## **RocketLinx ES9528-XT**

# **Industrial Rack Mount Managed Switch**

# **24 - 10/100BASE-TX Ports 4 - Gigabit RJ45/SFP Combo Ports**

**User Guide**

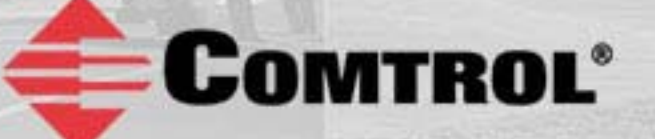

### **Copyright Notice**

Comtrol and RocketLinx are trademarks of Comtrol Corporation.

Microsoft and Windows are trademarks of Microsoft Corporation.

FireFox is a trademark of Mozilla Foundation.

PuTTY is a copyright of Simon Tatham.

Other product names mentioned herein may be trademarks and/or registered trademarks of their respective owners.

Second Edition, February 20, 2017

Copyright © 2010 - 2017. Comtrol Corporation.

All Rights Reserved.

Comtrol Corporation makes no representations or warranties with regard to the contents of this document or to the suitability of the Comtrol product for any particular purpose. Specifications are subject to change without notice. Some software or features may not be available at the time of publication. Contact your reseller for current product information.

### **Federal Communications Commission (FCC) Statement**

This equipment has been tested and found to comply with the limits for a Class A digital device, pursuant to Part 15 of the FCC Rules. These limits are designed to provide reasonable protection against harmful interference when the equipment is operated in a commercial environment. This equipment generates, uses, and can radiate radio frequency energy and, if not installed and used in accordance with the instruction manual, may cause harmful interference to radio communications. Operation of this equipment in a residential area is likely to cause harmful interference in which case the user is required to correct the interference at his expense.

The user is cautioned that changes and modifications made to the equipment without approval of the manufacturer could void the user's authority to operate this equipment.

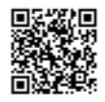

### **Table of Contents**

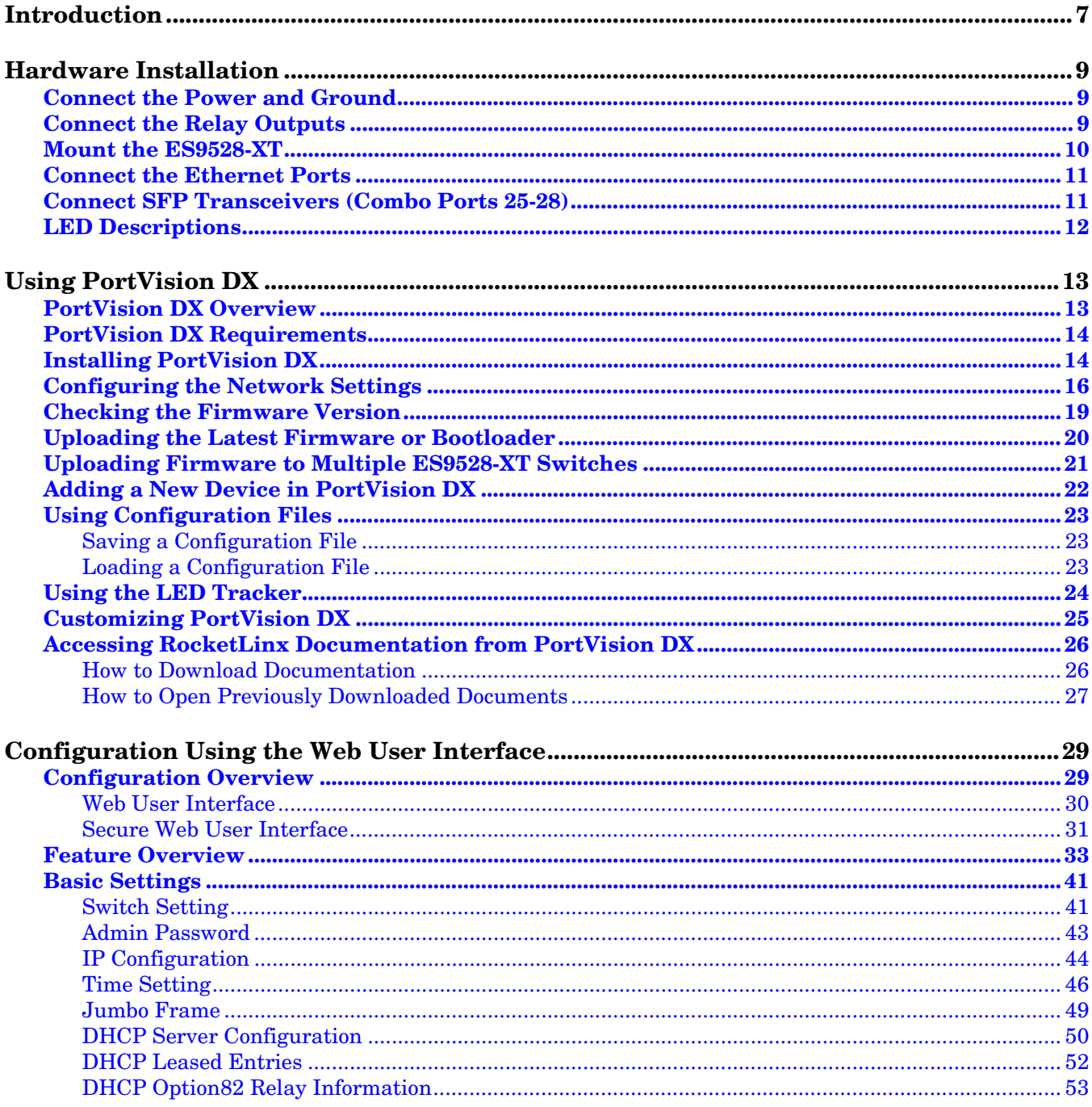

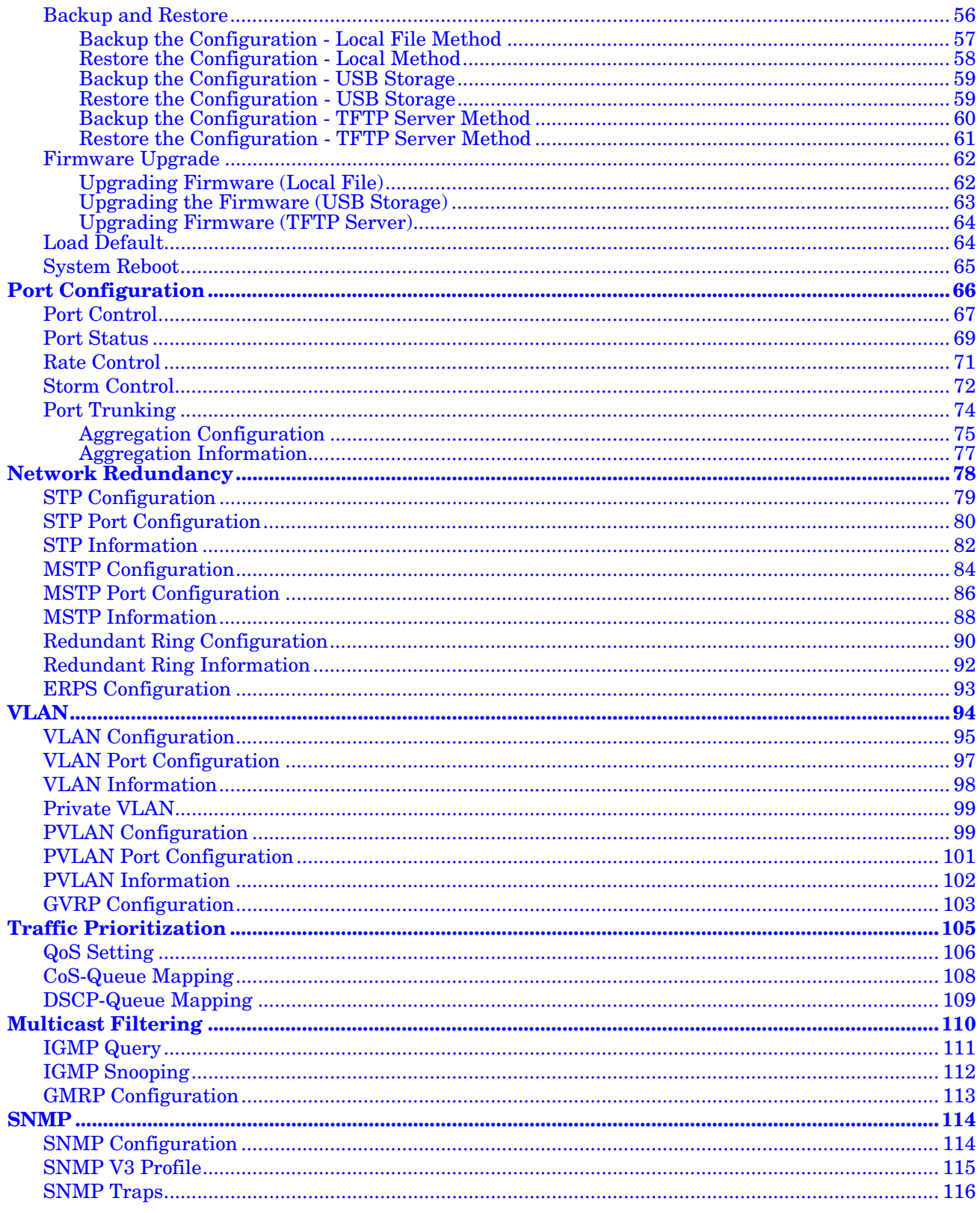

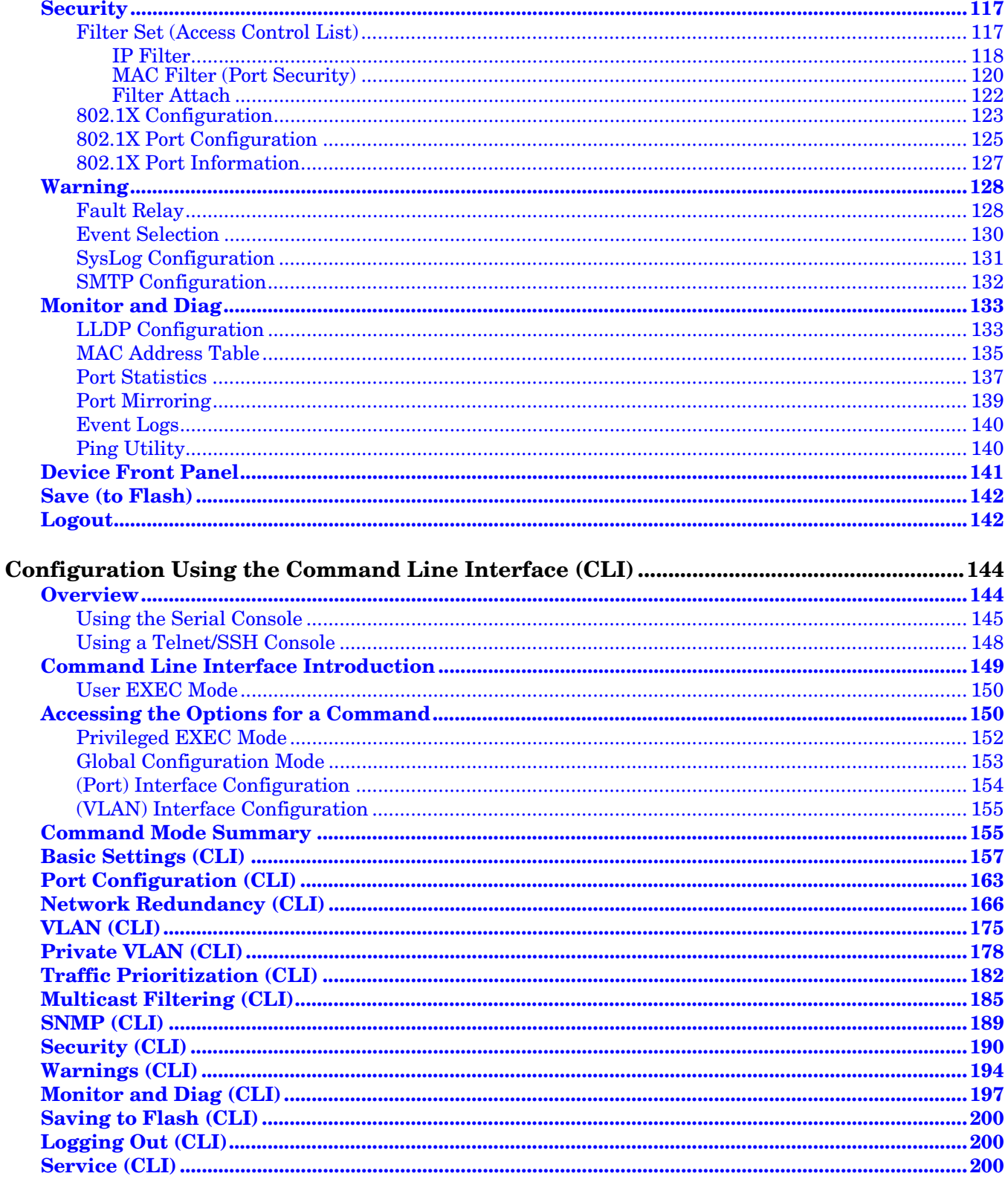

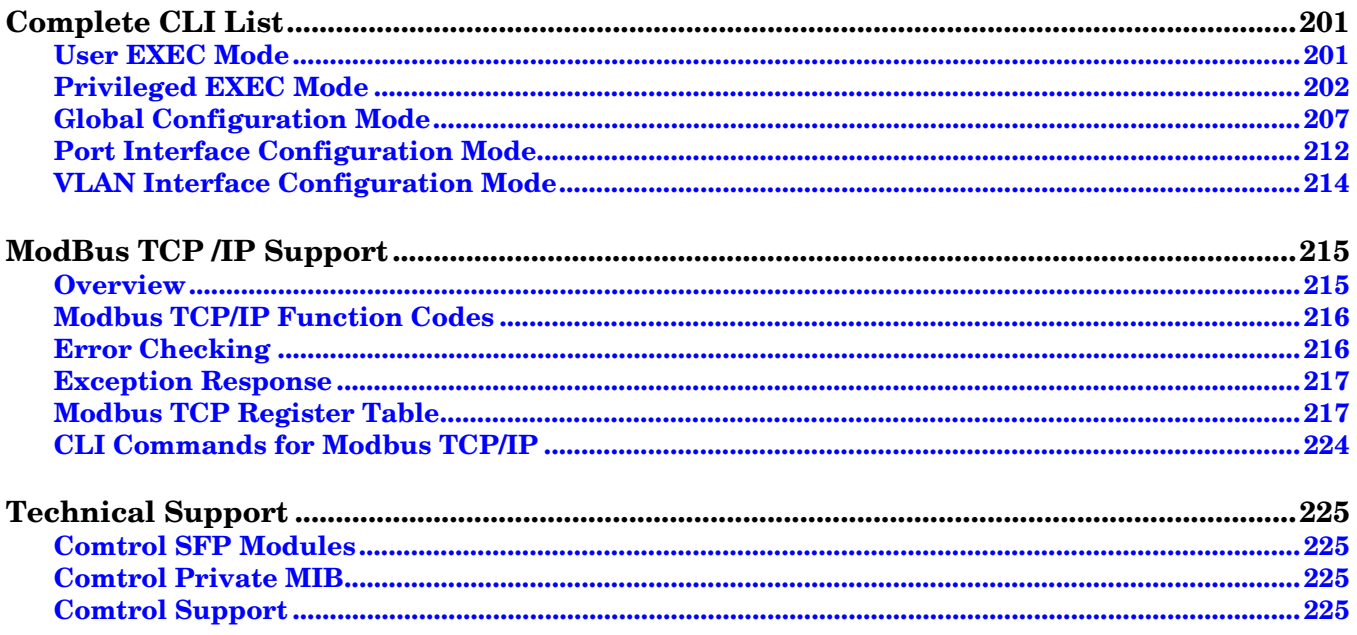

### <span id="page-6-0"></span>**Introduction**

The ES9528-XT is a rack mount managed Ethernet switch that is equipped with:

- 24 Fast Ethernet ports
- Four Gigabit RJ45/SFP Combo ports

The ES9528-XT was designed for control rooms where high-port density and performance is required. The four Gigabit Combo port design allows 10/100/1000BASE-TX triple speed, and the SFP ports accept all types of Gigabit SFP transceivers, including Gigabit SX, LX, LHX, ZX and XD for several connections and distances.

ES9528-XT is a fan-less switch with low power consumption.

The ES9528-XT allows you to connect up to twelve 100M rings plus 2 Gigabit rings. ES9528-XT supports jumbo frame, featuring up to 9,216 bytes packet size for large size file transmission.

The embedded software supports Multiple Spanning Tree Protocol (MSTP) and Multiple Ring technology for ring redundancy protection. Full layer 2 management features include VLAN, IGMP Snooping, LACP for network control, SNMP, LLDP for network management. Secured access is protected by Port Security, IEEE 802.1x and flexible Layer 2/4 Access Control List.

The ES9528-XT provides a wide operating temperature and the ES9528-XT-XT is NEMA TS2 certified and provides an extended operating temperature.

Detailed specifications for the ES9528-XT are available on the Comtrol [web site.](http://www.comtrol.com/products/rocketlinx-industrial-ethernet-switches/industrial-ethernet-switches)

You can refer to **[Feature Overview](#page-32-1)** on Page 33 for web user interface features.

### <span id="page-8-3"></span><span id="page-8-0"></span>**Hardware Installation**

You can use the following subsections to install the RocketLinx ES9528-XT.

- *[Connect the Power and Ground](#page-8-1)*
- *[Mount the ES9528-XT](#page-9-0)* on Page 10
- *[Connect the Ethernet Ports](#page-10-0)* on Page 11
- *[Connect SFP Transceivers \(Combo Ports 25-28\)](#page-10-1)* on Page 11
- *[LED Descriptions](#page-11-0)* on Page 12

#### <span id="page-8-1"></span>**Connect the Power and Ground**

Use the following procedure to connect the power and ground.

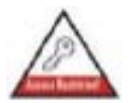

*This switch is intended to be installed in a RESTRICTED ACCESS LOCATION ONLY.*

- 1. Connect the power cord to the AC power input connector. The available AC power range is 90-264VAC.
- 2. Connect a ground wire between the chassis and earth ground using 12-24AWG wire to ensure that the ES9528-XT is not damaged by noise or electrical shock.
	- a. Loosen the ground screw on the back of the ES9528-XT.
	- b. Insert the ground wire.
	- c. Tighten the ground screw after the ground wire is connected.

# 90-264VAC, 50-60Hz 1A@24\

#### <span id="page-8-2"></span>**Connect the Relay Outputs**

If desired, connect the Relay Output (DO). The relay contacts are energized, (open) for normal operation and close for fault conditions that can be defined using the ES9528-XT web user interface or Command Line Interface. See *[Fault Relay](#page-127-2)* [on Page 128](#page-127-2) or *[Global Configuration Mode](#page-152-1)* on Page 153 for information about configuring events. The events include:

- Dry output
- Port link failure
- Ping failure
- Ping reset
- Ring failure

*The relay contact supports 1A at 24VDC. Do not apply voltage and current that exceeds these specifications.*

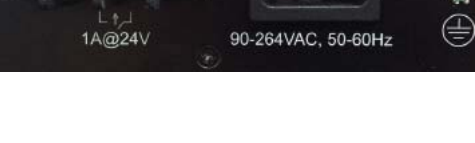

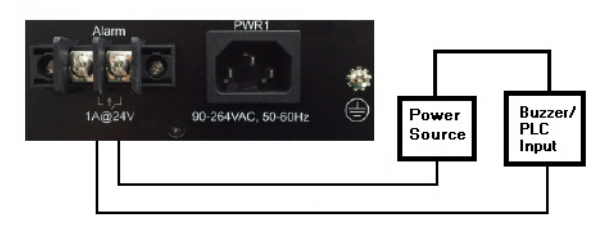

**Relay Output (Digital Output)** 

#### <span id="page-9-0"></span>**Mount the ES9528-XT**

You can use the following procedure to mount the ES9528-XT into a rack.

1. Attach the brackets to the ES9528-XT by using the screws provided in the rack mounting kit.

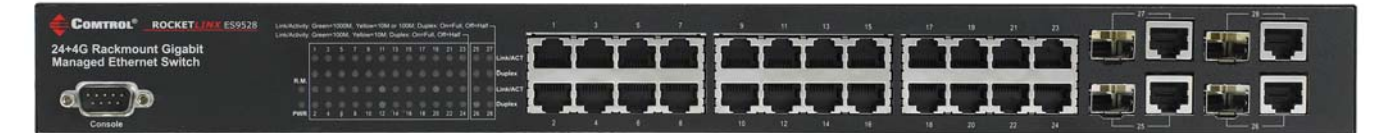

2. Mount the ES9528-XT in a 19-inch rack by using the four rack-mounting screws provided in the kit.

**Temperature**: Verify that the rack environment temperature conforms to the specified operating temperature range. If necessary, refer to the Comtrol web site for operating temperature ranges.

**Mechanical Loading**: Do not place any equipment on top of the switch. In a high vibration environment, additional rack mounting protection is necessary.

**Grounding**: Rack-mounted equipment should be properly grounded. On the back panel of the ES9528-XT, there is one earth ground screw. Loosen the earth ground screw with a screwdriver; then tighten the screw after earth ground wire is

#### <span id="page-10-0"></span>**Connect the Ethernet Ports**

You can use the following information to connect standard Ethernet cables between the ES9528-XT Ethernet ports and the network nodes.

- Ports 1-24 are Fast Ethernet (10/100BASE-TX) ports
- Ports 25-28 are RJ45/SFP Combo Gigabit ports that support (10/100/1000BASE-TX / 1000BASE-X).

See *[Connect SFP Transceivers \(Combo Ports 25-28\)](#page-10-1)* on Page 11 for information about SFP installation.

All of the Ethernet ports automatically detect the signal from the connected devices to negotiate the link speed and duplex mode (half- or full-duplex). Auto MDI/MDIX allows you to connect another switch, hub, or workstation without changing straight-through or crossover cables. Crossover cables cross-connect the transmit lines at each end to the received lines at the opposite end.

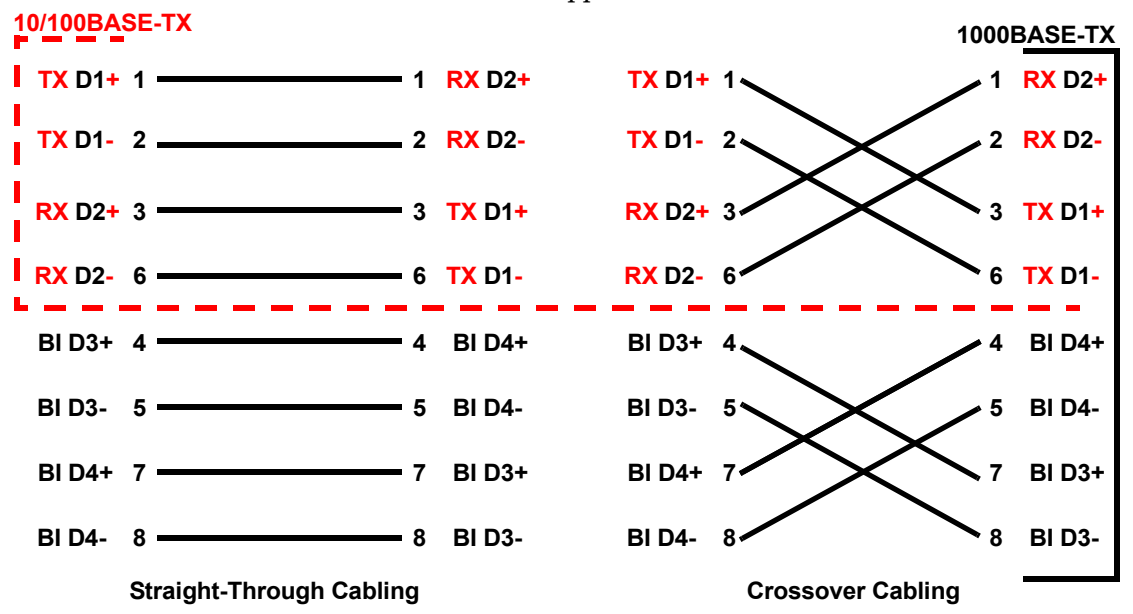

Connect one side of an Ethernet cable into any switch port and connect the other side to your attached device. The **LNK/ACT** LED is lit when the cable is correctly connected. Always make sure that the cables between the switches and attached devices (for example, switch, hub, or workstation) are less than 100 meters (328 feet) and meet these requirements.

- **10BASE-T**: Category 3 or higher cable
- **100BASE-TX**: Category 5 or higher cable
- **1000BASE-TX**: Category 5 or higher cable

#### <span id="page-10-1"></span>**Connect SFP Transceivers (Combo Ports 25-28)**

The ES9528-XT equips four Gigabit SFP ports combined with RJ45 Gigabit Ethernet ports (Ports 25-28). The SFP ports accept standard mini GBIC SFP transceivers that support 1000BASE-X (1000BASE-SX/LX/LHX/XD/ZX).

To ensure system reliability, Comtrol recommends using [Comtrol certified SFP](http://www.comtrol.com/products/product-accessories/small-form-factor-pluggables-sfps)  [Transceivers.](http://www.comtrol.com/products/product-accessories/small-form-factor-pluggables-sfps)

*Note: 100BASE-FX is not supported in Gigabit Combo ports.*

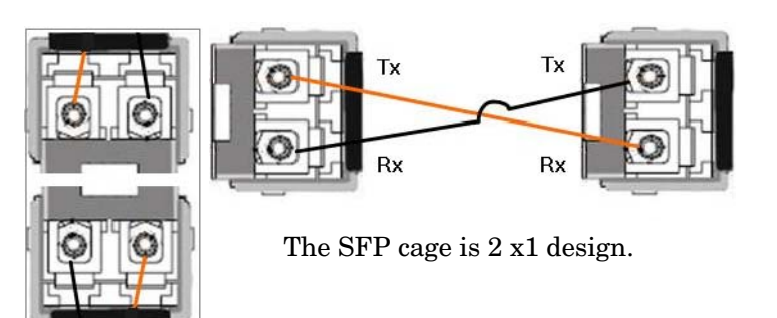

- 1. Plug the SFP transceiver into the SFP fiber transceiver.
- 2. Connect the transmit channel to the receive channel at each end.
- 3. Check the direction/angle of the fiber transceiver and the fiber cable.

*Note: This is a Class 1 Laser/LED product. Do not stare at the Laser/LED Beam.*

The SFP port does not function until the fiber cable is linked to another active device. The SFP and corresponding RJ45 ports work in an exclusive mode. Traffic sent or received through the SFP module has priority thus no traffic is sent or received over the corresponding RJ45 connection. To use the RJ45 connection, remove the corresponding SFP.

Multi-Mode cables should not exceed 2KM and Single-Mode cables should not exceed 30km.

#### <span id="page-11-0"></span>**LED Descriptions**

This subsection provides information about the ES9528-XT LEDs. You can also refer to *[Device Front Panel](#page-140-1)* on [Page 141](#page-140-1) for information about using the web user interface to remotely view LED information.

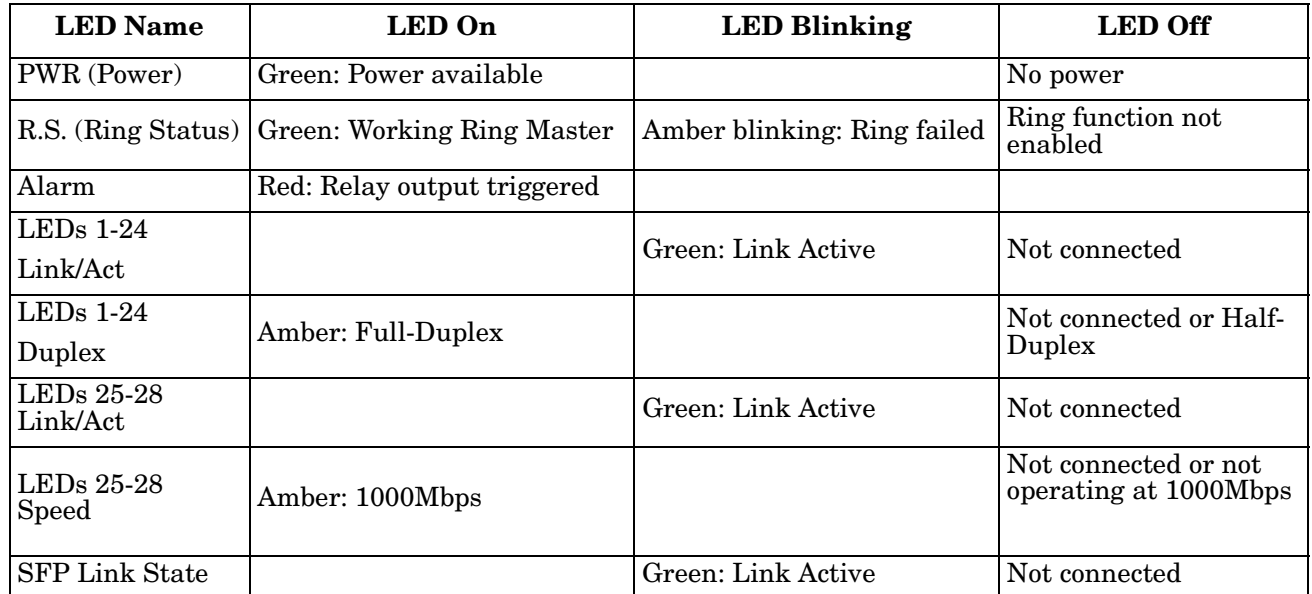

### <span id="page-12-0"></span>**Using PortVision DX**

There are several ways to configure network information. Comtrol Technical Support recommends connecting the ES9528-XT to a PC or laptop running *[Windows](#page-13-2)* and installing *PortVision DX* for initial configuration.

This section shows how to use PortVision DX for initial network configuration and discusses how to:

- Install PortVision DX [\(Page 14](#page-13-1))
- Configure the network address [\(Page 16\)](#page-15-0)
- Check the firmware and bootloader version on the ES9528-XT to verify that the latest versions are loaded ([Page 19\)](#page-18-0) before configuration
- Download the latest version firmware and bootloader and upload it to the ES9528-XT [\(Page 20](#page-19-0))
- Perform other PortVision DX tasks, such as:
	- Uploading firmware to multiple ES9528-XT switches [\(Page 21](#page-20-0))
	- Adding a new RocketLinx (managed or unmanaged) or a third party device to PortVision DX to maintain device information on your network [\(Page 22](#page-21-0))
	- Using configuration files for use in configuring multiple installations with the same features [\(Page 23](#page-22-0))
	- Using the LED Tracker  $(Page 24)$  $(Page 24)$
- Organize how PortVision DX displays your Comtrol Ethernet attached products [\(Page 23](#page-22-0))
- Access the latest documentation for your Comtrol Ethernet attached product

Optionally, you can use the web user interface or the CLI to perform these tasks on the ES9528-XT using these subsections:

- *[IP Configuration](#page-43-1)* on Page 44
- *[Firmware Upgrade](#page-61-2)* on Page 62
- *[Basic Settings \(CLI\)](#page-156-1)* on Page 157

#### <span id="page-12-1"></span>**PortVision DX Overview**

PortVision DX automatically detects Comtrol Ethernet attached products physically attached to the local network segment so that you can configure the network address, upload firmware, and manage the following products:

- RocketLinx (managed) switches
- DeviceMaster family
	- DeviceMaster DM
	- DeviceMaster PRO
	- DeviceMaster LT
	- DeviceMaster RTS
	- DeviceMaster Serial Hub
- DeviceMaster Industrial Gateway family
	- DeviceMaster EIP
	- DeviceMaster MOD
	- DeviceMaster UP
- IO-Link Master family

In addition to identifying Comtrol Ethernet attached products, you can use PortVision DX to display any

third-party switch and hardware that may be connected directly to those devices. All non-Comtrol products and unmanaged RocketLinx switches are treated as non-intelligent devices and have limited feature support. For example, you cannot configure or update firmware on a third-party switch.

#### <span id="page-13-0"></span>**PortVision DX Requirements**

<span id="page-13-2"></span>Use PortVision DX to identify, configure, update, and manage the ES9528-XT on Windows XP SP3 through Windows 10 operating systems (at the time of publication).

PortVision DX requires that you connect the Comtrol Ethernet attached product to the same network segment as the Windows host system if you want to be able to scan and locate it automatically during the configuration process.

#### <span id="page-13-1"></span>**Installing PortVision DX**

During initial configuration, PortVision DX automatically detects and identifies ES9528-XT switches, if they are in the same network segment.

You can download the latest version of PortVision DX from: [http://downloads.comtrol.com/rocketlinx/](http://downloads.comtrol.com/rocketlinx/portvision_dx/) portvision dx.

1. Execute the **PortVision\_DX[***version***].msi** file.

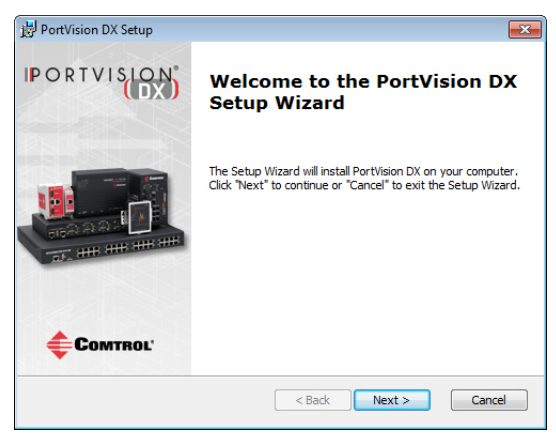

*Note: Depending on your operating system, you may need to respond to a Security Warning to permit access.*

- 2. Click **Next** on the *Welcome* screen.
- 3. Click **I accept the terms in the License Agreement** and **Next**.

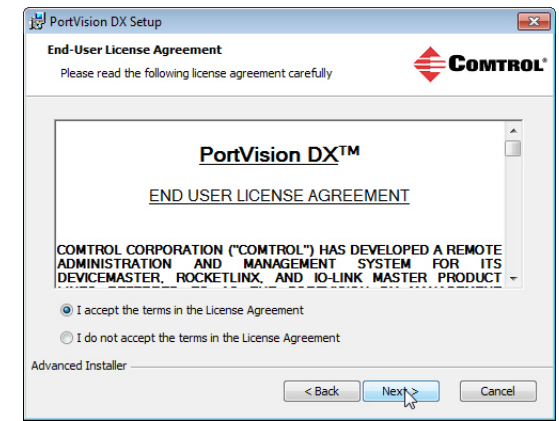

4. Click **Next** or optionally, browse to a different location and then click **Next**.

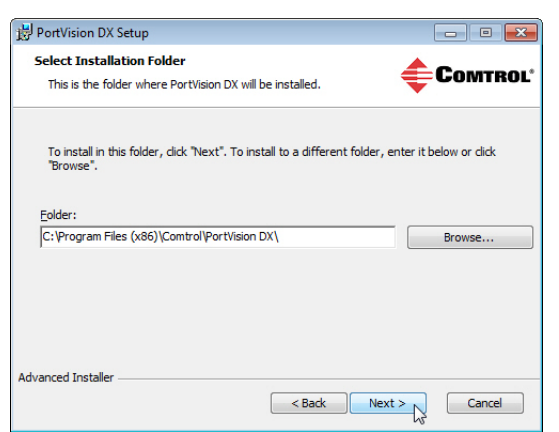

- 5. Click **Next** to configure the shortcuts.
- 6. Click **Install**.

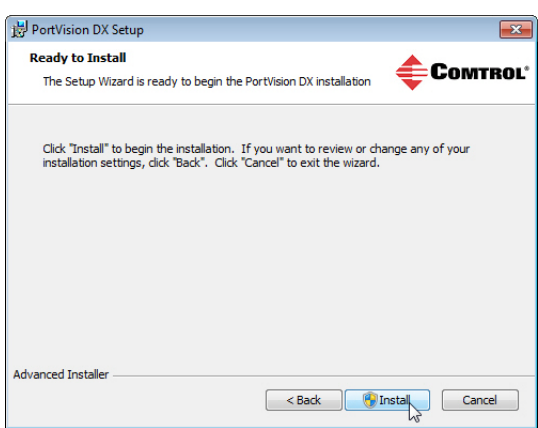

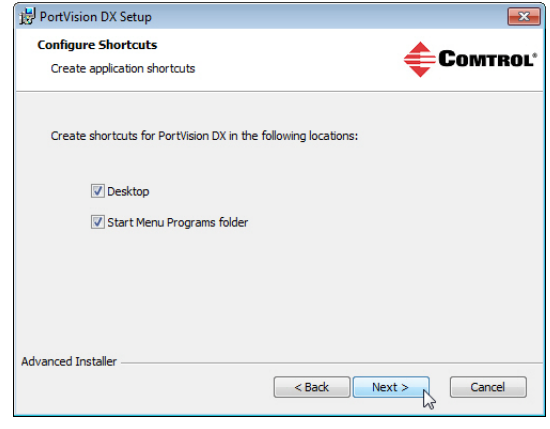

- 7. Depending on the operating system, you may need to click **Yes** to the *Do you want to allow the following program to install software on this computer?* query.
- 8. Click **Launch PortVision DX** and **Finish** in the last installation screen.
- 9. Depending on the operating system, you may need to click **Yes** to the *Do you want to allow the following program to make changes to this computer?* query.
- 10. Go the next subsection to use PortVision DX to program the network information.

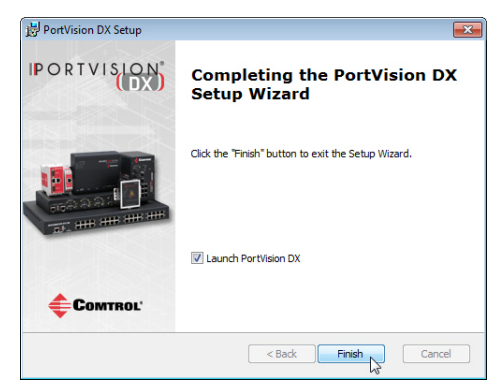

#### <span id="page-15-1"></span><span id="page-15-0"></span>**Configuring the Network Settings**

The ES9528-XT has the following default values when shipped from the factory:

- IP address: 192.168.250.250
- Subnet mask: 255.255.255.0
- Gateway address: 192.168.250.1

Use the following procedure to change the default network settings on the ES9528-XT for your network.

1. If necessary, start PortVision DX using the **PortVision DX** desktop shortcut or from the **Start** button, click **All Programs > Comtrol > PortVision DX > PortVision DX**.

*Note: Depending on your operating system, you may need to click* **Yes** *to the Do you want to allow the following program to make changes to this computer? query.*

- 2. Click the **Scan** button in the *Toolbar*.
- 3. Select the Comtrol Ethernet attached products that you want to locate and then click **Scan**.

*Note: If the Comtrol Ethernet attached product is not on the local segment and it has been programmed with an IP address, it will be necessary to manually add the Comtrol Ethernet attached product to PortVision DX.*

- 4. Highlight the ES9528-XT for which you want to program network information and open the **Properties** screen using one of these methods.
	- Double-click the ES9528-XT in the *Device Tree* or *Device List* pane.
	- Highlight the ES9528-XT in the *Device Tree* or *Device List* pane and click the **Properties** button.

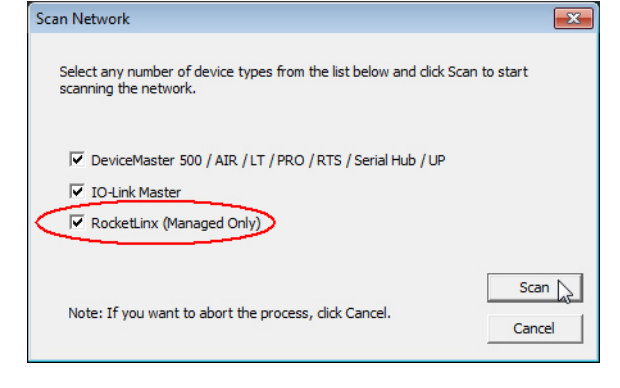

• Right-click the ES9528-XT in the *Device Tree* or *Device List* pane and click **Properties** in the popup menu

• Highlight the ES9528-XT, click the **Manage** menu and then **Properties**.

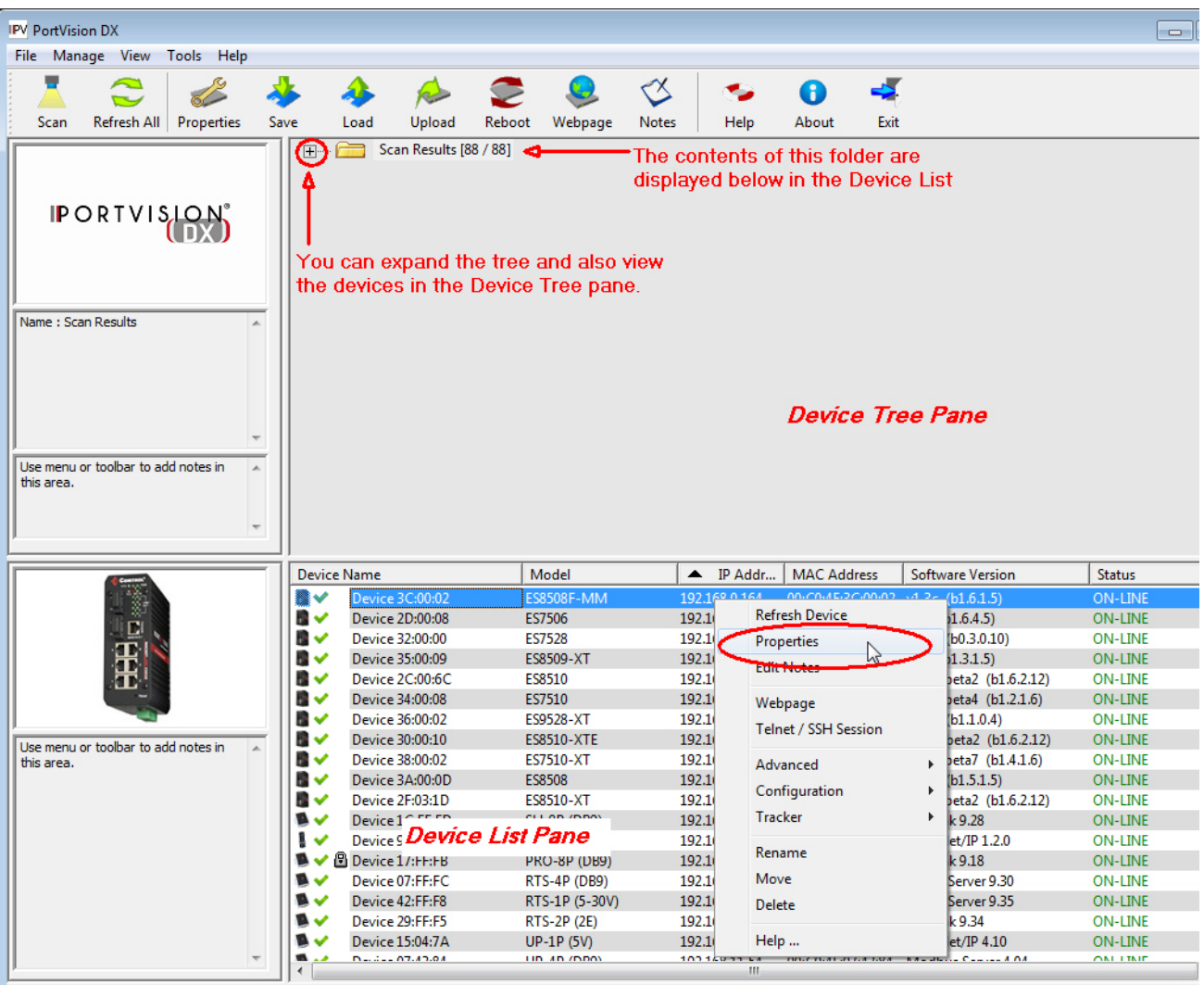

5. *Optionally*, rename the ES9528-XT in the **Device Name** field for a PortVision DX friendly name. The default name displays as *Device* and the last three sets of hex numbers from the MAC address.

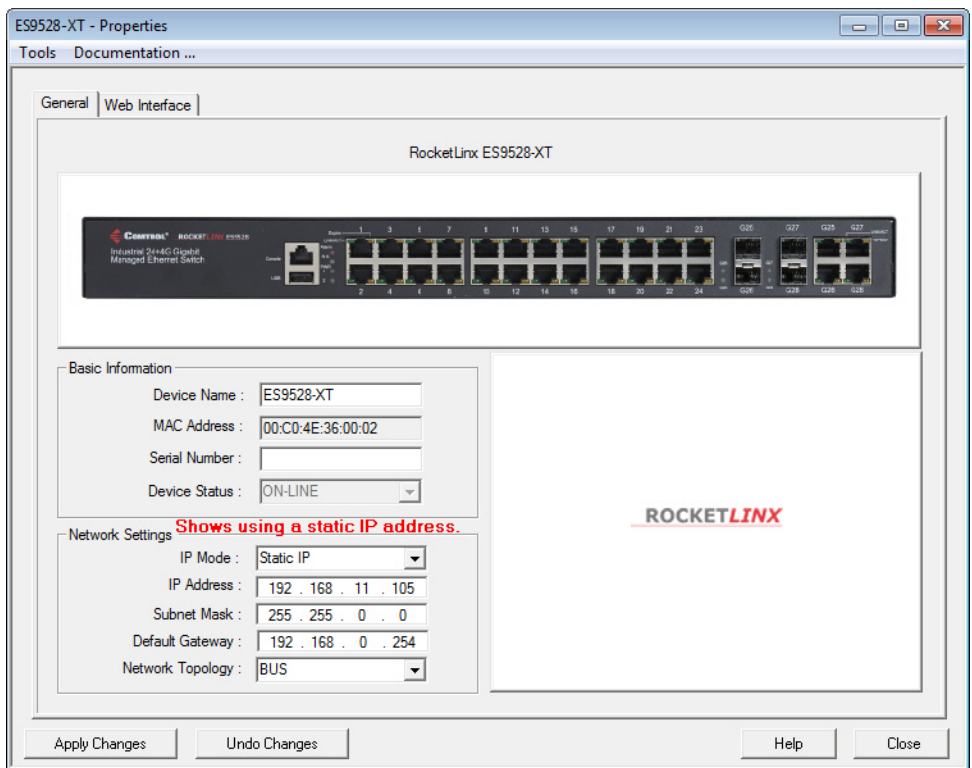

*Note: The MAC address and Device Status fields are automatically populated and you cannot change these values.*

- 6. Optionally, enter the serial number, which is on a label on the ES9528-XT.
- 7. Select **DHCP IP** or **Static IP** for the *IP Mode*.
	- If you select **DHCP IP**, go to [Step 8](#page-17-0).
	- If you select **Static IP**:
		- Enter a unique **IP address** as required for your site.
		- Enter a valid **Subnet Mask** value for your network.
		- Enter a valid **Default Gateway** value for your network.
- <span id="page-17-0"></span>8. Optionally, select the **Network Topology** type, which is an informational field.
- 9. Click **Apply Changes** to update the network information on the ES9528-XT.

*Note: If you are deploying multiple ES9528-XT switches that share common values, you can save the configuration file and load that configuration onto other ES9528-XT switches. See [Using](#page-22-0)  [Configuration Files on Page 23](#page-22-0) for more information.*

- 10. Click **Close** to exit the *Properties* window.
- 11. You should verify that you have the latest firmware loaded on the ES9528-XT because a newer version typically includes feature enhancements and bug fixes. Refer to *[Checking the Firmware Version](#page-18-0)* on Page [19](#page-18-0) and if necessary, *[Uploading the Latest Firmware or Bootloader](#page-19-0)* on Page 20.
- 12. If you have the latest firmware, you can begin feature configuration, see one of these sections:
	- *[Configuration Using the Web User Interface](#page-28-2)* on Page 29
	- *[Configuration Using the Command Line Interface \(CLI\)](#page-143-2)* on Page 144
	- Right-click the ES9528-XT in the *Device List* pane and click **Webpage** in the popup menu.

*Note: The default User Name and Password are both* **admin***.*

#### <span id="page-18-0"></span>**Checking the Firmware Version**

Checking your web interface and bootloader versions is easy in PortVision DX.

Comtrol recommends loading the latest firmware and bootloader so that you have all of the latest feature enhancements and bug fixes.

- 1. If the ES9528-XT is not displayed in PortVision DX, click the **Scan** button.
- 2. Select the Comtrol Ethernet attached product type and click the **Scan** button.
- 3. Locate the ES9528-XT in the *Device List* pane. Under *Software Version*: The first number reflects the firmware version and the second number displays the bootloader version.

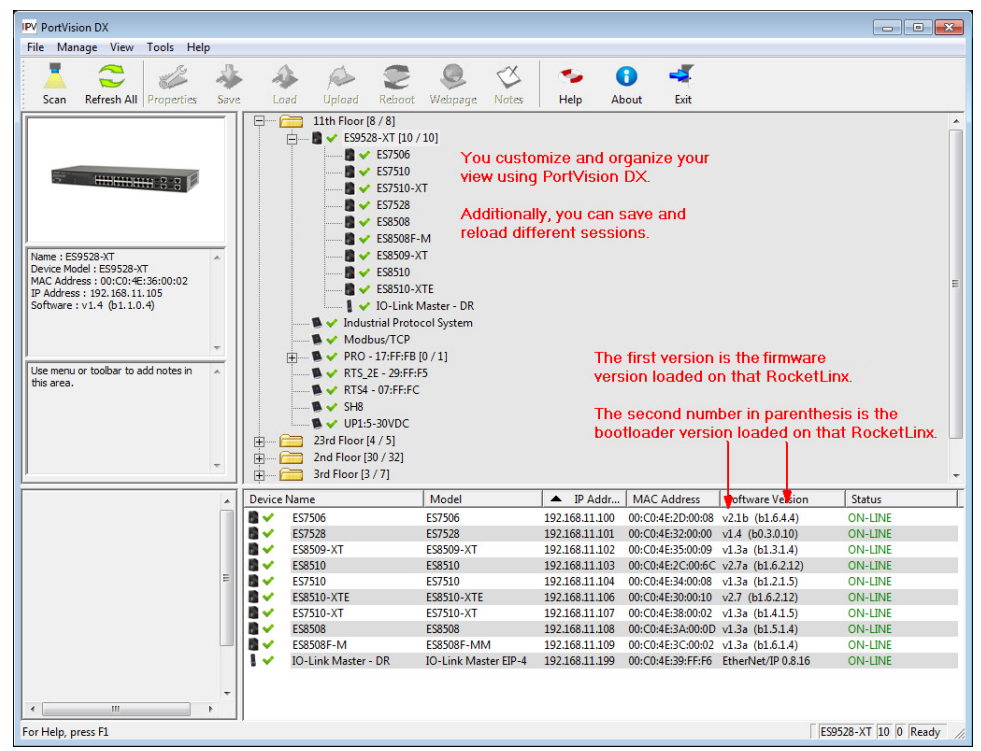

4. Check the [Comtrol download s](http://downloads.comtrol.com/html/es_switches_main.htm)ite for the latest firmware and bootloader. Simply, click your product type and click the **Software** link and check the latest version against the version on the ES9528-XT.

Use the next subsection for procedures to upload the firmware (web interface) and bootloader.

#### <span id="page-19-0"></span>**Uploading the Latest Firmware or Bootloader**

You can use the following procedure to upload the latest firmware or bootloader.

- 1. If you have not done so, download the latest firmware and bootloader using the previous subsection.
- 2. Right-click the ES9528-XT in the *Device List* pane that you want to update, click **Advanced --> Upload firmware**.

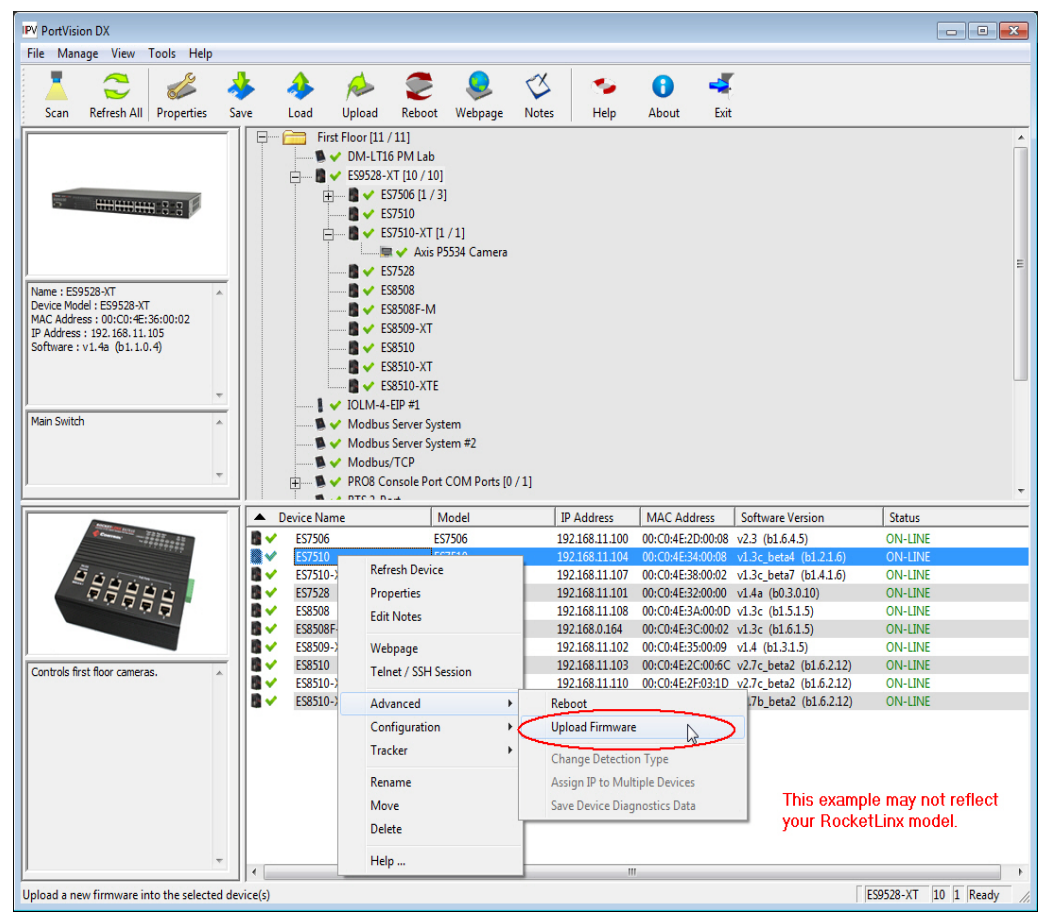

- 3. Navigate to the location of the firmware files, select the appropriate file, and then click **Open**.
- 4. Click **Yes** to the *Upload Firmware* message.
- 5. Click **Ok** to the message notifying you that you should wait to use the ES9528-XT when the status returns to ON-LINE.
- 6. Right-click the ES9528-XT in the *Device List* pane and click **Refresh**. Optionally, you can click the **Refresh** button in the *Toolbar* and that refreshes all devices in PortVision DX.
- 7. Verify that the version change is reflected in under the *Software Version*.

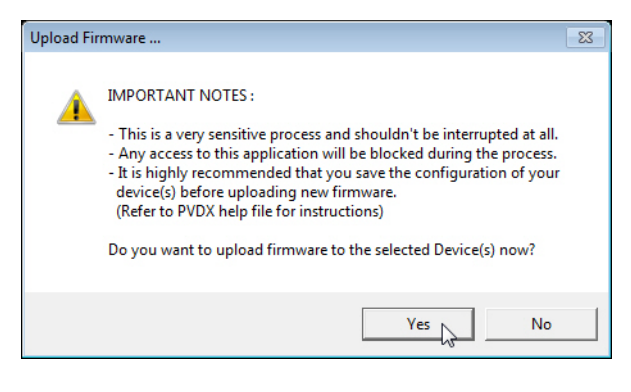

#### <span id="page-20-0"></span>**Uploading Firmware to Multiple ES9528-XT Switches**

You can use this procedure if your ES9528-XT is connected to the host PC, laptop, or if the ES9528-XT resides on the local network segment.

- *Note: Technical support does not advise uploading bootloader to multiple ES9528-XT switches. Remember that uploading firmware reboots the ES9528-XT, which depending on your network connections may cause firmware uploading to fail on another ES9528-XT.*
- 1. If the ES9528-XT is not displayed in PortVision DX, click the **Scan** button.
- 2. Select the Comtrol Ethernet attached product type and click the **Scan** button.
- 3. Shift-click the multiple ES9528-XT switches on the **Main** screen that you want to update and right-click and then click **Advanced > Upload Firmware**.

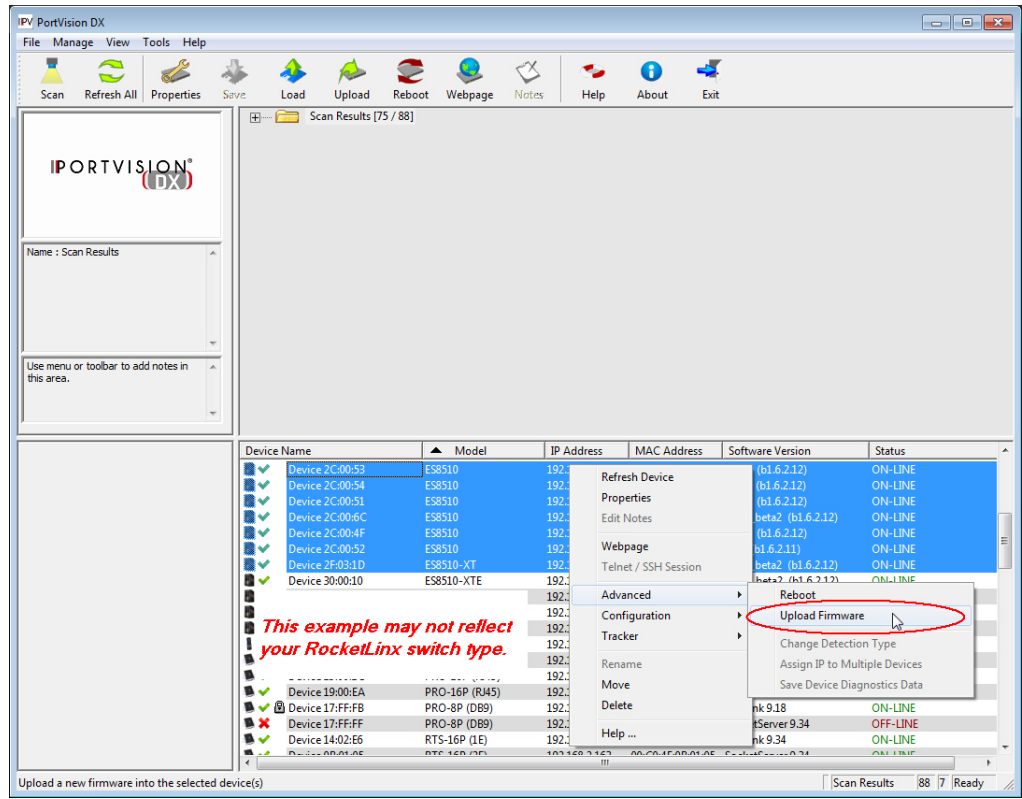

4. Browse, click the firmware (**.bin**) file, **Open** (*Please locate the new firmware*), and then click **Yes** (*Upload Firmware*).

It may take a few minutes for the firmware to upload onto all of the ES9528-XT switches. The ES9528-XT reboots itself during the upload process.

5. Click **Ok** to the advisory message about waiting to use the device until the status reads **ON-LINE**.

In the next polling cycle, PortVision DX updates the *Device List* pane and displays the new firmware version.

#### <span id="page-21-0"></span>**Adding a New Device in PortVision DX**

You can add a new ES9528-XT manually, if you do not want to scan the network to locate it or you want to preconfigure an ES9528-XT before connecting it to the network. Optionally, you can also add unmanaged devices or RocketLinx switches to maintain information about devices on the network.

See the PortVision DX help system for additional information about adding unmanaged RocketLinx switches or third party devices or switches.

Use the following procedure to add a remote ES9528-XT to PortVision DX.

- 1. Access the *New Device* window using one of these methods:
	- Click **Add New > Device** in the *Manage* menu.
	- Right-click a folder or a RocketLinx switch in the *Device Tree* pane and click **Add New > Device**.

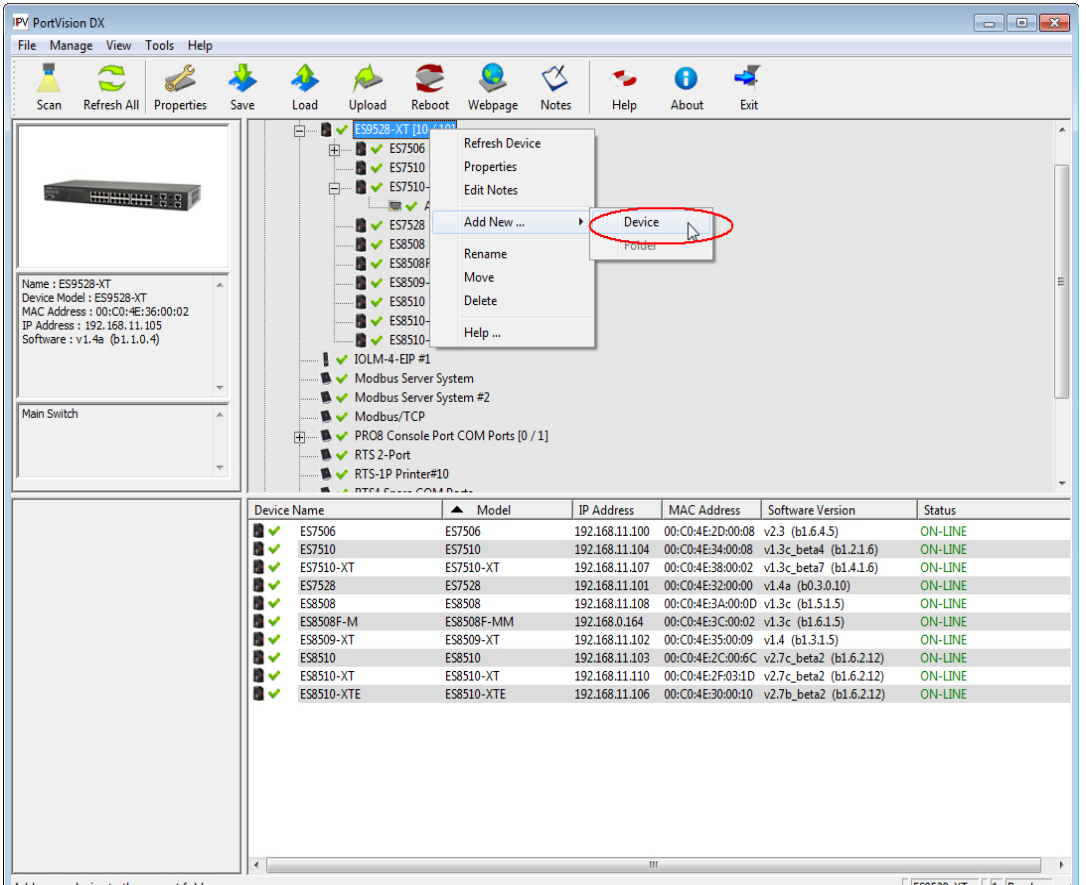

- 2. Select the appropriate RocketLinx in the **Device Type** drop list.
- 3. Select the appropriate model in the **Device Model** drop list.
- 4. Enter a friendly device name in the **Device Name** list box.
- 5. Optionally, enter the serial number in the **Serial Number** list box.
- 6. Enter the IP Address for the ES9528-XT. It is not necessary to enter the Subnet Mask and Default Gateway
- 7. Click **Ok** to close the *Add New Device* window. It may take a few moments to save the ES9528-XT.
- 8. If necessary, click **Refresh** for the new RocketLinx to display in the *Device Tree* or *Device List* panes. The RocketLinx shows OFF-LINE if it is not connected to the local network or if an incorrect IP address was entered.

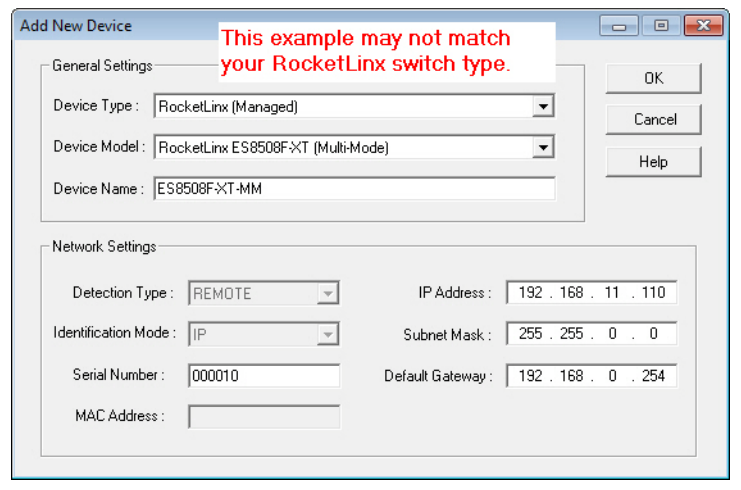

#### <span id="page-22-0"></span>**Using Configuration Files**

If you are deploying multiple ES9528-XT switches that share common firmware values, you can save the configuration file (.**dc**) from the *Main* screen in PortVision DX and load that configuration onto other ES9528- XT switches.

#### <span id="page-22-1"></span>**Saving a Configuration File**

Use this procedure to save a configuration file.

- 1. Highlight the ES9528-XT in the *Device List* pane and use one of the following methods:
	- Click the **Save** button.
	- Right-click and then click **Configuration > Save**.
- 2. Browse to the location you want to save the file, enter a file name, and click **Save**.
- 3. Click **Ok** to close the *Save Configuration Completed* message.

#### <span id="page-22-2"></span>**Loading a Configuration File**

Use the following procedure to load a previously saved a ES9528-XT configuration file. Load a configuration file and apply it to a selected ES9528-XT switch or switches from the *Device List* pane.

Use this procedure to load a configuration file using the *Device List* pane to one or more ES9528-XT switches.

- 1. Highlight the device or devices in the *Device List* pane and use one of the following methods:
	- Click the **Load** button
	- Right-click and then click **Configuration > Load**
- 2. Click **Yes** to the warning that it will take 25 seconds per device and it may also reboot the devices.
- 3. Browse to the location of the configuration file, click the file name (**.dc**) and then **Open**.
- 4. Close the *Load Configuration* popup message.

#### <span id="page-23-0"></span>**Using the LED Tracker**

RocketLinx managed switches support the LED Tracker feature, which allows you to toggle on/off the LEDs on a specific device so that you can locate the physical unit.

Use this procedure to toggle the **LED Tracker** feature on RocketLinx switches.

1. Right-click the ES9528-XT in the *Device List* pane, click **Tracker**, and then click **ON**.

The ES9528-XT **SYS** LED will flash for five seconds.

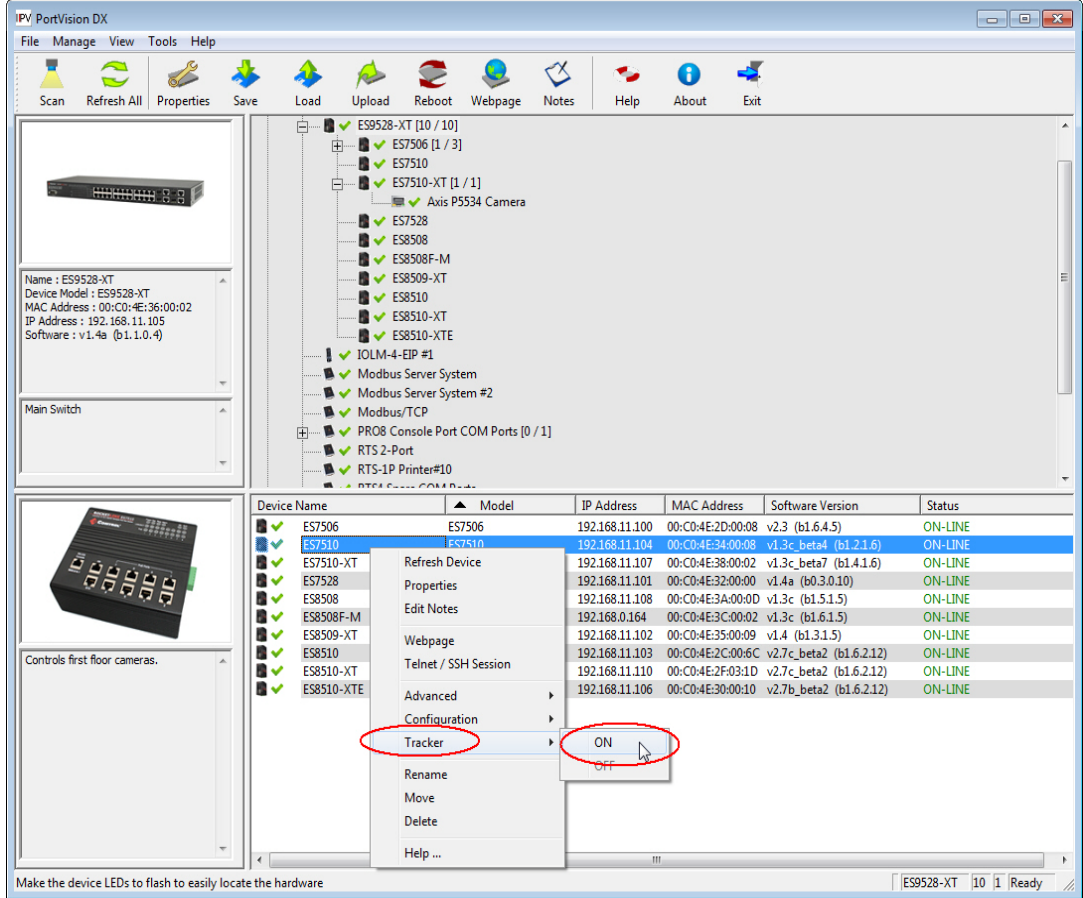

2. If necessary, you may need to click **Tracker** and **ON** several times to catch the flashing **SYS LED**.

#### <span id="page-24-0"></span>**Customizing PortVision DX**

You can customize how PortVision DX displays the devices. You can even create sessions tailored for specific audiences. You can also add shortcuts to other applications using **Tools > Applications > Customize** feature. The following illustrates how you can customize your view.

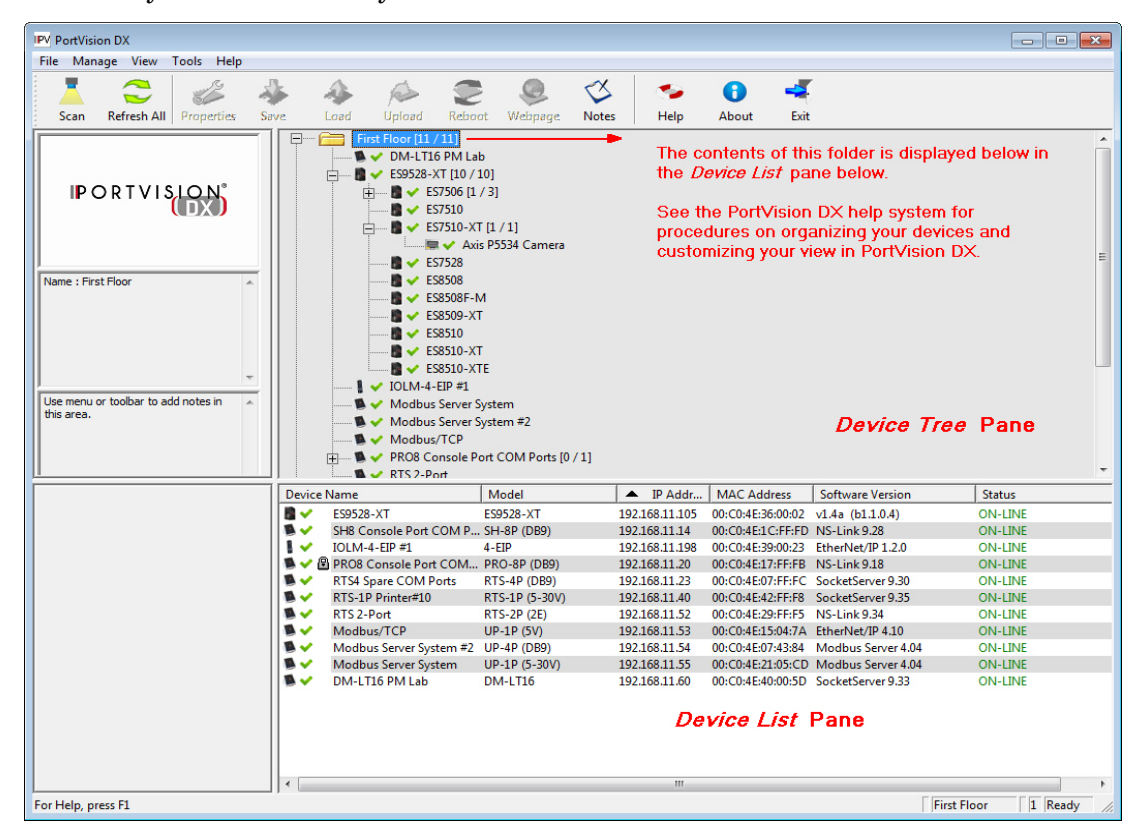

See the PortVision DX Help system for detailed information about modifying the view. For example, the above screen shot illustrates devices layered in folders.

#### <span id="page-25-0"></span>**Accessing RocketLinx Documentation from PortVision DX**

You can use this procedure in PortVision DX to [download](#page-25-1) and [open the previously downloaded documents](#page-26-0) for the RocketLinx.

#### <span id="page-25-1"></span>**How to Download Documentation**

Use this procedure to initially download a document or documents.

- 1. If necessary, open PortVision DX.
- 2. Click **Help > Documentation**.
- 3. Optionally, click the **DOWNLOAD THE CURRENT DOCUMENTATION CATALOG ONLINE** button to make sure that the latest documentation is available to PortVision DX.

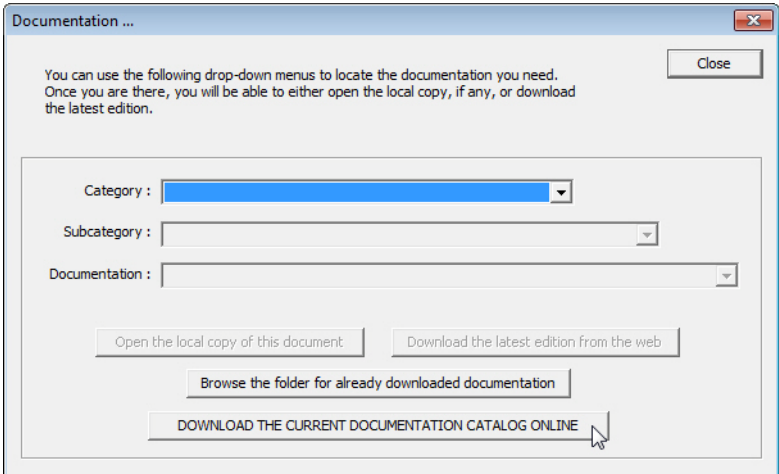

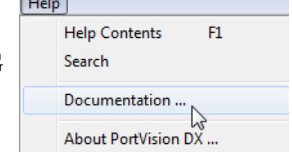

- 4. Select the product **Category** from the drop list.
- 5. Select the document you want to download from the **Documentation** drop list.

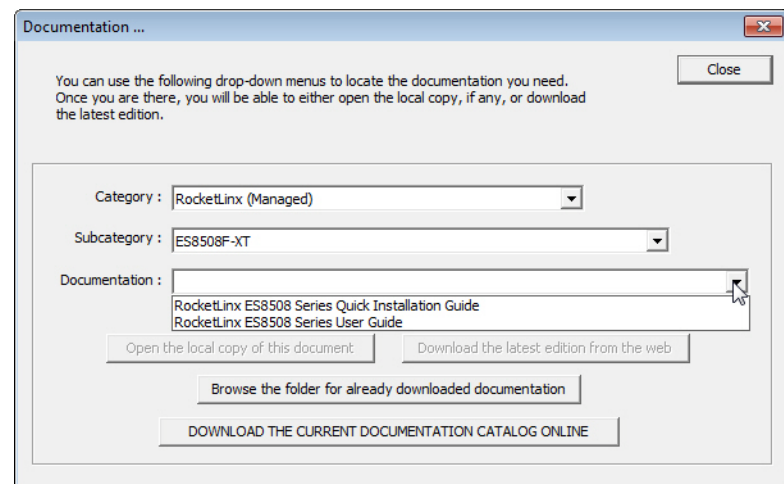

*Note: This image may not reflect your RocketLinx.*

#### 6. Click the **Download the latest edition from the web** button.

*Note: It may take a few minutes to download, depending on your connection speed. The document opens automatically after it has downloaded.*

7. Click **Close** if you have downloaded all of the documents that you wanted.

#### <span id="page-26-0"></span>**How to Open Previously Downloaded Documents**

Use the following procedure to access previously downloaded documents in PortVision DX.

- *Note: Optionally, you can browse to the* **Program Files (x86) > Comtrol > PortVision DX > Docs** *subdirectory and open the document.*
- 1. If necessary, open **PortVision DX > Start/Programs > Comtrol > PortVision DX > PortVision DX** or use the desktop shortcut.
- 2. Click **Help > Documentation**.
- 3. Click the **Open the local copy of the document** button to view the document.

*Note: This image may not reflect your RocketLinx.*

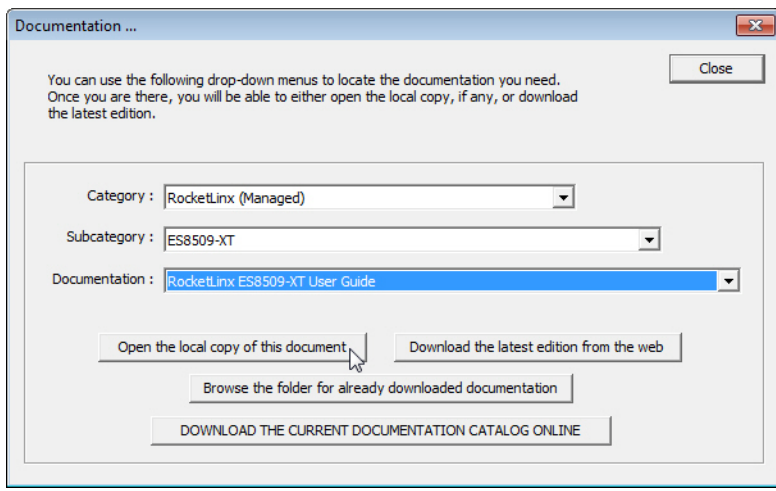

- *Note: If the document fails to open, it may be that your browser has been disabled. You can still access the document by clicking the* **Browse the folder for already downloaded documentation** *button and opening the document with your custom browser.*
- 4. Click **Close** in the *Documentation...* popup, unless you want to open or download other documents.

### <span id="page-28-2"></span><span id="page-28-0"></span>**Configuration Using the Web User Interface**

The ES9528-XT provides in-band and out-band configuration methods:

- Out-band management means that you configure the ES9528-XT using the RS-232 console cable and the Command Line Interface (CLI) to access the ES9528-XT without attaching an admin PC to the network. You can use out-band management if you lose the network connection to the ES9528-XT. The CLI and Telnet are discussed in *[Configuration Using the Command Line Interface \(CLI\)](#page-143-2)* on Page 144.
- In-band management means that you connect remotely using the ES9528-XT IP address through the network. You can remotely connect with the ES9528-XT web user interface or a Telnet console and the CLI. The ES9528-XT provides HTTP web user interface [\(Page 30](#page-29-0)) and secure HTTPS web user interface ([Page 31\)](#page-30-0) for web management.

#### <span id="page-28-1"></span>**Configuration Overview**

This subsection discusses a minimum level of configuration required to operate the ES9528-XT.

- 1. If you have not done so, install the hardware, see *[Hardware Installation](#page-8-3)* on Page 9.
- 2. If you are planning on using in-band management, you need to program the ES9528-XT IP address to meet your network requirements. The easiest way to configure the IP address is using a Windows system and PortVision DX, see *[Configuring the Network Settings](#page-15-1)* on Page 16.
- 3. Configure other features as desired. You can refer to the *[Feature Overview](#page-32-0)* on Page 33 to locate configuration information or use these links:
	- *[Basic Settings](#page-40-2)* on Page 41
	- *[Port Configuration](#page-65-1)* on Page 66
	- *[Network Redundancy](#page-77-1)* on Page 78
	- *VLAN* [on Page 94](#page-93-1) and *[Private VLAN](#page-98-2)* on Page 99
	- *[Traffic Prioritization](#page-104-1)* on Page 105
	- *[Multicast Filtering](#page-109-1)* on Page 110
	- *SNMP* [on Page 114](#page-113-2)
	- *Security* [on Page 117](#page-116-2)
	- *Warning* [on Page 128](#page-127-3)
	- *[Monitor and Diag](#page-132-2)* on Page 133
	- *[Device Front Panel](#page-140-1)* on Page 141
	- *[Save \(to Flash\)](#page-141-2)* on Page 142
	- *Logout* [on Page 142](#page-141-3)

#### <span id="page-29-0"></span>**Web User Interface**

You can use any standard web browser to configure and communicate with the ES9528-XT from anywhere on the network.

The default IP address for the ES9528-XT is *192.168.250.250*.

1. Open a command prompt window and ping the IP address for the ES9528-XT to verify a normal response time.

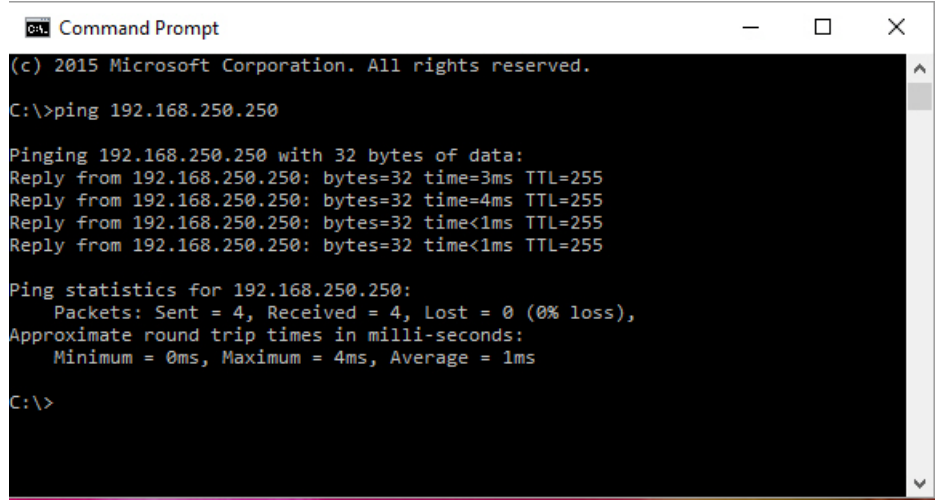

- *Note: If you did not program the IP address for your network using PortVision DX ([Configuring the](#page-15-1)  [Network Settings on Page 16\)](#page-15-1), you need to change your computer IP address to* **192.168.250.x** *(Network Mask: 255.255.0.0).*
- 2. Launch the web browser on the PC using one of these methods:
	- Right-click the ES9528-XT in PortVision DX and click **Webpage**.
	- Open your browser, enter the IP address of the switch, and then press **Enter**. For example: **http:// 10.0.0.112**.
- 3. Enter the user name, the password, and click **OK**. The default user name and password are both **admin**.

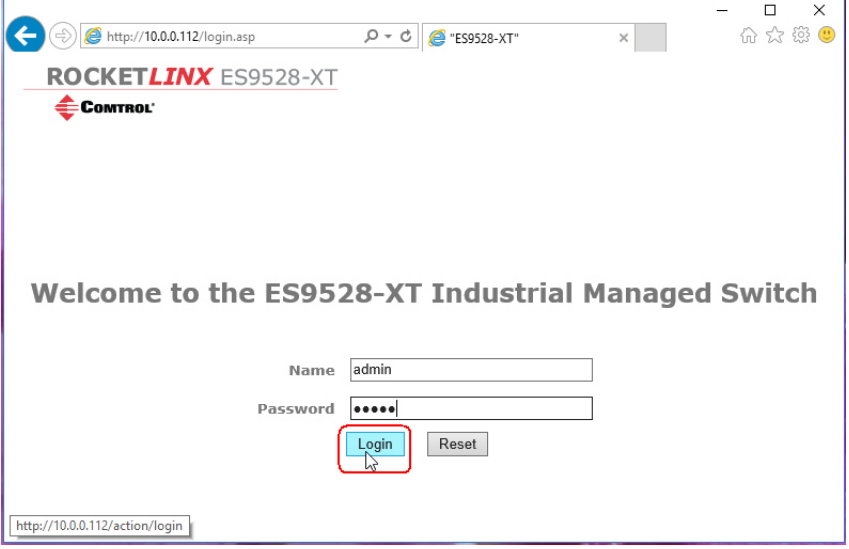

- 4. If you have not done so, you can change the ES9528-XT IP address to meet your network environment.
	- a. Double-click **Basic Setting**.
	- b. Click **IP Configuration**.
		- To use static addressing, enter a valid IP address, subnet mask and default gateway.
		- To use DHCP, click **Enable** in the **DHCP Client** drop list.
	- c. Click **Apply**.

You can use the *[Feature Overview](#page-32-0)* on Page 33 to locate other features that you may want to configure.

#### <span id="page-30-0"></span>**Secure Web User Interface**

The ES9528-XT web user interface also provides secured management through an HTTPS login so that all of the configuration commands are secure.

If you did not program the IP address for your network using PortVision DX (*[Configuring the Network](#page-15-1)  Settings* [on Page 16\)](#page-15-1), you need to change your computer IP address to **192.168.250.x** (Network Mask: 255.255.0.0). The default IP address for the ES9528-XT is *192.168.250.250*.

1. Open a command prompt window and ping the IP address for the ES9528-XT to verify a normal response time.

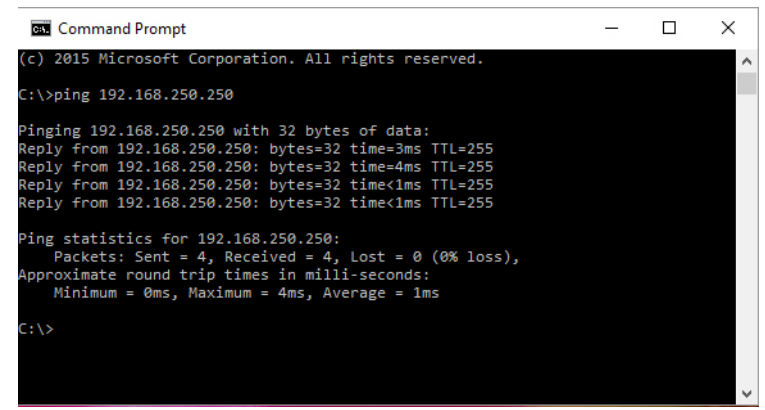

- 2. Launch the web browser and type **https://192.168.250.250** (or the IP address of the ES9528-XT).and then press **Enter**.
- 3. Click **Continue to the web site (not recommended)**.

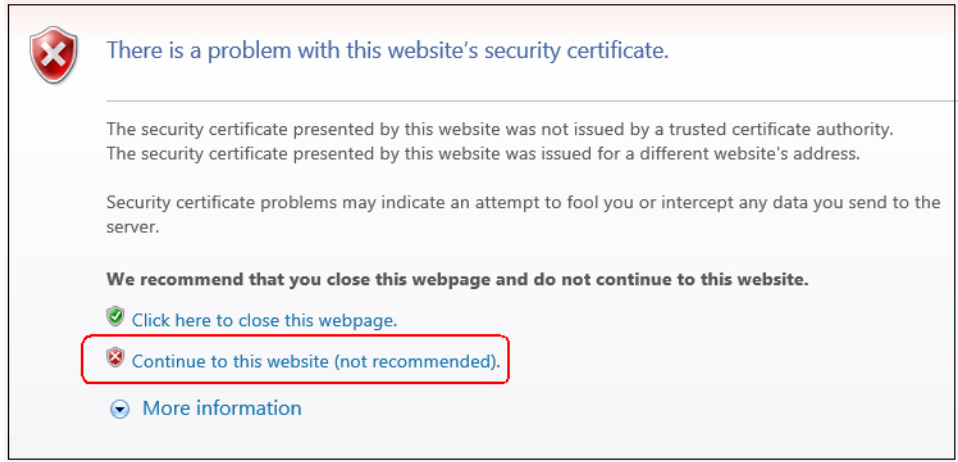

4. Enter the user name and the password and click **OK**. The default name and password are both **admin**.

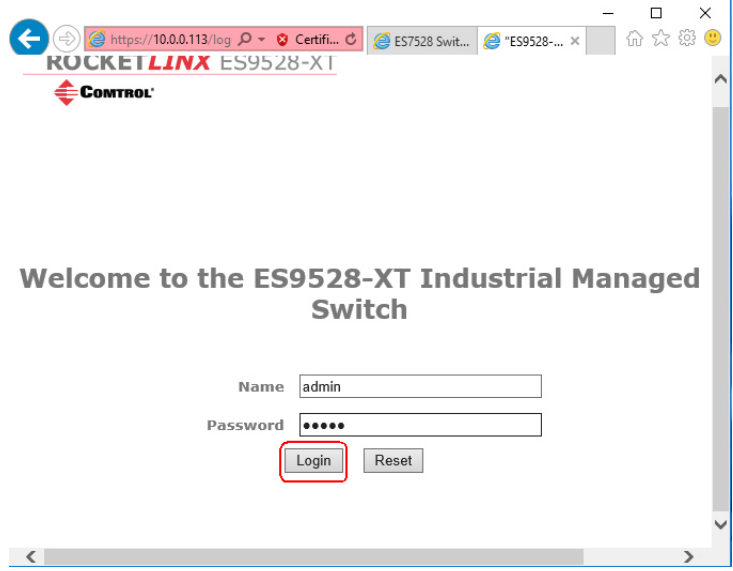

- 5. If you have not done so, you can change the ES9528-XT IP address to meet your network environment.
	- a. Double-click **Basic Setting**.
	- b. Click **IP Configuration**.
		- To use static addressing, enter a valid IP address, subnet mask and default gateway.
		- To use DHCP, click **Enable** in the **DHCP Client** drop list.
	- c. Click **Apply**.

#### <span id="page-32-1"></span><span id="page-32-0"></span>**Feature Overview**

The following table provides detailed information about ES9528-XT features and provides the location of the configuration information in the web user interface.

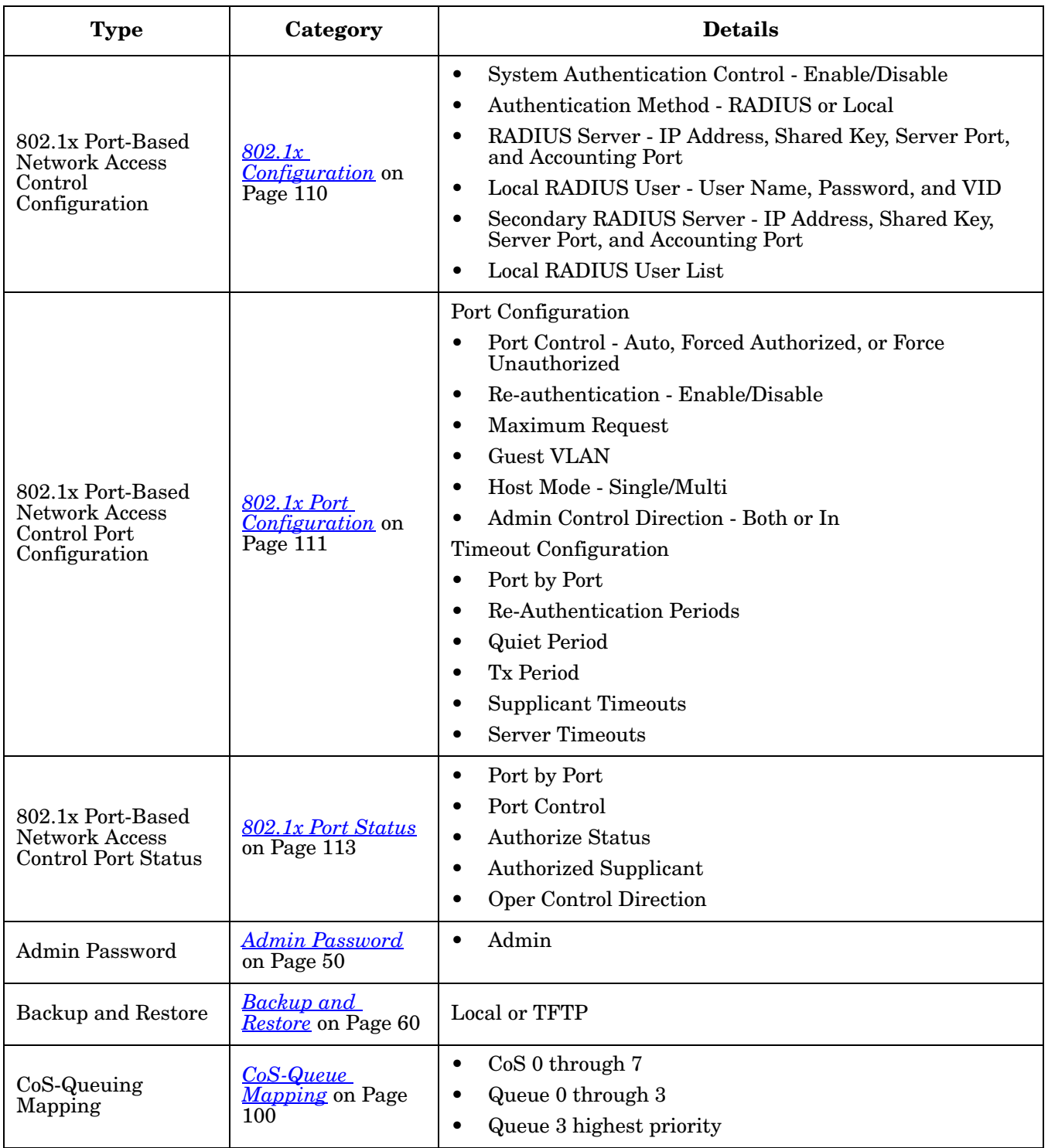

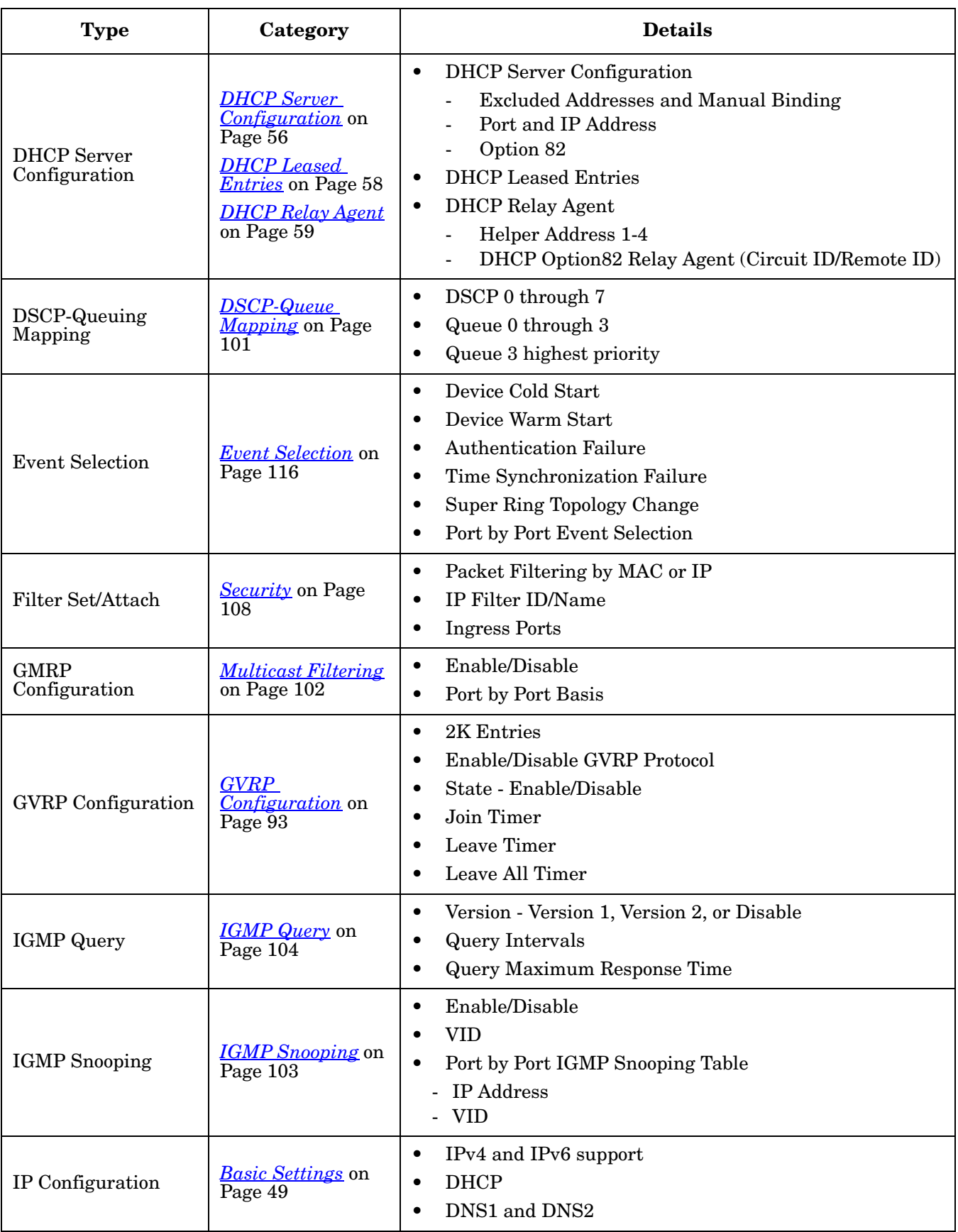

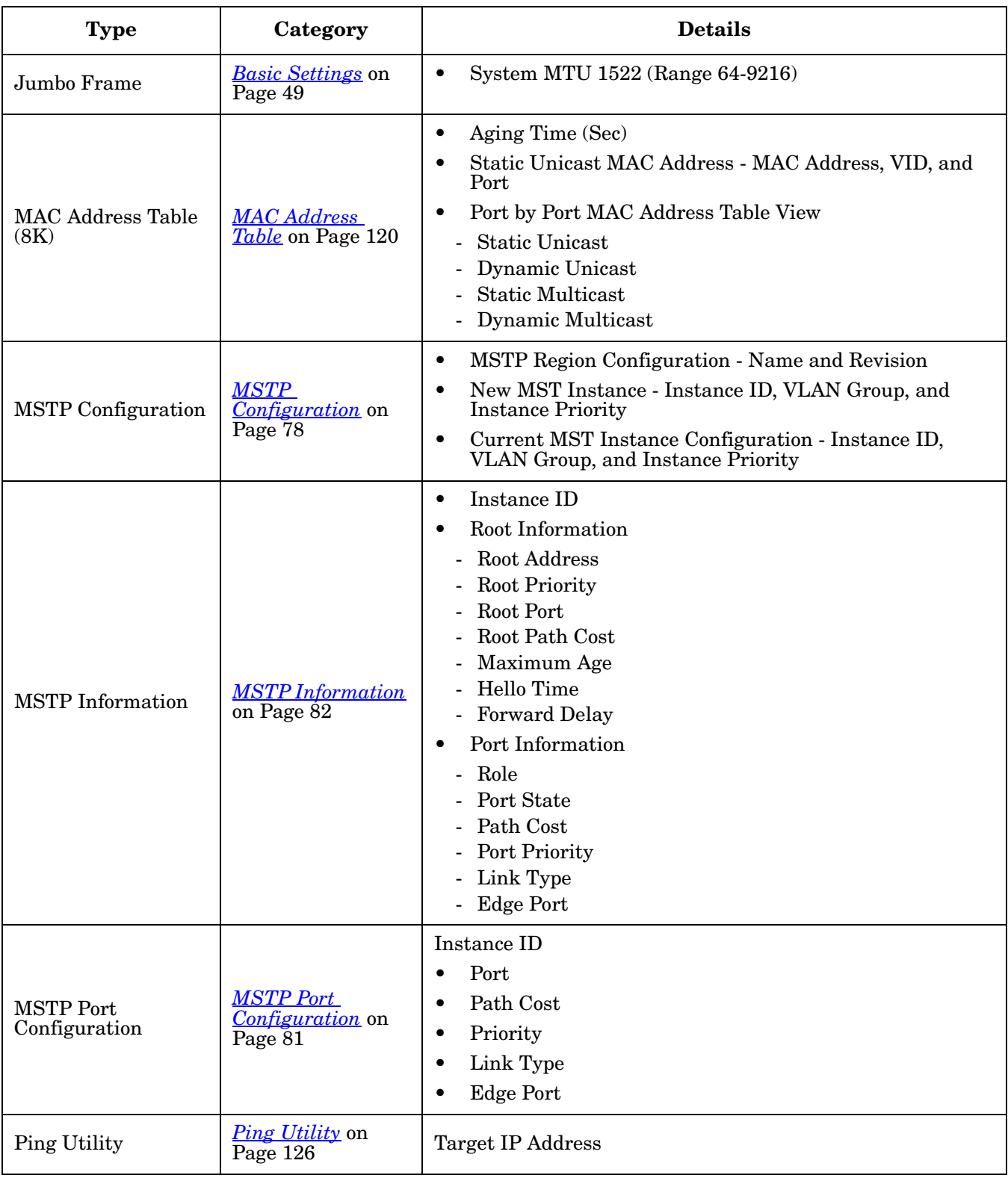

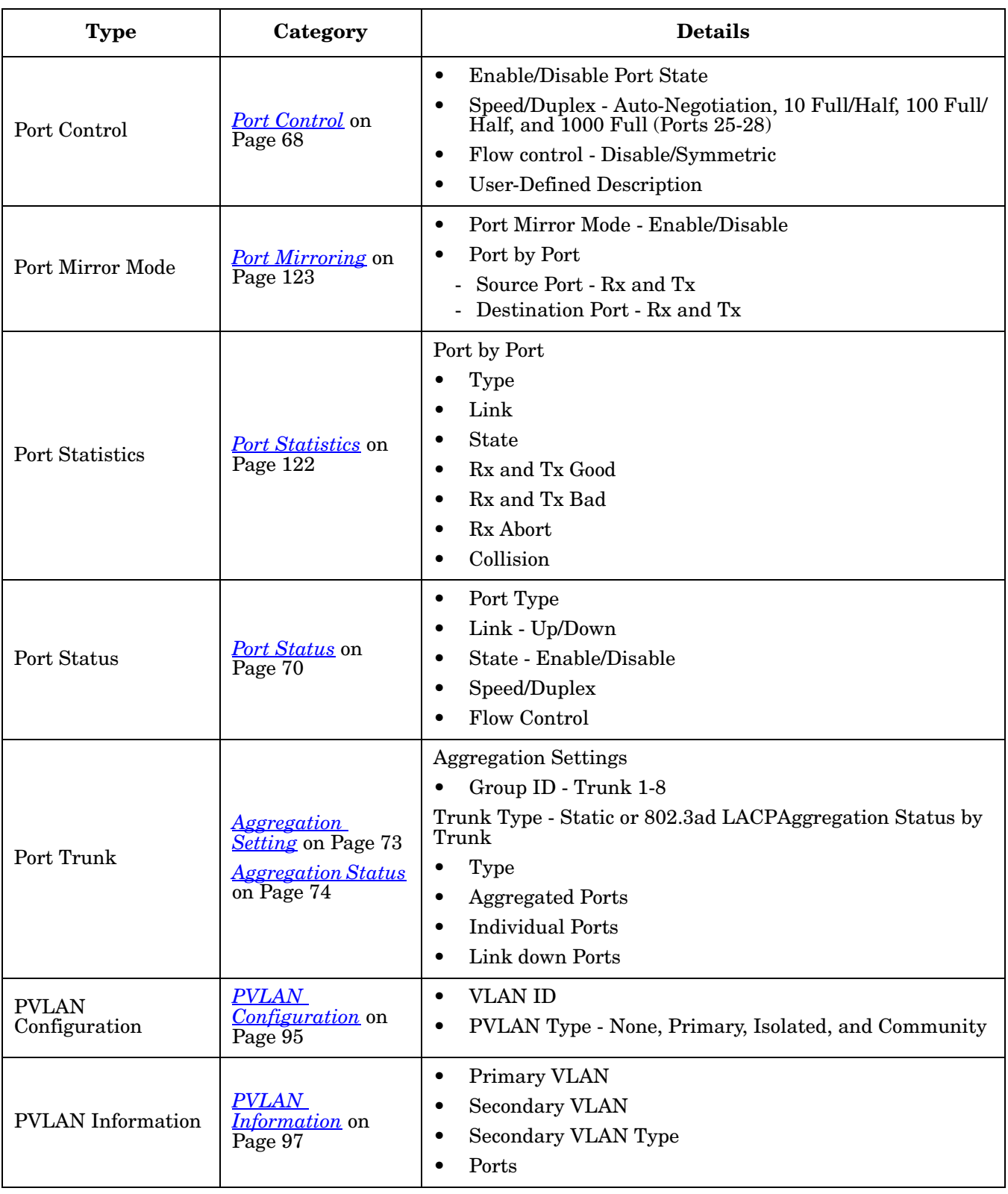
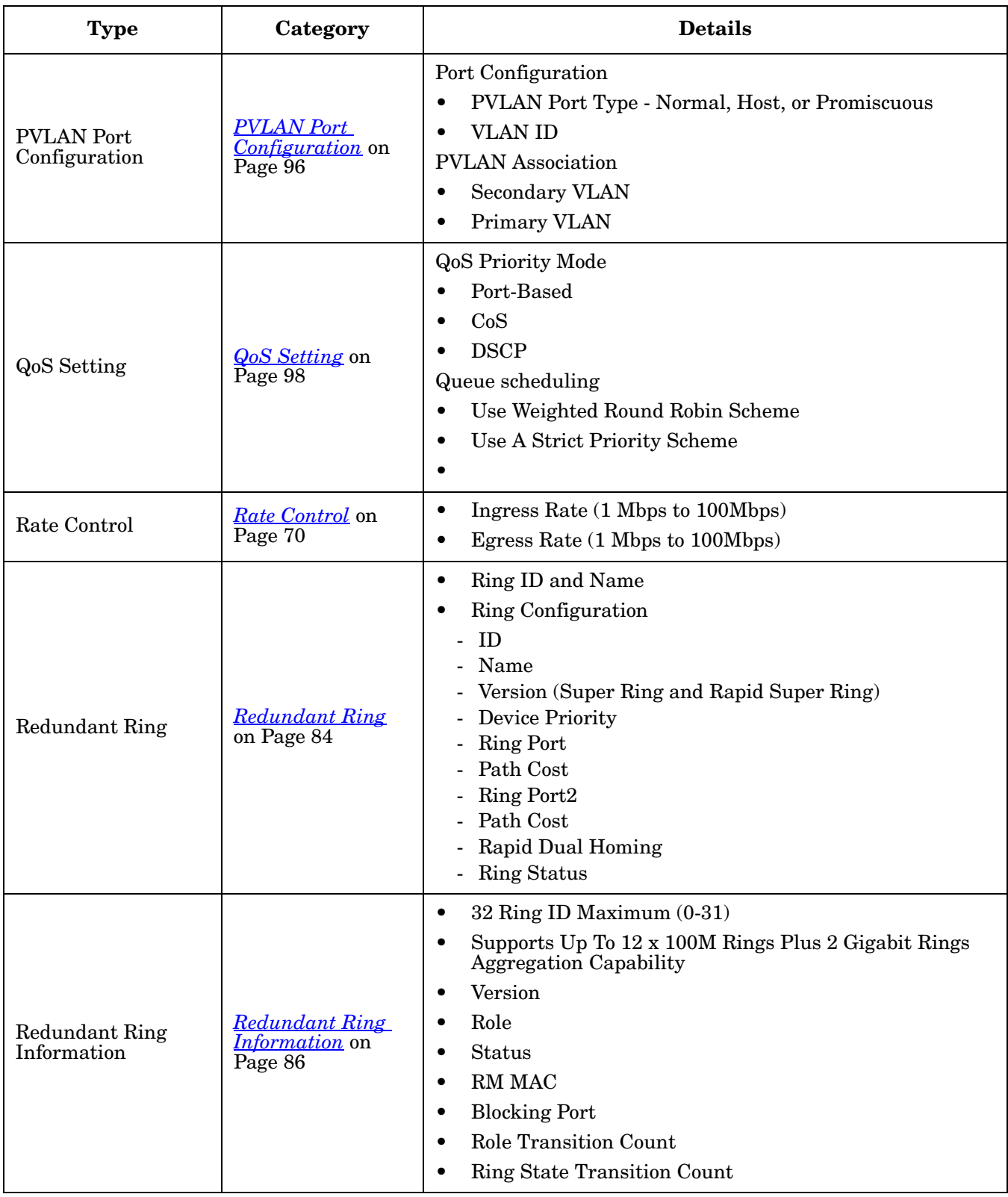

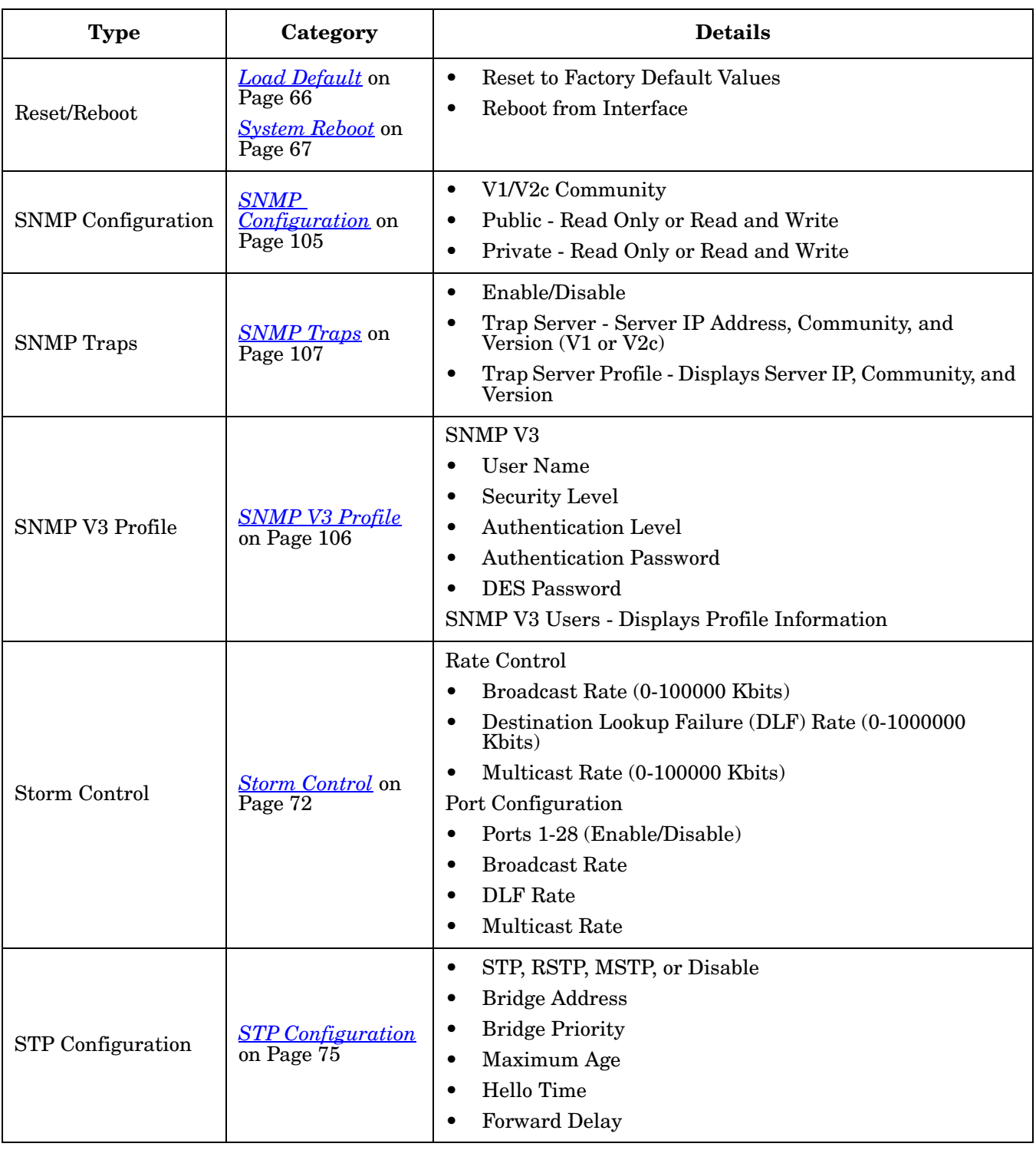

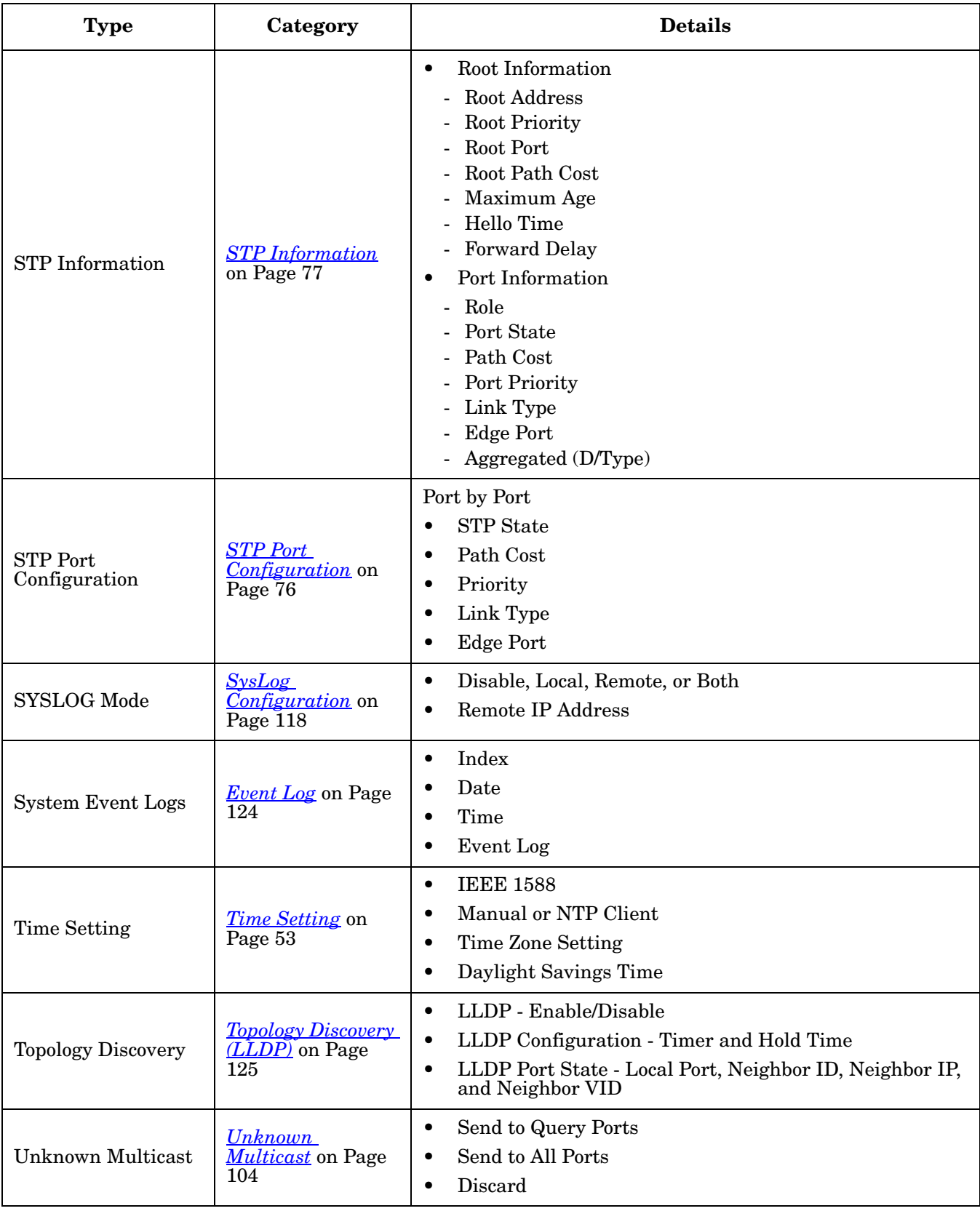

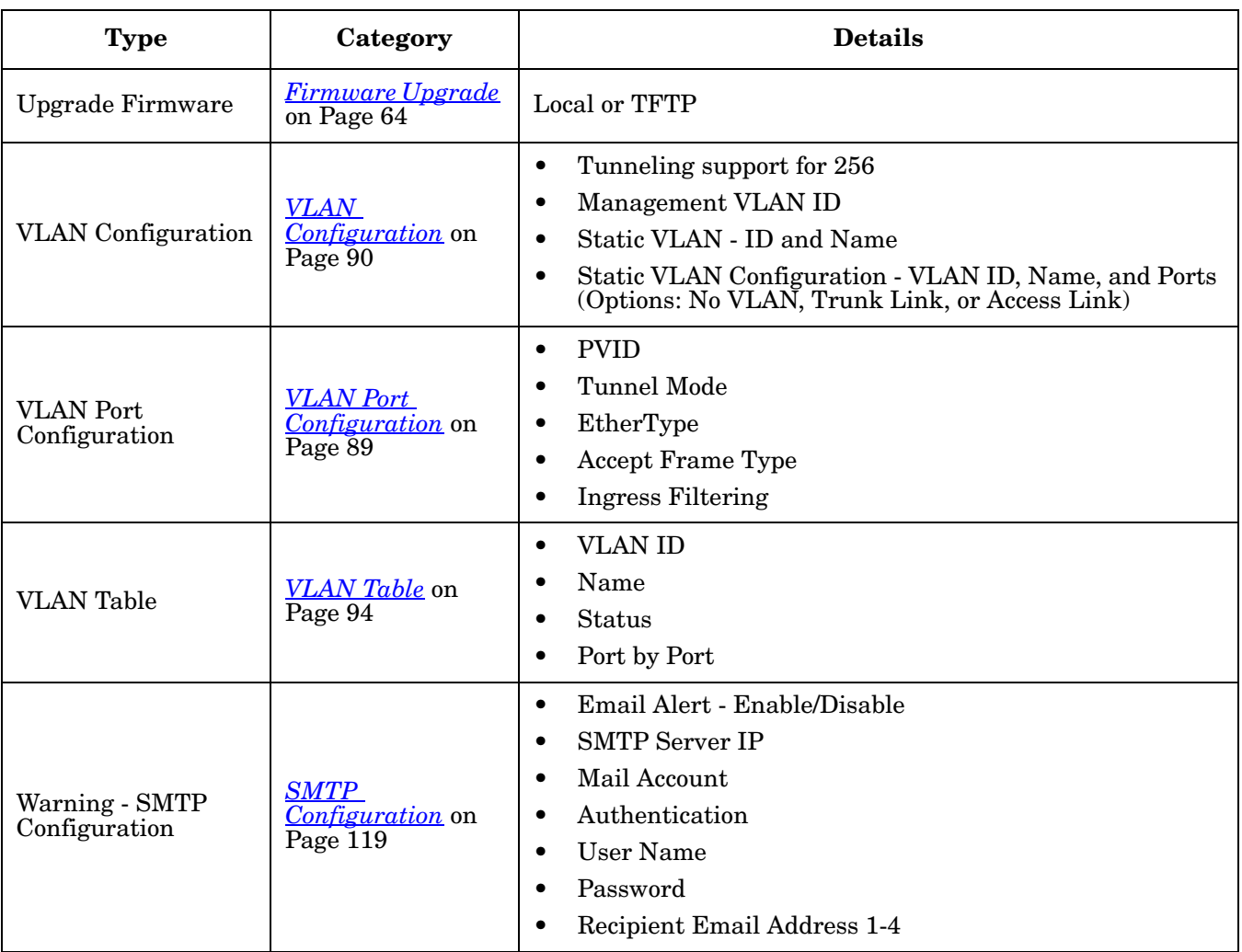

**Basic Setting** 

Switch Setting Admin Password IP Configuration Time Setting Jumbo Frame **DHCP Server** 

> Backup and Restore Firmware Upgrade Load Default

## **Basic Settings**

The *Basic Setting* group allows you the ability to configure switch information, IP address, User name/ Password of the system. It also allows you to do firmware upgrade, backup and restore configuration, reload factory default, and reboot the system.

The following web pages are included in this group:

- *[Switch Setting](#page-40-0)* on Page 41
- *[Admin Password](#page-42-0)* on Page 43
- *[IP Configuration](#page-43-0)* on Page 44
- *[Time Setting](#page-45-0)* on Page 46
- *[Jumbo Frame](#page-48-0)* on Page 49
- *[DHCP Server Configuration](#page-49-0)* on Page 50
	- *[DHCP Leased Entries](#page-51-0)* on Page 52
		- *[DHCP Option82 Relay Information](#page-52-0)* on Page 53
- *[Backup and Restore](#page-55-0)* on Page 56
- *[Firmware Upgrade](#page-61-0)* on Page 62
- *[Load Default](#page-63-0)* on Page 64
- *[System Reboot](#page-64-0)* on Page 65

Optionally, you can use the CLI for configuration, see *[Basic Settings \(CLI\)](#page-156-0)* on Page 157.

#### <span id="page-40-0"></span>**Switch Setting**

You can assign the **System Name**, **Location**, **Contact** and view ES9528-XT information.

Welcome to the ES9528-XT Industrial Managed Switch

Help

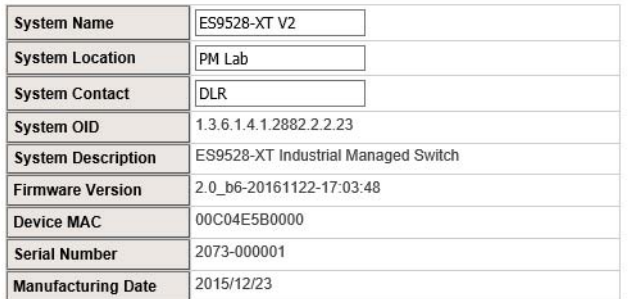

Apply

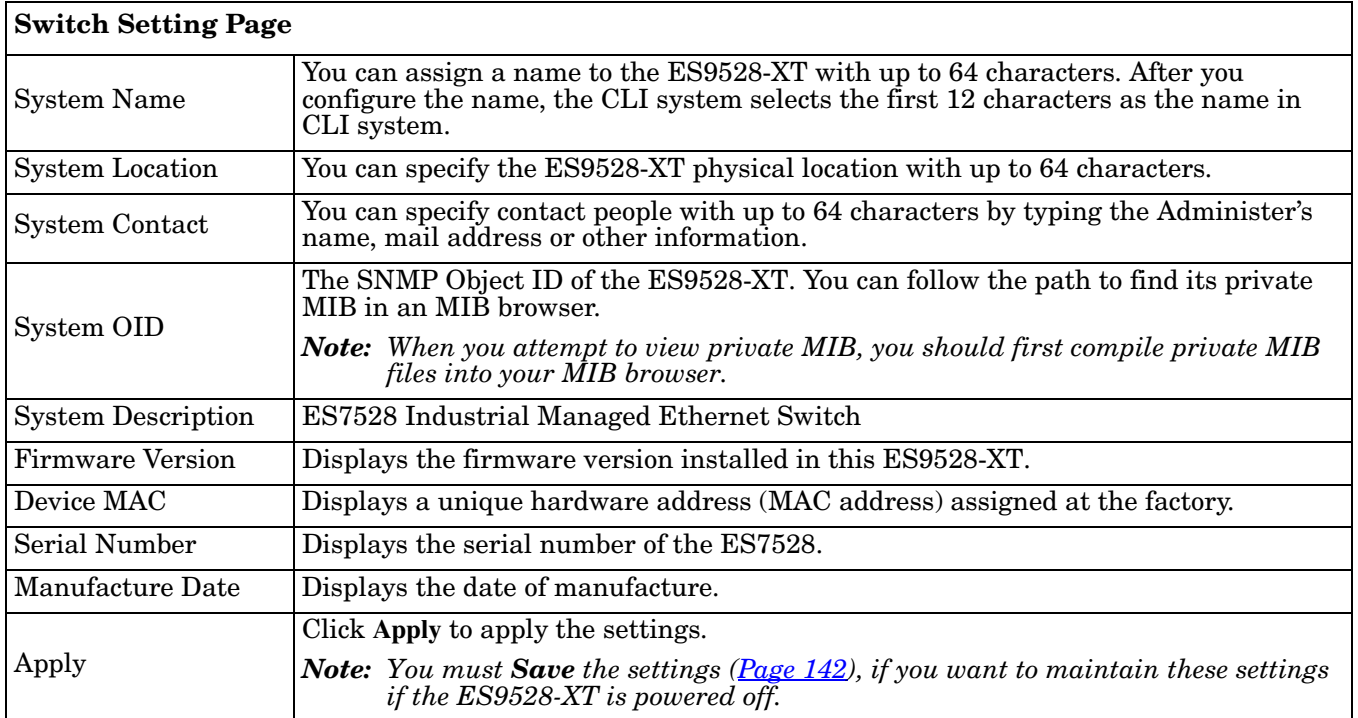

## <span id="page-42-0"></span>**Admin Password**

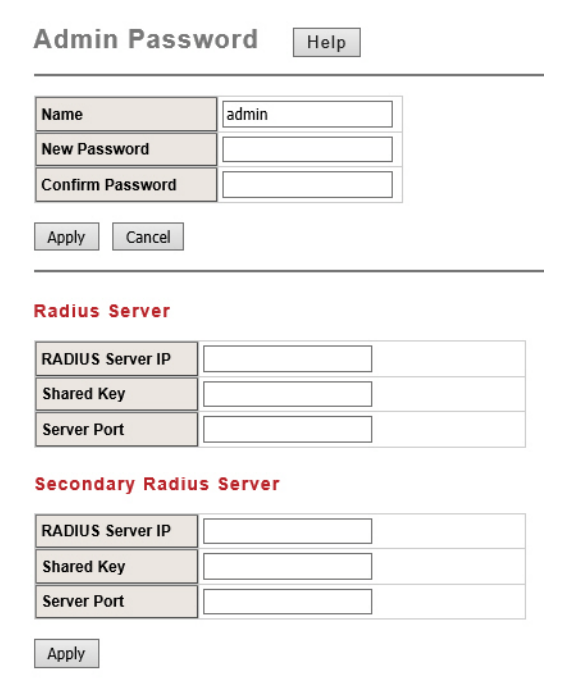

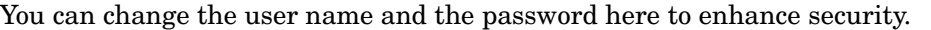

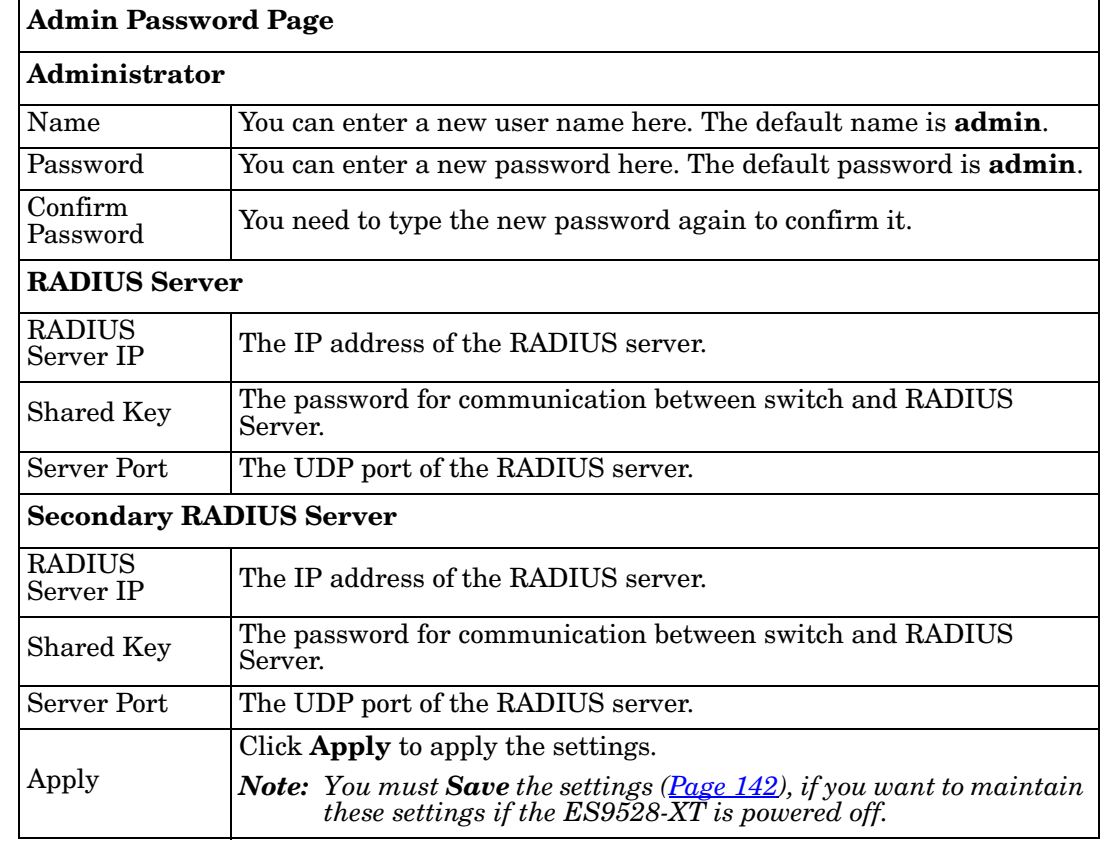

## <span id="page-43-0"></span>**IP Configuration**

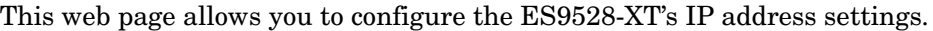

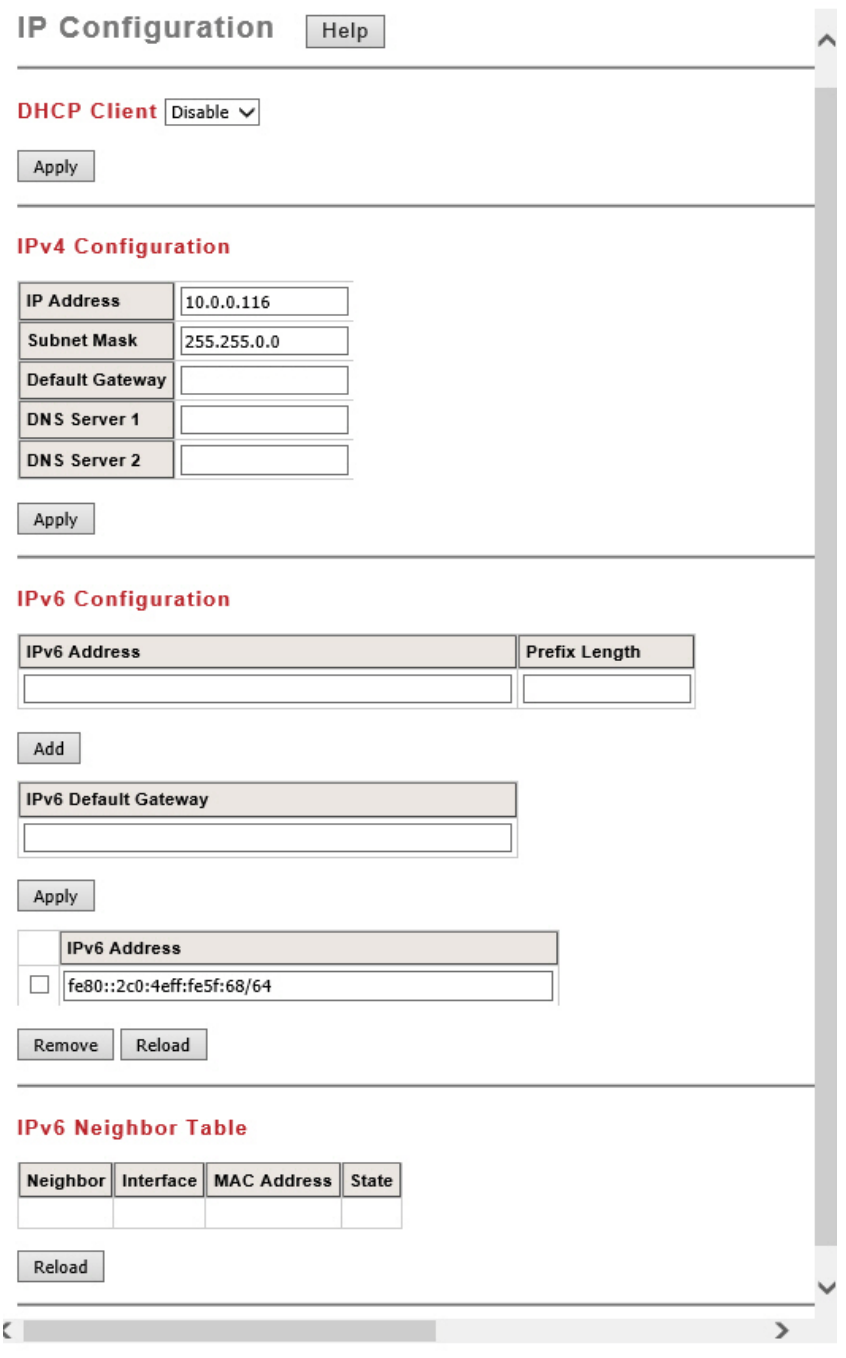

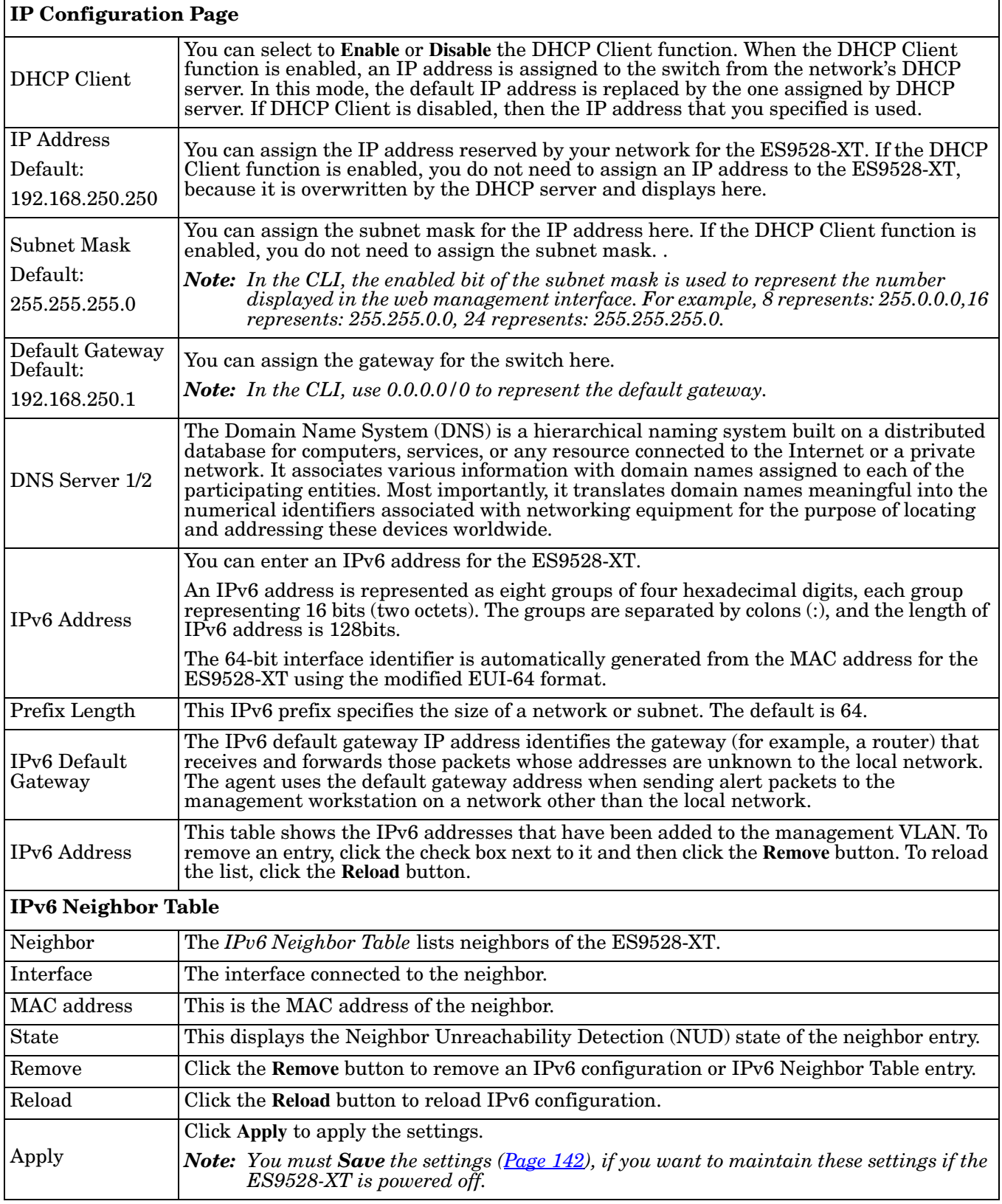

#### <span id="page-45-0"></span>**Time Setting**

Time Setting allows you to set the time manually or through a Network Time Protocol (NTP) server. NTP is used to synchronize computer clocks on the Internet. You can configure NTP settings here to synchronize the clocks of several switches on the network. The ES9528-XT also provides Daylight Saving functionality.

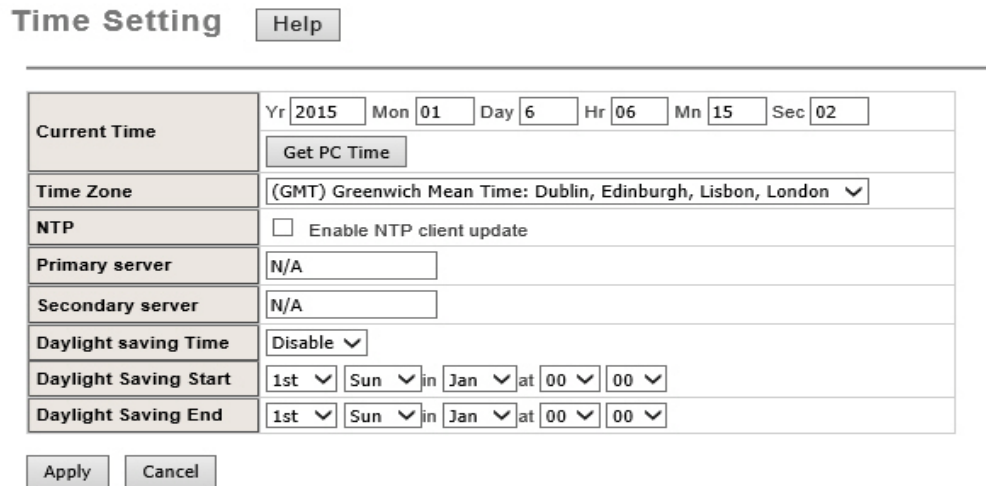

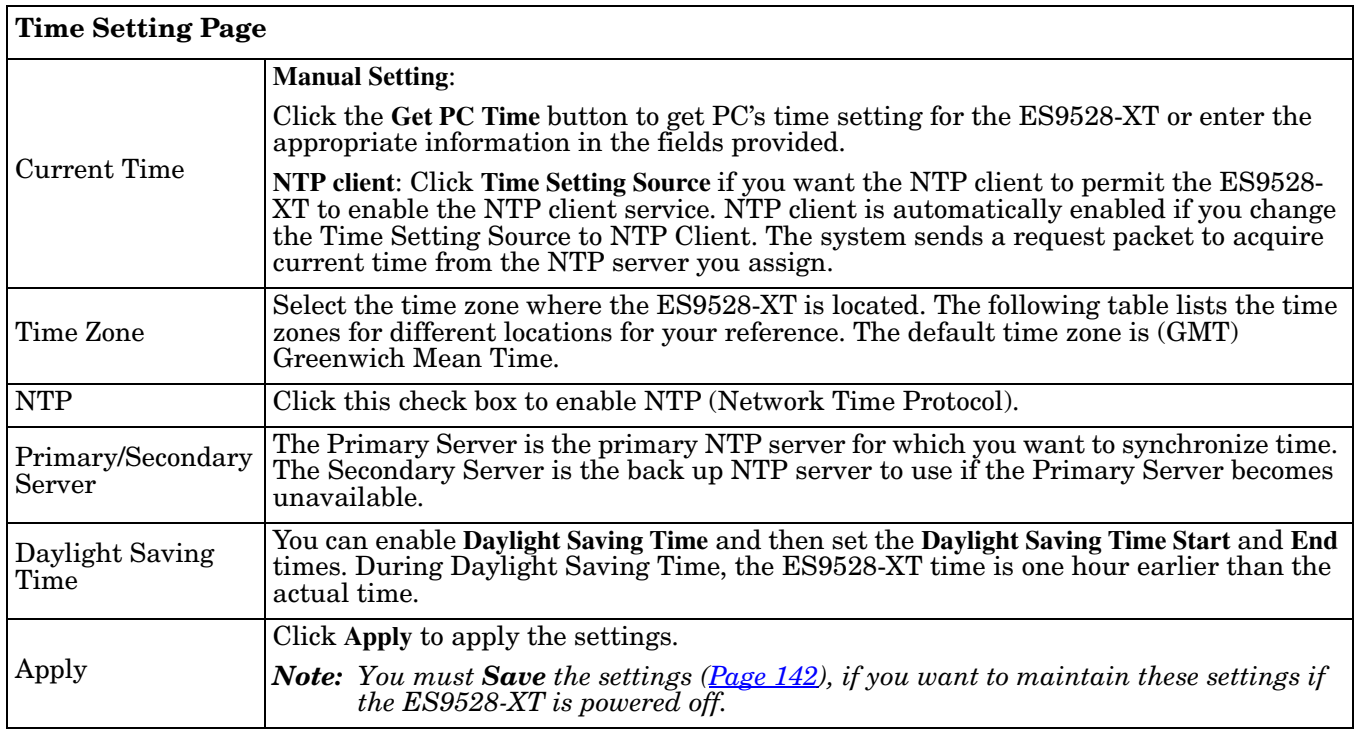

Switch(config)# clock timezone

- 02 (GMT-11:00) Midway Island, Samoa
- 03 (GMT-10:00) Hawaii

 <sup>01 (</sup>GMT-12:00) Eniwetok, Kwajalein

```
 04 (GMT-09:00) Alaska
05 (GMT-08:00) Pacific Time (US & Canada), Tijuana
06 (GMT-07:00) Arizona
07 (GMT-07:00) Mountain Time (US & Canada)
08 (GMT-06:00) Central America
09 (GMT-06:00) Central Time (US & Canada)
10 (GMT-06:00) Mexico City
11 (GMT-06:00) Saskatchewan
12 (GMT-05:00) Bogota, Lima, Quito
13 (GMT-05:00) Eastern Time (US & Canada)
14 (GMT-05:00) Indiana (East)
15 (GMT-04:00) Atlantic Time (Canada)
16 (GMT-04:00) Caracas, La Paz
17 (GMT-04:00) Santiago
18 (GMT-03:00) NewFoundland
19 (GMT-03:00) Brasilia
20 (GMT-03:00) Buenos Aires, Georgetown
21 (GMT-03:00) Greenland
22 (GMT-02:00) Mid-Atlantic
23 (GMT-01:00) Azores
24 (GMT-01:00) Cape Verde Is.
25 (GMT) Casablanca, Monrovia
26 (GMT) Greenwich Mean Time: Dublin, Edinburgh, Lisbon, London
27 (GMT+01:00) Amsterdam, Berlin, Bern, Rome, Stockholm, Vienna
28 (GMT+01:00) Belgrade, Bratislava, Budapest, Ljubljana, Prague
29 (GMT+01:00) Brussels, Copenhagen, Madrid, Paris
30 (GMT+01:00) Sarajevo, Skopje, Sofija, Vilnius, Warsaw, Zagreb
31 (GMT+01:00) West Central Africa
32 (GMT+02:00) Athens, Istanbul, Minsk
33 (GMT+02:00) Bucharest
34 (GMT+02:00) Cairo
35 (GMT+02:00) Harare, Pretoria
36 (GMT+02:00) Helsinki, Riga, Tallinn
37 (GMT+02:00) Jerusalem
38 (GMT+03:00) Baghdad
39 (GMT+03:00) Kuwait, Riyadh
40 (GMT+03:00) Moscow, St. Petersburg, Volgograd
41 (GMT+03:00) Nairobi
42 (GMT+03:30) Tehran
43 (GMT+04:00) Abu Dhabi, Muscat
44 (GMT+04:00) Baku, Tbilisi, Yerevan
45 (GMT+04:30) Kabul
46 (GMT+05:00) Ekaterinburg
47 (GMT+05:00) Islamabad, Karachi, Tashkent
48 (GMT+05:30) Calcutta, Chennai, Mumbai, New Delhi
49 (GMT+05:45) Kathmandu
50 (GMT+06:00) Almaty, Novosibirsk
51 (GMT+06:00) Astana, Dhaka
52 (GMT+06:00) Sri Jayawardenepura
```
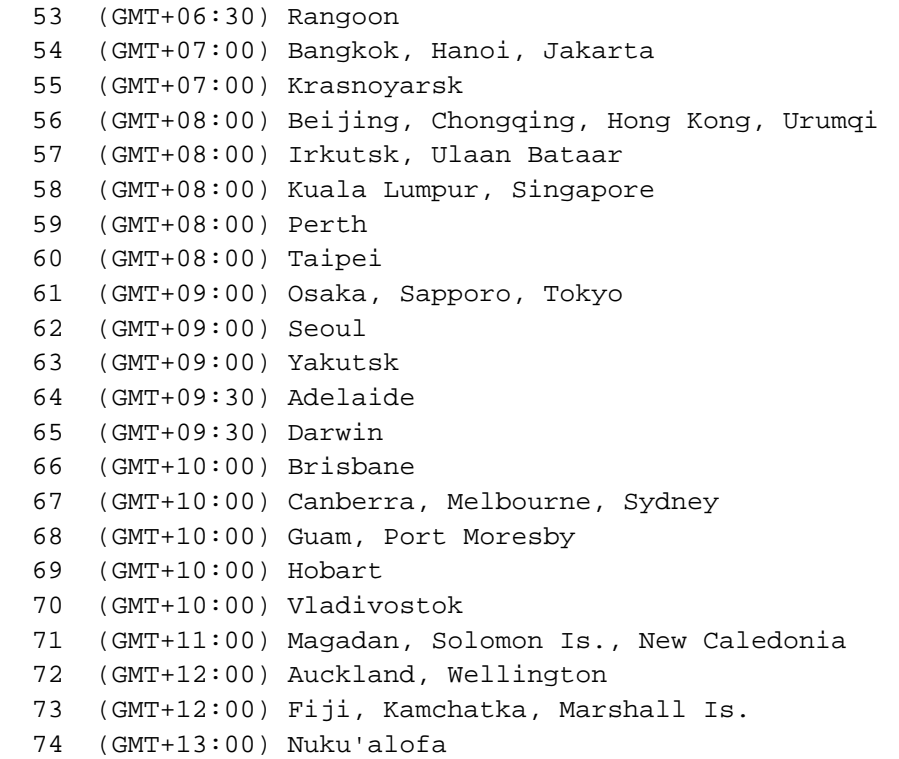

### <span id="page-48-0"></span>**Jumbo Frame**

The typical Ethernet frame range is from 64 to 1500. Jumbo Frame supports 1500-9712 with a default of 2000 This is sufficient for general usages. However, when users want to transmit large files, the files may be divided into many small size packets. When the transmission speed becomes slow, long size Jumbo frame may solve the issue.

The ES9528-XT allows you configure the size of the Maximum Transmission Unit (MTU). You can increase the MTU size to support jumbo frames on all interfaces by setting the Jumbo Frame MTU. You can freely change the available packet size.

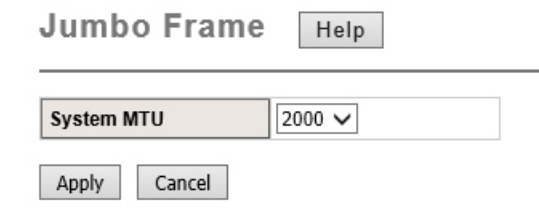

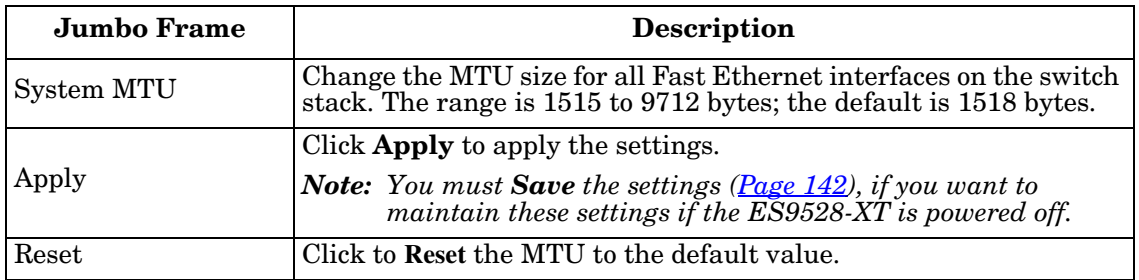

## <span id="page-49-0"></span>**DHCP Server Configuration**

Use this page to configure DHCP server services.

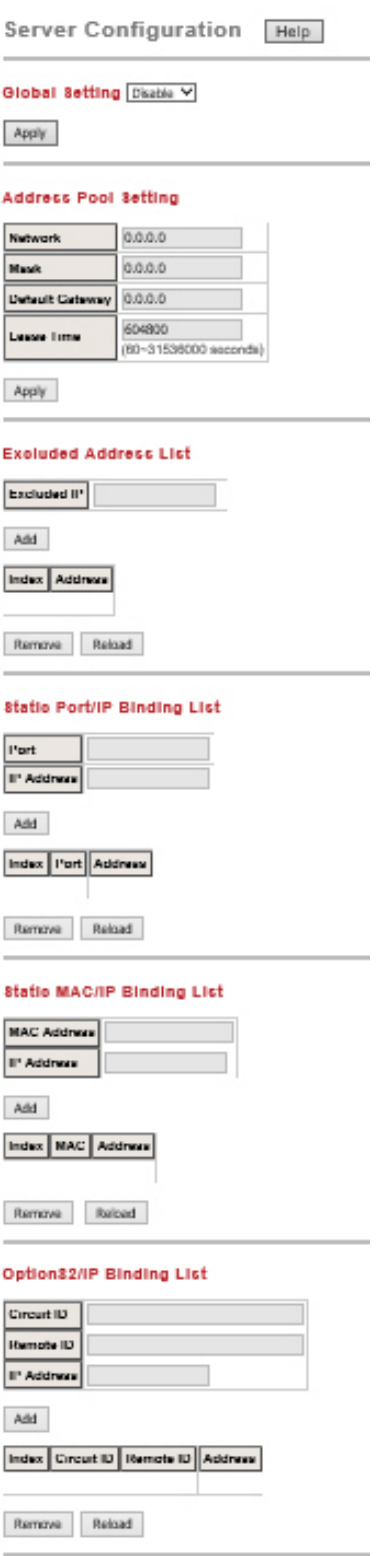

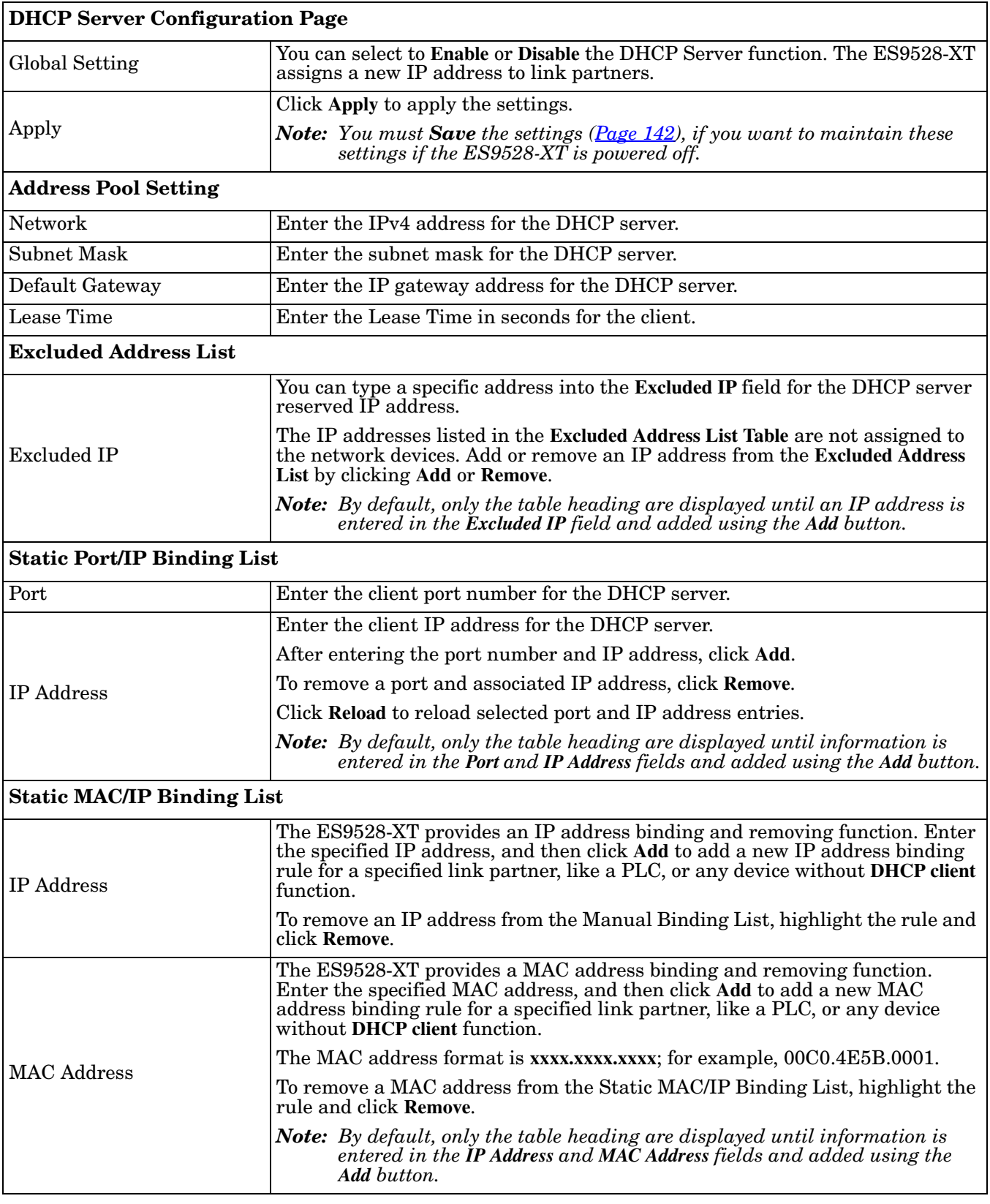

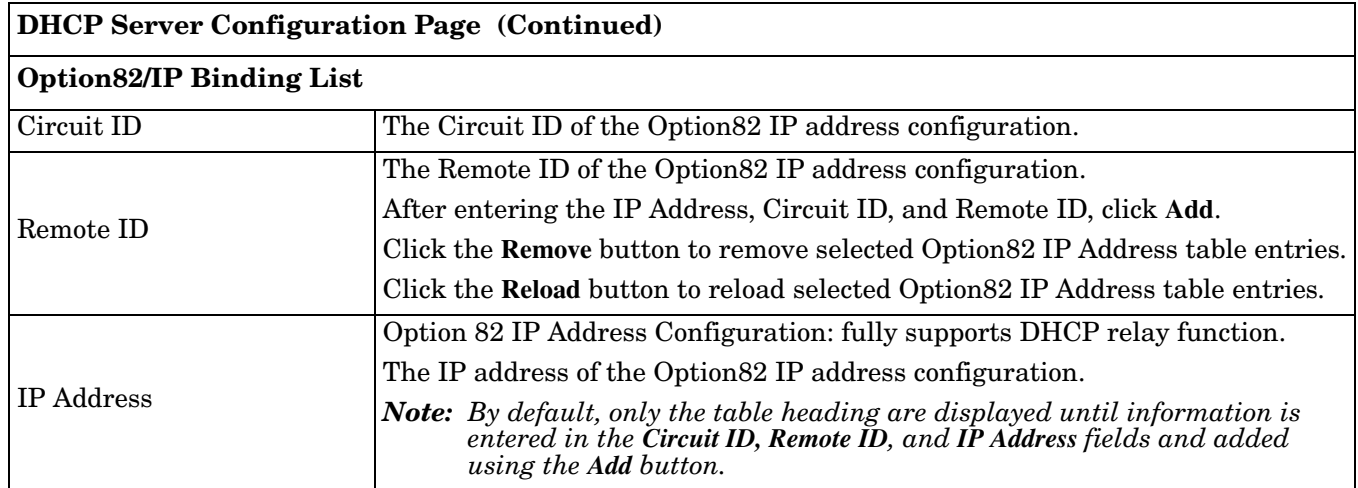

### <span id="page-51-0"></span>**DHCP Leased Entries**

The ES9528-XT provides a table that displays assigned IP addresses.

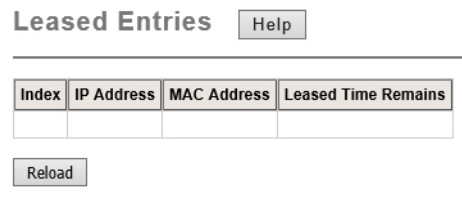

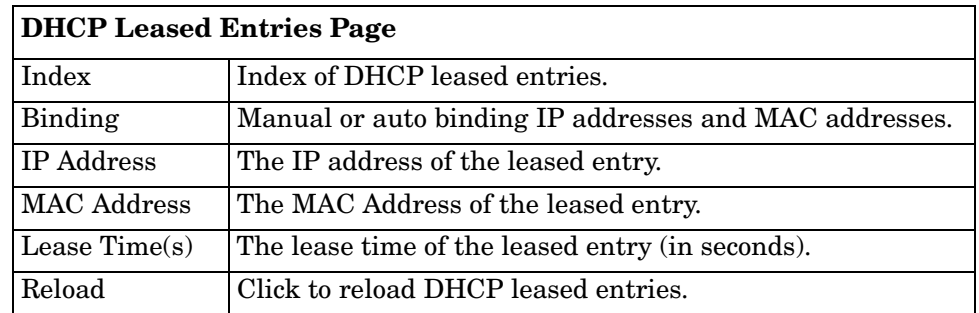

*Note: By default, only the table heading are displayed until there is data to display.*

## <span id="page-52-0"></span>**DHCP Option82 Relay Information**

This subsection discusses the *DHCP Option82 Relay Information* page.

*Note: You must Save the settings [\(Page 142](#page-141-0)), if you want to maintain these settings if the ES9528-XT is powered off.*

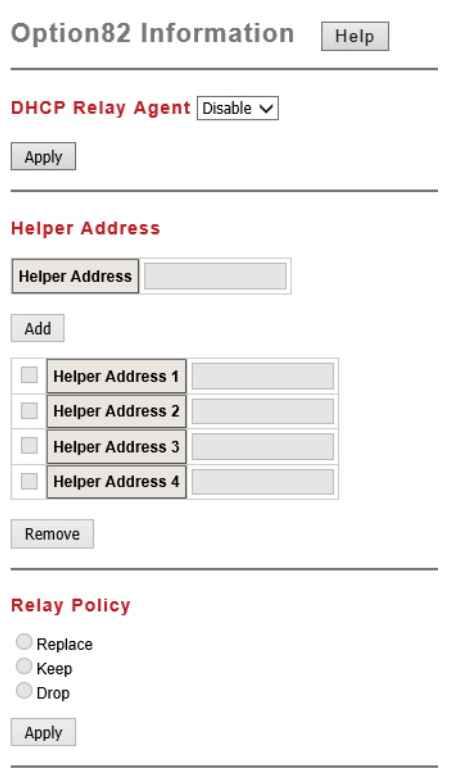

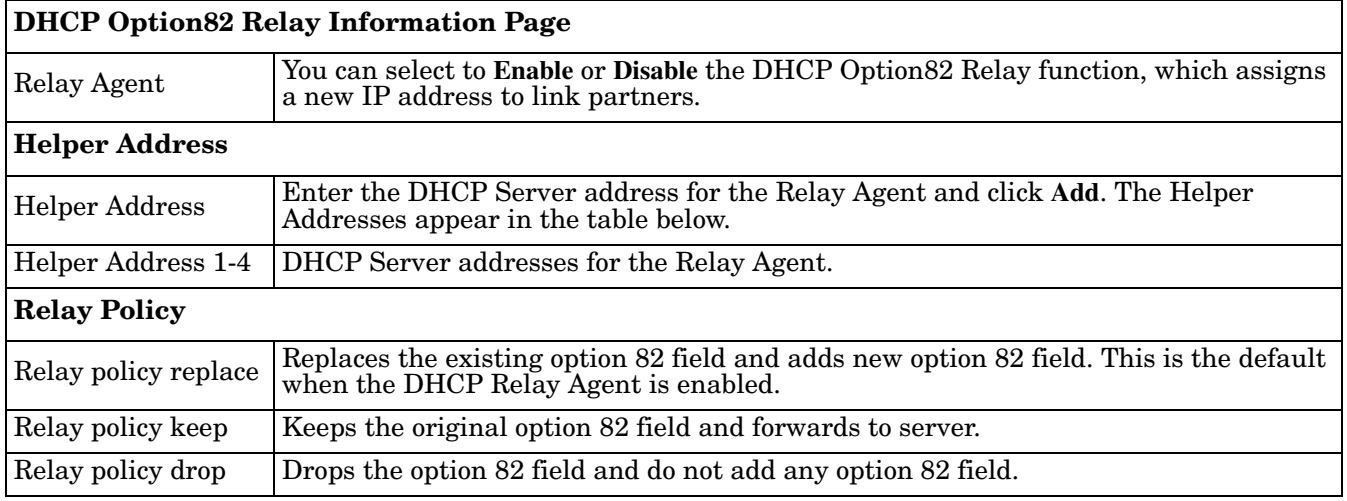

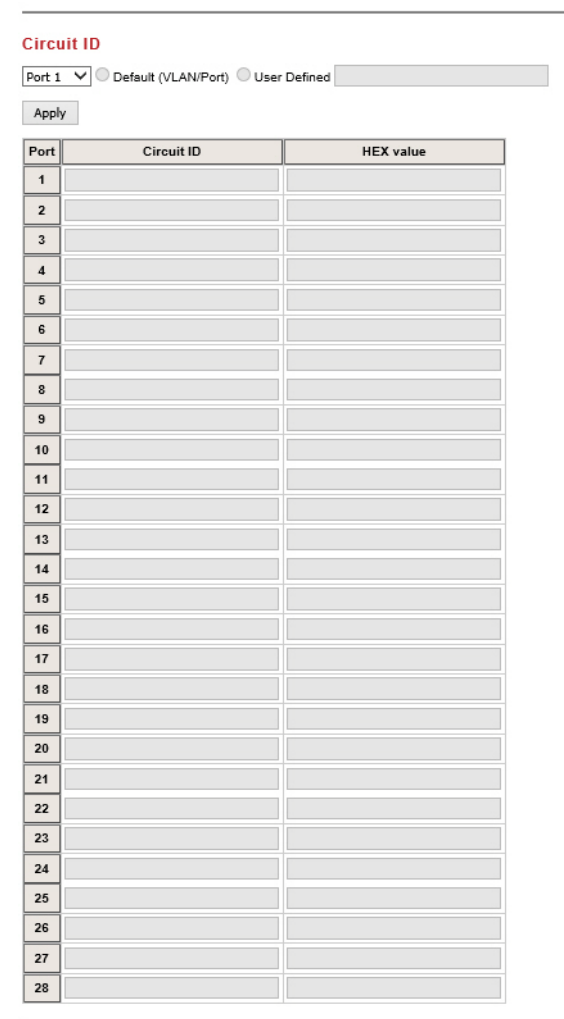

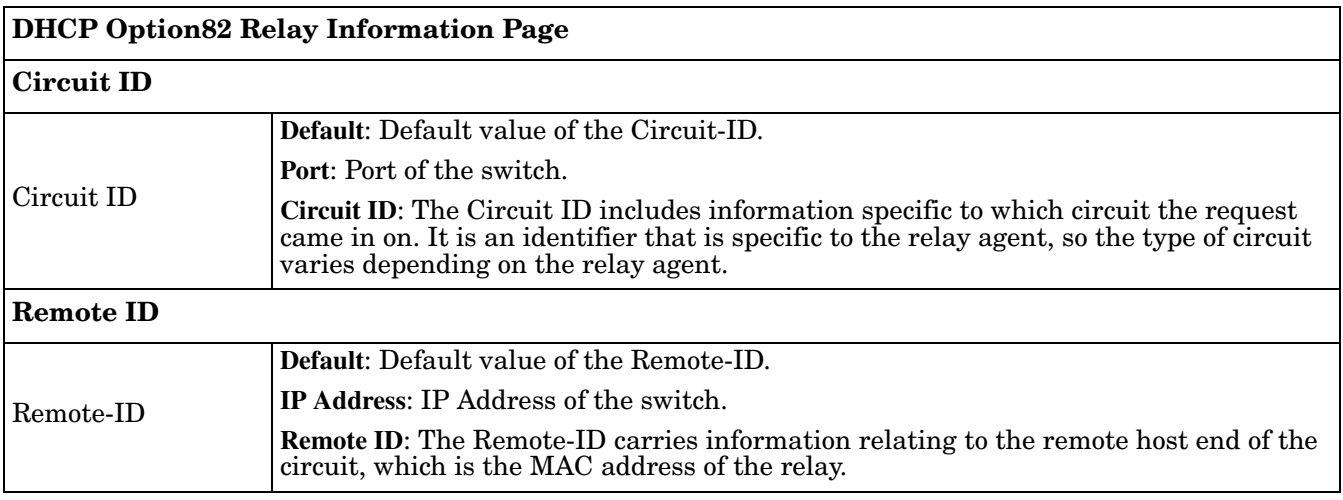

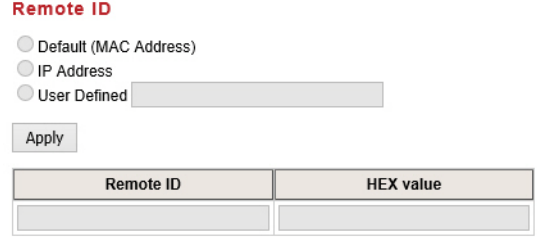

#### <span id="page-55-0"></span>**Backup and Restore**

You can use the **Backup** option to save the current configuration saved in the ES9528-XT flash to a PC or laptop or your TFTP server.

This allows you to use the **Restore** option to restore a configuration file back to the ES9528-XT or load the same settings to another ES9528-XT. Before you can restore a configuration file, you must first save the backup configuration file to a local system or your TFTP server. The ES9528-XT then can download this file back into the flash.

The ES9528-XT configuration file is a standard text file. You can open the file with WordPad or Notepad. You can also modify the file, add/remove the configuration settings, and then restore the file back to the ES9528- XT.

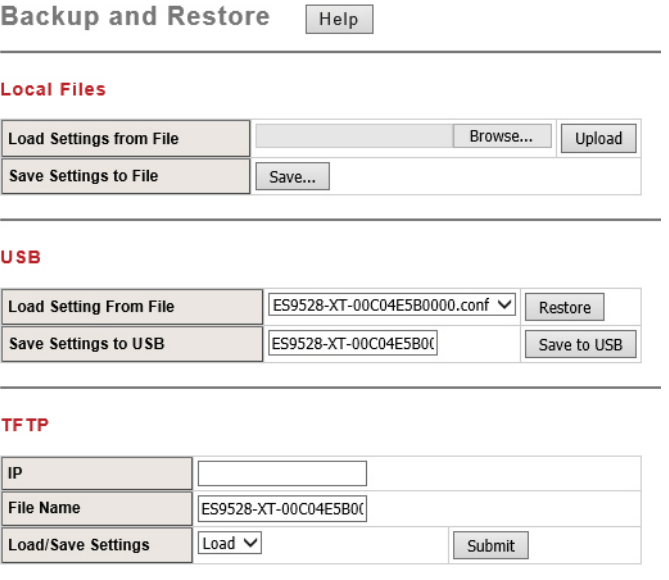

*Optionally, you can use PortVision DX to back up and restore configuration files.*There are three modes to backup and restore the configuration file on the web page:

- Local File (PC or laptop)
- TFTP Server
- USB Storage

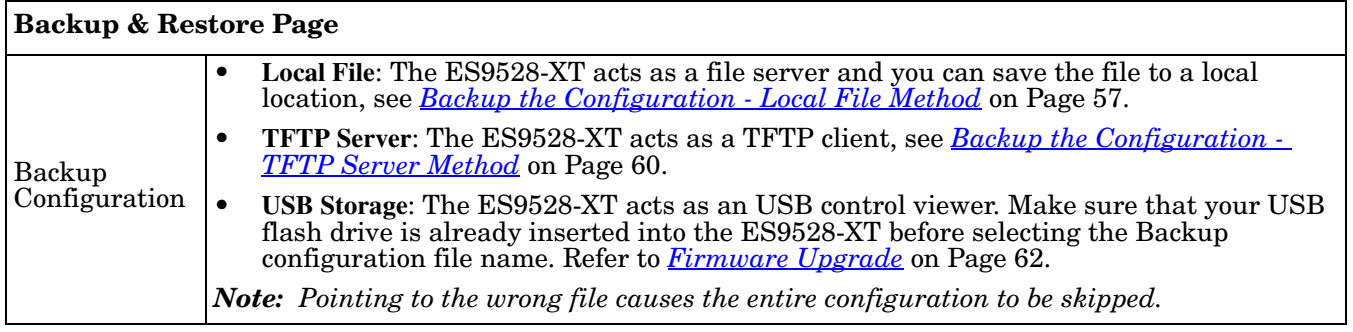

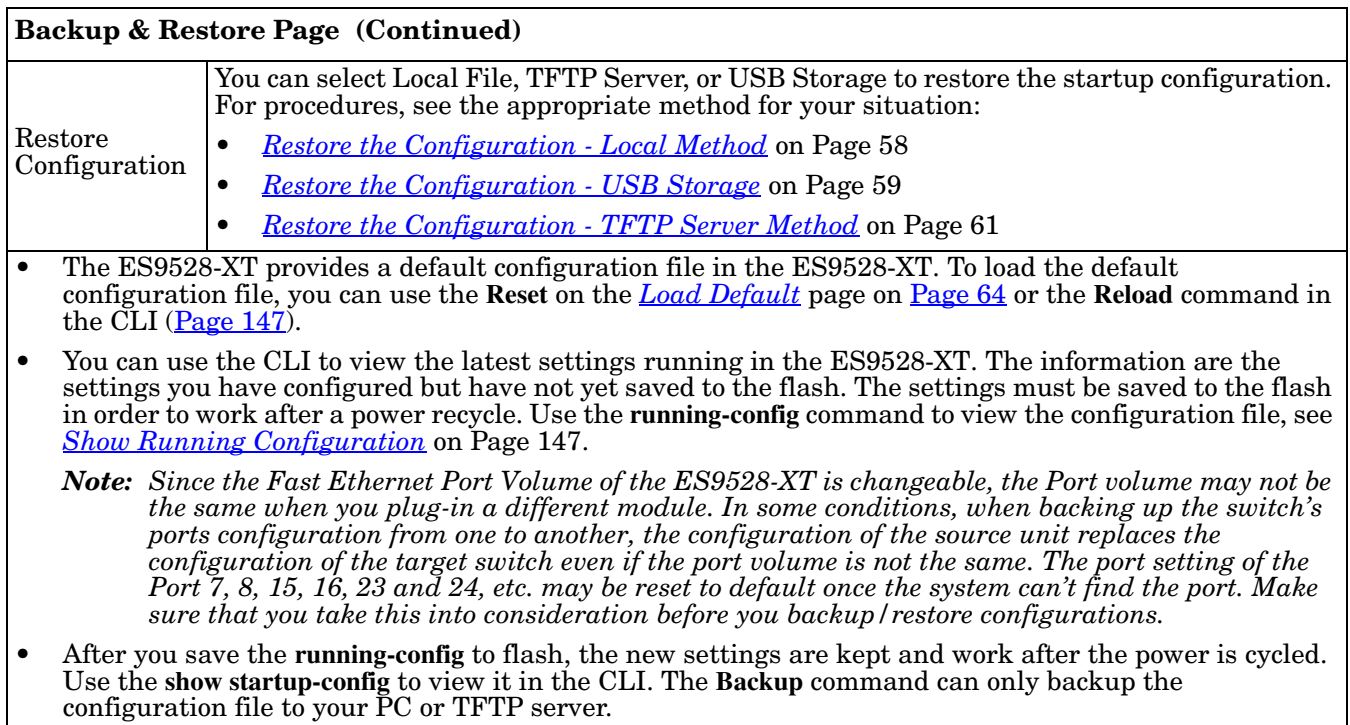

<span id="page-56-0"></span>*Backup the Configuration - Local File Method*

Use the following procedure to use the Local File method to save a configuration file.

- 1. Open the ES9528-XT web user interface and open the **Backup and Restore** page under *Basic Settings*.
- 2. Click the **Save** button next to the **Save Settings to a file** option. (The next step is slightly different depending on your browser.)

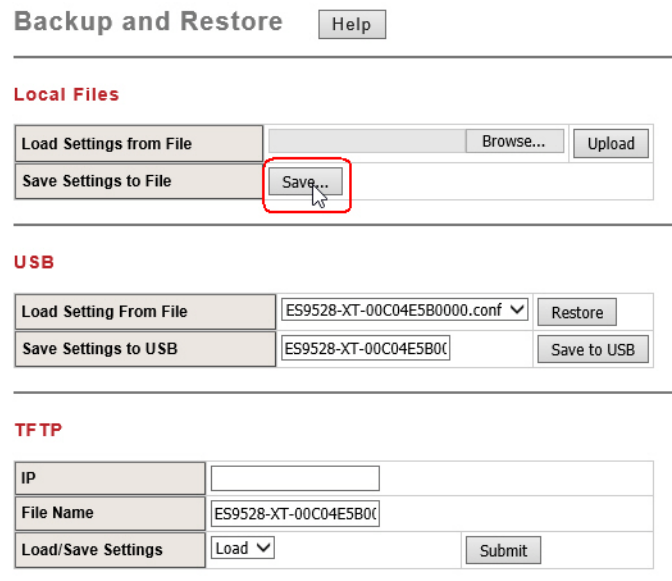

3. Browse to the location that you want to store the backup configuration file, optionally enter a file name, and click **Save**. The default configuration file name is the RocketLinx ES9528-XT with a dash, followed by the MAC address of the ES9528-XT.

*Note: You cannot use spaces in the path to the target file.*

<span id="page-57-0"></span>*Restore the Configuration - Local Method*

Use the following steps to upload a configuration that is stored locally.

- 1. Open the web user interface for the ES9528-XT and open the **Backup and Restore** page under *Basic Settings*.
- 2. Click the **Browse** button next to the **Load Settings from File** option. (The next step is dependent on the browser.)
- 3. Navigate to the configuration file location, select the file, and click the **Open** button.
- 4. Click the **Upload** button.

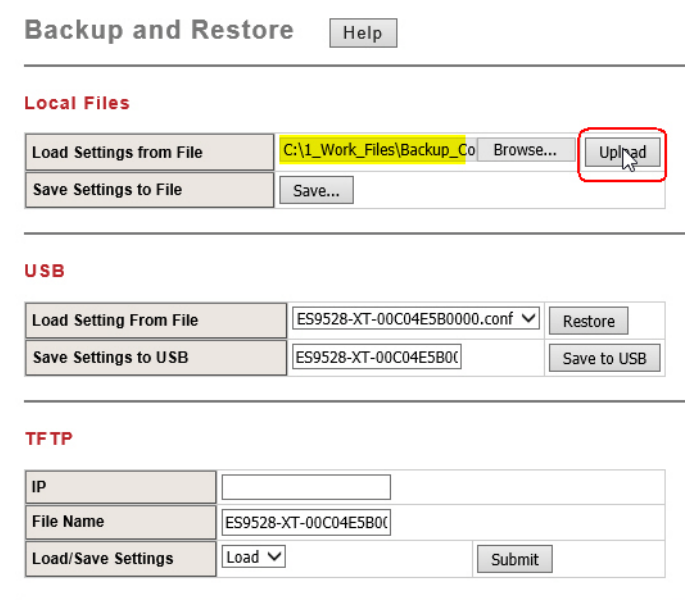

- 5. Click **Yes** to the *Are you sure that you want to upload the configuration file* message.
- 6. Click **Ok** to the *Please reboot the system* message.
- 7. Open the *Reboot* page and click **Yes**.

You are returned to the log in page.

#### *Backup the Configuration - USB Storage*

Use this procedure to backup the configuration file to the root of a USB flash drive.

- 1. Insert a flash drive in to the USB port.
- 2. Open the web user interface for the ES9528-XT, open the **Backup and Restore** page under *Basic Settings*.
- 3. Under the **USB** category, click the **Save to USB** button.

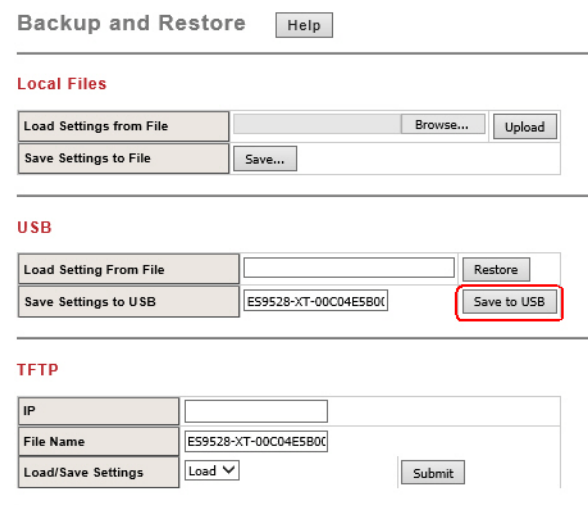

4. Click the **Ok** button when *The settings were successfully changed* message appears.

<span id="page-58-0"></span>*Restore the Configuration - USB Storage*

Use this procedure to restore a configuration file from the root of a USB drive to the ES9528-XT.

- 1. Insert the flash drive that contains the configuration file into the USB port.
- 2. Open the web user interface for the ES9528-XT, open the **Backup and Restore** page under *Basic Settings*.
- 3. Under the **USB** category, if necessary, select the backup file name in the **Load Setting From File** drop box.
- 4. Click the **Restore** button.

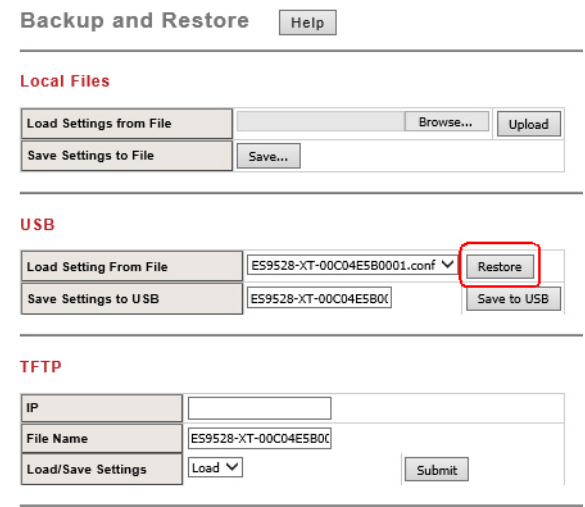

5. Click **Ok** to the *Please reboot the system* Message.

- 6. Click **Reboot** at the bottom of the navigational tree.
- 7. Click the **Reboot** button.
- 8. Click **Yes** to the *Do you want to reboot* message.

<span id="page-59-0"></span>*Backup the Configuration - TFTP Server Method*

If you do not have a TFTP server, you can download one from Comtrol using the *[Start the TFTP Server](#page-59-2)* subsection.

#### <span id="page-59-2"></span>**Start the TFTP Server**

Use this procedure to download either the 32-bit or the 64-bit version from Comtrol.

- 1. If necessary, download the appropriate **.zip** file for your operating system from: [http://](http://downloads.comtrol.com/contribs/utilities/3rd_party_utils_free/tftp_server) [downloads.comtrol.com/contribs/utilities/3rd\\_party\\_utils\\_free/tftp\\_server](http://downloads.comtrol.com/contribs/utilities/3rd_party_utils_free/tftp_server) to your system and unzip the file.
- 2. Execute the TFTP server application, click **Allow access**, and the TFTP server opens.

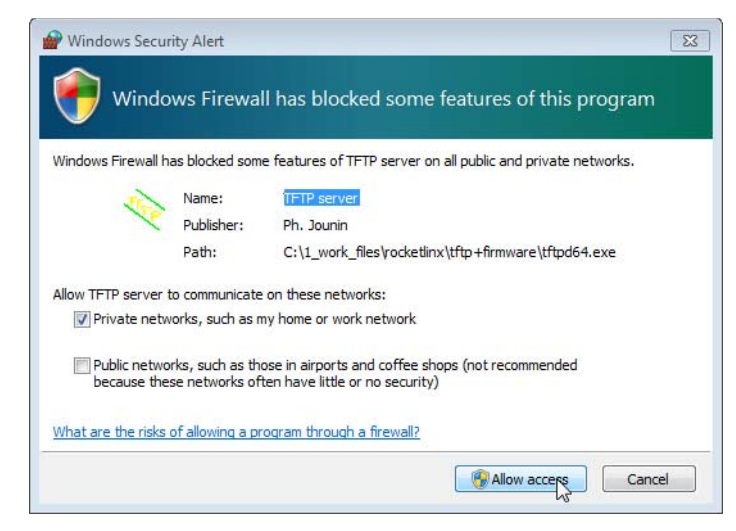

3. Leave the TFTP server open and go to *[Create a Backup File](#page-59-1)* on Page 60.

*Note: You will need the TFTP Server IP address in the next procedure.*

#### <span id="page-59-1"></span>**Create a Backup File**

You must have a TFTP server open.

- 1. Open the ES9528-XT web user interface and open the **Backup and Restore** page under *Basic Settings*.
- 2. Enter the TFTP IP address in the **IP** field.
- 3. Optionally, change the file name. The default configuration file name is ES9528-XT with a dash, followed by the MAC address of the ES9528-XT.
- 4. Select **Save** from the **Load/Save Settings** drop list.

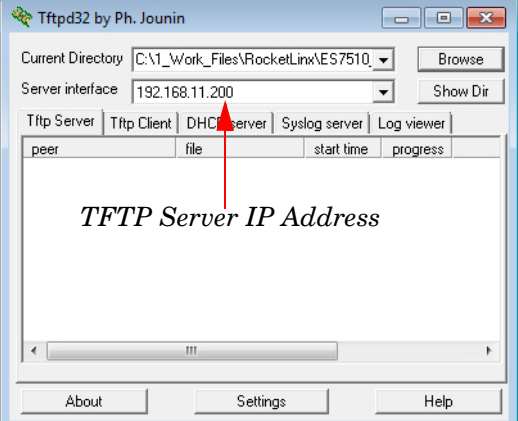

#### 5. Click the **Submit** button.

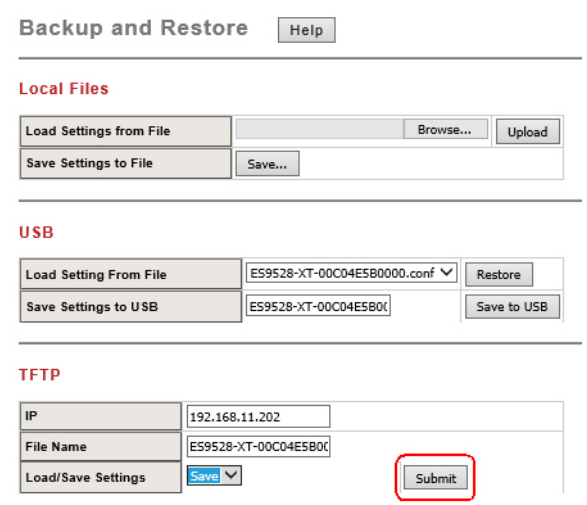

*Note: You cannot use spaces in the path to the target file.*

6. Click **OK** to close the popup message.

The backup file is located in the same directory that the TFTP server resides.

<span id="page-60-0"></span>*Restore the Configuration - TFTP Server Method*

To restore a configuration file, you must open a TFTP server. If necessary, use *[Start the TFTP Server](#page-59-2)* on Page [60.](#page-59-2)

The backup file must be located in the same directory that the TFTP server resides for this procedure to work.

- 1. Open the ES9528-XT web user interface, open the **Backup and Restore** page under *Basic Settings*.
- 2. Enter the TFTP IP address in the **IP** field.
- 3. If necessary, enter the configuration file name.
- 4. Select **Load** from the **Load/Save Settings** drop list.
- 5. Click the **Submit** button.

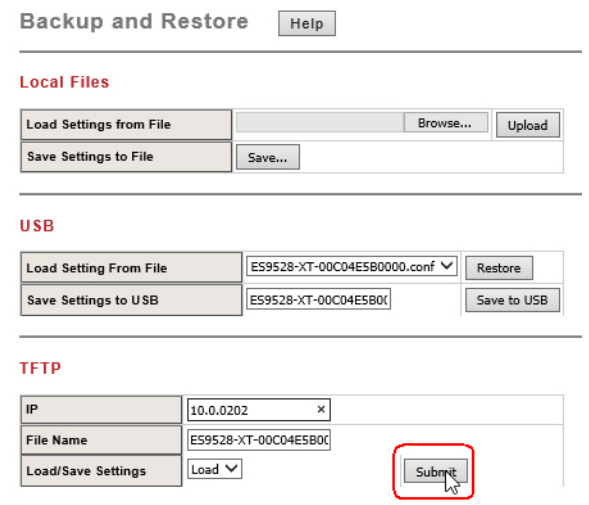

6. Click **Ok** to *Please reboot the system!* message.

#### 7. Open the **Reboot** page.

#### <span id="page-61-0"></span>**Firmware Upgrade**

Use this section to update the ES9528-XT with the latest firmware. Comtrol provides the latest firmware on the Comtrol [download site](http://downloads.comtrol.com/html/es_switches_main.htm). Updated firmware may include new features, bug fixes, or other software changes. Comtrol Technical Support suggests you use the latest firmware before installing the ES9528-XT at a customer site.

*Note: Optionally, you can use PortVision DX to upload the latest firmware. If you need to upload a new version of the Bootloader, you must use PortVision DX or the CLI. You cannot use the web user interface to upload the Bootloader.*

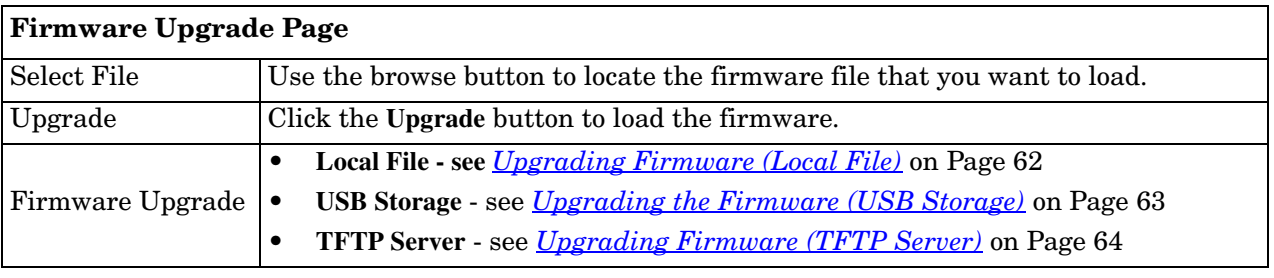

<span id="page-61-1"></span>*Upgrading Firmware (Local File)*

You can use this procedure to upgrade the web interface firmware (not Bootloader).

*Note: You can also use PortVision DX to upload the web interface firmware. You must use PortVision DX or the CLI to upload the Bootloader firmware.*

You can use this procedure to upgrade the web interface firmware (not Bootloader).

- 1. Open the ES9528-XT web user interface, open the **Firmware Upgrade** page under *Basic Settings*.
- 2. Click the **browse** button, locate the firmware, highlight the **.bin** file, and click **Open**.
- 3. Click the **Upgrade** button.

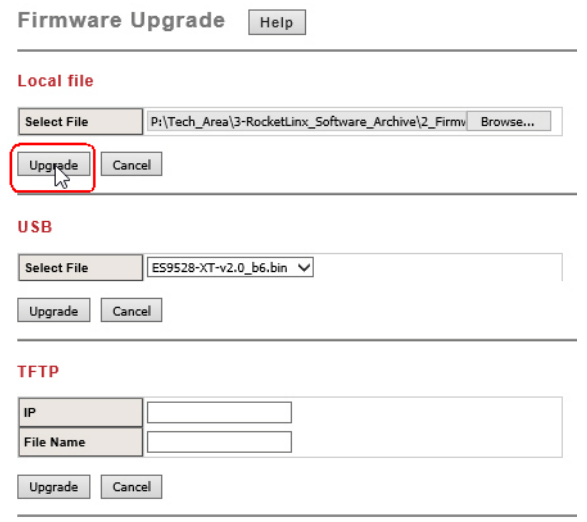

After a few moments, a system message appears notifying you not to disconnect power, which is followed up with a *rebooting* message

*Note: The system is automatically rebooted after you finish upgrading firmware. You should alert the attached users before updating the firmware that network interruption may occur.*

### <span id="page-62-0"></span>*Upgrading the Firmware (USB Storage)*

You can upgrade the firmware from the USB port for the web user interface.

- 1. Open the web user interface for the ES9528-XT, open the **Firmware Upgrade** page under *Basic Settings*.
- 2. Insert the USB drive that contains the firmware into the USB port.

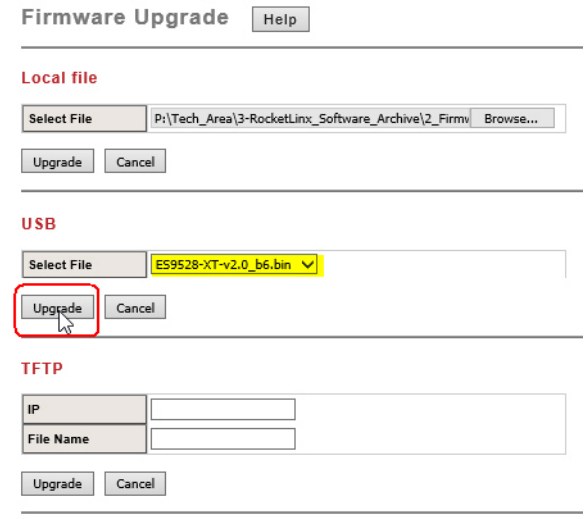

- 3. Select the appropriate firmware file from the **Select File** drop list.
- 4. Click the **Upgrade** button. *Note: It takes several minutes to upload the firmware file to the ES9528-XT.*
- 5. Click **OK** to the *Firmware upgrading don't turn off the switch!* message.

#### <span id="page-63-1"></span>*Upgrading Firmware (TFTP Server)*

You can use this procedure to upgrade the firmware (not Bootloader).

*Note: You can also use PortVision DX to upload firmware. You must use PortVision DX or the CLI to upload Bootloader.*

- 1. Open a TFTP server, if necessary, see *[Start the TFTP Server](#page-59-2)* on Page 60.
- 2. Place the ES9528-XT **.bin** file in the same directory where the TFTP server resides.
- 3. If necessary, open the web user interface, open the **Firmware Upgrade** page in the *Basic Settings* group.
- 4. Enter the TFTP IP address in the **IP** field.
- 5. Enter firmware file name, and click the **Upgrade** button.

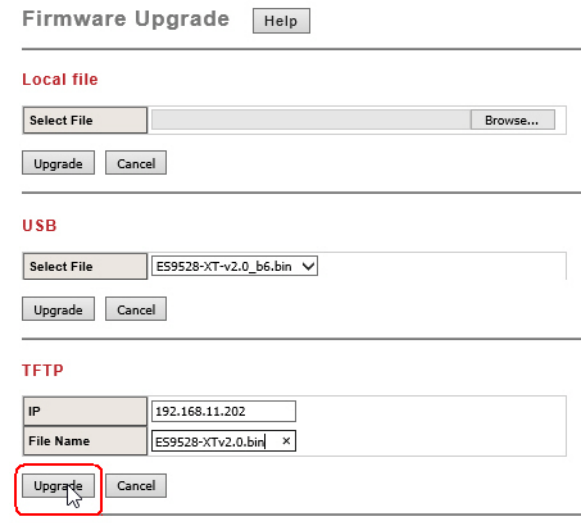

After a few moments, a system message appears notifying you not to disconnect power, which is followed up with a *rebooting* message

*Note: The system is automatically rebooted after you finish upgrading firmware. You should alert the attached users before updating the firmware that network interruption may occur.*

#### <span id="page-63-0"></span>**Load Default**

You can reset the ES9528-XT configuration values to default settings, excluding the network information.

*Note: You can also use PortVision DX to reset the switch to the default configuration values (excluding the network settings.).*

1. Click the **Reset** button, if you want the ES9528-XT to reset all configurations to factory default settings.

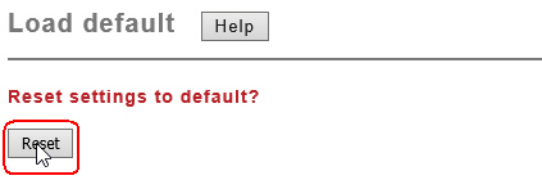

The system displays a popup message window after finishing. The default settings work after rebooting the ES9528-XT.

- 2. Click **OK** in the popup message to reset the configuration to the defaults.
- 3. Click **OK** to the *Please reboot the switch to reload default settings except IP address* message.
- 4. Go to the **Reboot** page, click the **Yes** button.

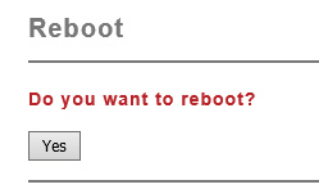

#### <span id="page-64-0"></span>**System Reboot**

**System Reboot** allows you to reboot the device. Most feature changes require a switch reboot to take affect.

*Note: Before rebooting, remember to click Save to save your settings. Otherwise, the settings you are lost when the ES9528-XT is powered off.*

Click the **Yes** button to reboot your ES9528-XT.

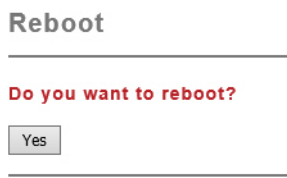

# **Port Configuration**

The *Port Configuration* group allows you to enable/disable port state, or configure port auto-negotiation, speed, duplex, flow control, port aggregation settings (port trunking), and rate limit control. It also allows you to view port status and aggregation information. The following pages are included in this group:

- *[Port Control](#page-66-0)*
- *Port Status* [on Page 69](#page-68-0)
- *[Rate Control](#page-70-0)* on Page 71
- *[Storm Control](#page-71-0)* on Page 72
- *[Port Trunking](#page-73-0)* on Page 74

Optionally, you can use the CLI for configuration, see *[Port Configuration \(CLI\)](#page-162-0)* on Page 163.

#### <span id="page-66-0"></span>**Port Control**

The *Port Control* page allows you to enable/disable port state, or configure the port auto-negotiation, speed, duplex, and flow control.

Select the port you want to configure and make changes to the port. The following table provides information about the different port control options.

*Note: If both ends are not at the same speed, they cannot link with each other. If both ends are not in the same duplex mode, they are connected by half-duplex mode.*

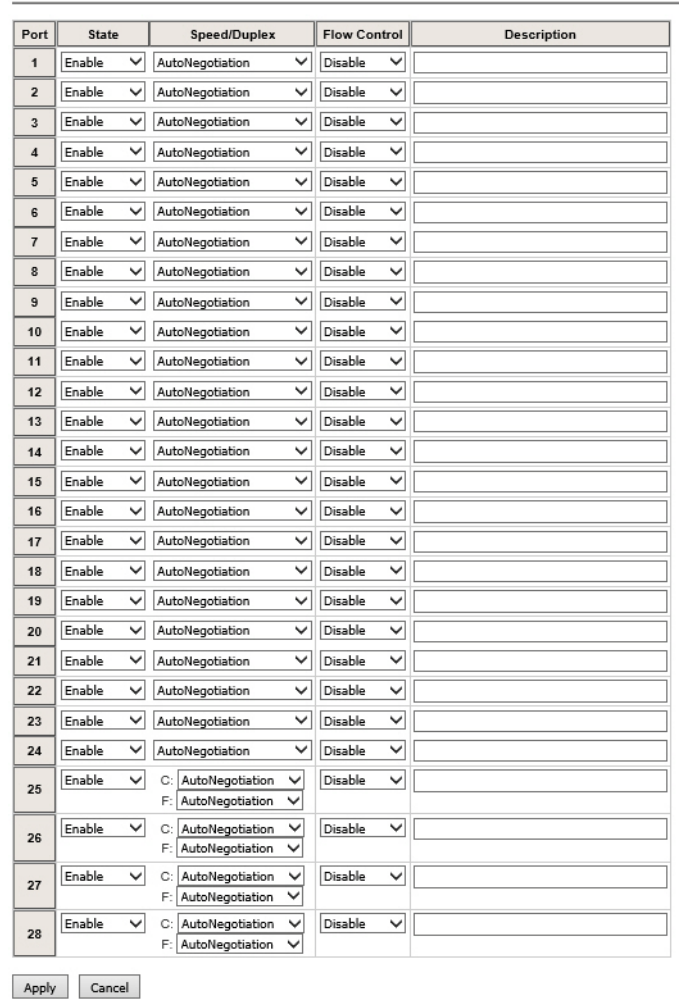

Port Control Help

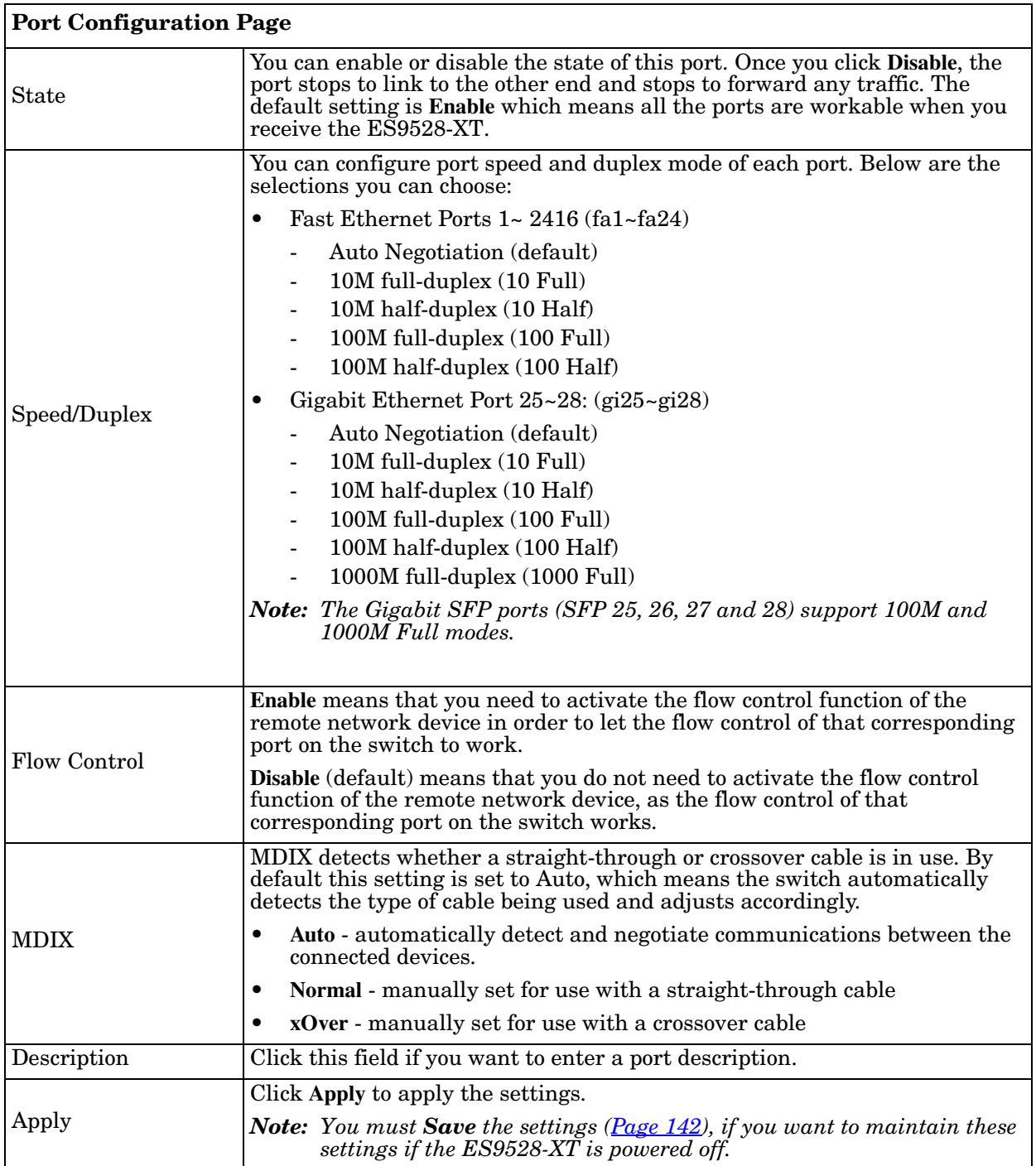

#### <span id="page-68-0"></span>**Port Status**

*Note:* The *Port Status* page displays the current port status, including Small Form Factory (SFP) fiber transceivers with Digital Diagnostic Monitoring (DDM) functionality that provides real time information of SFP transceiver and allows you to diagnose the optical fiber signal received and launched.*The web user interface can display the vendor name, wave length and distance of all Comtrol Gigabit SFP transceivers. If you see Unknown information, it may mean that the vendor doesn't provide their information or that the information of their transceiver can't be read.*

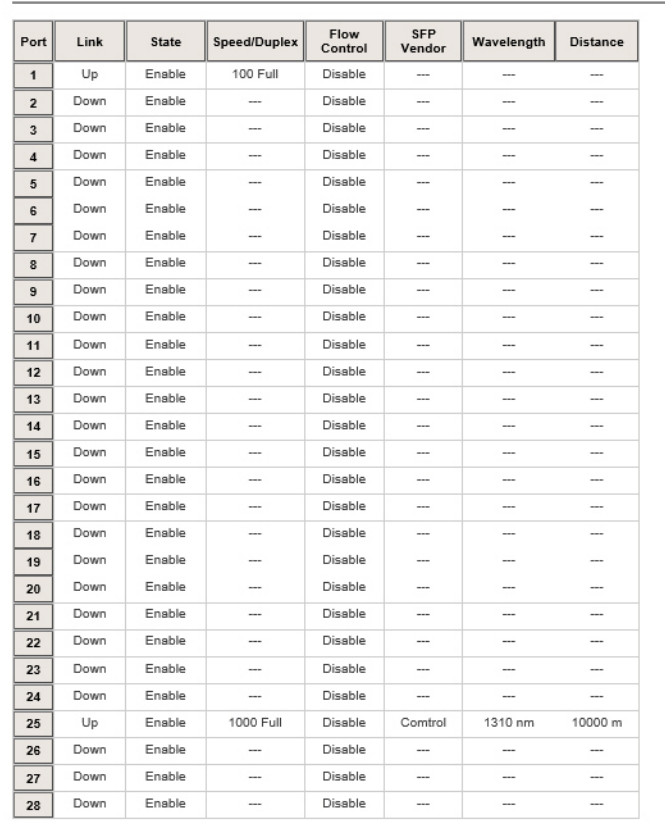

Port Status | Help

#### **SFP DDM**

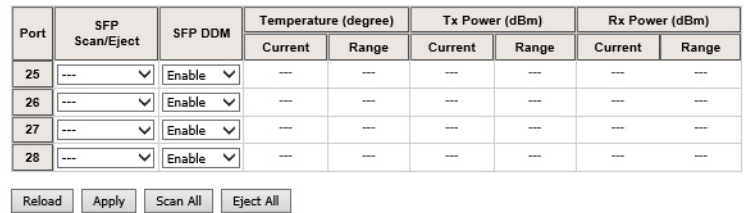

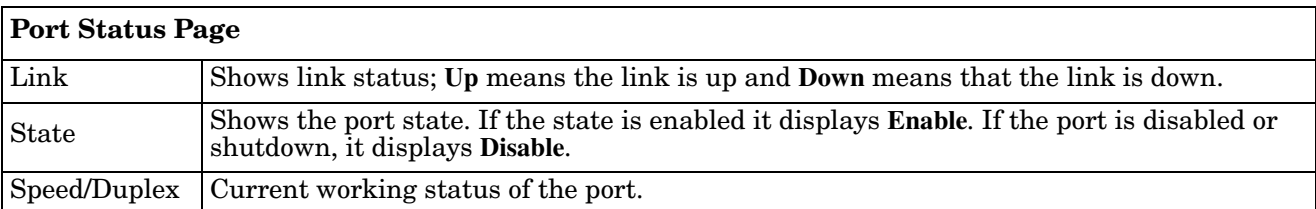

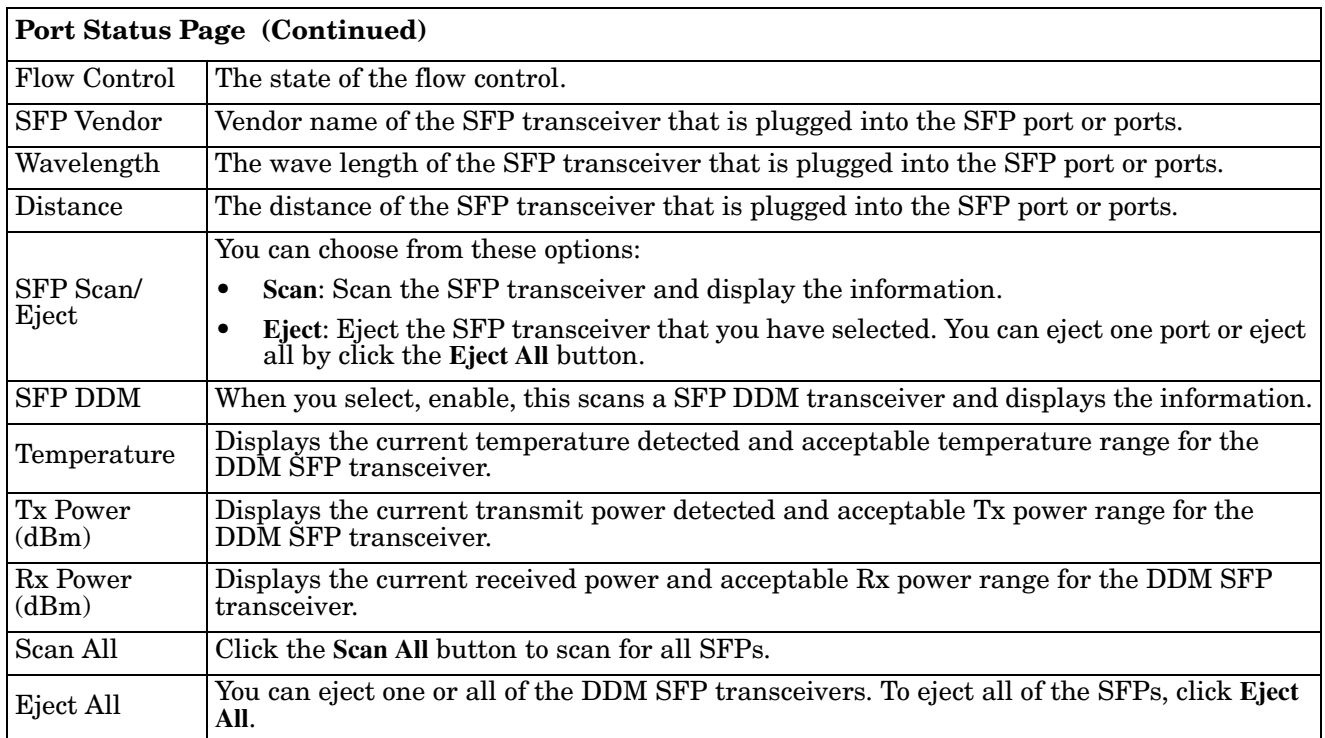

### <span id="page-70-0"></span>**Rate Control**

Rate limiting is a form of flow control used to enforce a strict bandwidth limit at a port. You can program separate transmit (Egress Rule) and receive (Ingress Rule) rate limits at each port, and even apply the limit to certain packet types as described below. You can increment the volume step by 648Kbps in the blank.

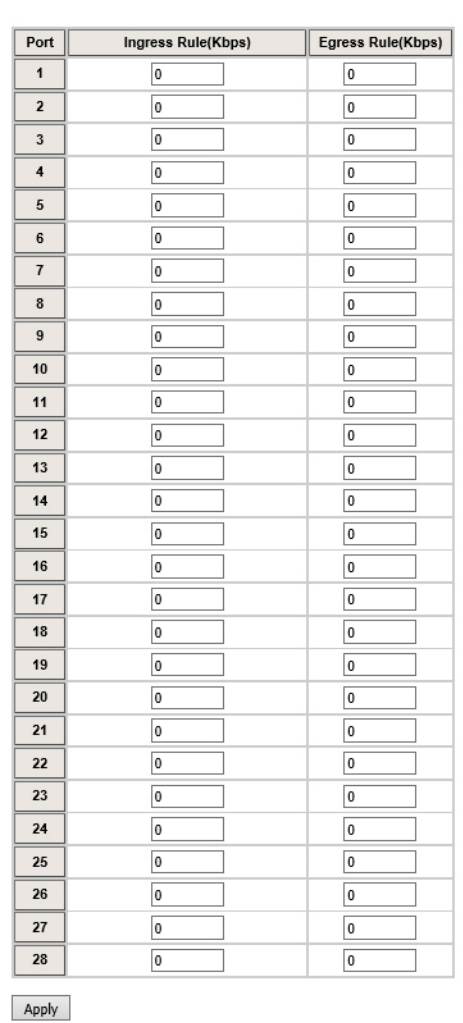

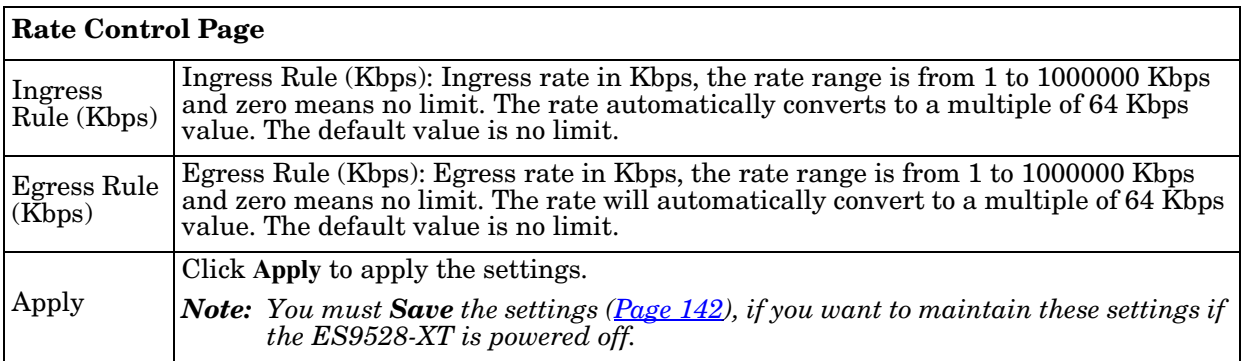

Rate Control | Help

### <span id="page-71-0"></span>**Storm Control**

Storm Control is similar to Rate Control. Rate Control filters all the traffic over the threshold you input by the user interface. Storm Control allows you to define the rate for specific Packet Types.

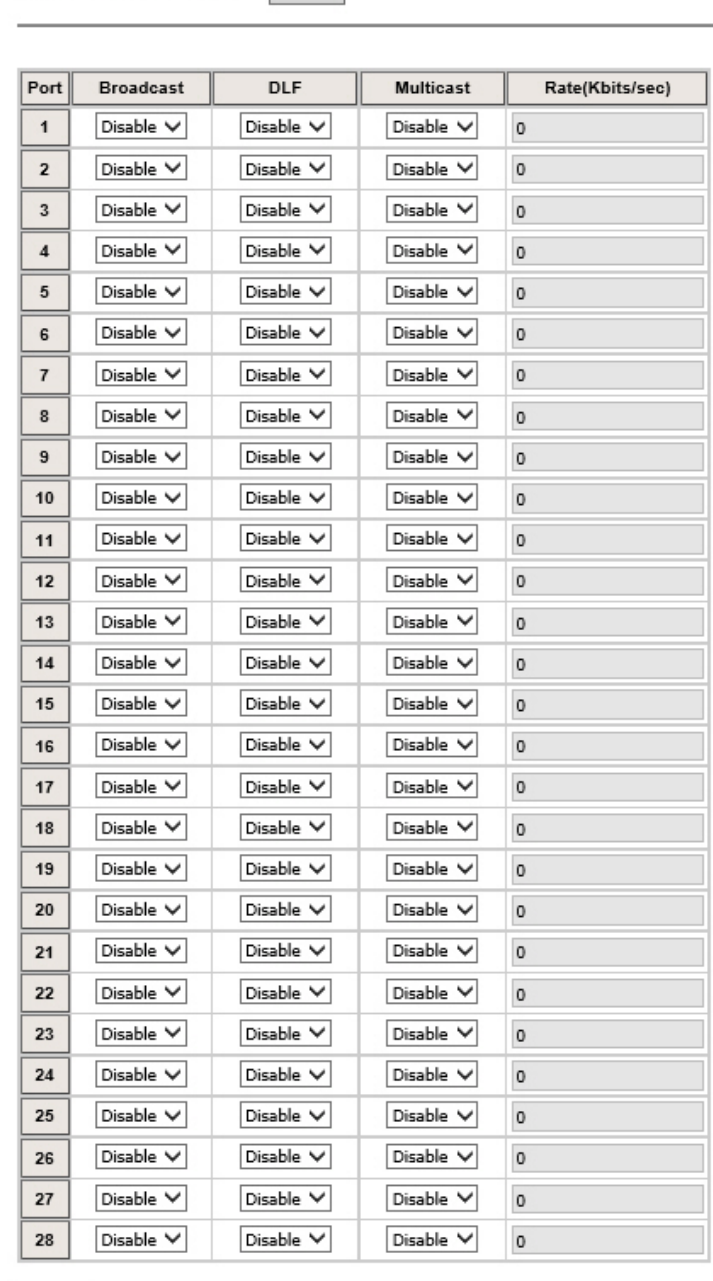

**Storm Control** Help

Apply
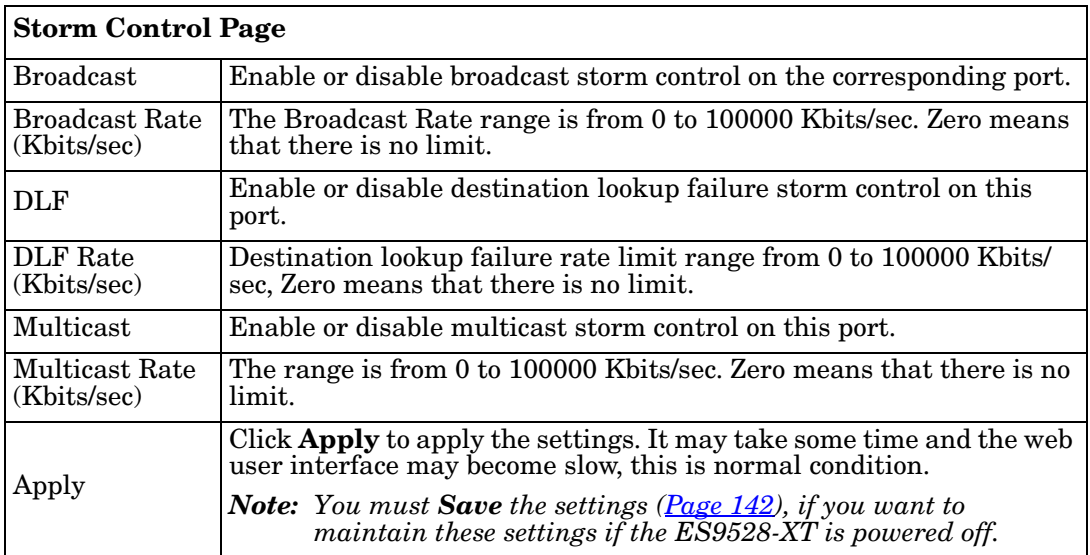

## **Port Trunking**

Port Trunking allows you to group multiple Ethernet ports in parallel to increase link bandwidth. The aggregated ports can be viewed as a physical port that has a bandwidth equal to the combined bandwidth of each trunked port.The member ports of the same trunk group can balance the loading and backup for each other. The Port Trunking feature is usually used when you need higher bandwidth for the network backbone. This is an inexpensive way for you to transfer more data.

The aggregated ports can interconnect to the another switch that also supports Port Trunking. Comtrol supports two types of port trunking:

- Static Trunk
- IEEE 802.3ad

There are some different descriptions for the port trunking. Different manufacturers may use different descriptions for their products, like Link Aggregation Group (LAG), Link Aggregation Control Protocol, Ethernet Trunk, or Ether Channel.

When the other end uses IEEE 802.3ad LACP, you should assign IEEE 802.3ad LACP to the trunk. When the other end uses non-802.3ad, you can then use Static Trunk.

There are two pages for port trunking, *[Aggregation Configuration](#page-74-0)* on Page 75 and *[Aggregation Information](#page-76-0)* on [Page 77.](#page-76-0)

Help

## <span id="page-74-0"></span>*Aggregation Configuration*

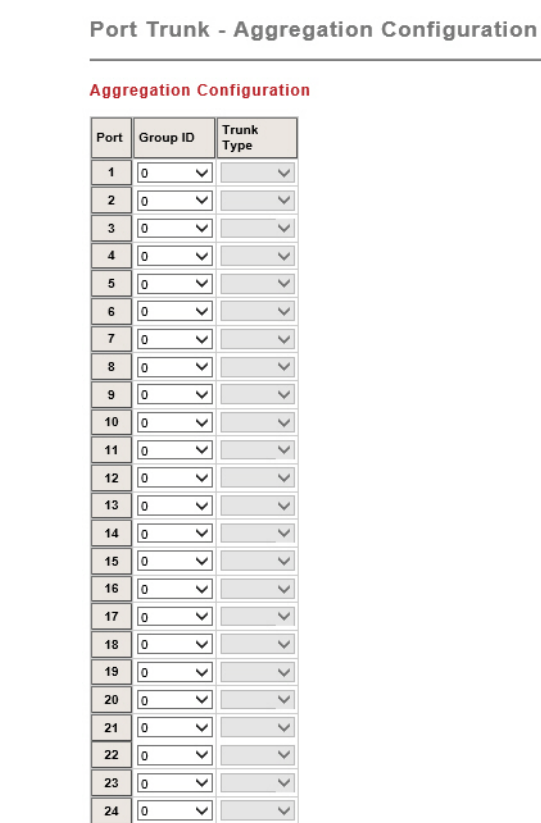

## Use the *Port Trunk - Aggregation Configuration* page to set up port trunking.

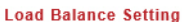

 $\overline{\mathbf{v}}$ 

 $\checkmark$ 

 $\checkmark$ 

 $\overline{\phantom{0}}$ 

 $\checkmark$ 

 $\checkmark$ 

 $\checkmark$ 

 $\checkmark$ 

 $25$  0

 $\overline{27}$  0

 $\overline{28}$  0

26 o

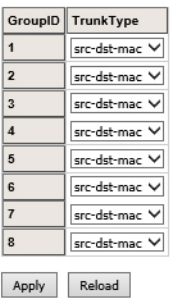

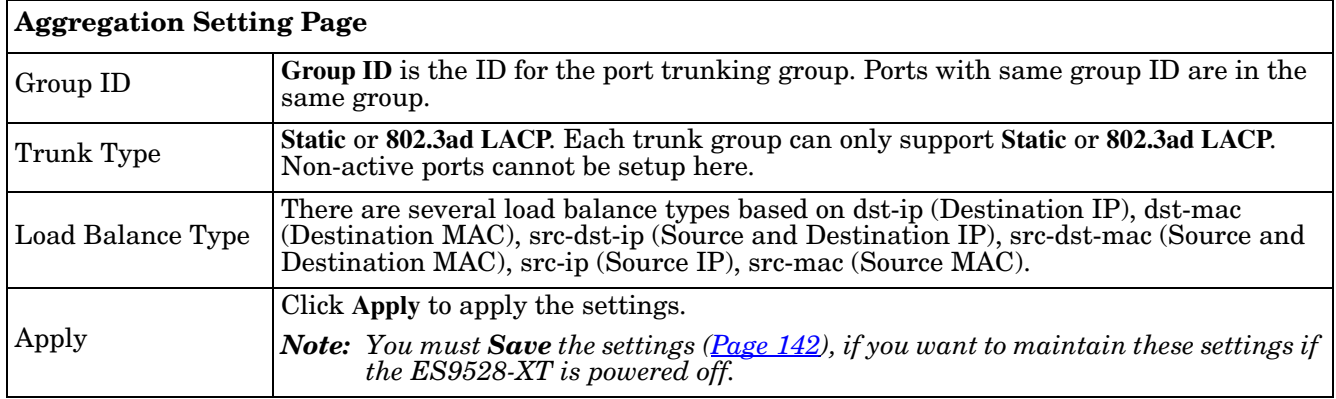

### <span id="page-76-0"></span>*Aggregation Information*

The *Port Trunk - Aggregation Information* page shows the status of port aggregation. Once the aggregation ports are negotiated, you see the following status.

Port Trunk - Aggregation Information | Help

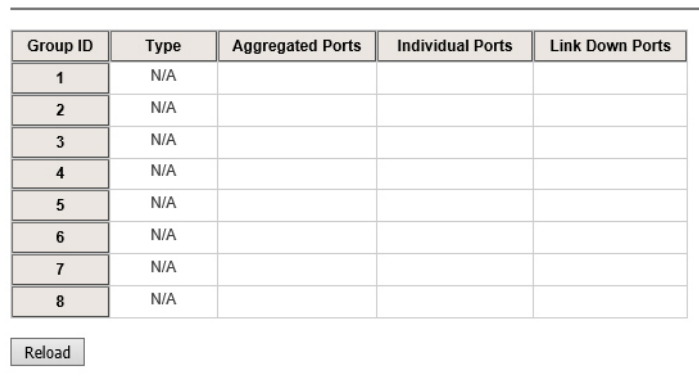

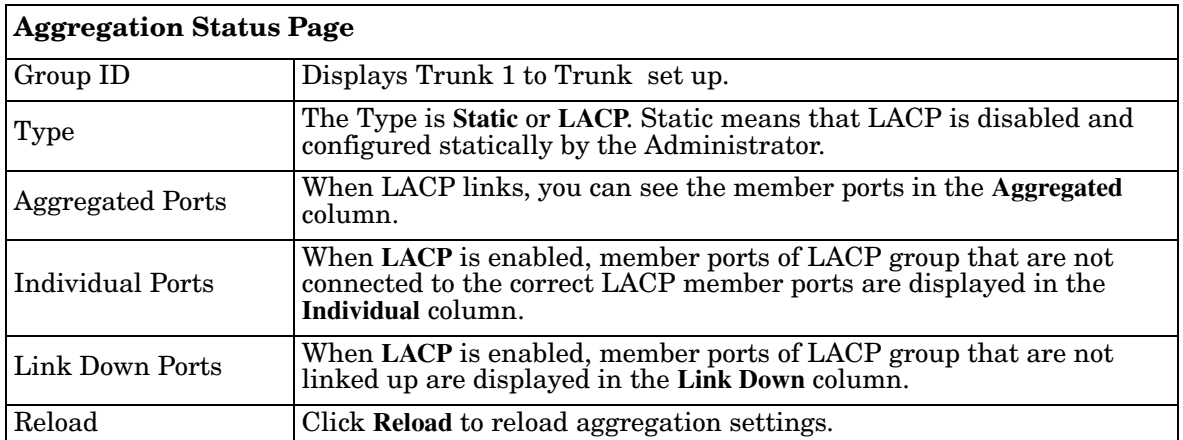

# **Network Redundancy**

It is critical for industrial applications that the network remains running at all times. The ES9528-XT supports:

- *Standard Rapid Spanning Tree Protocol* (STP) and *Rapid Spanning Tree Protocol* (RSTP) The ES9528-XT supports RSTP versions IEEE 802.1D-2004, IEEE 802.1D-1998 STP, and IEEE 802.1w RSTP.
- *Multiple Spanning Tree Protocol* (MSTP)

MSTP implements IEEE 802.1s, which uses RSTP for rapid convergence, enables VLANs to be grouped into a spanning-tree instance, with each instance having a spanning-tree topology independent of other spanning-tree instances. This architecture provides multiple forwarding paths for data traffic, enables load balancing, and reduces the number of spanning-tree instances required to support a large number of VLANs. MSTP was originally defined in the IEEE 802.1s and later merged into the IEEE 802.1Q-2003 specification.

*• Redundant Ring*

The Redundant Ring features 0 ms for restore and less than ms10 ms for fail over for 100BASE-TX copper ports. Other interfaces may take longer due to media characteristics.

• *Rapid Dual Homing (RDH)*

Advanced RDH technology allows the ES9528-XT to connect with a core managed switch easily. With RDH technology, you can also couple several Rapid Super Rings or RSTP groups together, which is also known as Auto Ring Coupling.

The following pages are included in this group:

- *[STP Configuration](#page-78-0)* on Page 79
- *[STP Port Configuration](#page-79-0)* on Page 80
- *[STP Information](#page-81-0)* on Page 82
- *[MSTP Configuration](#page-83-0)* on Page 84
- *[MSTP Port Configuration](#page-85-0)* on Page 86
- *[MSTP Information](#page-87-0)* on Page 88
- *[Redundant Ring Configuration](#page-89-0)* on Page 90
- *[Redundant Ring Information](#page-91-0)* on Page 92
- *[ERPS Configuration](#page-92-0)* on Page 93

Optionally, you can use the CLI to configure these features, see *[Network Redundancy \(CLI\)](#page-165-0)* on Page 166.

#### <span id="page-78-0"></span>**STP Configuration**

This page allows you to select the STP mode and configure the global STP/RSTP bridge configuration. Spanning Tree Protocol (STP; IEEE 802.1D) provides a loop-free topology for any LAN or bridged network.

Rapid Spanning Tree Protocol (RSTP; IEEE 802.1w) is an evolution of the Spanning Tree Protocol (STP), and was introduced with the IEEE 802.1w standard, and provides faster spanning tree convergence after a topology change. In most cases, IEEE 802.1w can also revert back to IEEE 802.1D in order to interoperate with legacy bridges on a per-port basis. The new edition of the IEEE 802.1D standard, IEEE 802.1D-2004, incorporates the IEEE 802.1t-2001 and IEEE 802.1w standards.

Multiple Spanning Tree Protocol (MSTP; IEEE 802.1s) which uses RSTP for rapid convergence, enables VLANs to be grouped into a spanning-tree instance, with each instance having a spanning-tree topology independent of other spanning-tree instances. This architecture provides a loop-free topology with load balancing while reducing the number of spanning-tree instances required to support a large number of VLANs. MSTP was originally defined in the IEEE 802.1s and later merged into the IEEE 802.1Q-2003 specification.

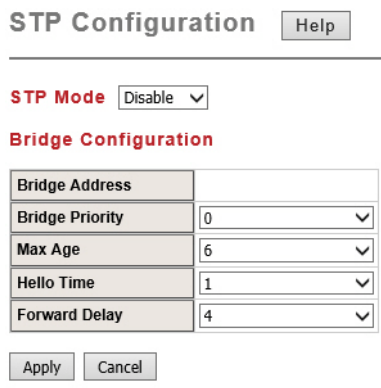

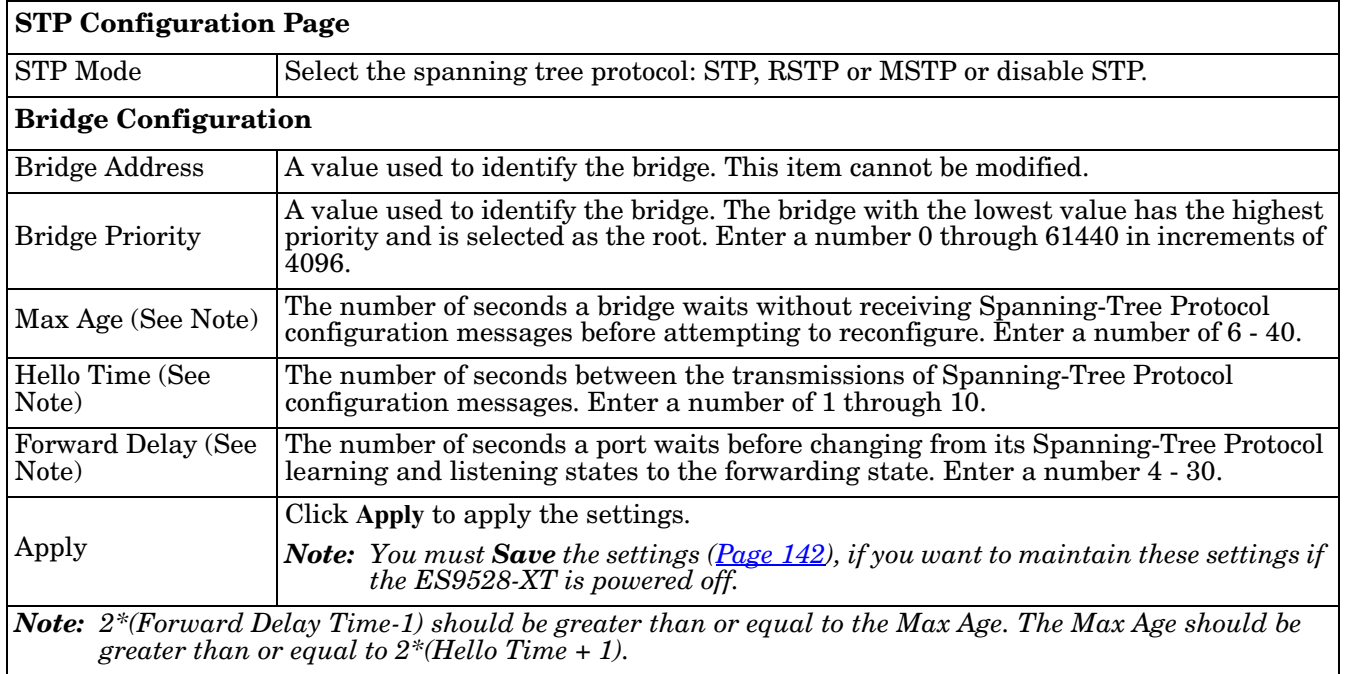

## <span id="page-79-0"></span>**STP Port Configuration**

This page allows you to configure the port parameter after you have enabled STP, RSTP, or MSTP.

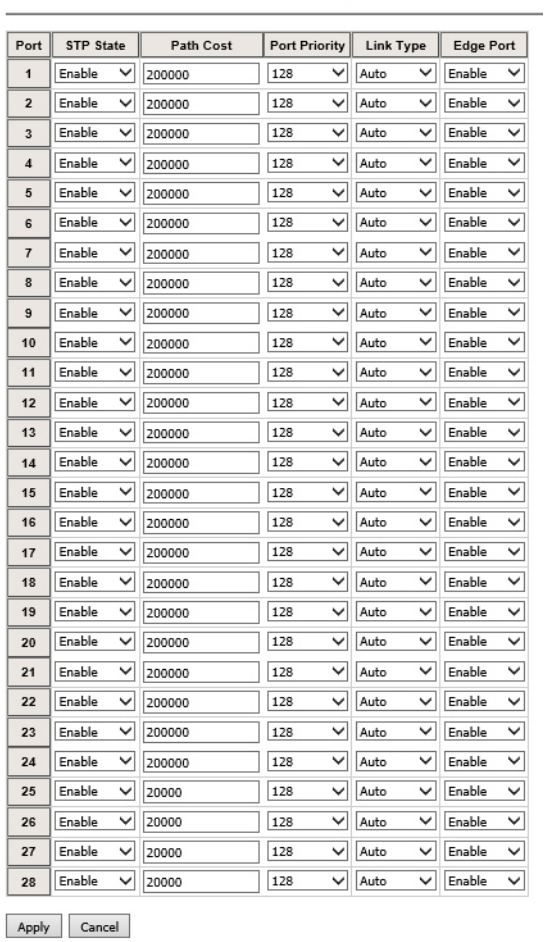

STP Port Configuration | Help

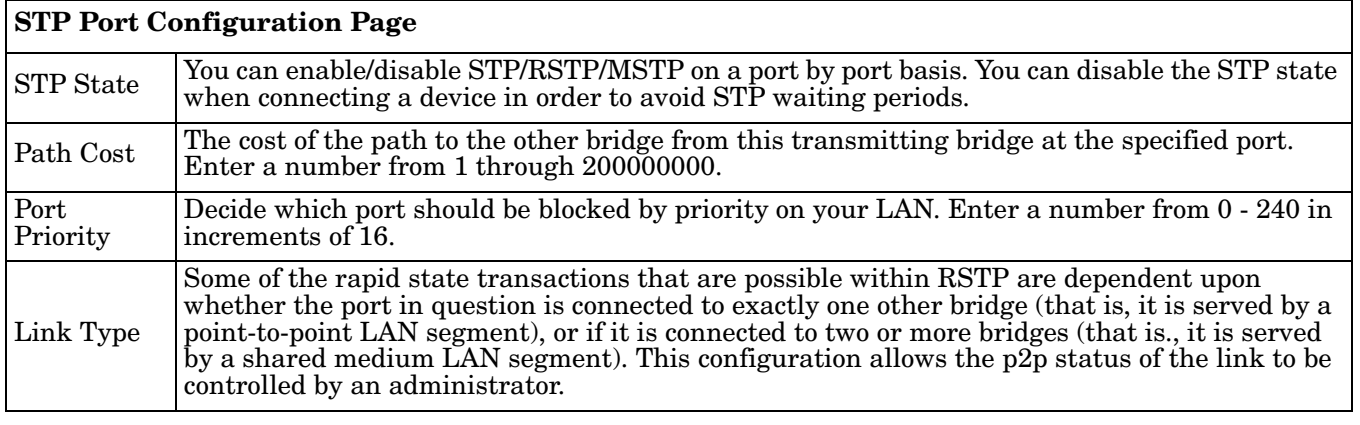

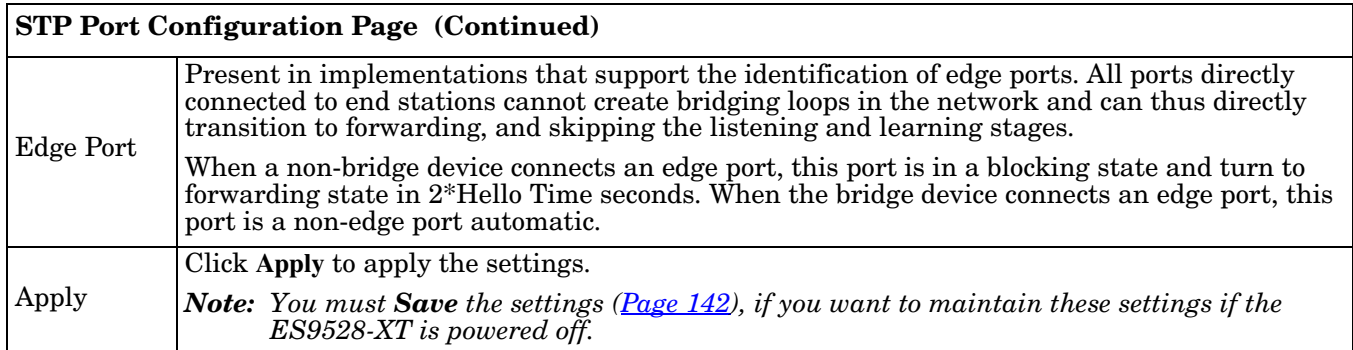

## <span id="page-81-0"></span>**STP Information**

The *STP Information* page allows you to see the ES9528-XT root information and port status.

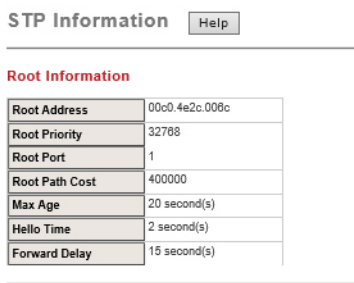

#### **Port Information**

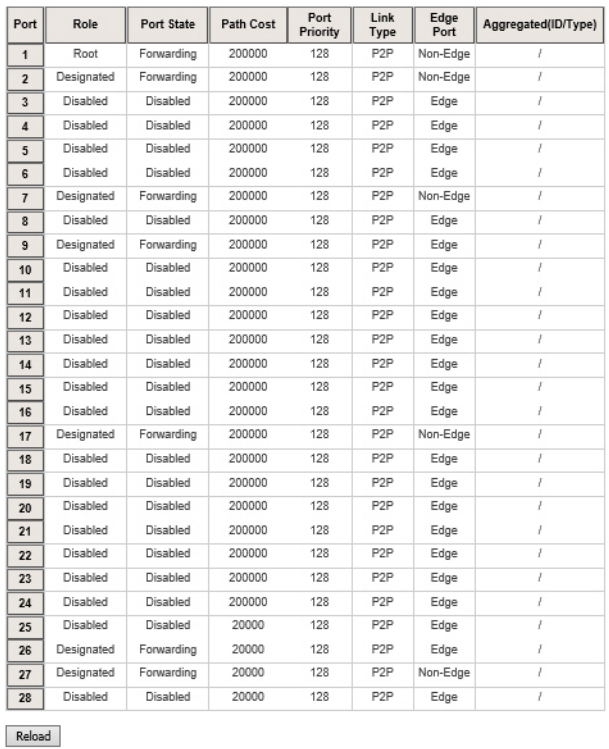

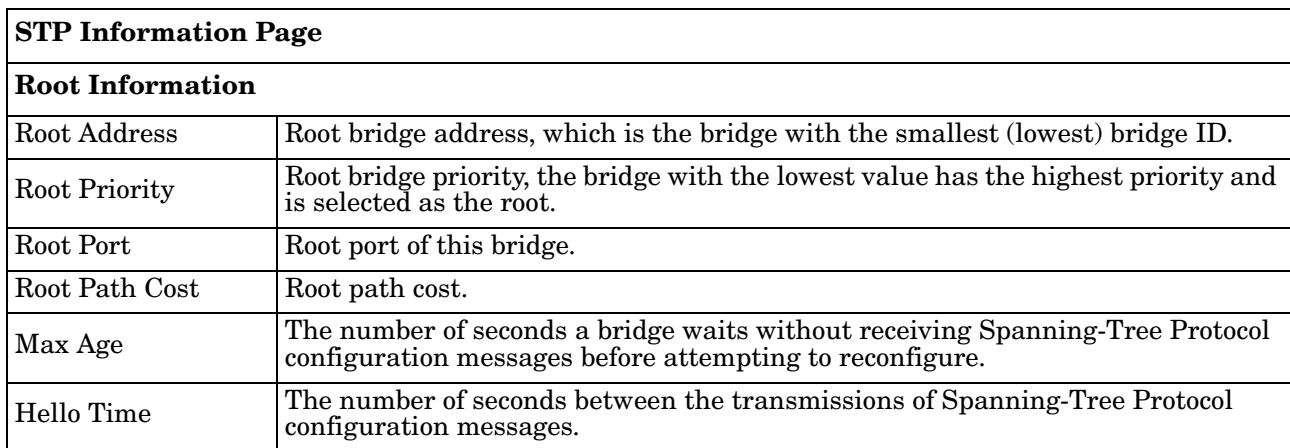

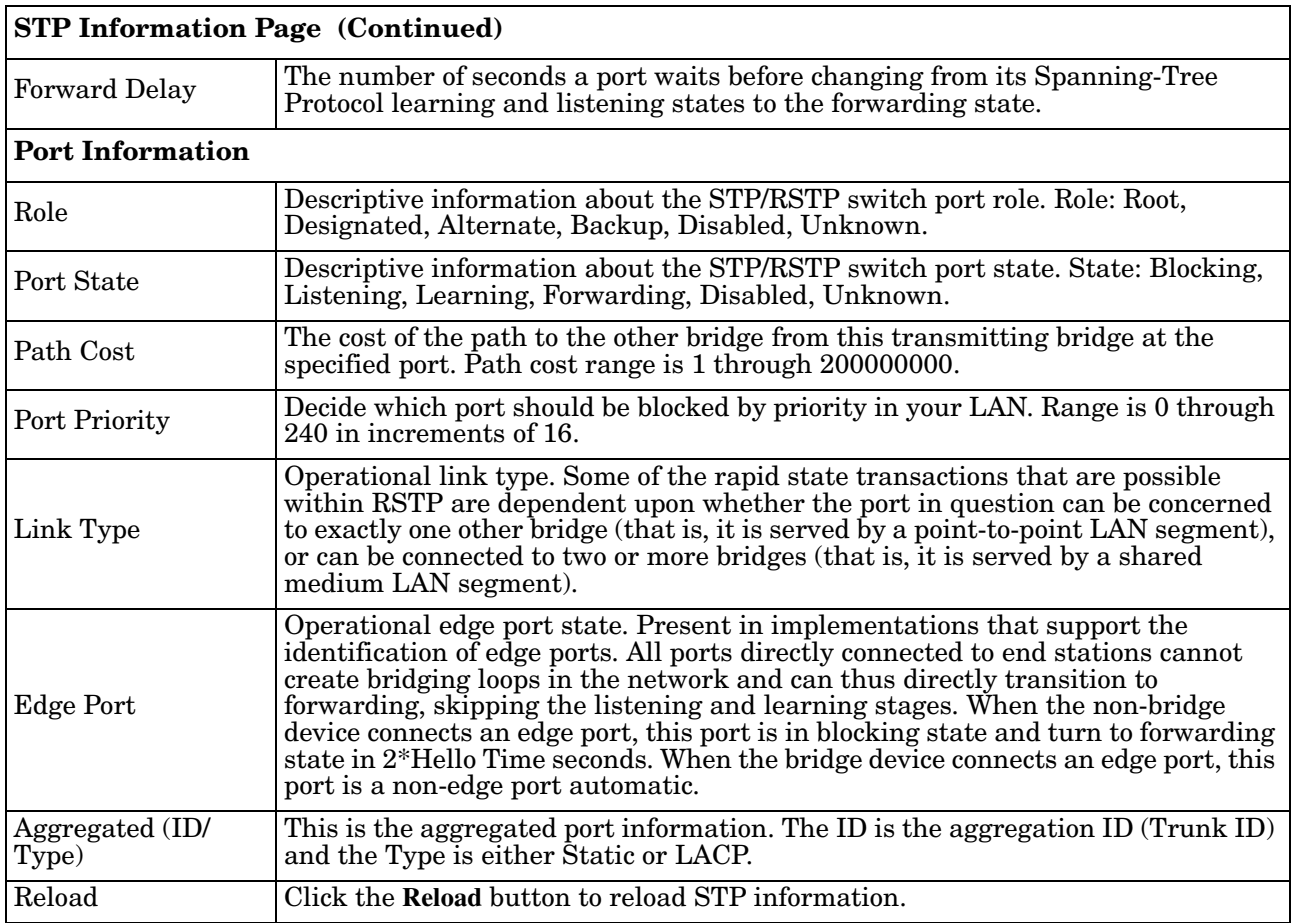

#### <span id="page-83-0"></span>**MSTP Configuration**

Multiple Spanning Tree Protocol (MSTP) is a direct extension of RSTP. It can provide an independent spanning tree for different VLANs. It simplifies network management, creates a faster convergence than RSTP by limiting the size of each region, and prevents VLAN members from being segmented from the rest of the group (as sometimes occurs with IEEE 802.1D STP).

While using MSTP, there are some new concepts of network architecture. A switch may belong to different groups, act as root or designate switch, or generate BPDU packets for the network to maintain the forwarding table of the spanning tree. MSTP can also provide load balancing between switches.

One VLAN can be mapped to a Multiple Spanning Tree Instance (MSTI). The maximum number of instances that the ES9528-XT supports is 16, with a range from 0-15. The MSTP builds a separate Multiple Spanning Tree (MST) for each instance to maintain connectivity among each of the assigned VLAN groups. An Internal Spanning Tree (IST) is used to connect all the MSTP switches within an MST region. An MST Region may contain multiple MSTP instances.

The following figure shows a MSTP instance with two VLANs. Each instance has a root node and forwarding paths.

A Common Spanning Tree (CST) interconnects all adjacent MST regions and acts as a virtual bridge node for communications with STP or RSTP nodes in the global network. MSTP connects all bridges and LAN segments with a single Common Internal Spanning Tree (CIST). The CIST is formed as a result of the running spanning tree algorithm between switches that support the STP, RSTP, or MSTP protocols.

CST

The following diagram shows a CST attached to a larger network. In this network, a Region may have different instances and its own forwarding path and table, however, the CST acts as a single bridge.

This is the *MSTP Configuration* page.

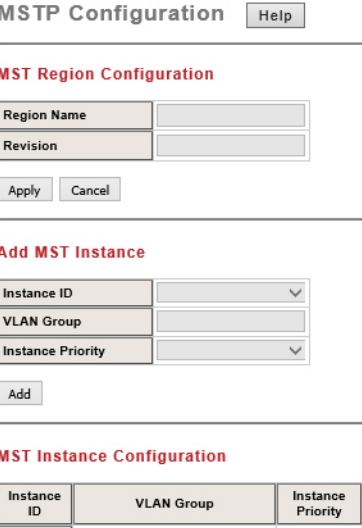

(Common Spanning Tree)

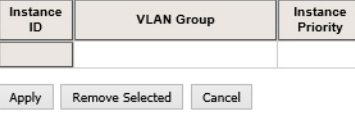

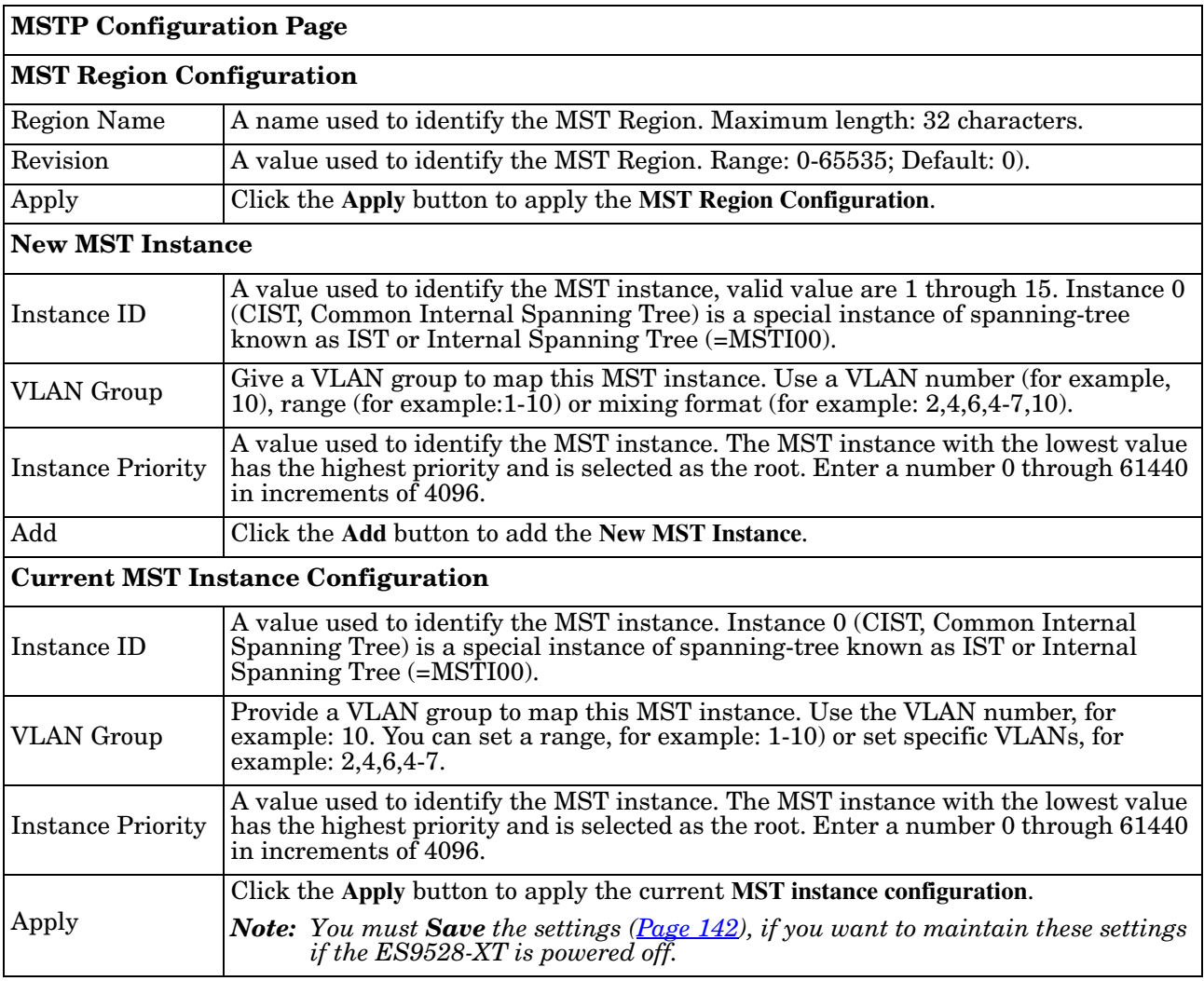

## <span id="page-85-0"></span>**MSTP Port Configuration**

This page allows you to configure the port settings. Choose the Instance ID that you want to configure.

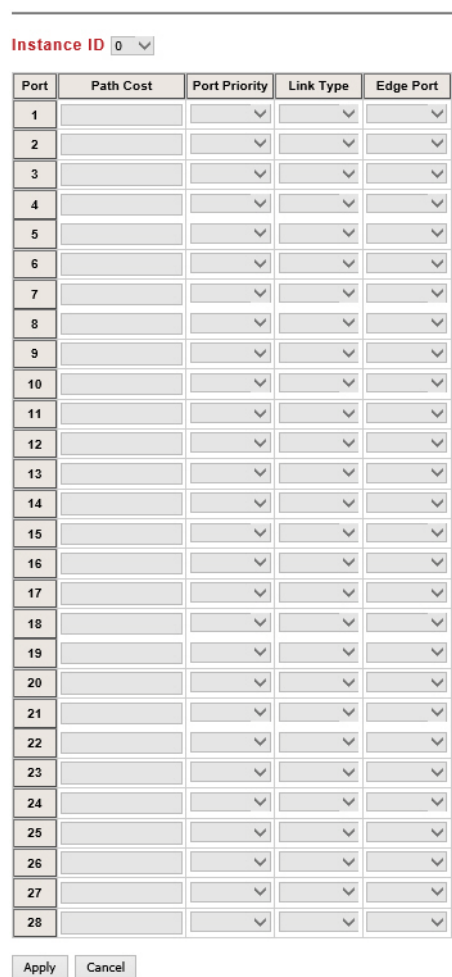

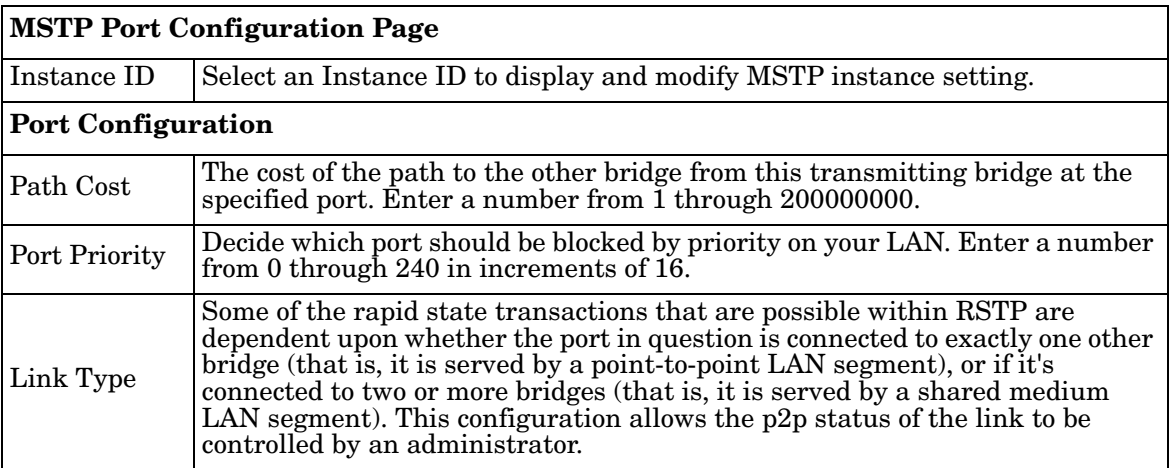

MSTP Port Configuration | Help

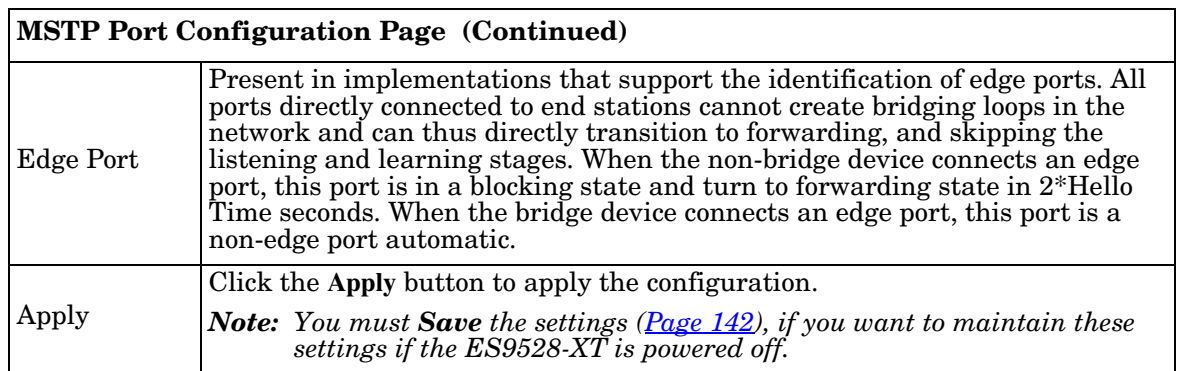

### <span id="page-87-0"></span>**MSTP Information**

This page allows you to see the current MSTP information. Choose the Instance ID first. If the instance is not added, the information remains blank.

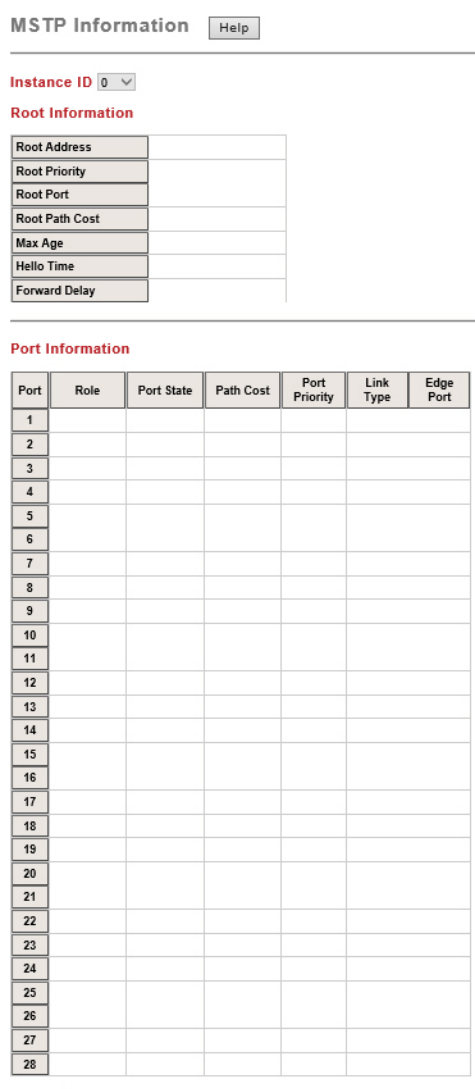

 ${\bf Reload}$ 

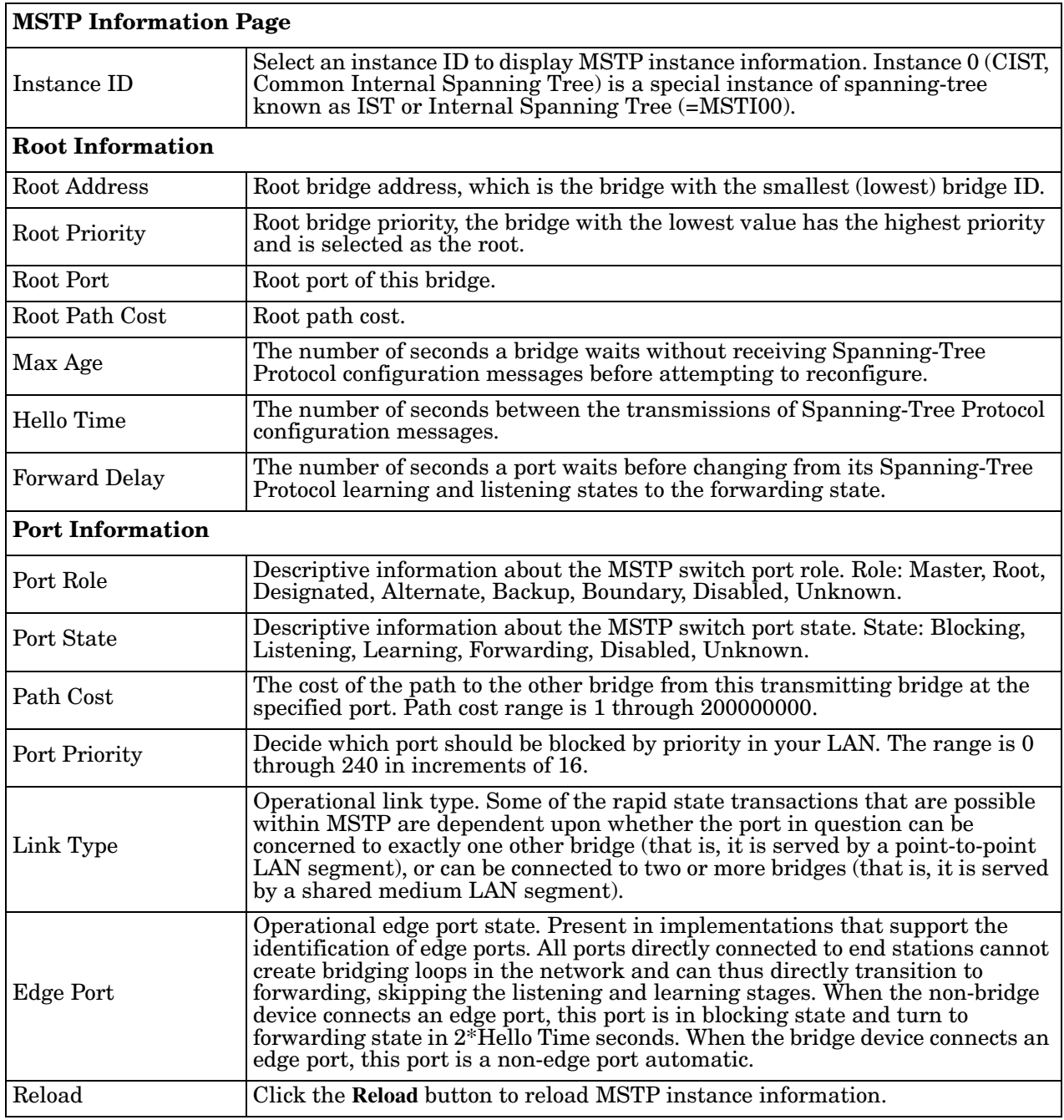

## <span id="page-89-0"></span>**Redundant Ring Configuration**

The most common industrial network redundancy is to form a ring or loop. Typically, managed switches are connected in series and the last switch is connected back to the first one. In such connection, you can implement Redundant Ring technology.

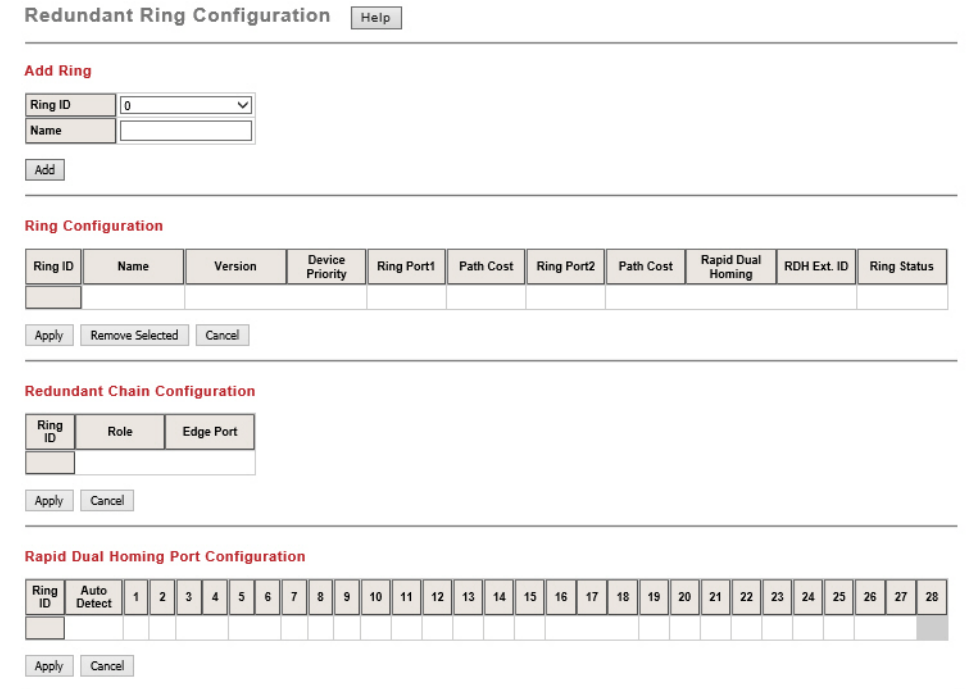

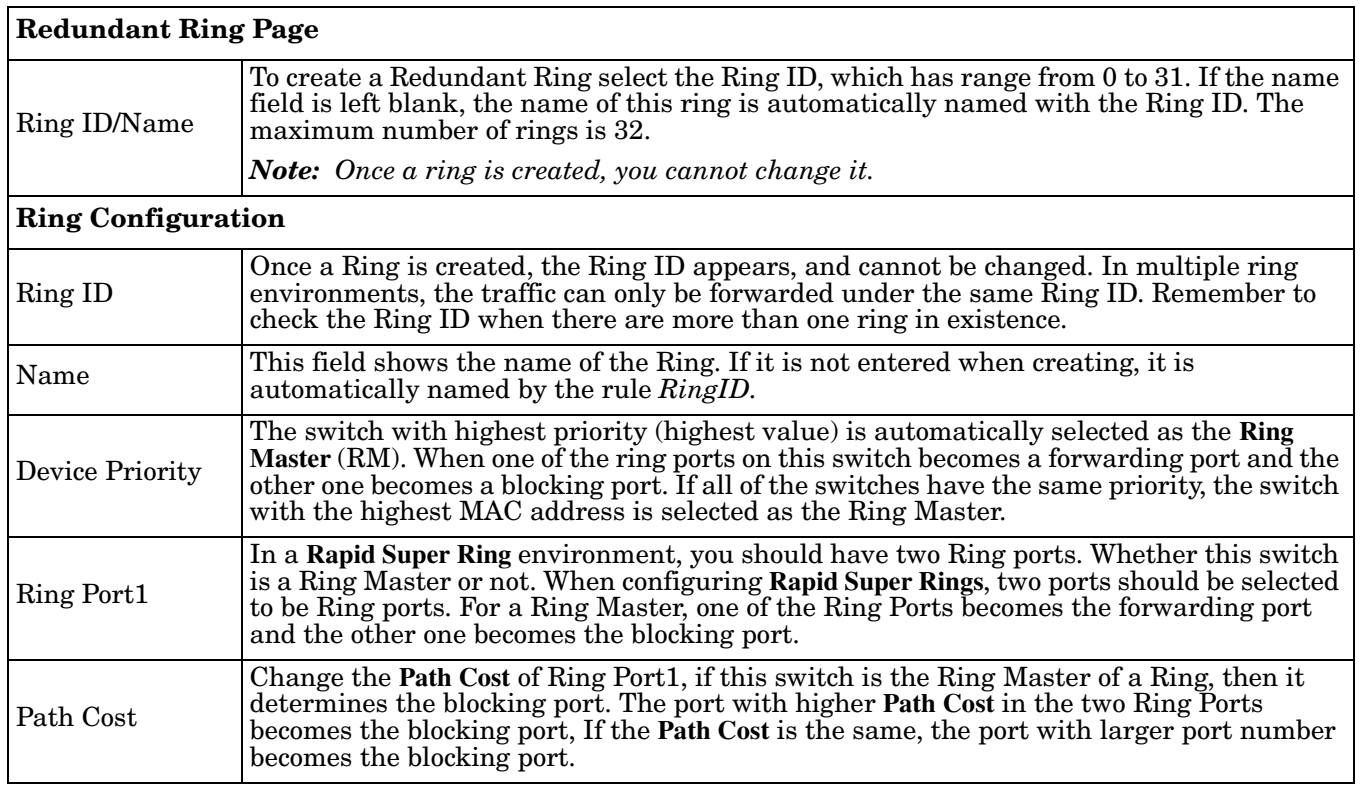

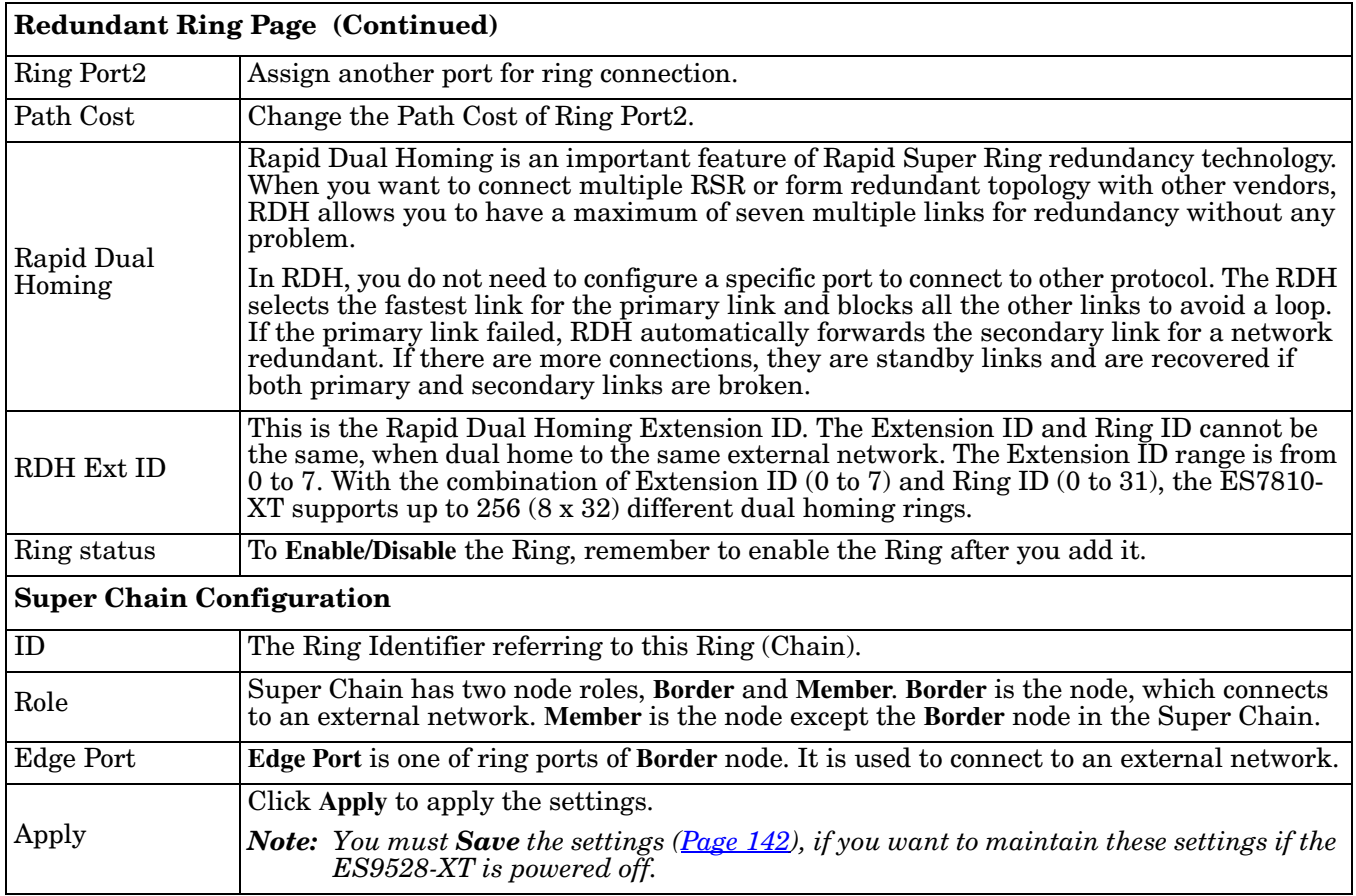

## <span id="page-91-0"></span>**Redundant Ring Information**

This page shows Redundant Ring information.

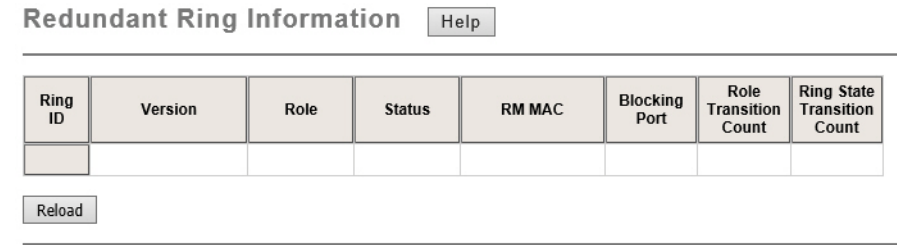

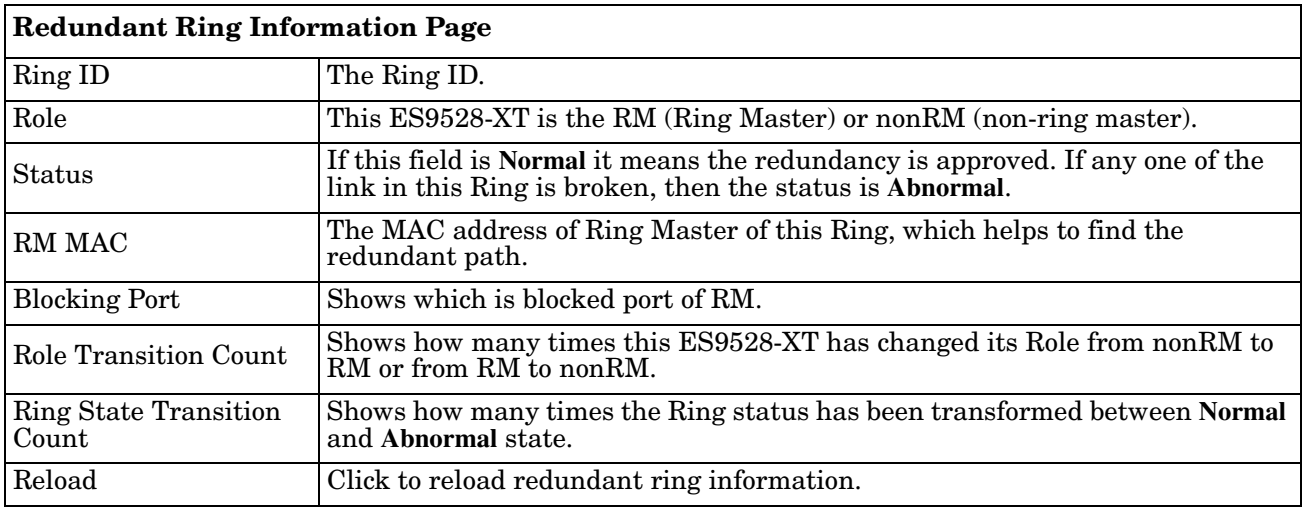

### <span id="page-92-0"></span>**ERPS Configuration**

ERPS is Ethernet Ring Protection Switching and it was created by ITU-T. ERPS is often referred to as G.8032.

The primary advantage of this feature is that it is an industry standard ring technology so that you can drop the ES9528-XT into a G.8032 ring with other manufacturers' switches.

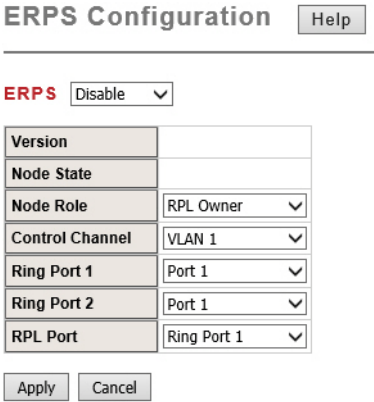

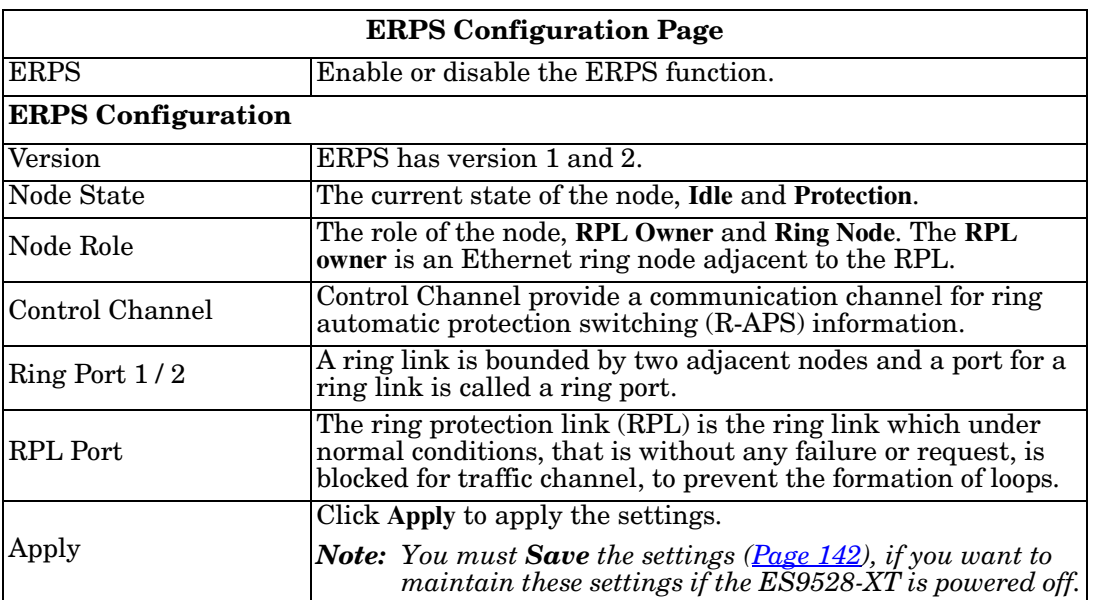

# **VLAN**

A Virtual LAN (VLAN) is a logical grouping of nodes for the purpose of limiting a broadcast domain to specific members of a group without physically grouping the members. The VLAN allows you to isolate network traffic so that only members of the VLAN could receive traffic from the same VLAN members. Basically, creating a VLAN from a switch is the logical equivalent of physically reconnecting a group of network devices to another Layer 2 switch, without actually disconnecting these devices from their original switches.

The ES9528-XT supports IEEE 802.1Q VLAN, which is also known as Tag-Based VLAN. This Tag-Based VLAN allows a VLAN to be created across different switches. IEEE 802.1Q tag-based VLAN makes use of VLAN control information stored in a VLAN header attached to IEEE 802.3 packet frames. This tag contains a VLAN Identifier (VID) that indicates which VLAN a frame belongs to. Since each switch only has to check a frame's tag, without the need to dissect the contents of the frame, this saves a lot of computing resources within the ES9528-XT.

The following figure displays an IEEE 802.1Q VLAN.

The ES9528-XT supports VLAN tunneling (QinQ), which expands the number of VLANs by adding a tag to the 802.1Q packets. The original VLAN is usually identified as Customer VLAN (C-VLAN) and the new VLAN is Service VLAN(S-VLAN). By adding the additional tag, QinQ increases the possible number of VLANs. After QinQ is enabled, the ES9528-XT can reach up to 256x256 VLANs. With different standard tags, it also improves network security.

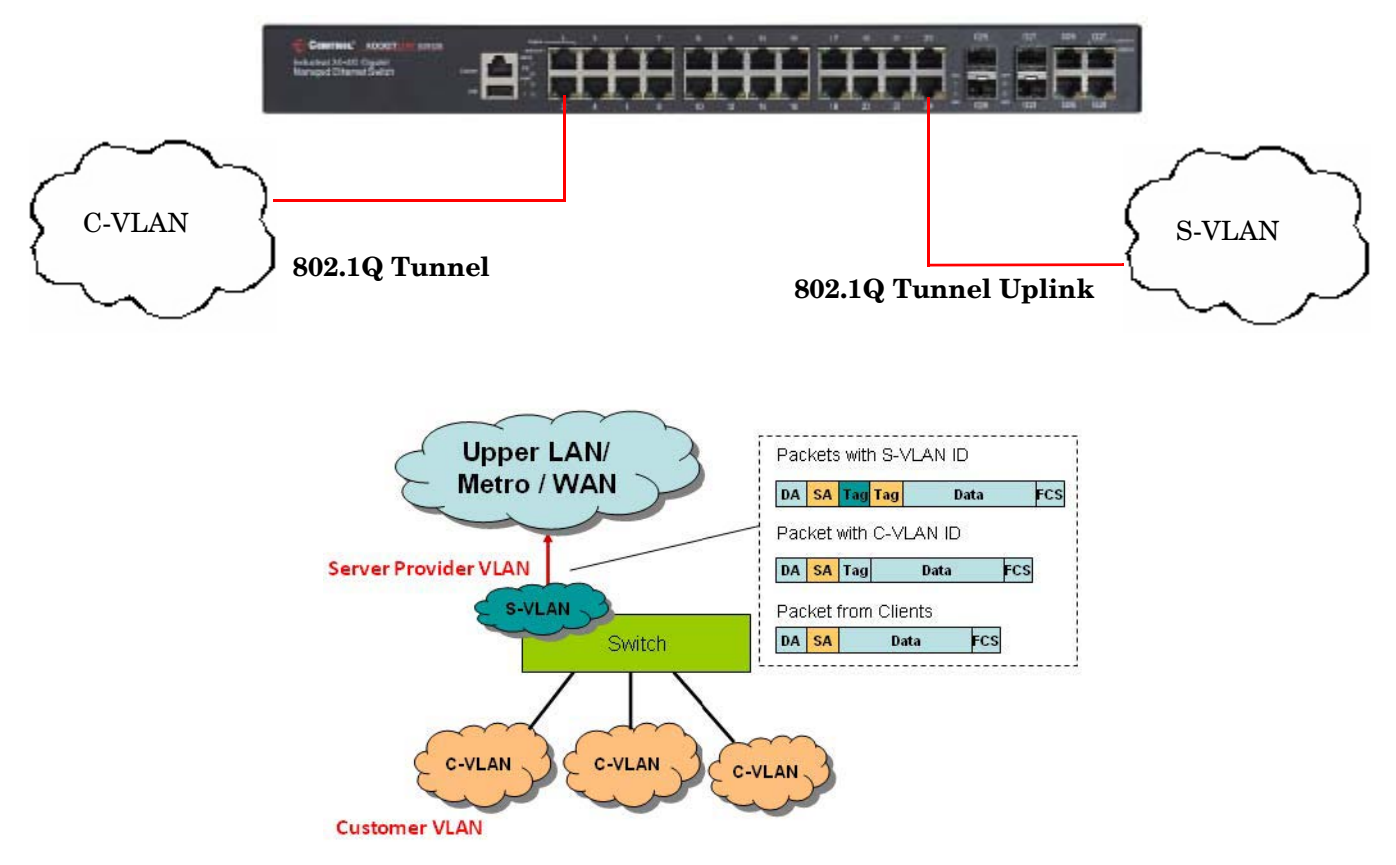

VLAN Configuration pages allow you to add and remove a VLAN, configure port Ingress/Egress parameters, and view the VLAN table. The following pages are included in this group:

- *[VLAN Configuration](#page-94-0)* on Page 95
- *[VLAN Configuration](#page-94-0)* on Page 95
- *[VLAN Information](#page-97-0)* on Page 98
- *[Private VLAN](#page-98-0)* on Page 99
- *[PVLAN Configuration](#page-98-1)* on Page 99
- *[PVLAN Port Configuration](#page-100-0)* on Page 101
- *[PVLAN Information](#page-101-0)* on Page 102
- *[GVRP Configuration](#page-102-0)* on Page 103

Optionally, you can use the CLI for configuration, see *VLAN (CLI)* [on Page 175.](#page-174-0)

### <span id="page-94-0"></span>**VLAN Configuration**

Use this page to assign the Management VLAN, create the static VLAN, and assign the Egress rule for the member ports of the VLAN.

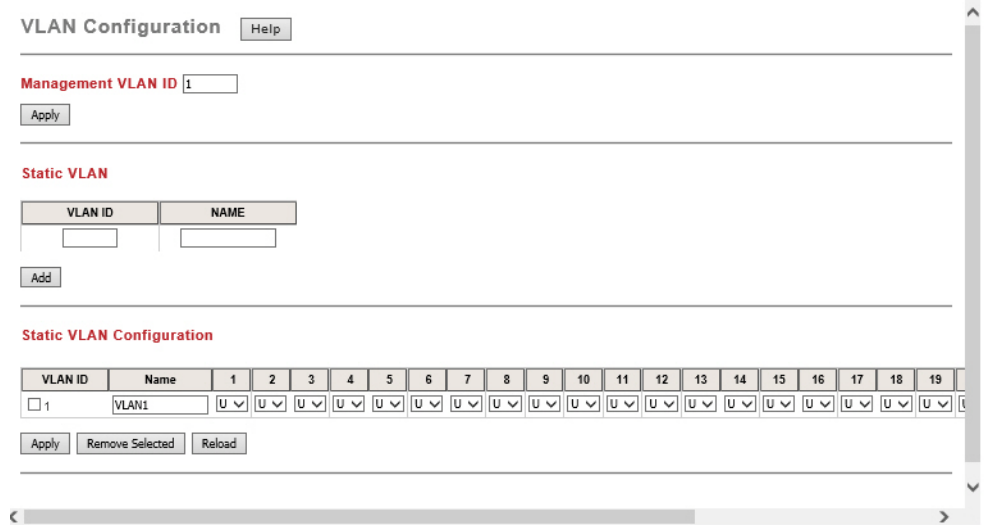

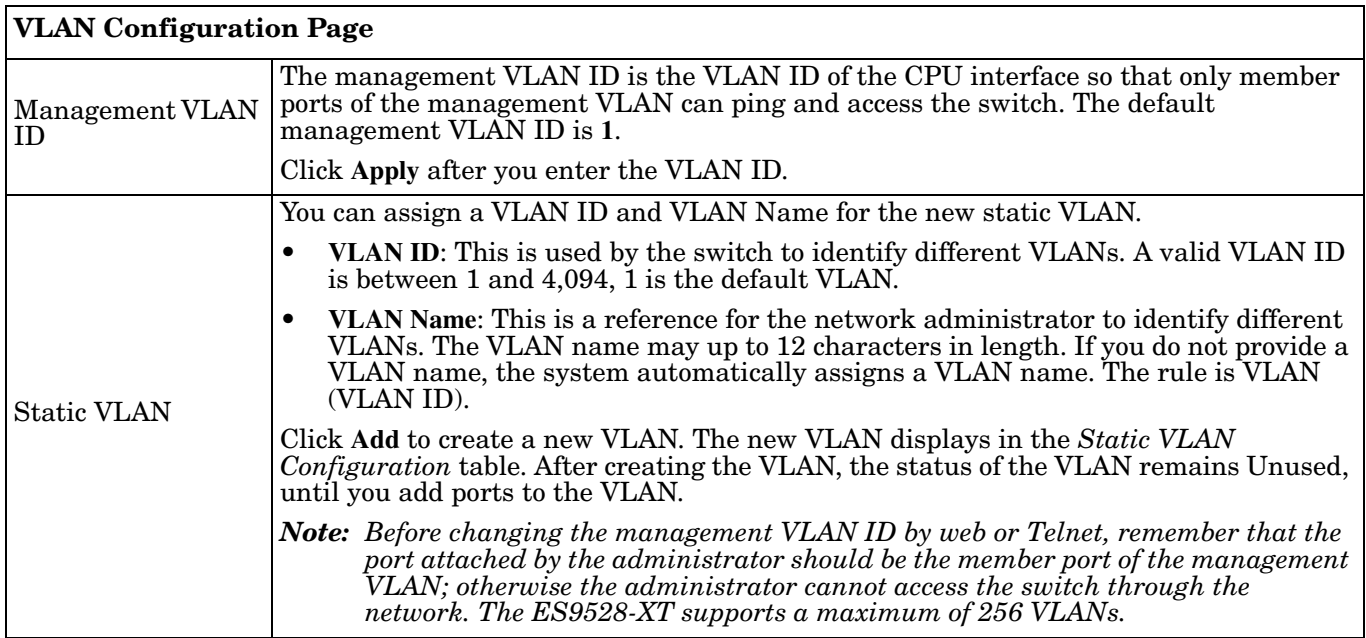

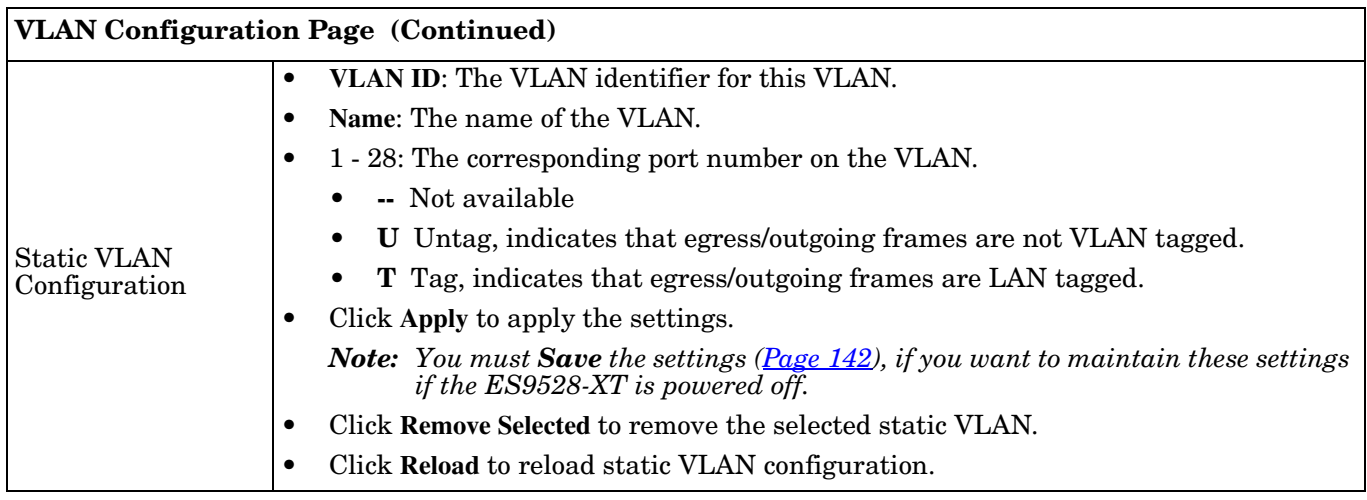

The following figure shows a static VLAN configuration table. Two new VLANs were created (VLAN2 and Test). Egress rules of the ports are not configured.

#### **Static VLAN Configuration**

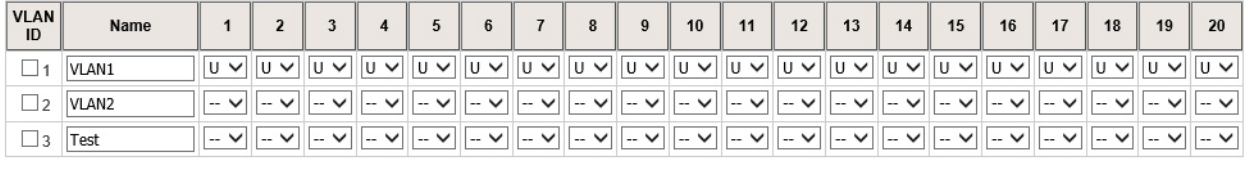

Apply Remove Selected Reload

This figure displays how to configure the Egress rule of the ports.

Use the following steps to configure Egress rules:

- 1. Assign Egress rule of the ports to **U** or **T**.
- 2. Press **Apply** to apply the setting.

**Static VLAN Configuration** 

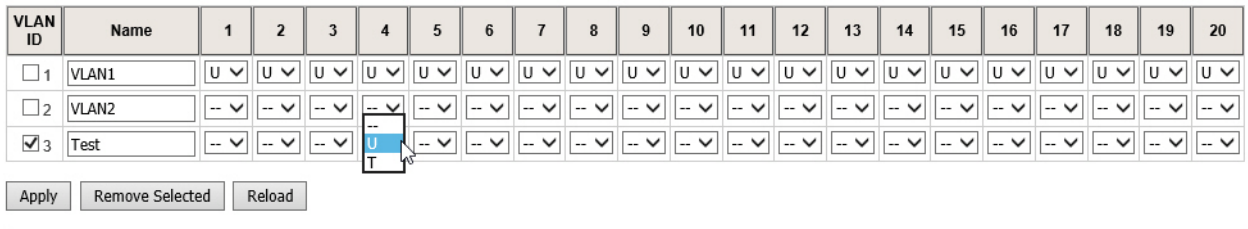

If you want to remove one VLAN, select the VLAN entry and then click the **Remove** button.

## **VLAN Port Configuration**

The *VLAN Port Configuration* page allows you to configure VLAN port parameters on a specific port. These parameters include the port VLAN ID (PVID), Tunnel Mode, Accept Frame Type and Ingress Filtering.

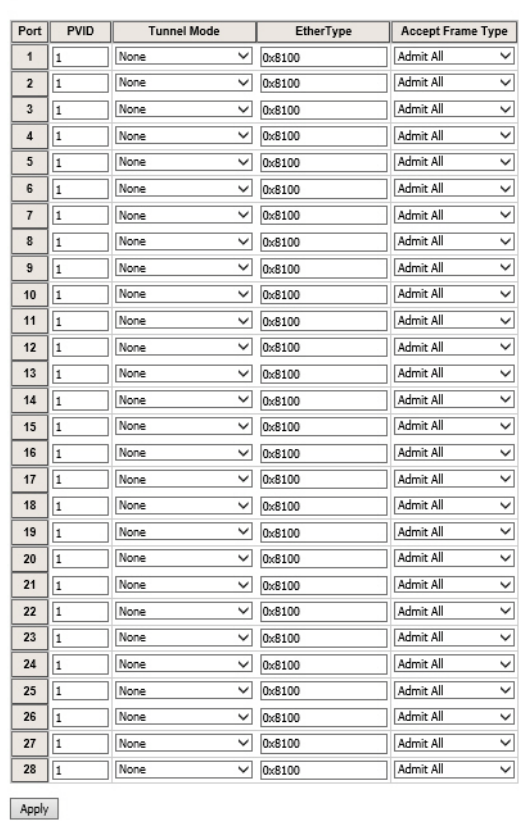

VLAN Port Configuration | Help

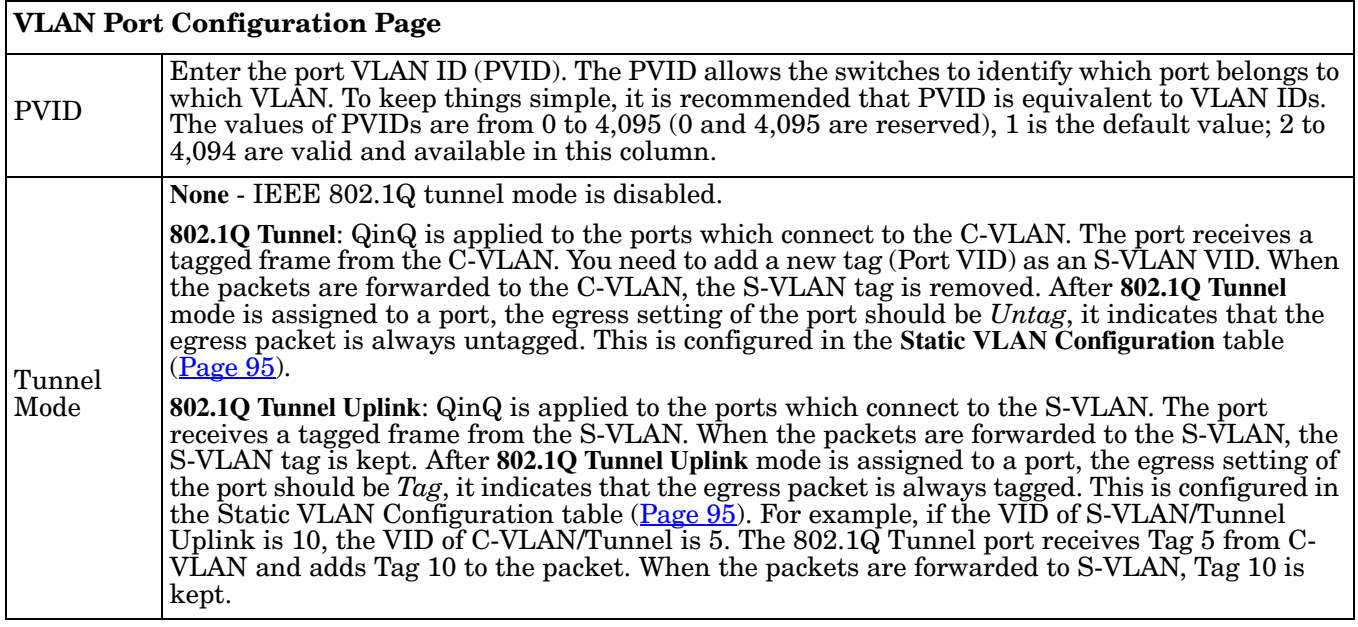

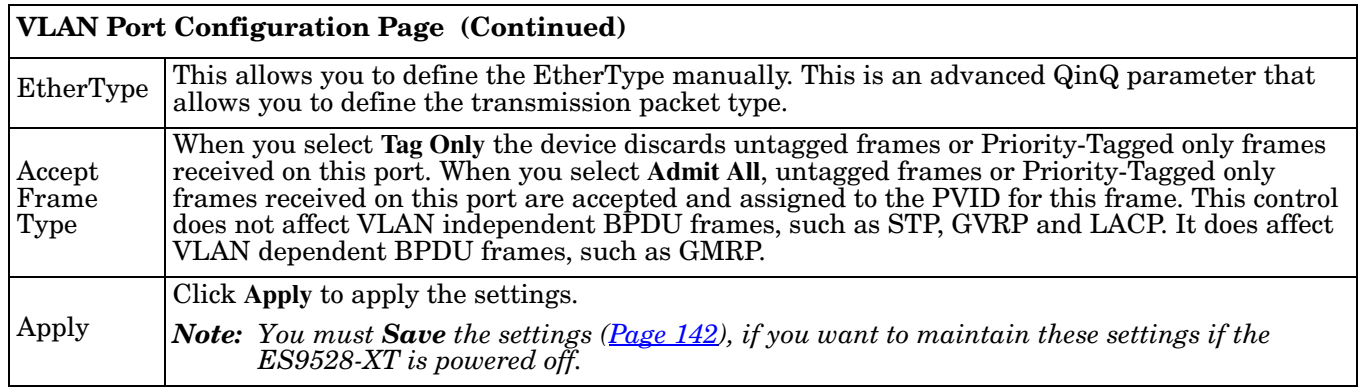

## <span id="page-97-0"></span>**VLAN Information**

The *VLAN Information* page displays the current settings of your VLAN table, including VLAN ID, Name, Status, and Egress rule of the ports.

VLAN Information | Help

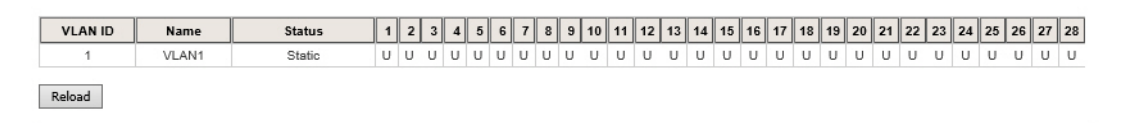

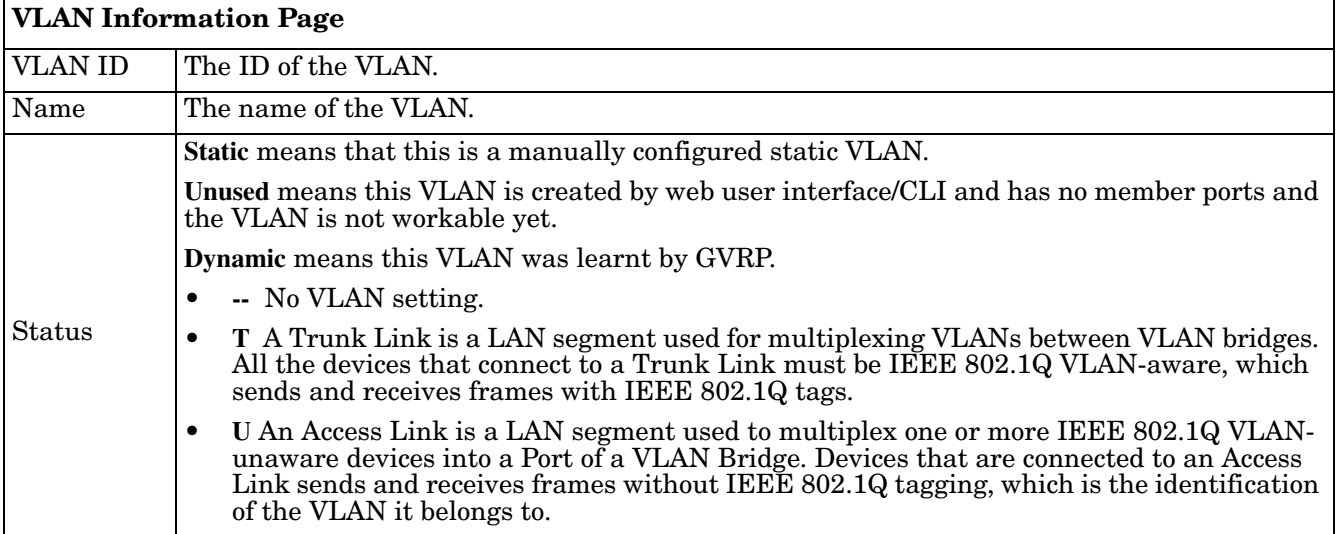

## <span id="page-98-0"></span>**Private VLAN**

A private VLAN helps to resolve the primary VLAN ID shortage, client ports' isolation and network security issues. The private VLAN features provides primary and secondary VLANs within a single switch.

**Primary VLAN**: The uplink port is usually a member of the primary VLAN. A primary VLAN contains promiscuous ports that can communicate with Secondary VLANs.

**Secondary VLAN**: The client ports are usually defined within secondary **NMS** VLAN. The secondary VLAN includes Isolated and Community VLANs. The client ports can be isolated VLANs or can be grouped in the same Community VLAN. The ports within the same community VLAN can communicate with each other, however, the isolated VLAN ports cannot.

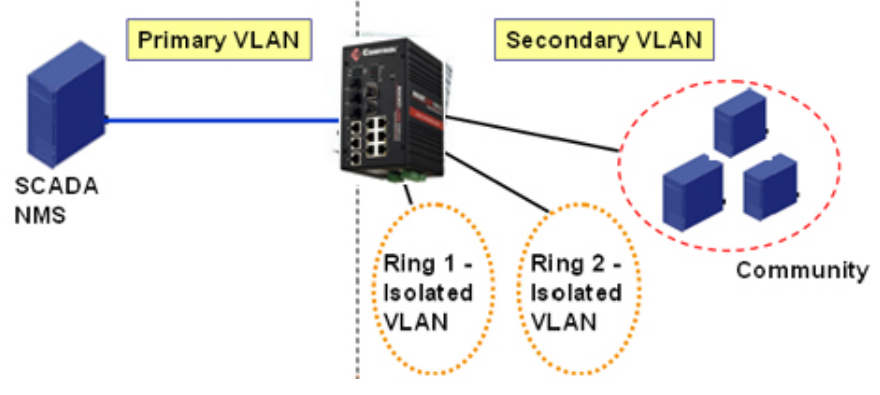

This figure shows a typical private VLAN network. A SCADA/Public Server or NMS workstation is usually located in a primary VLAN. Client PCs and rings are usually located within the secondary VLAN.

Optionally, you can use the CLI for configuration, see *[Private VLAN \(CLI\)](#page-177-0)* on Page 178.

#### <span id="page-98-1"></span>**PVLAN Configuration**

PVLAN Configuration allows you to assign a private VLAN type. Choose the private VLAN types for each VLAN you want configure.

*Note: You must have previously configured a [VLAN](#page-94-0) in the VLAN Configuration screen. Refer to VLAN [Configuration on Page 95](#page-94-0) for information.*

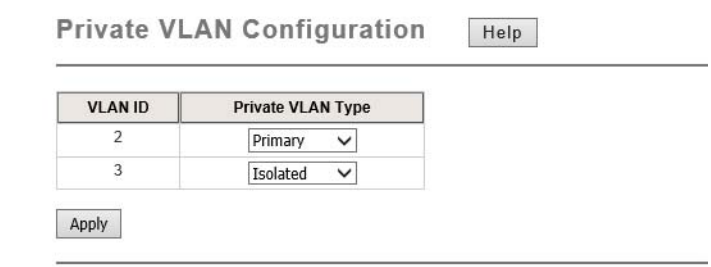

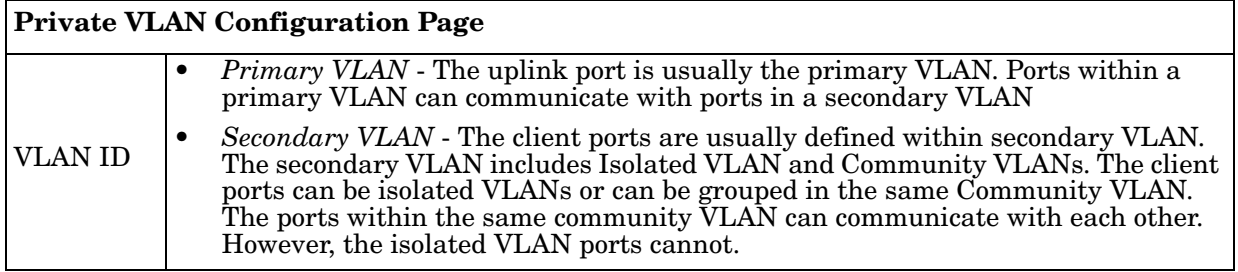

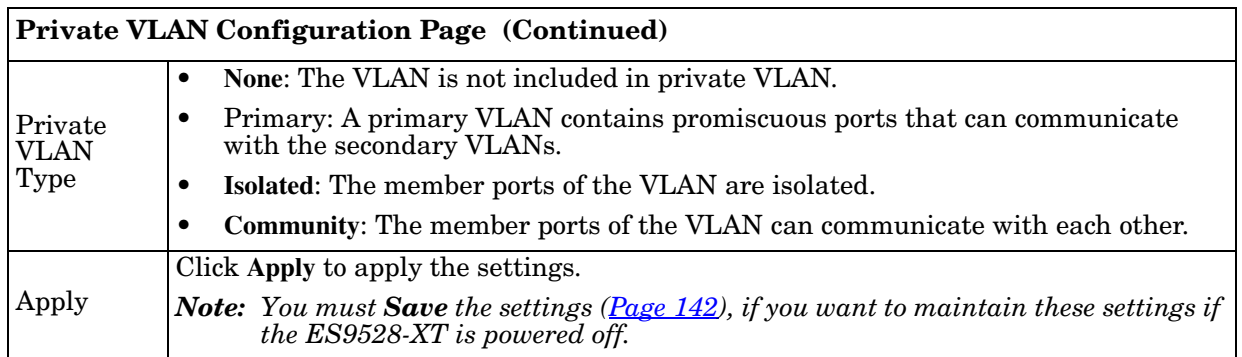

## <span id="page-100-0"></span>**PVLAN Port Configuration**

The *PVLAN Port Configuration* page allows you to configure the port configuration and private VLAN associations.

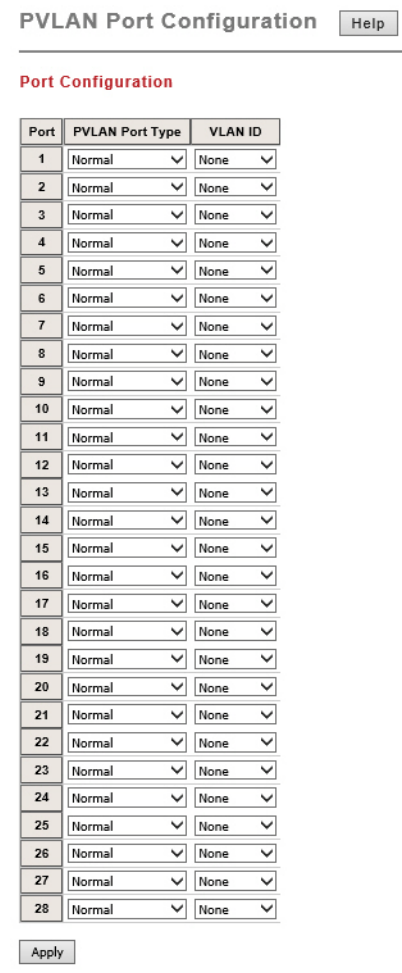

#### **Private VLAN Association**

**Primary VLAN** Secondary VLAN

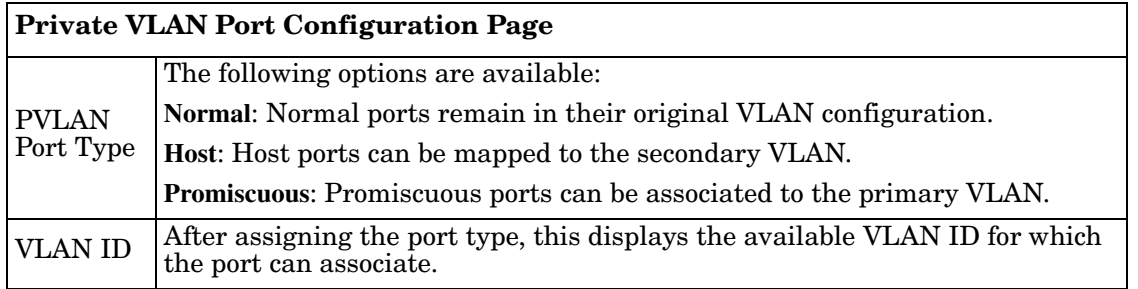

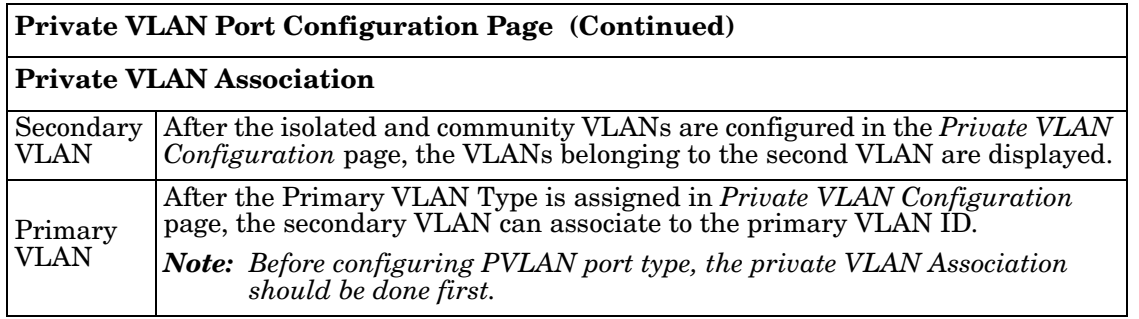

## <span id="page-101-0"></span>**PVLAN Information**

The *PVLAN Information* page allows you to see the private VLAN information. Click **Reload** to refresh the page contents.

**PVLAN Information** Help

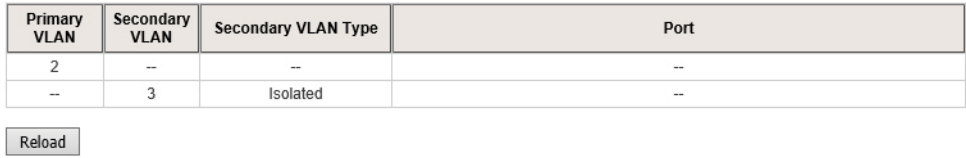

#### <span id="page-102-0"></span>**GVRP Configuration**

GARP VLAN Registration Protocol (GVRP) allows you to set-up VLANs automatically rather than manual configuration on every port on every switch in the network. GVRP conforms to the IEEE 802.1Q specification. This defines a method of tagging frames with VLAN configuration data that allows network devices to dynamically exchange VLAN configuration information with other devices.

GARP (Generic Attribute Registration Protocol), a protocol that defines procedures by which end stations and switches in a local area network (LAN) can register and de-register attributes, such as identifiers or addresses, with each other. Every end station and switch thus has a current record of all the other end stations and switches that can be reached. GVRP, like GARP, eliminates unnecessary network traffic by preventing attempts to transmit information to unregistered users. In addition, it is necessary to manually configure only one switch and all the other switches are configured accordingly.

> **GVRP Configuration** Help

**GVRP Protocol** Disable V

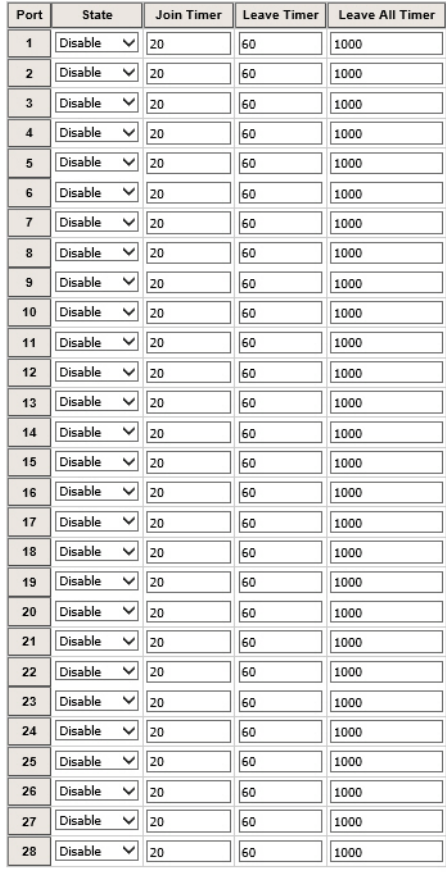

Note: Timer unit is centisecond

Apply

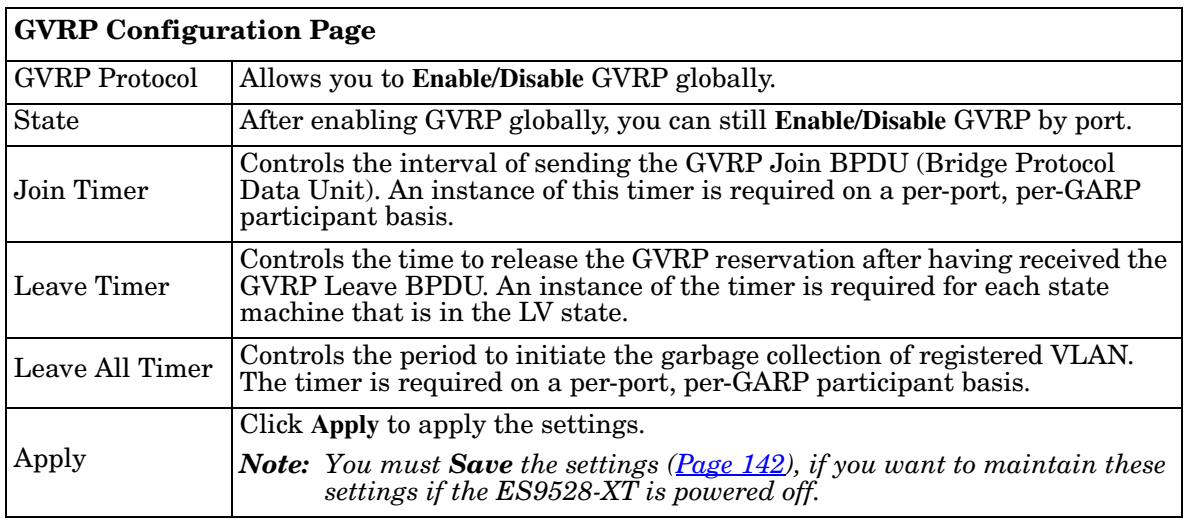

# **Traffic Prioritization**

Quality of Service (QoS) provides a traffic prioritization mechanism which allows you to deliver better service to certain flows. QoS can also help to alleviate congestion problems and ensure high-priority traffic is delivered first. This section allows you to configure *Traffic Prioritization* settings for each port with regard to setting priorities.

The ES9528-XT QoS supports eight physical queues, weighted fair queuing (WRR) and Strict Priority scheme, that follows the IEEE 802.1p CoS tag and IPv4 TOS/DiffServ information to prioritize the traffic of your industrial network.

The following web pages are included in this group:

- *[QoS Setting](#page-105-0)*
- *[CoS-Queue Mapping](#page-107-0)* on Page 108
- *[DSCP-Queue Mapping](#page-108-0)* on Page 109

Optionally, you can use the CLI for configuration, see *[Traffic Prioritization \(CLI\)](#page-181-0)* on Page 182.

## <span id="page-105-0"></span>**QoS Setting**

Use this subsection to set up QoS settings for the ES9528-XT.

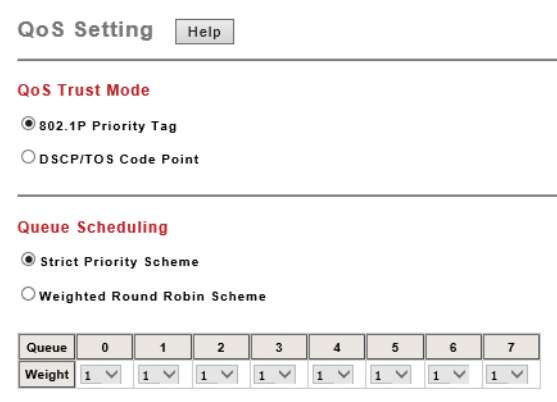

Note: Set all of the priority index to 1 means the standard Round Robin schemem.

#### **Port Setting**

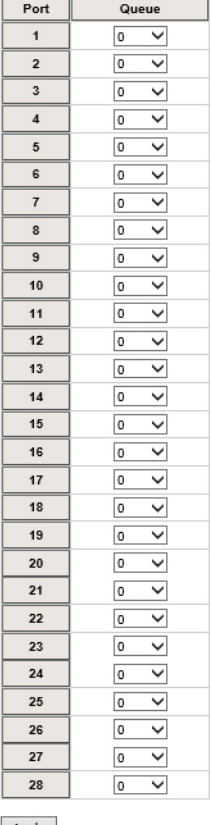

Apply

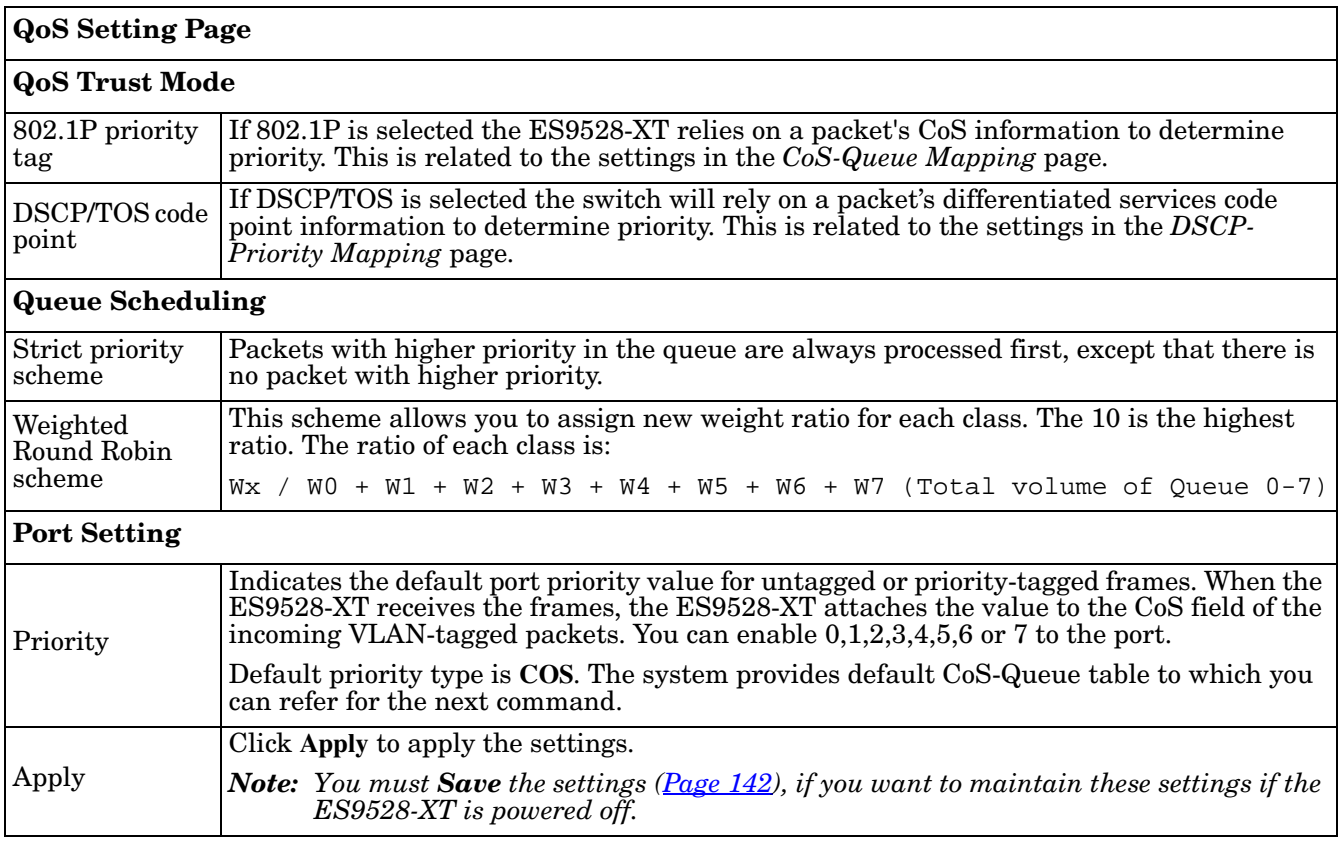

#### <span id="page-107-0"></span>**CoS-Queue Mapping**

Use this page to change the CoS values into a Physical Queue mapping table. Since the switch fabric of the ES9528-XT supports eight queues, Lowest, Low, Middle and High. You should therefore assign how to map CoS value to the level of the physical queue.

Class of service (CoS) is a 3 bit field within a layer two Ethernet frame header defined by IEEE 802.1p when using IEEE 802.1Q tagging. The field specifies a priority value of between 0 and 7 inclusive that can be used by Quality of Service (QoS) disciplines to differentiate traffic.

While CoS operates only on Ethernet at the data link layer, other QoS mechanisms (such as DiffServ) operate at the network layer and higher. Others operate on other physical layers. Although IEEE 802.1Q tagging must be enabled to communicate priority information from switch to switch, some switches use CoS to internally classify traffic for QoS purposes.

Differentiated Services (DiffServ) is a model where traffic is treated by intermediate systems with relative priorities based on the type of services (ToS) field. Defined in RFC2474 and RFC2475, the DiffServ standard supersedes the original specification for defining packet priority described in RFC791. DiffServ increases the number of definable priority levels by reallocating bits of an IP packet for priority marking. The DiffServ architecture defines the DiffServ field, which supersedes the ToS field in IPv4 to make per-hop behavior (PHB) decisions about packet classification and traffic conditioning functions, such as; metering, marking, shaping, and policing.

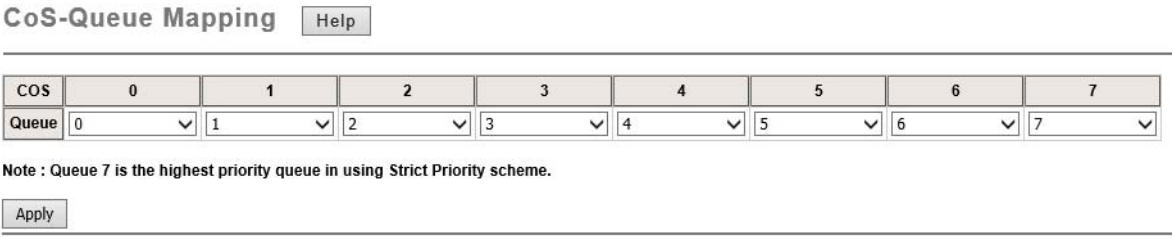

After configuration, press **Apply** to enable the settings.

*Note: You must Save the settings [\(Page 142](#page-141-0)), if you want to maintain these settings if the ES9528-XT is powered off.*
### **DSCP-Queue Mapping**

Use this page to change DSCP values to Physical Queue mapping table. Since the switch fabric of the ES9528- XT only supports eight queues. Lowest, Low, Middle and High users should therefore assign how to map DSCP values to the level of the physical queue. You should therefore assign how to map DSCP value to the level of the queue. You can change the mapping table to follow the upper layer 3 switch or routers' DSCP setting.

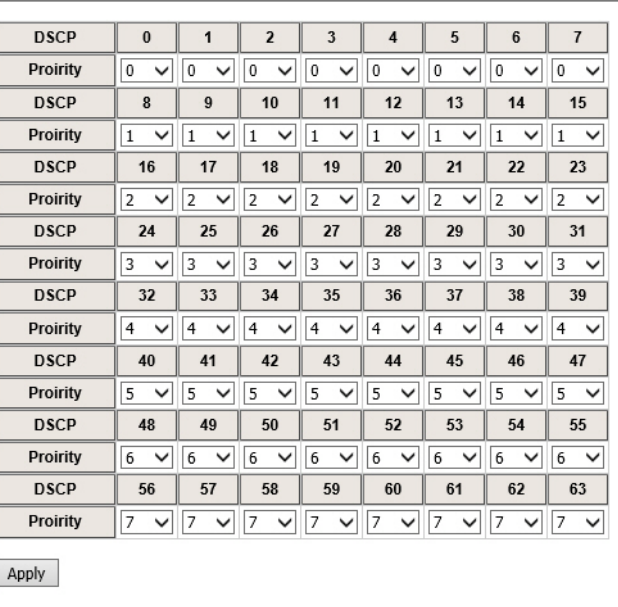

**DSCP-Priority Mapping** Help

After configuration, press **Apply** to enable the settings.

## **Multicast Filtering**

For multicast filtering, the ES9528-XT uses IGMP (Internet Group Management Protocol) Snooping technology. IGMP is an internet protocol that provides a way for internet device to report its multicast group membership to adjacent routers. Multicasting allows one computer on the internet to send data to a multitude of other computers that have identified themselves as being interested in receiving the originating computer's data.

Multicasting is useful for such applications as updating the address books of mobile computer users in the field, sending out newsletters to a distribution list, and broadcasting streaming media to an audience that has tuned into the event by setting up multicast group membership.

In effect, IGMP Snooping manages multicast traffic by making use of switches, routers, and hosts that support IGMP. Enabling IGMP Snooping allows the ports to detect IGMP queries, report packets, and manage multicast traffic through the switch. IGMP has three fundamental types of messages, as shown in the following table.

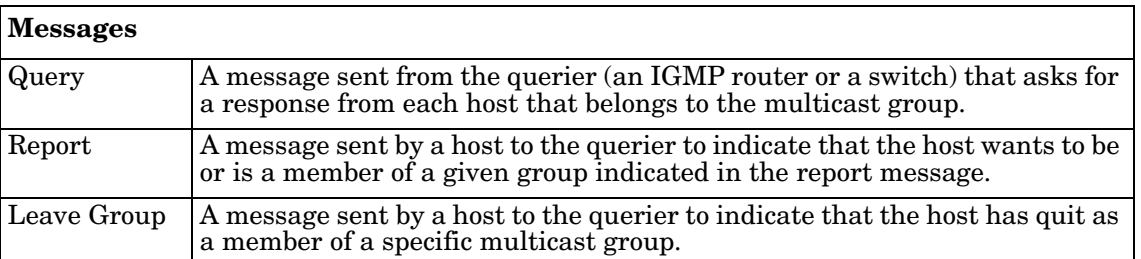

You can enable **IGMP Snooping** and **IGMP Query** functions. This section illustrates the information of the IGMP Snooping function, including different multicast groups' VID and member ports, and IP multicast addresses that range from 224.0.0.0 to 239.255.255.255.

The following web pages are included in this group:

- *IGMP Query* [on Page 111](#page-110-0)
- *[IGMP Snooping](#page-111-0)* on Page 112
- *[GMRP Configuration](#page-112-0)* on Page 113

Optionally, you can use the CLI for configuration, see *[Multicast Filtering \(CLI\)](#page-184-0)* on Page 185.

### <span id="page-110-0"></span>**IGMP Query**

Use this page to configure the *IGMP Query* feature. Since the ES9528-XT can only be configured by member ports of the management VLAN, the IGMP Query can only be enabled on the management VLAN. If you want to run IGMP Snooping feature in several VLANs, first check to see whether each VLAN has its own IGMP Querier.

The IGMP querier periodically sends query packets to all end-stations on the LANs or VLANs that are connected to it. For networks with more than one IGMP querier, a switch with the lowest IP address becomes the IGMP querier.

> **IGMP Query** Help

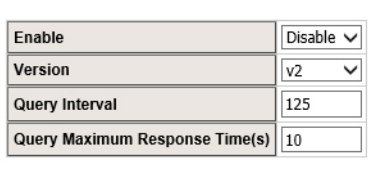

Apply

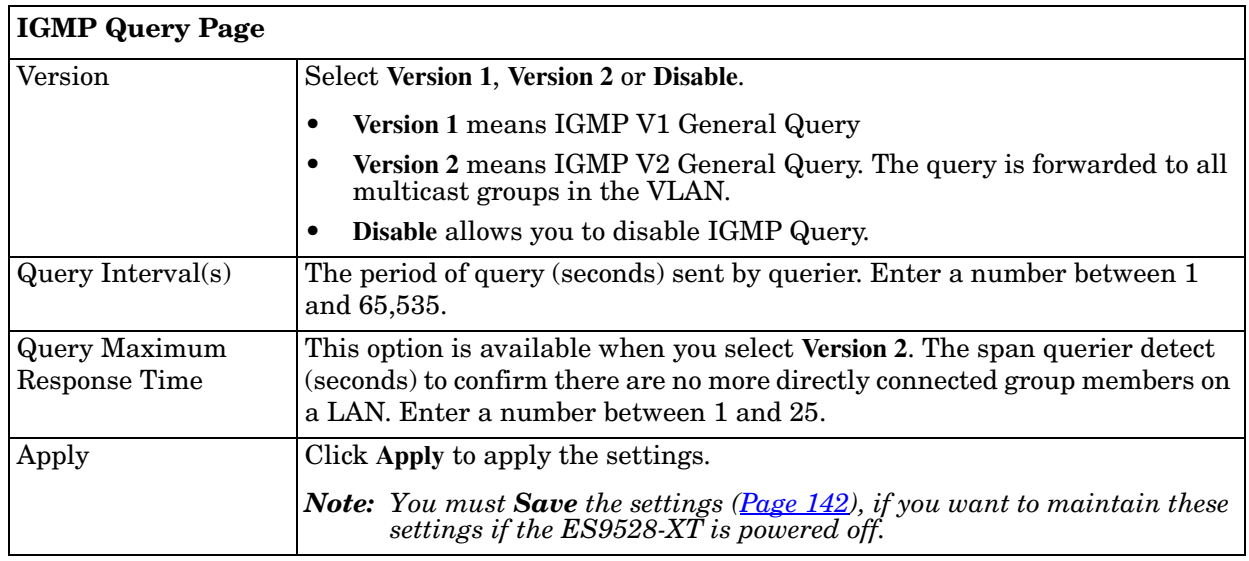

### <span id="page-111-0"></span>**IGMP Snooping**

Use this page to enable the IGMP Snooping feature, assign IGMP Snooping for specific VLANs, and view the *IGMP Snooping Table* from a dynamic learnt or static that you provide..

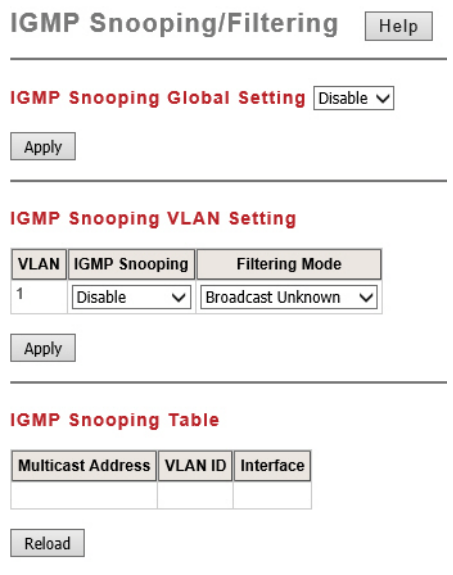

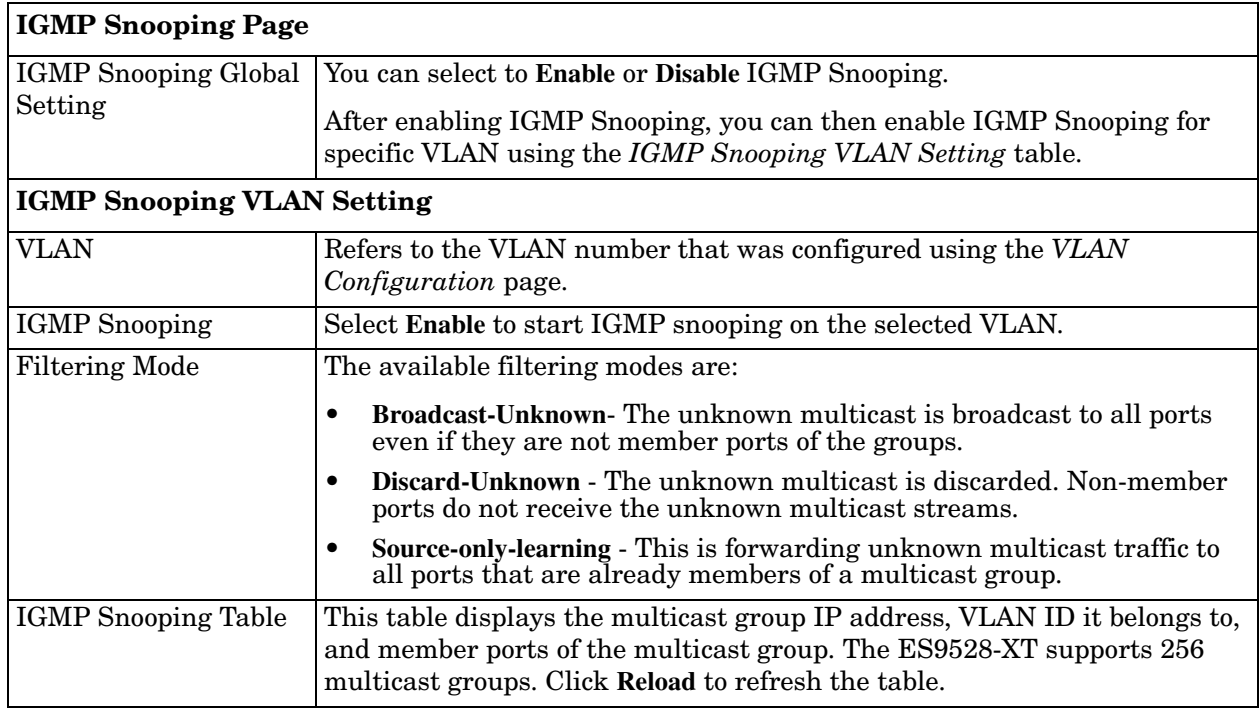

### <span id="page-112-0"></span>**GMRP Configuration**

GARP Multicast Registration Protocol (GMRP) is a Generic Registration Protocol (GARP) application that provides a multicast traffic management facility at Layer 2 similar to what IGMP provides at Layer 3. GMRP and GARP are industry-standard protocols first introduced as part of IEEE 802.1D.

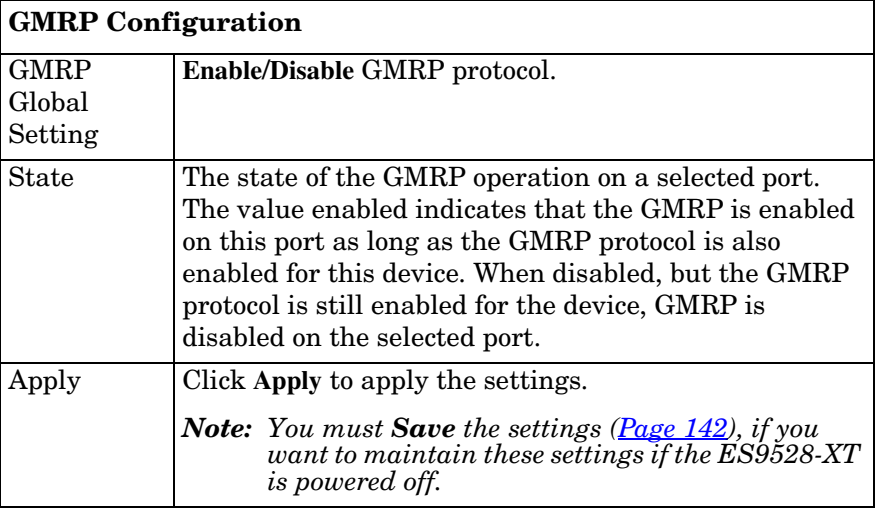

**GMRP Configuration** | Help

**GMRP Global Setting Disable V** 

#### Apply

#### **GMRP Port Setting**

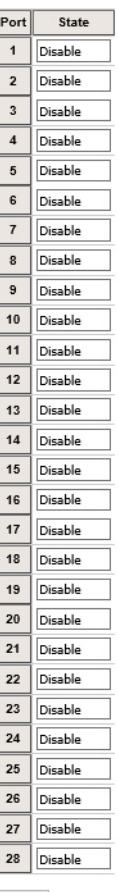

Apply

### **SNMP**

Simple Network Management Protocol (SNMP) is a protocol to exchange management information between network devices. SNMP is a member of the TCP/IP protocol suite. The ES9528-XT supports SNMP v1 and v2c and v3.

An SNMP managed network consists of two main components: agents and a manager. An agent is a management software module that resides in a managed switch. An agent translates the local management information from the managed device into a SNMP compatible format. The manager is the console through the network.

The following web pages are included in this group:

- *[SNMP Configuration](#page-113-0)*
- *[SNMP V3 Profile](#page-114-0)* on Page 115
- *[SNMP Traps](#page-115-0)* on Page 116

Optionally, you can use the CLI for configuration, see *SNMP (CLI)* [on Page 189.](#page-188-0)

#### <span id="page-113-0"></span>**SNMP Configuration**

Use this page to configure the SNMP v1/v2c Community. The community string can be viewed as the password because SNMP v1/v2c does not request you to enter a password before you try to access the SNMP agent.

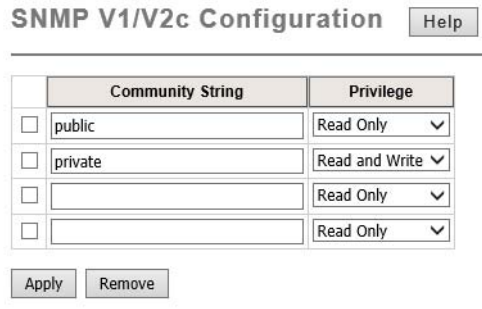

The community includes two privileges:

- **Read Only** privilege, you only have the ability to read the values of MIB tables. The default community string is **public**.
- **Read and Write** privilege, you have the ability to read and set the values of MIB tables. The default community string is **private**.

The ES9528-XT allows you to assign four community strings. Type the community string, select the privilege, and then click **Apply**.

*Note: When you first install the device in your network, we recommend that you change the community string. Most SNMP management applications use public and private as the default community name, this could be a network security leak.*

### <span id="page-114-0"></span>**SNMP V3 Profile**

SNMP v3 can provide more security functions when you perform remote management through SNMP protocol. It delivers SNMP information to the administrator with user authentication; all of data between the ES9528-XT and the administrator are encrypted to ensure secure communication.

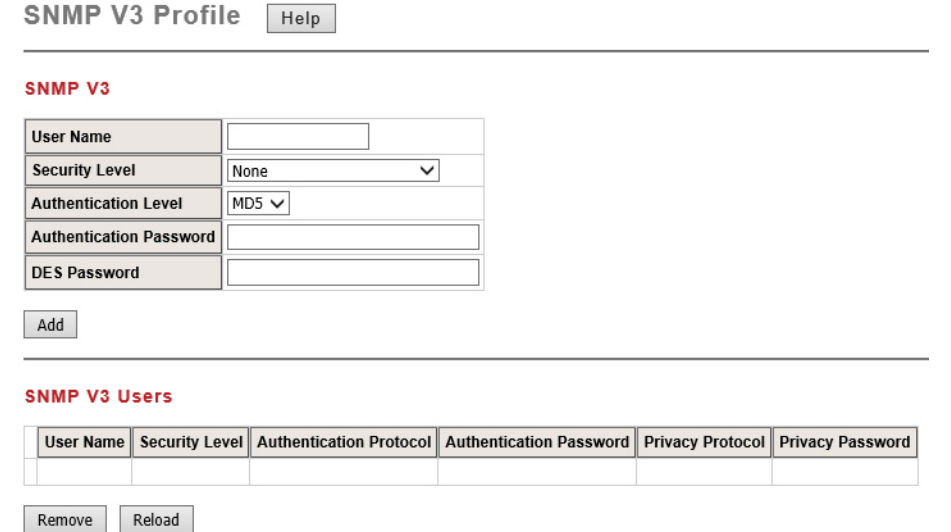

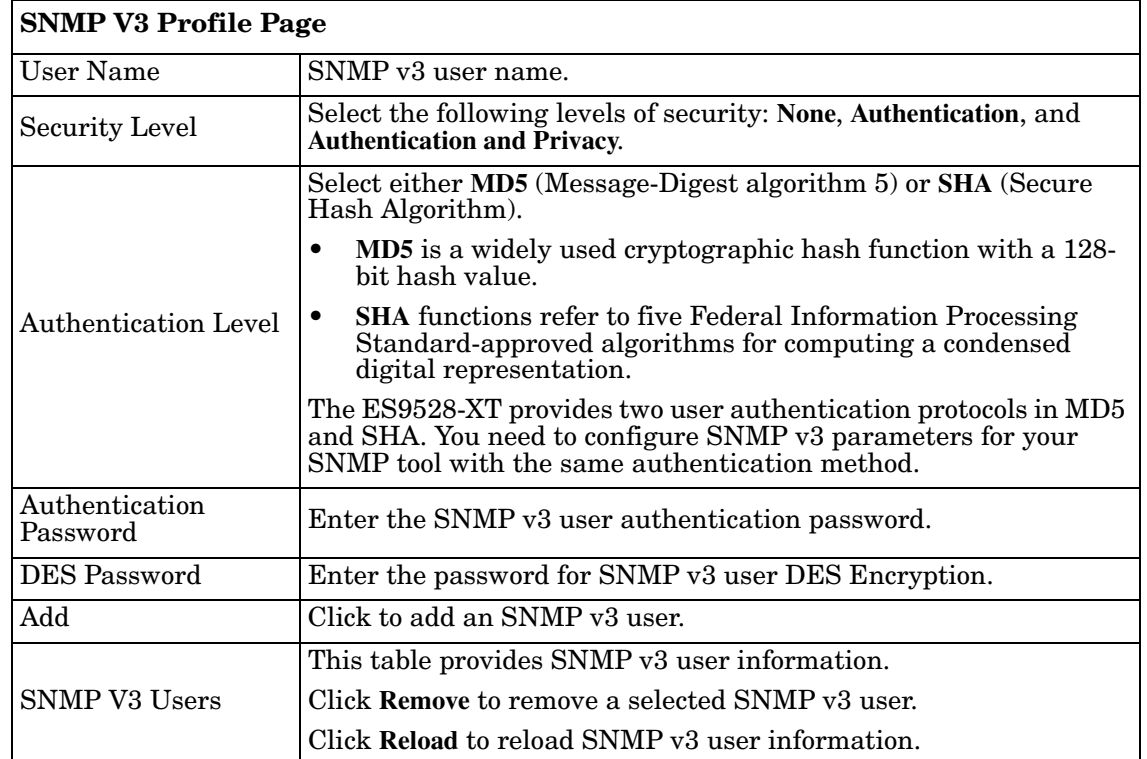

### <span id="page-115-0"></span>**SNMP Traps**

SNMP Trap is the notification feature defined by SNMP protocol. All the SNMP management applications can understand such trap information. So you do not need to install new applications to read the notification information.

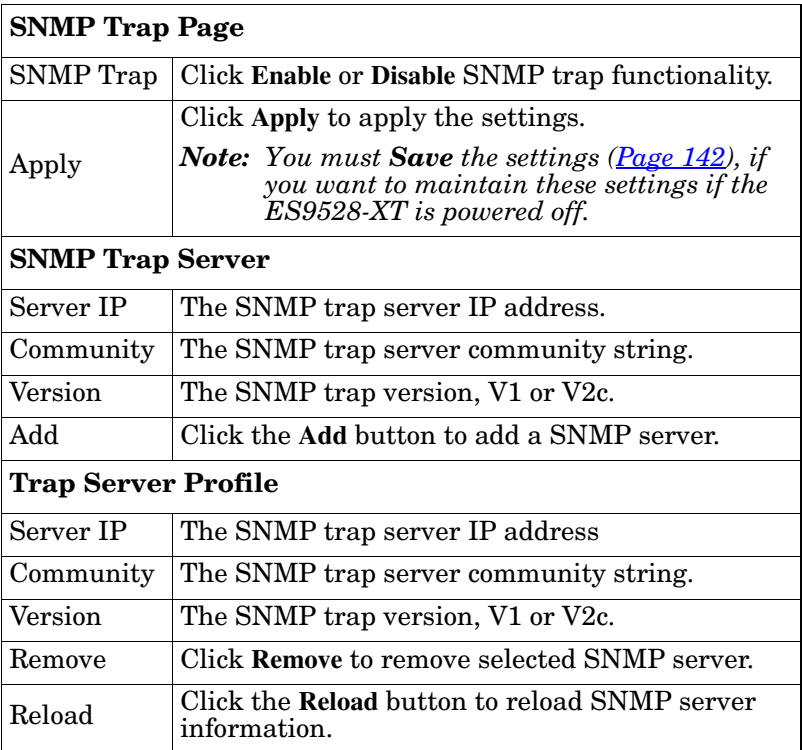

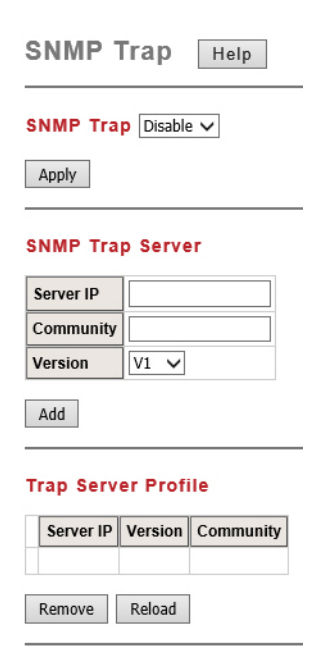

You can see the change of the SNMP predefined standard traps and Comtrol pre-defined traps. The predefined traps can be found on the [Comtrol ftp site.](ftp://ftp.comtrol.com/html/es_switches_main.htm)

# **Security**

The ES9528-XT provides several security features for you to secure your connection. The following pages are included in this group:

- *[Filter Set \(Access Control List\)](#page-116-0)*
	- *IP Filter* [on Page 118](#page-117-0)
	- *[MAC Filter \(Port Security\)](#page-119-0)* on Page 120
	- *[Filter Attach](#page-121-0)* on Page 122
- *[802.1X Configuration](#page-122-0)* on Page 123
- *[802.1X Port Configuration](#page-124-0)* on Page 125
- *[802.1X Port Information](#page-126-0)* on Page 127

Optionally, you can use the CLI for configuration, see *[Security \(CLI\)](#page-189-0)* on Page 190.

### <span id="page-116-0"></span>**Filter Set (Access Control List)**

The Filter Set is known as Access Control List (ACL) feature. There are two major types:

- *IP Filter* [on Page 118,](#page-117-0) which is called IP security in other RocketLinx models and supports the IP Standard access list, and advanced IP based access lists.
- *[MAC Filter \(Port Security\)](#page-119-0)* on Page 120, which is called Port Security in other RocketLinx switches. It allows you to define the access rule based on the MAC address.

You can use Access Control Entry (ACE) to define a Permit or Deny rule for specific IP or MAC address, or IP groups by network mask in each ACE. One ACL may include several ACEs. The system checks the ACEs one after another and forwards the data based on the result.

If the rules conflict, the oldest entry is selected.

### <span id="page-117-0"></span>*IP Filter*

Click **IP Filter** and type the **ID/Name** to configure security using IP addresses. Click **Reload** to refresh settings and **Delete** to remove one of the entries.

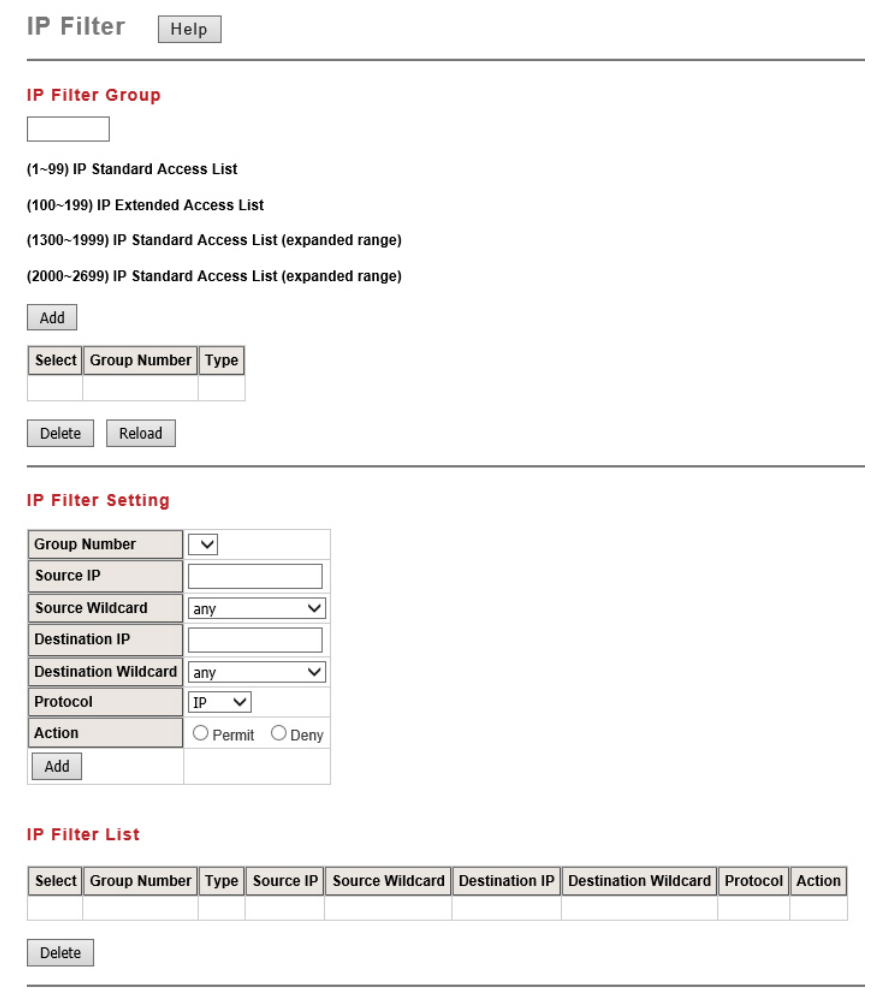

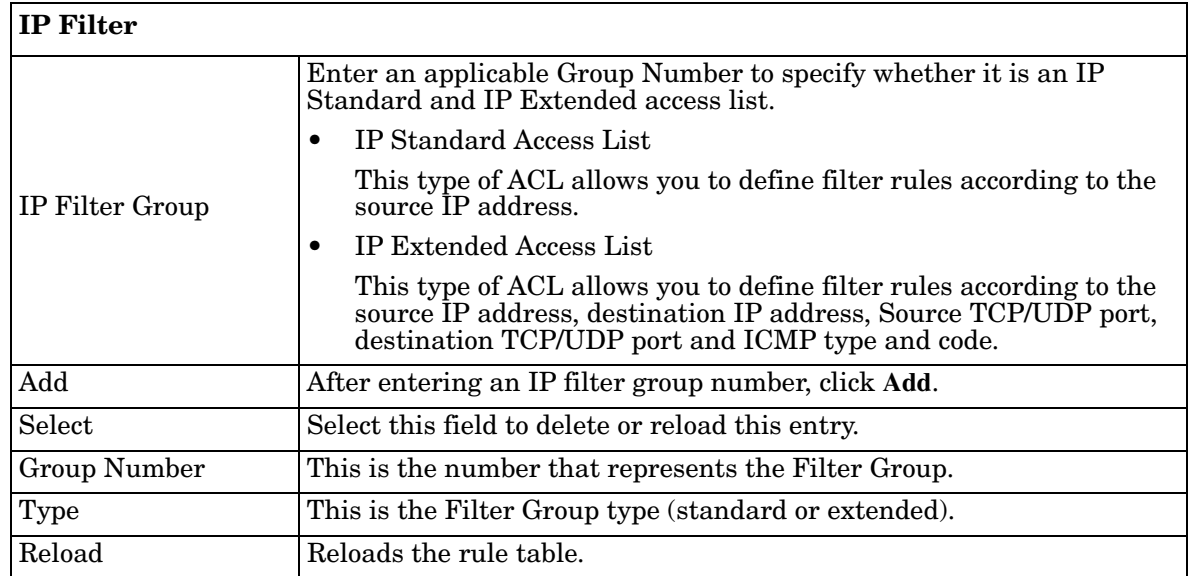

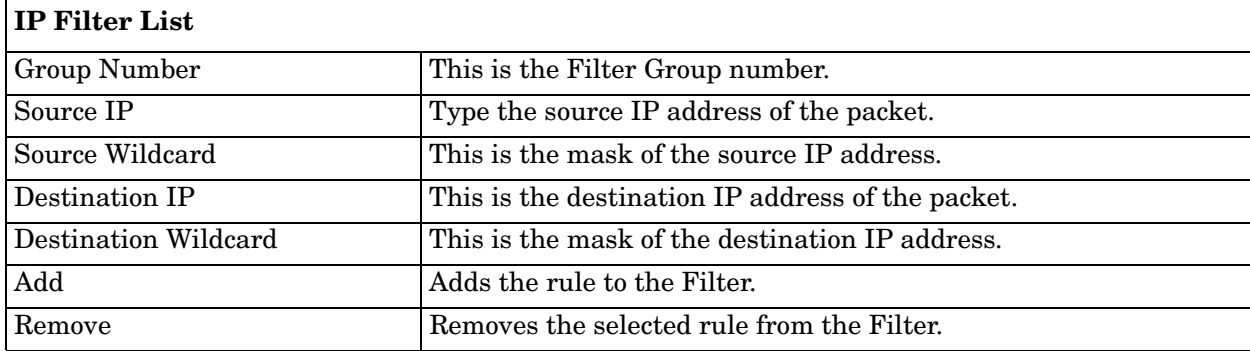

Highlight an IP Filter ID/Name and click **Edit** to configure the IP Filter Rules.

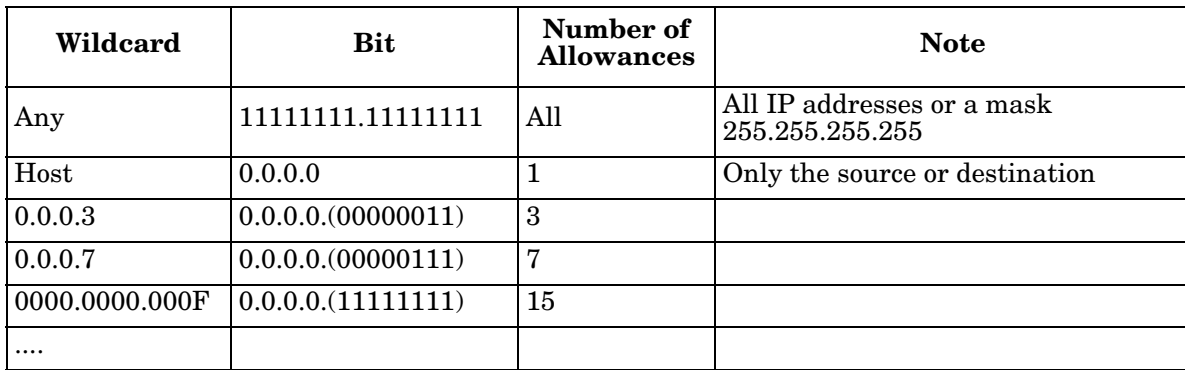

*Note: The mask is a wildcard mask: the high-order bits of the mask that are binary zeros determine how many corresponding high-order bits in the IP address are significant. The selected action applies to any source address with these high-order bits.*

### <span id="page-119-0"></span>*MAC Filter (Port Security)*

The MAC Filter allows you to define the Access Control List for a specific MAC address or a group of MAC addresses.

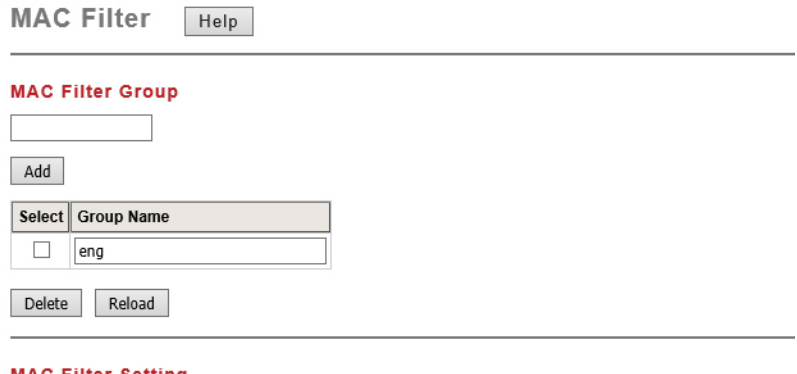

### **MAC Filter Setting**

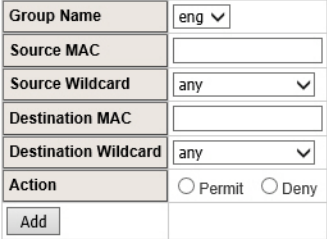

#### **MAC Filter List**

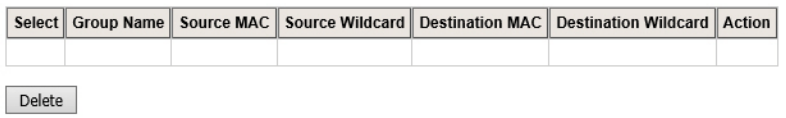

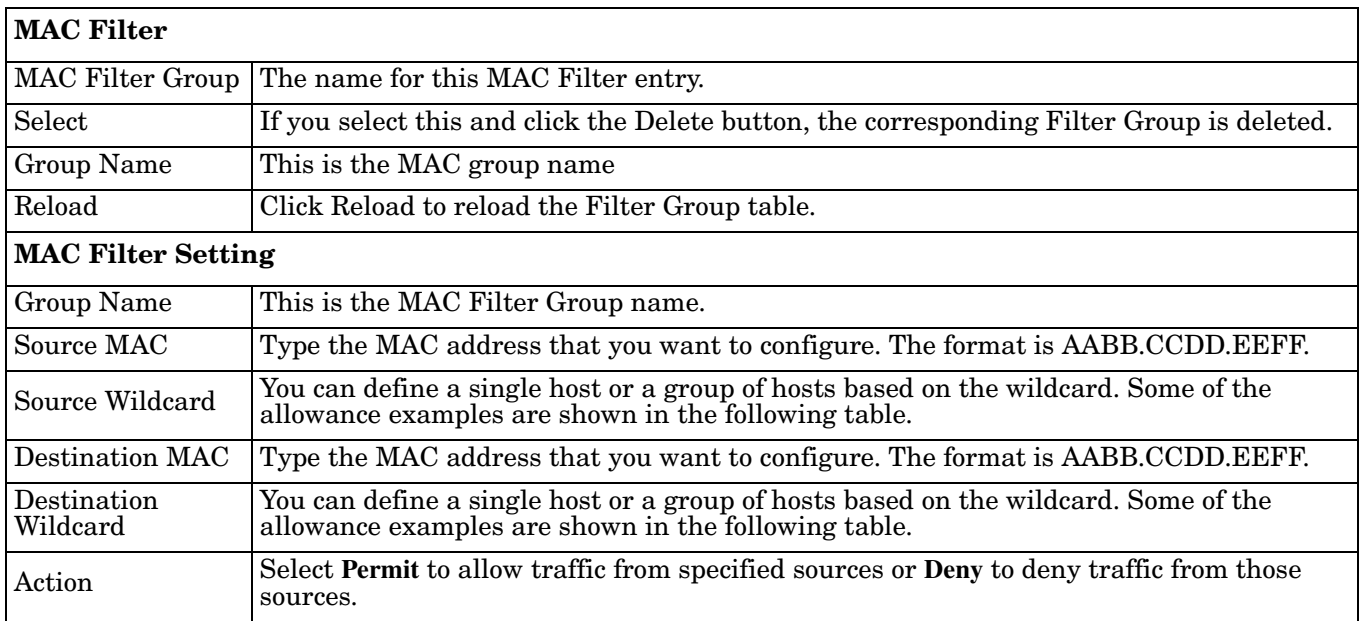

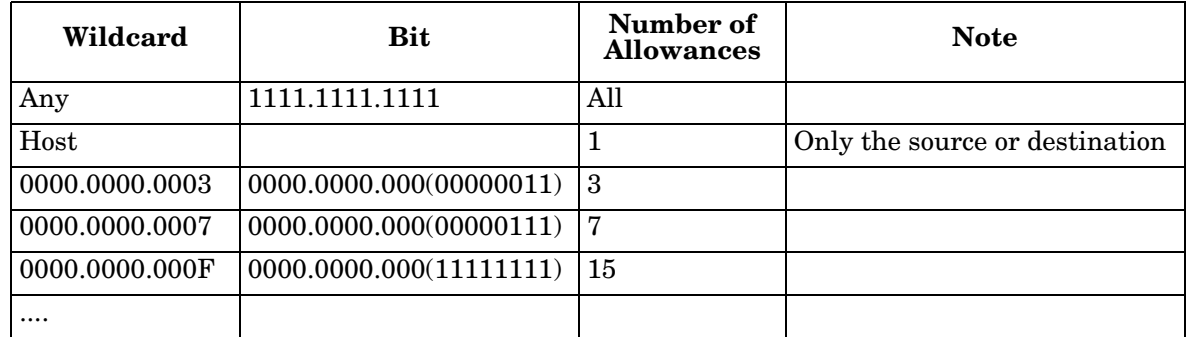

Highlight an IP Filter ID/Name and click **Edit** to configure the IP Filter Rules.

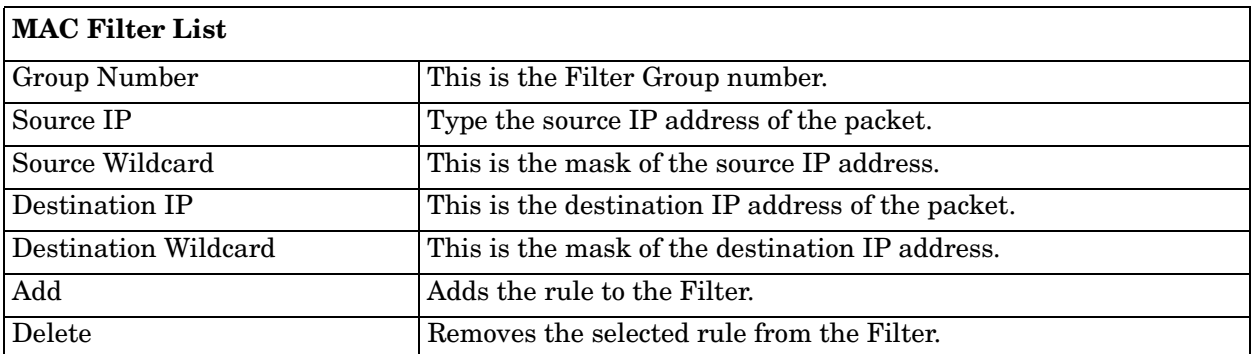

Once you finish configuring the MAC settings, click **Add** to apply your configuration.

<span id="page-121-0"></span>*Filter Attach*

Initially, the interfaces associated with the selected device have no Filter attached to them. To attach or detach a Filter: select the port for the interface to which you want to attach a Filter or from which you want to detach a Filter.

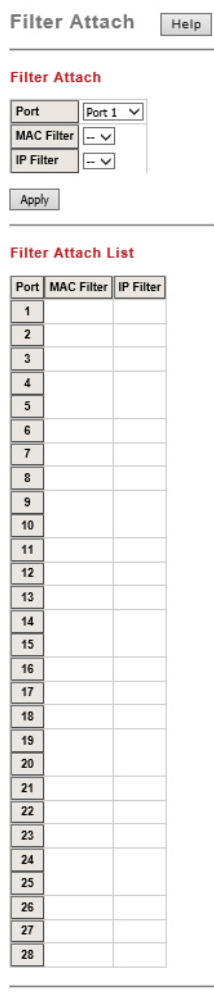

Click the **Apply** button to apply the Filter configurations.

### <span id="page-122-0"></span>**802.1X Configuration**

IEEE 802.1X is the protocol that performs authentication to obtain access to IEEE 802 LANs. It is port-base network access control. With the function, the ES9528-XT could control which connection is available or not.

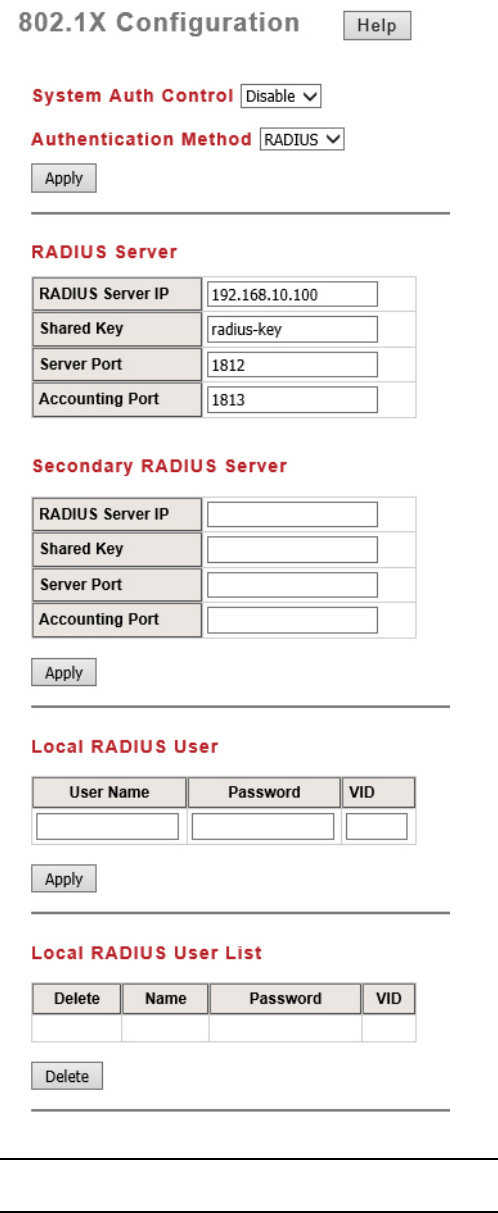

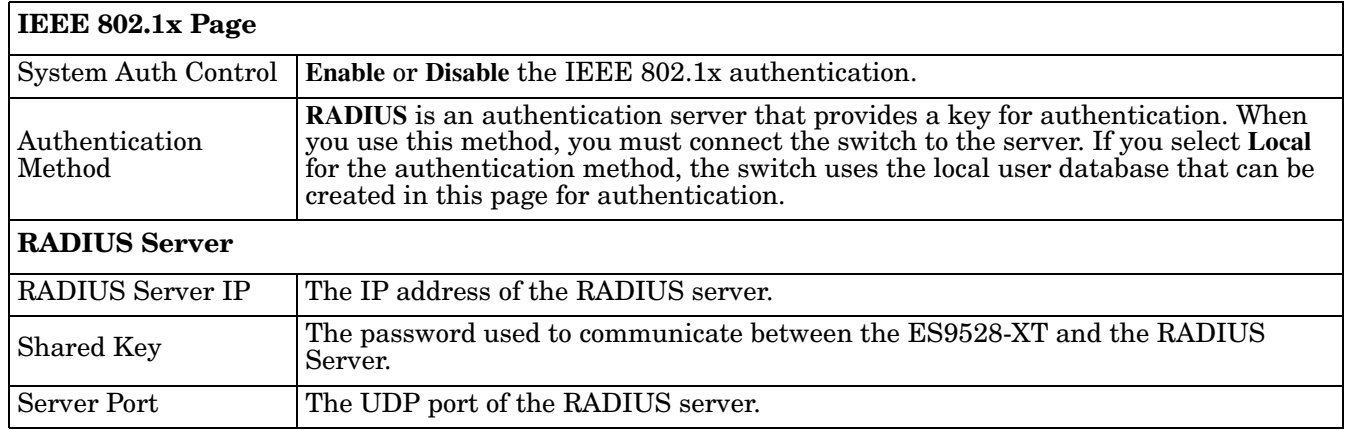

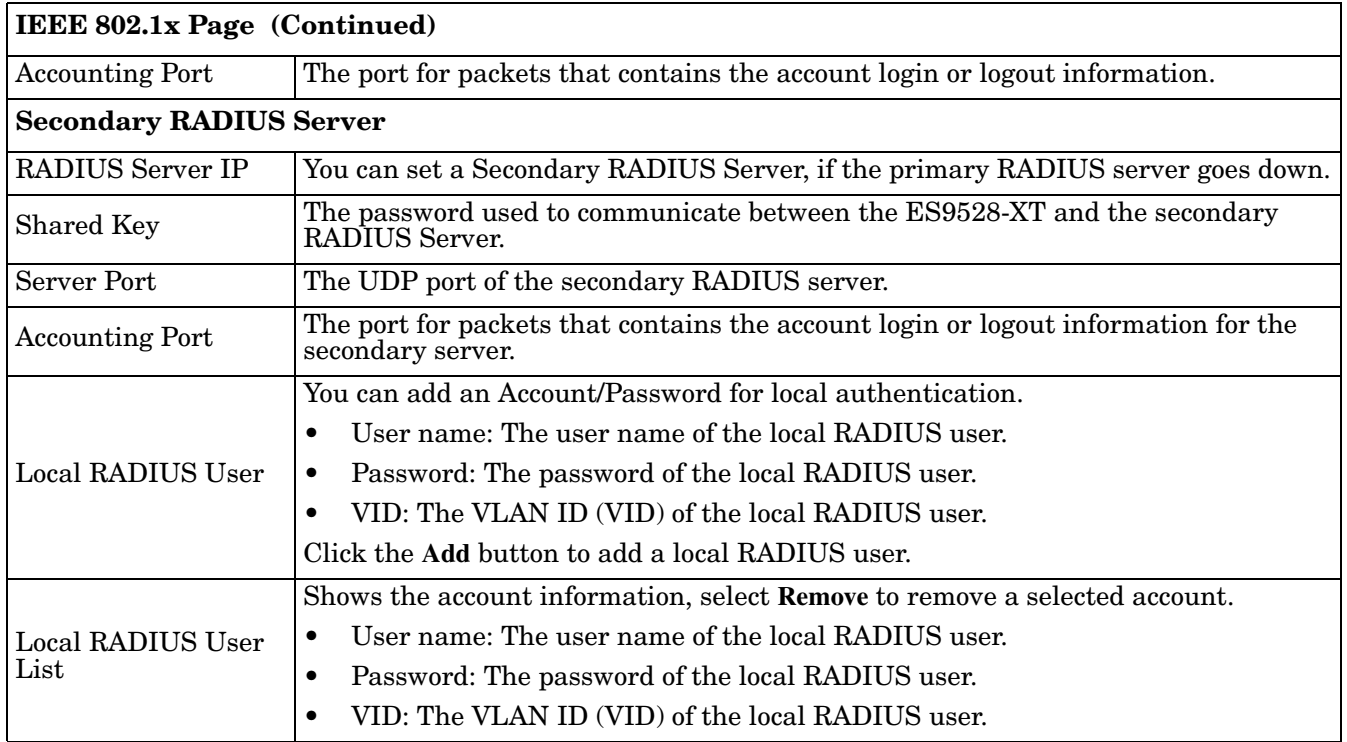

### <span id="page-124-0"></span>**802.1X Port Configuration**

After configuring the **RADIUS Server** or **Local RADIUS User List**, you also need to configure the authentication mode, authentication behavior, applied VLAN for each port, and permitted communications.

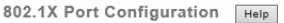

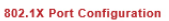

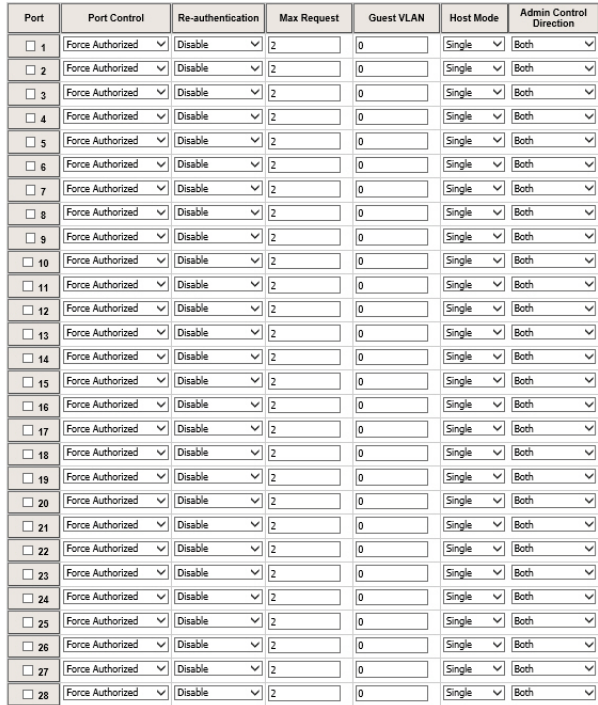

Apply Selected | Initialize Selected | Reauthenticate Selected | Default Selected

#### 802.1X Timeout Configuration

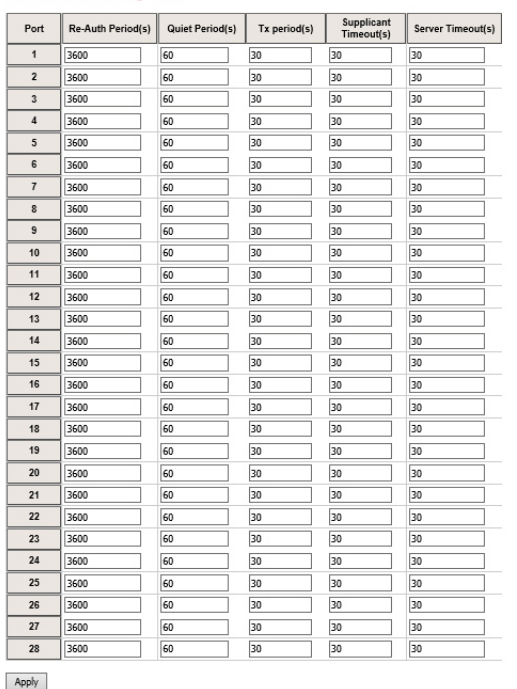

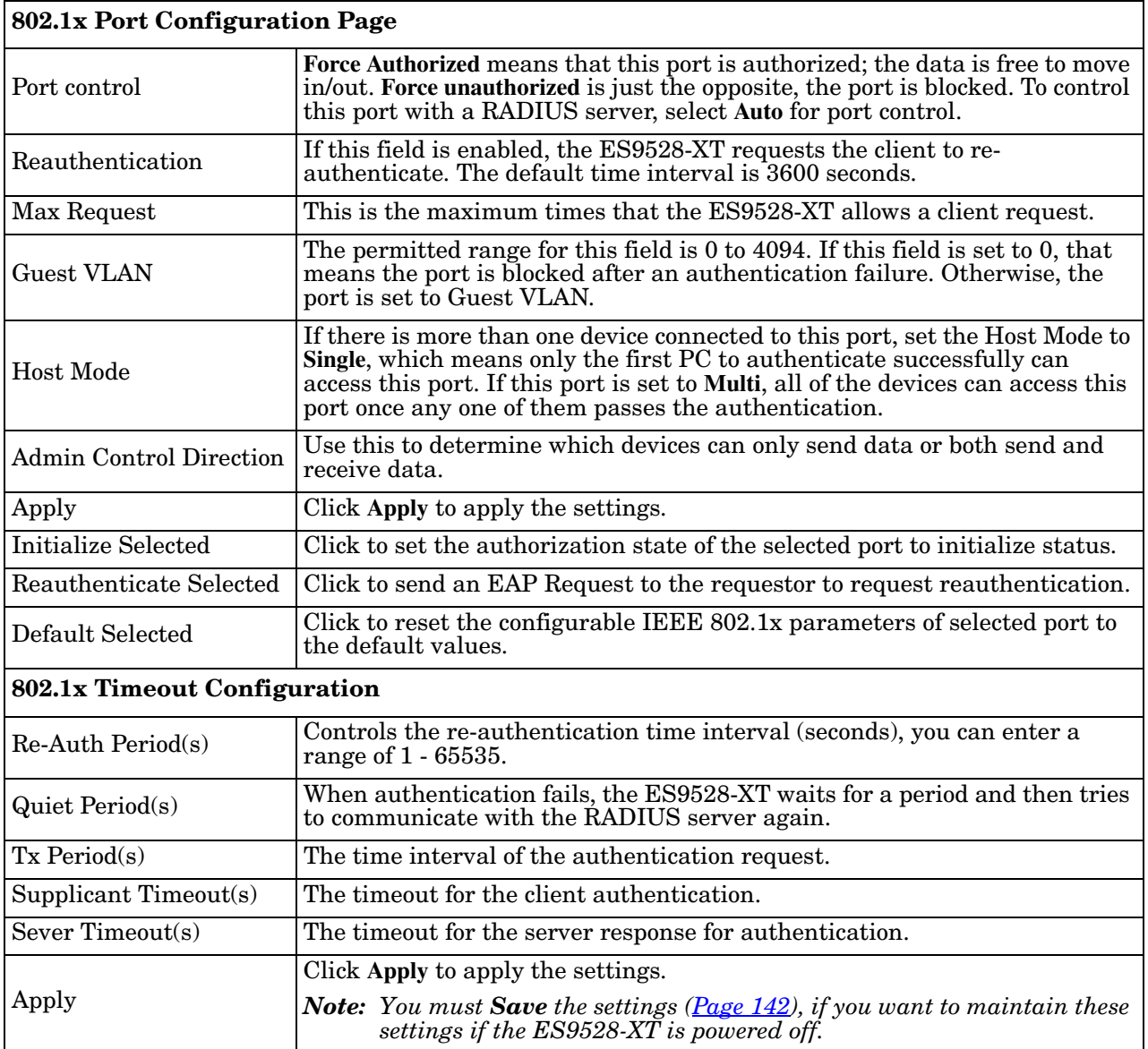

### <span id="page-126-0"></span>**802.1X Port Information**

Use the *802.1X Port Information* page to observe the port status for **Port Control Status**, **Authorize Status**, Authorized **Supplicant**, and **Oper Control Direction** for each port.

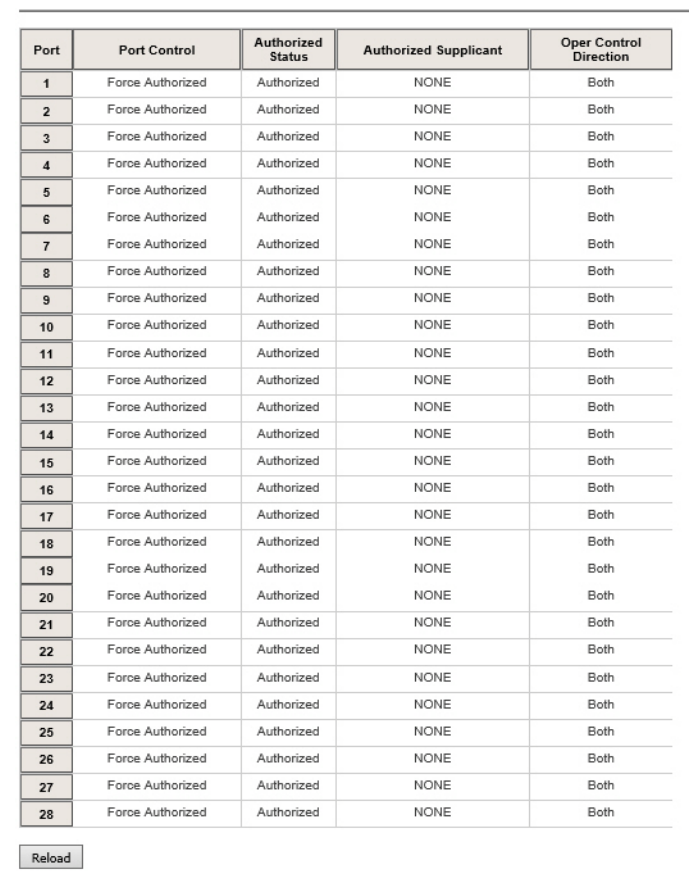

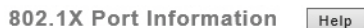

## **Warning**

The ES9528-XT provides several types of warning features for you to remotely monitor the status of the attached devices or changes in your network. The features include Fault Relay, System Log, and SMTP Email Alert.

The following web pages are included in this group:

- *[Fault Relay](#page-127-0)*
- *[Event Selection](#page-129-0)* on Page 130
- *[SysLog Configuration](#page-130-0)* on Page 131
- *[SMTP Configuration](#page-131-0)* on Page 132

Optionally, you can use the CLI for configuration, see *[Warnings \(CLI\)](#page-193-0)* on Page 194.

### <span id="page-127-0"></span>**Fault Relay**

The ES9528-XT provides one alarm relay output (DO) that can support multiple fault conditions. The relay contacts are energized (open) for normal operation and close under fault conditions. The fault conditions include power failure, Ethernet port link faults, Ring topology changes, Ping failures, DI state changes or ping remote IP address failure.

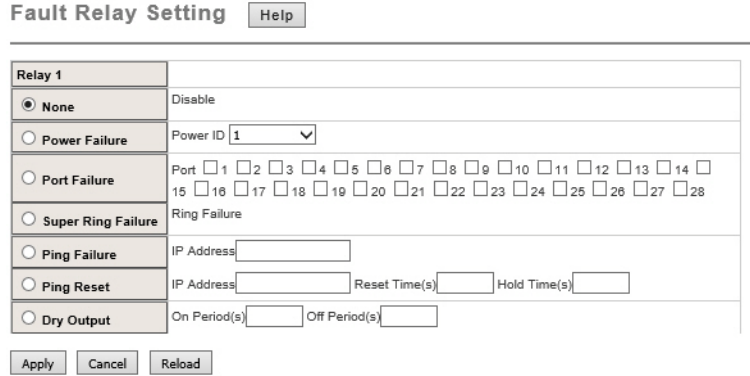

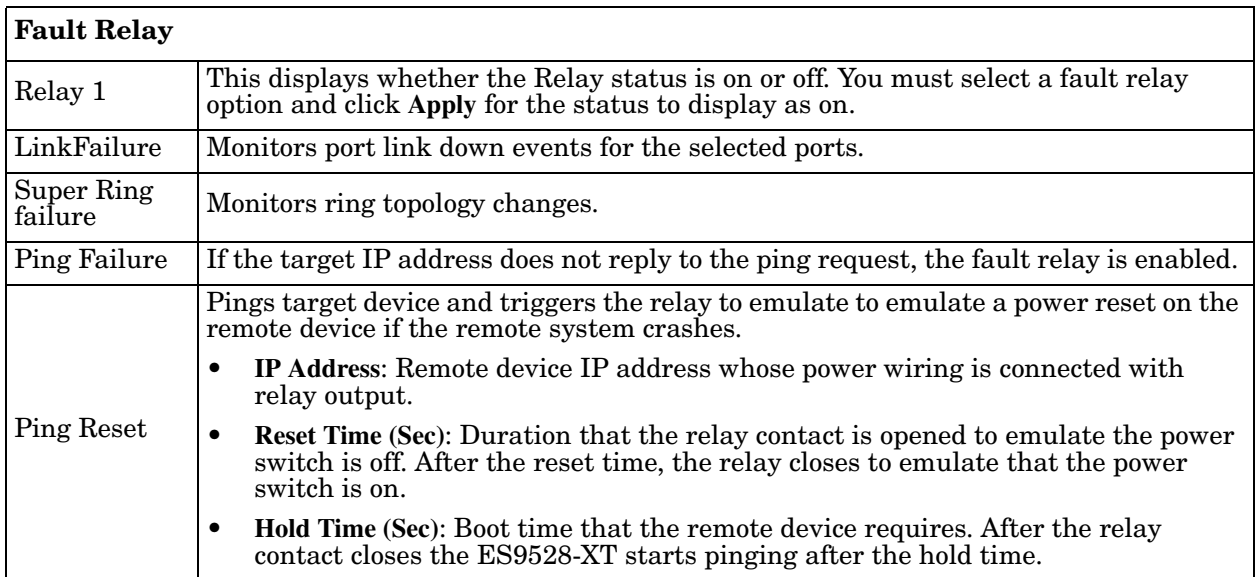

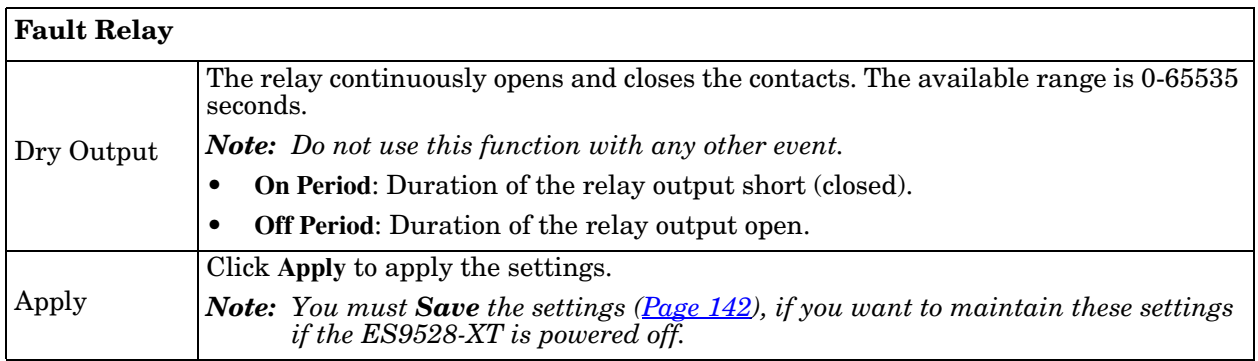

Fault Relay Setting | Help

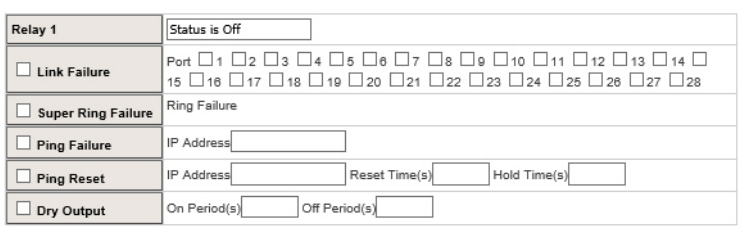

Apply Cancel Reload

### <span id="page-129-0"></span>**Event Selection**

Event Types can be divided into two basic groups: System Events and Port Events. System Events are related to the overall function of the switch, whereas Port Events are related to the activity of specific ports.

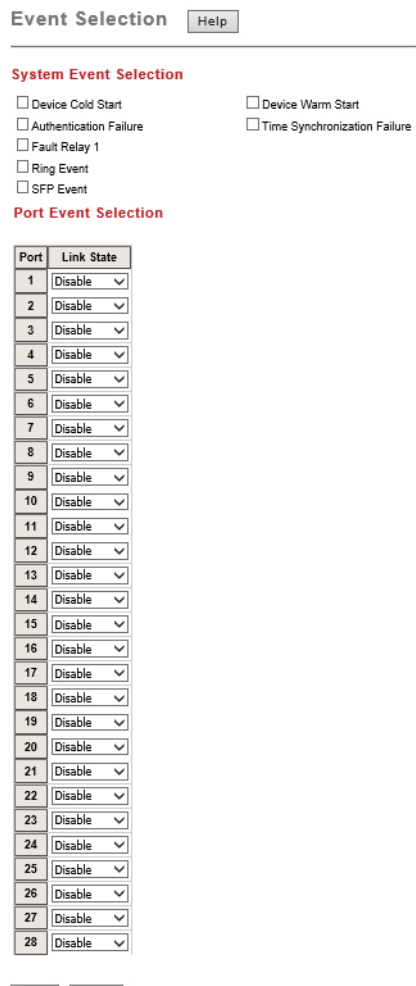

Apply Cancel

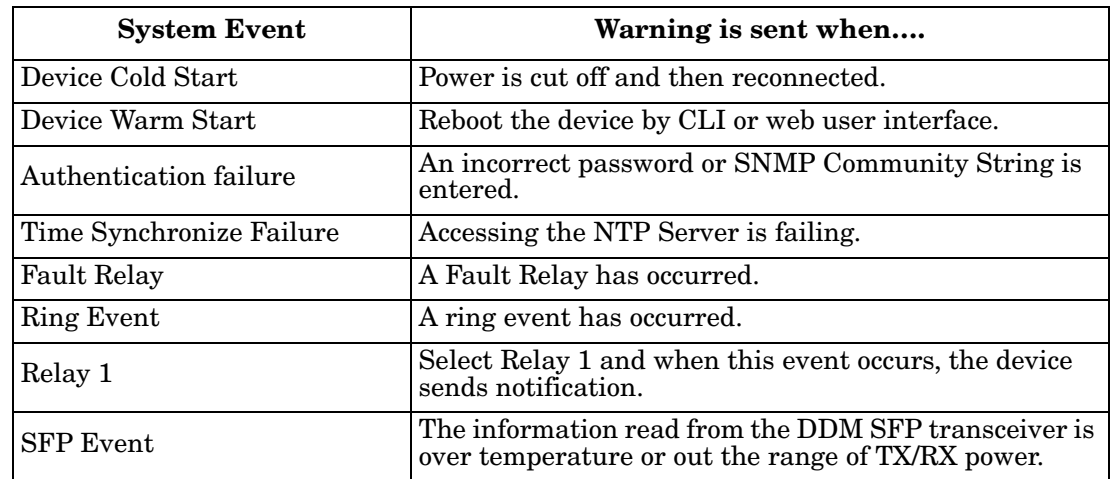

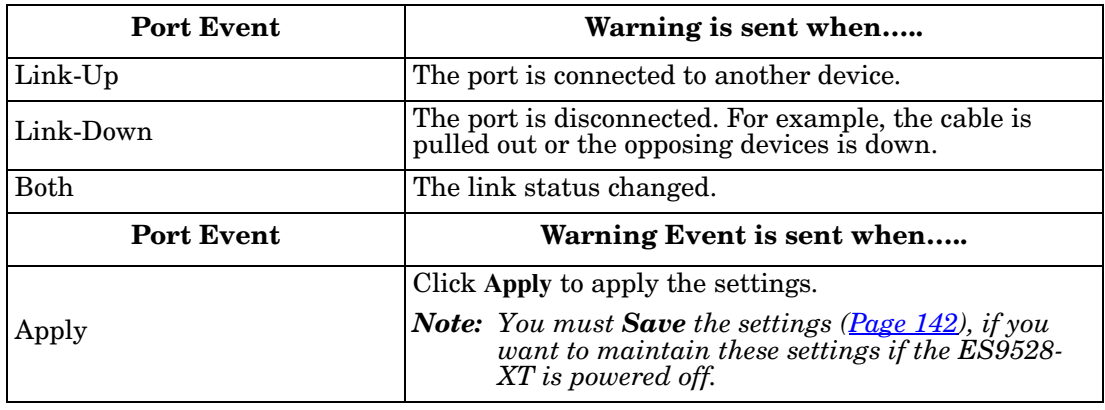

### <span id="page-130-1"></span><span id="page-130-0"></span>**SysLog Configuration**

The *System Log* page provides the system administrator ES9528-XT events history. There are two System Log modes provided by the ES9528-XT, **Local** mode and **Remote** mode.

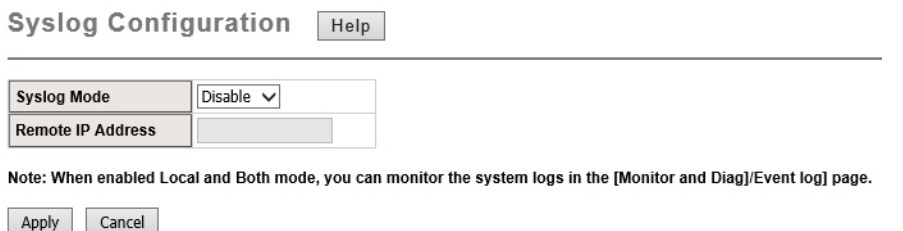

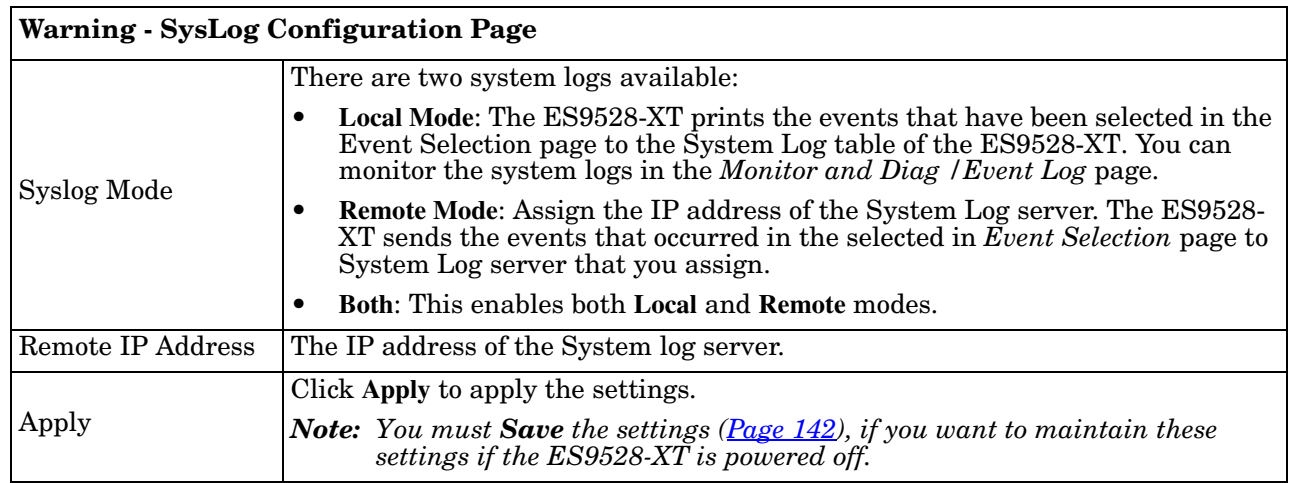

When enabling **Local** or **Both** modes, you can monitor the system logs in the *Monitor and Diag /Event Log* page.

### <span id="page-131-0"></span>**SMTP Configuration**

The ES9528-XT supports an email alert feature. The ES9528-XT sends the events that have occurred to a remote email server. The email warning conforms to the SMTP standard.

The *E-mail Alert* page allows you to assign the SMTP Server IP, Sender E-mail, and Receiver E-mail. If the SMTP server requests authentication, you can set up the user name and password.

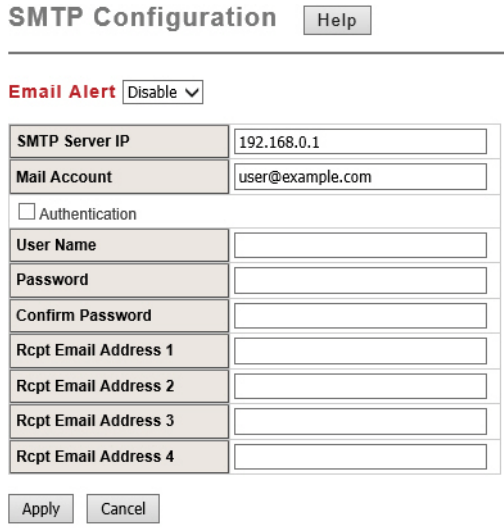

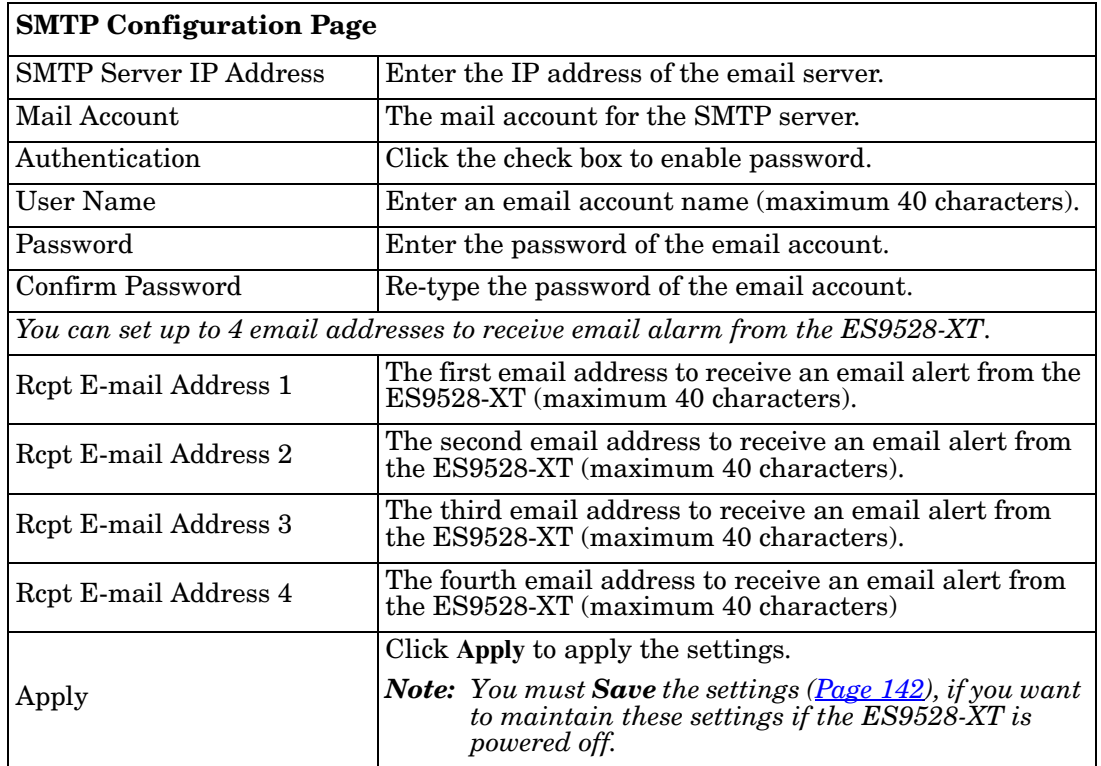

### **Monitor and Diag**

The ES9528-XT provides several web user interface pages for you to monitor the status of the switch or diagnostics when encountering problems related to the ES9528-XT. The features include MAC Address Table, Port Statistics, Port Mirror, Event Log, and Ping.

The following web pages are included in this group:

- *[LLDP Configuration](#page-132-0)* on Page 133
- *[MAC Address Table](#page-134-0)*
- *[Port Statistics](#page-136-0)* on Page 137
- *[Port Mirroring](#page-138-0)* on Page 139
- *Event Logs* [on Page 140](#page-139-0)
- *Ping Utility* [on Page 140](#page-139-1)

Optionally, you can use the CLI for configuration, see *[Monitor and Diag \(CLI\)](#page-196-0)* on Page 197.

### <span id="page-132-0"></span>**LLDP Configuration**

The ES9528-XT supports topology discovery or LLDP (IEEE 802.1AB Link Layer Discovery Protocol) functionality that can help to discovery multi-vendor's network devices on the same segment by a network monitoring system (NMS) that supports LLDP functionality.

With LLDP functionality, NMS can easily maintain the topology map, display port ID, port description, system description, and VLAN ID. Once a link failure occurs, the topology changes the events that can be updated to the NMS as well. The **LLDP Port State** can display the neighbor ID and IP learnt from the connected devices.

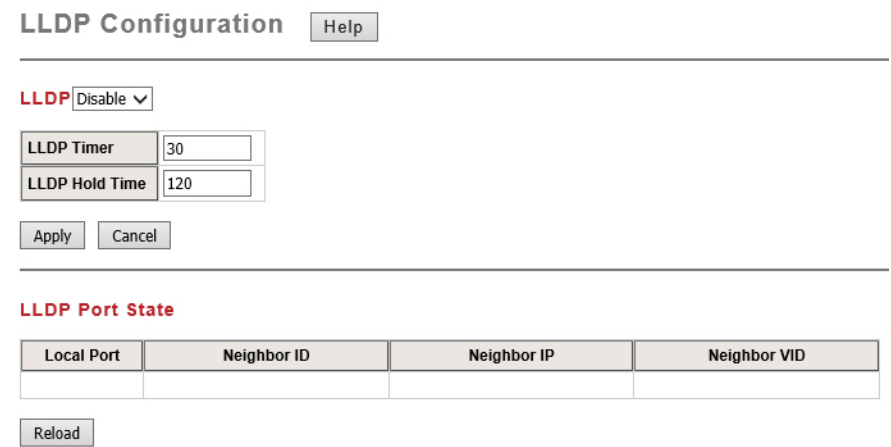

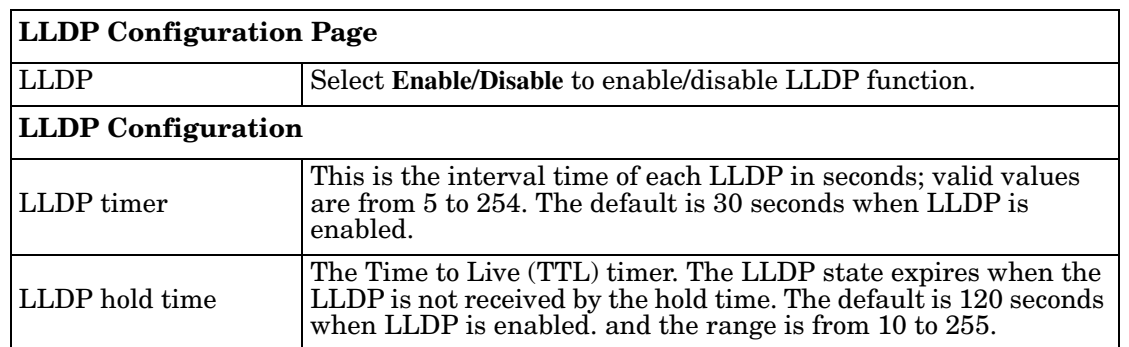

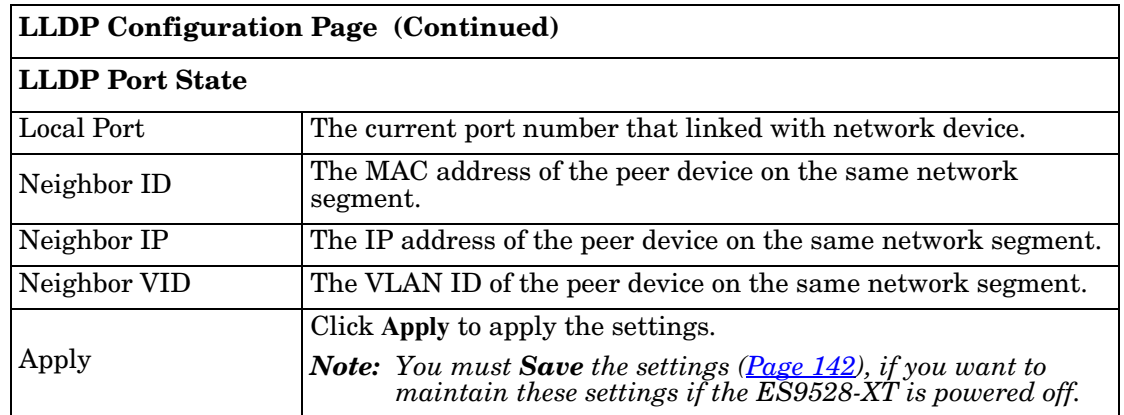

#### <span id="page-134-0"></span>**MAC Address Table**

The ES9528-XT provides 8K entries in the *MAC Address Table*. You can change the Aging time, add Static Unicast MAC Address, monitor the MAC address or sort them by different packet types and ports.

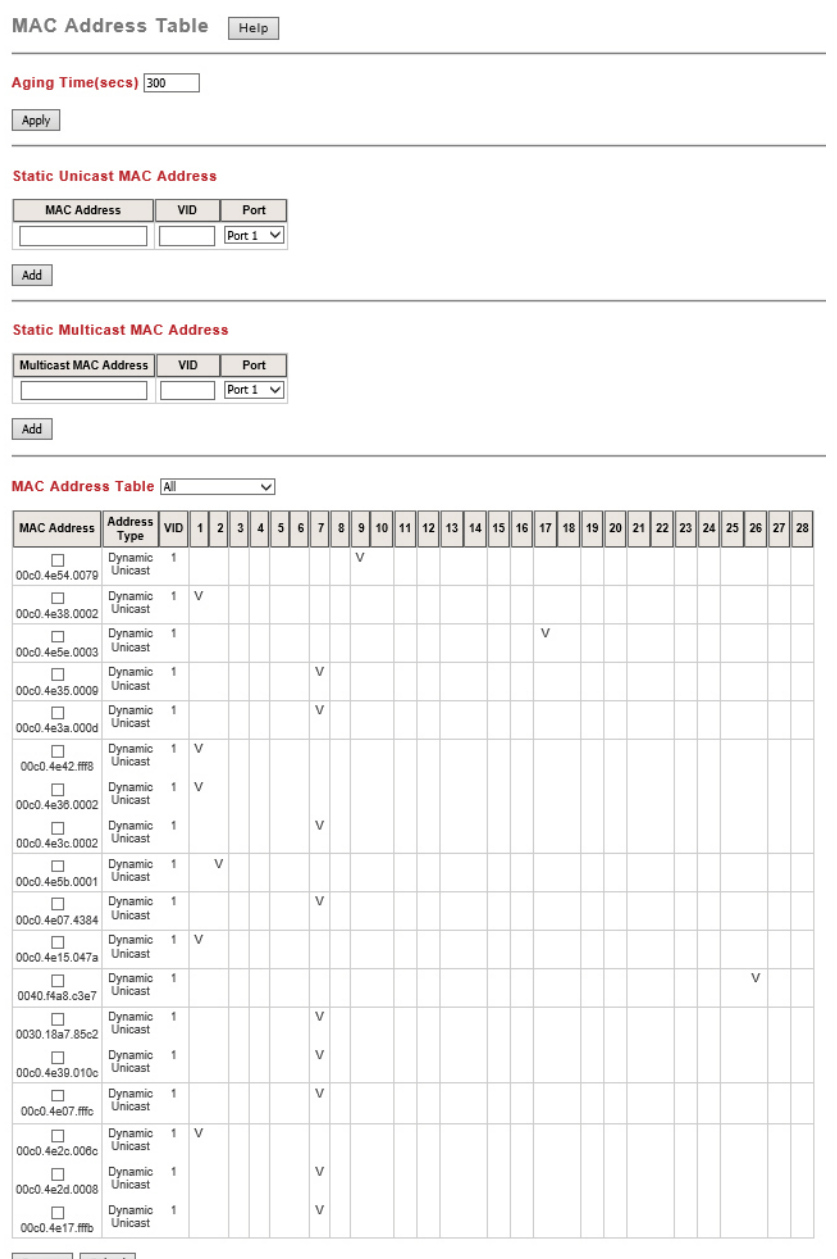

Remove Reload

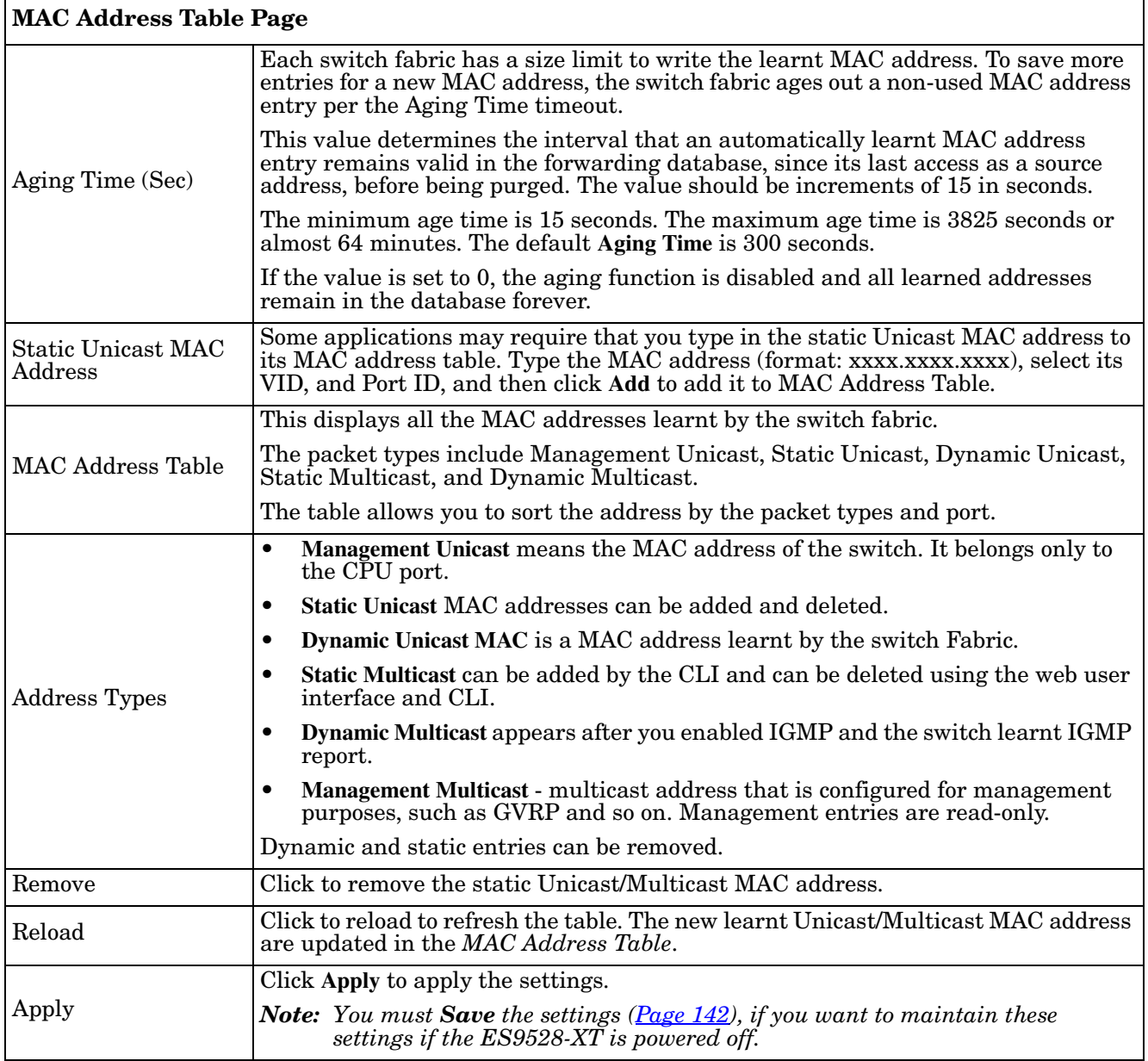

### <span id="page-136-0"></span>**Port Statistics**

Use this page to view operation statistics for each port. The statistics that can be viewed include **Link Type**, **Link State**, **Rx Good**, **Rx Bad**, **Rx Abort**, **Tx Good**, **Tx Bad** and **Collisions**.

*Note: If you see an increase of Bad, Abort or Collision counts, that may mean the network cable is not properly connected or the network performance of the port is poor. Check your network cable, the network interface card of the connected device, the network application, or reallocate the network traffic.*

The following information provides a view of the current port statistic information.

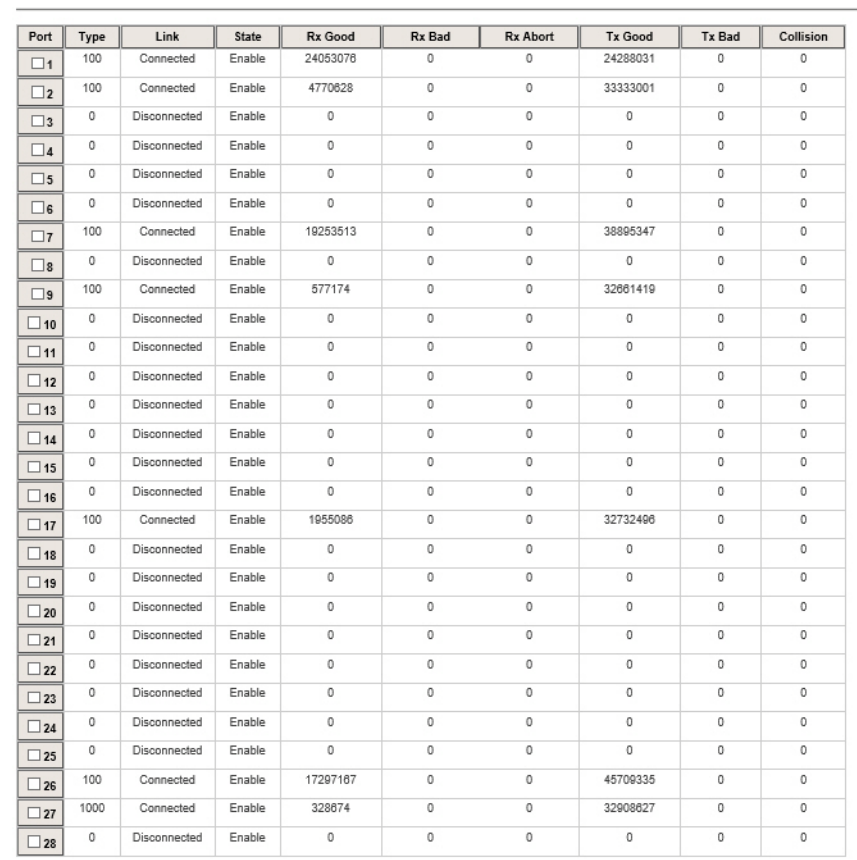

Port Statistics Help

Clear Selected Clear All Reload

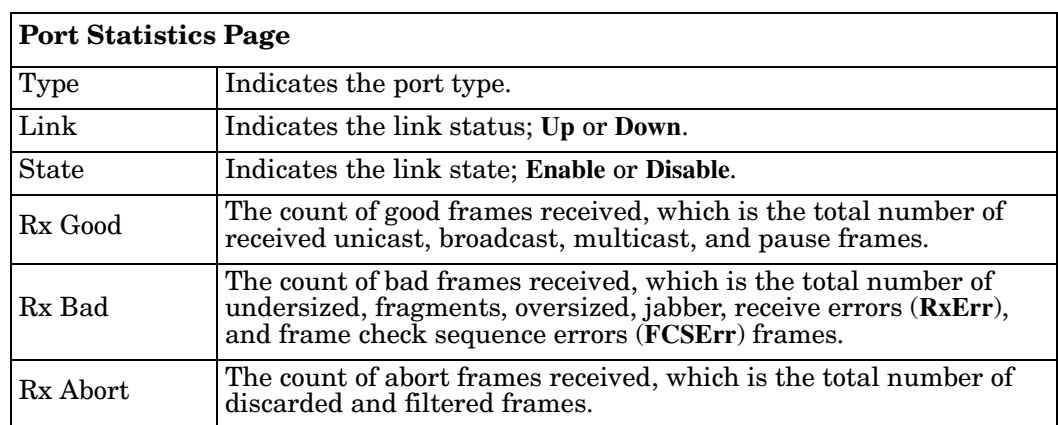

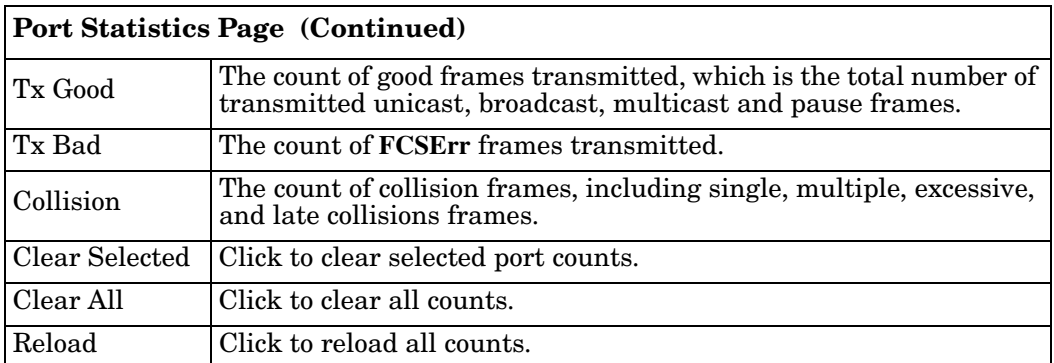

### <span id="page-138-0"></span>**Port Mirroring**

Port mirroring (also called *port spanning*) is a tool that allows you to mirror the traffic from one or more ports onto another port, without disrupting the flow of traffic on the original port. Any traffic that goes into or out of the **Source Ports** is duplicated at the **Destination Ports**. This traffic can then be analyzed at the Destination Port using a monitoring device or application. The network administrator typically utilizes this tool for diagnostics, debugging, or fending off attacks.

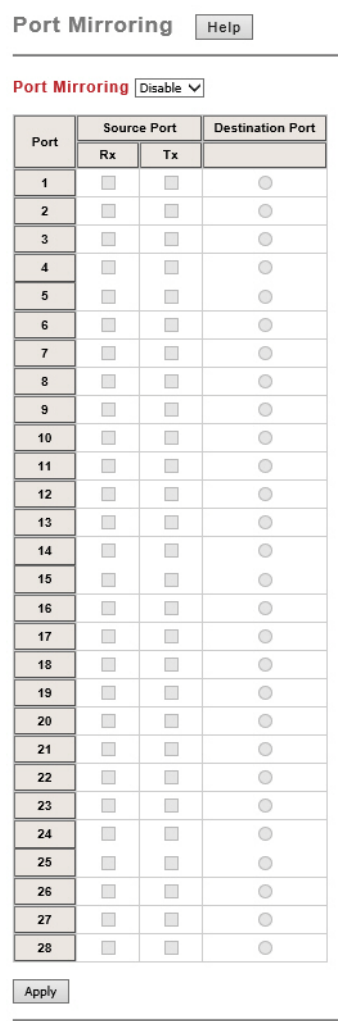

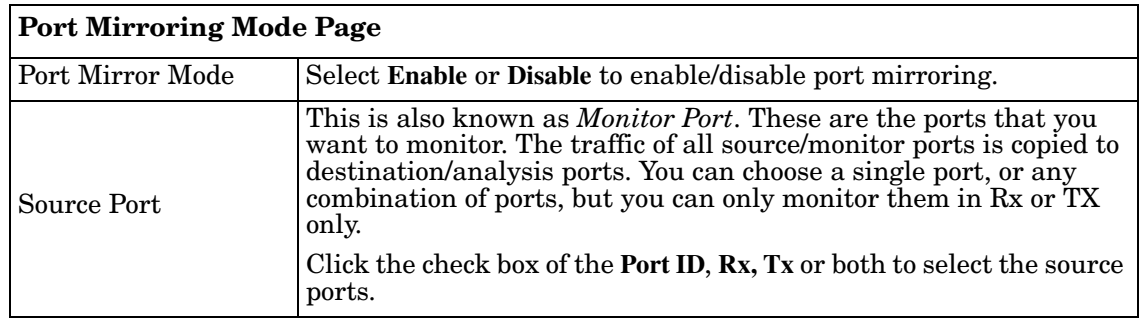

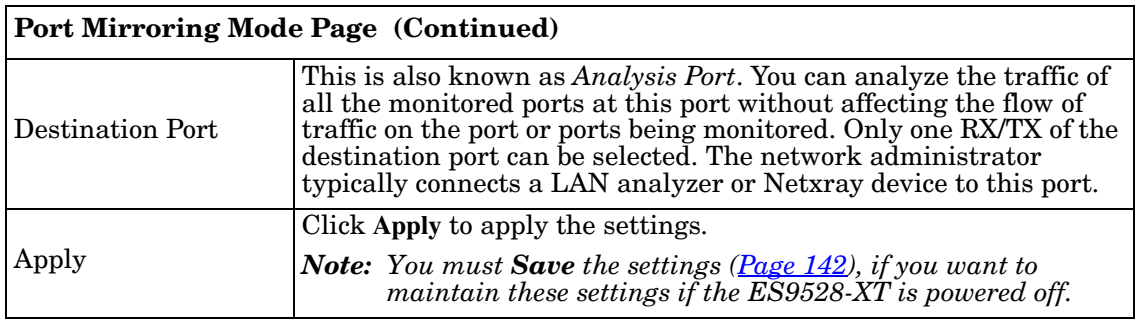

### <span id="page-139-0"></span>**Event Logs**

The System Log feature was introduced in *[SysLog Configuration](#page-130-1)* on Page 131. When **System Log Local** mode is selected, the ES9528-XT records events that occurred in the local log table. This page shows the log table. The entry includes the index, occurred data and time, and content of the events.

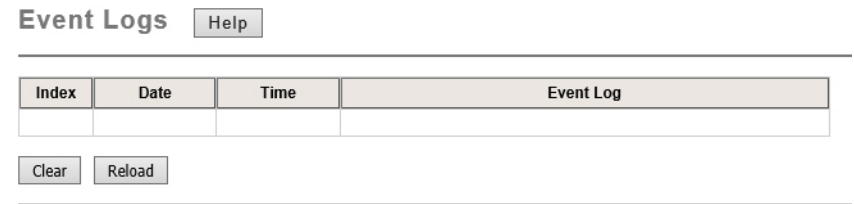

Click **Clear** to clear the entries. Click **Reload** to refresh the table.

### <span id="page-139-1"></span>**Ping Utility**

This page provides a **Ping Utility** to ping a remote device and check whether the device is alive or not. Type the **Target IP** address of the target device and click **Start** to start the ping.

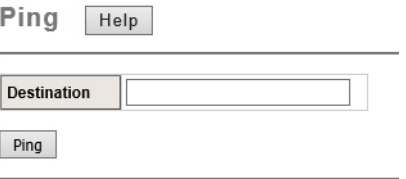

After few seconds, you can see the result in the **Result** field.

### **Device Front Panel**

The **Device Front Panel** allows you to see the LED status of the ES9528-XT.

### **Device Front Panel**

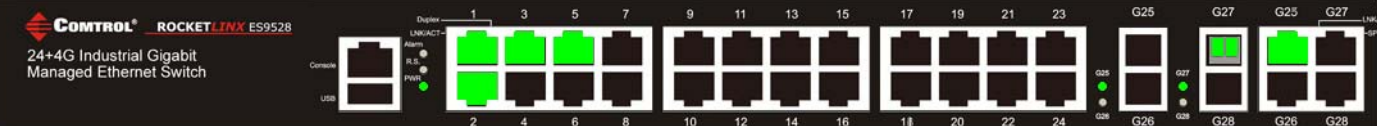

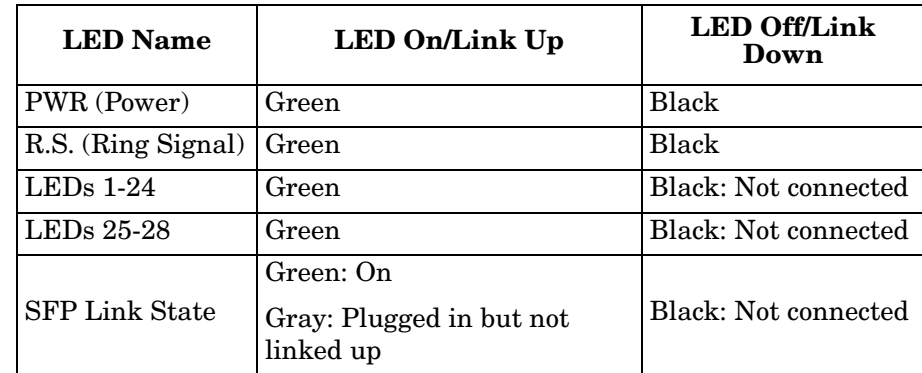

*Note: There is not a CLI command for this feature. If you can view the physical LEDs, you can use the [LED](#page-11-0)  [Descriptions on Page 12](#page-11-0), which provide detailed LED information. If you need to locate yourES9528-XT in a rack, you can use the LED Tracker feature in PortVision DX.*

### <span id="page-141-0"></span>**Save (to Flash)**

The **Save** page saves any changes to the configuration to the flash.

If the switch loses power before clicking **Save Configuration** causes loss of the new settings. Applying changes on web user interface pages do not save the changes to the flash.

After selecting **Save Configuration**, click **Save to Flash** to save your new configuration.

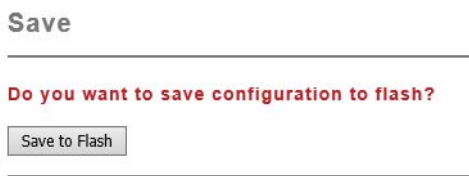

Optionally, you can use the CLI, see *[Saving to Flash \(CLI\)](#page-199-0)* on Page 200.

### **Logout**

Click the **Logout** option in the web user interface to manually logout the web connection. If you have saved your changes, click **Yes** to logout, **No** to remain the web user interface.

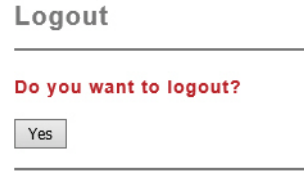

# **Configuration Using the Command Line Interface (CLI)**

## **Overview**

The ES9528-XT provides in-band and out-band configuration methods:

- Out-band management means that you configure the ES9528-XT using the RS-232 console cable and the Command Line Interface (CLI) to access the ES9528-XT without attaching an admin PC to the network. You can use out-band management if you lose the network connection to the ES9528-XT.
- In-band management means that you connect remotely using the ES9528-XT IP address through the network. You can remotely connect with the ES9528-XT embedded web user interface or a Telnet console and the CLI.

If you are planning on using in-band management, you need to program the ES9528-XT IP address to meet your network requirements. The easiest way to configure the IP address is using a Windows system and PortVision DX, which is discussed in *[Configuring the Network Settings](#page-15-0)* on Page 16.

If you want to use the web user interface for configuration, see *[Configuration Using the Web User Interface](#page-28-0)* on [Page 29.](#page-28-0)

Use the following procedures to access the ES9528-XT using the CLI:

- *[Using the Serial Console](#page-144-0)*
- *[Using a Telnet/SSH Console](#page-147-0)*

This section contains information about the following groups of commands:

- *[Basic Settings \(CLI\)](#page-156-0)* on Page 157
- *[Port Configuration \(CLI\)](#page-162-0)* on Page 163
- *[Network Redundancy \(CLI\)](#page-165-0)* on Page 166
- *VLAN (CLI)* [on Page 175](#page-174-0) and *[Private VLAN \(CLI\)](#page-177-0)* on Page 178
- *[Traffic Prioritization \(CLI\)](#page-181-0)* on Page 182
- *[Multicast Filtering \(CLI\)](#page-184-0)* on Page 185
- *SNMP (CLI)* [on Page 189](#page-188-0)
- *[Security \(CLI\)](#page-189-0)* on Page 190
- *[Warnings \(CLI\)](#page-193-0)* on Page 194
- *[Monitor and Diag \(CLI\)](#page-196-0)* on Page 197
- *[Saving to Flash \(CLI\)](#page-199-0)* on Page 200
- *[Logging Out \(CLI\)](#page-199-1)* on Page 200
- *[Service \(CLI\)](#page-199-2)* on Page 200
### **Using the Serial Console**

Comtrol provides one RS-232 RJ45 console cable with the ES9528-XT.

- *Note: A system COM port is required to use a serial console connection. If you do not have an available COM port, use the [Using a Telnet/SSH Console](#page-147-0) procedure on [Page 148.](#page-147-0)*
- 1. Attach the RS-232 connector (DB9 female) to your PC COM port and connect the other end to the **Console** port of the ES9528-XT. If you misplace the cable, you can use this console cable pin assignment or purchase a null-modem cable. If building a replacement cable, at a minimum, you need to connect Tx, Rx, and ground signals.

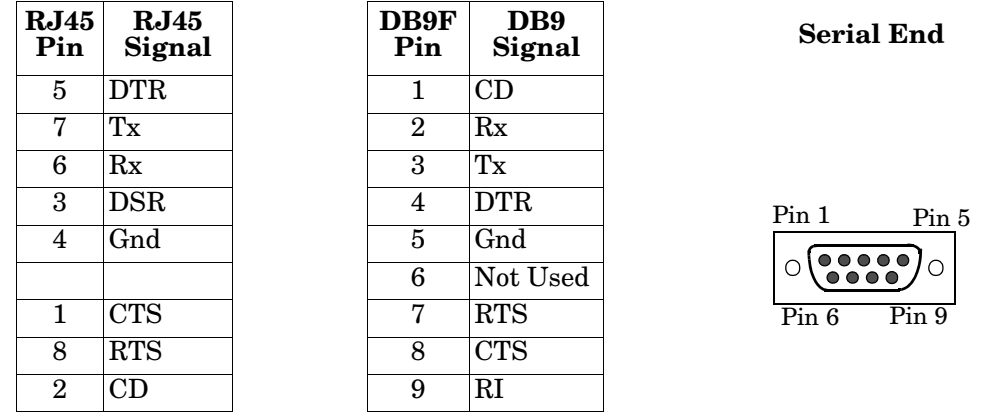

- 2. Start a terminal program such as HyperTerminal or use PuTTY, which is included with PortVision DX. The following example illustrates using PuTTY.
- 3. Open PortVision DX, click **Tools | Applications | PuTTY**.

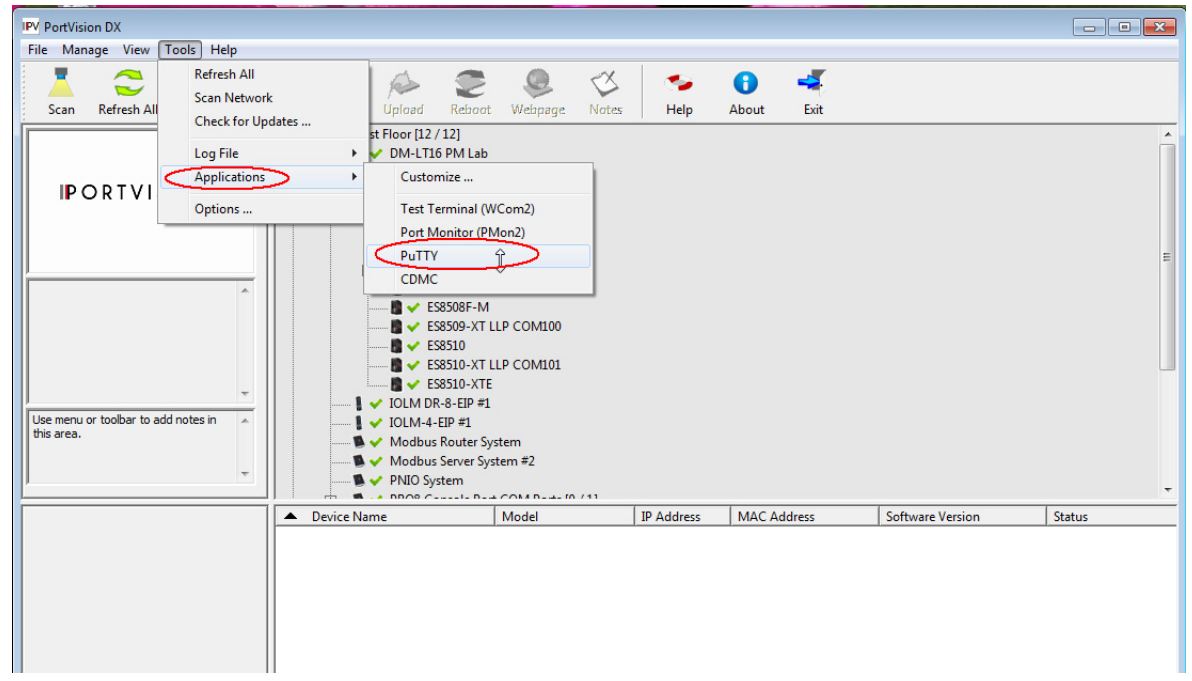

4. Click **Serial** for the **Connection type**.

5. Type a **Host Name** to represent the COM port.

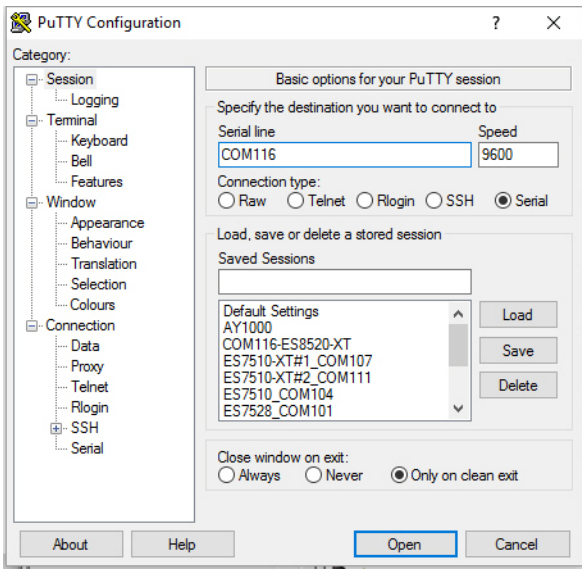

- 6. Click **Serial** on the left side under **Category**.
- 7. Configure the serial line with the following characteristics.

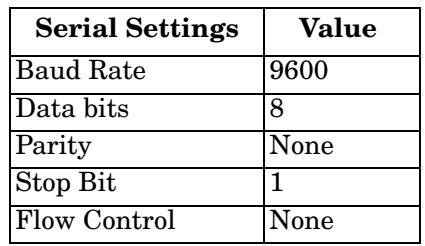

- 8. Click **Session** under **Category** in the menu.
- 9. Type an appropriate **Saved Session** name and click **Save**.

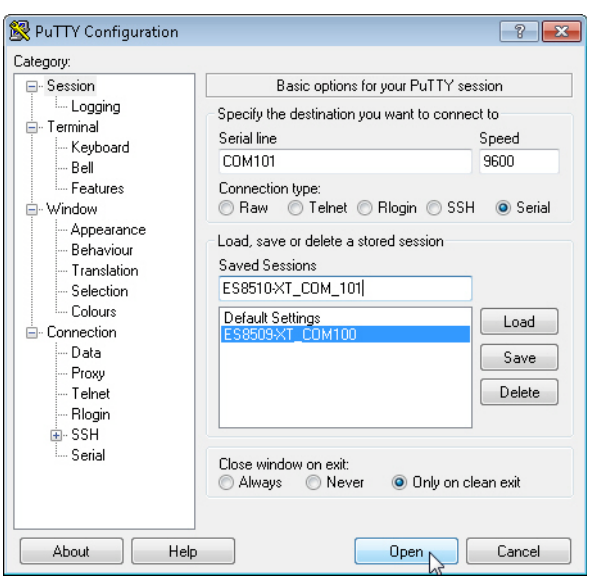

10. Click **Open**.

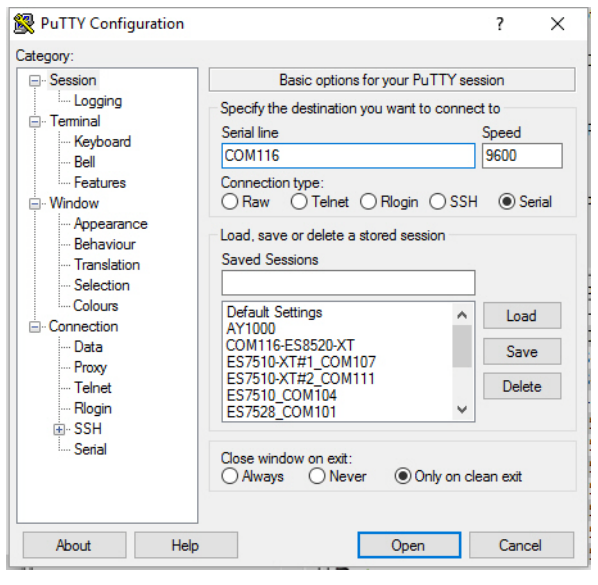

- 11. Press **Enter**.
- 12. Log in to the switch. The default user name is **admin**, password, **admin**.
	- a. Type the login and press the **Enter** key.
	- b. Type the password and press the **Enter** key.

```
Switch login: admin
Password: 
ES9528-XT (version 2.0_b6-201611122-17:03:48).
Switch>
```
13. If necessary, configure the IP address for your network. The following example shows how to program an IP address of 192.168.11.252 with a Class B subnet mask (255.255.0.0).

```
Switch> enable
Switch# configure terminal
Switch(config)# int vlan1
Switch(config-if)# ip address 192.168.11.252/16
```
For more information about using the CLI, see *[Command Line Interface Introduction](#page-148-0)* on Page 149.

### <span id="page-147-0"></span>**Using a Telnet/SSH Console**

The ES9528-XT supports a Telnet console or SSH console with the Command Line Interface (CLI), which is the same as what you see using the RS-232 console port. The SSH connection can secure all the configuration commands you send to the ES9528-XT.

SSH is a client/server architecture while the ES9528-XT is the SSH server. When you want to make SSH connection with the ES9528-XT, you can use PortVision DX or download an SSH client tool.

The next discussion provides procedures to use PortVision DX with a Telnet or SSH connection.

You can use PortVision DX to access the CLI using the following procedure.

- 1. If you have not done so, install PortVision DX (*[Installing PortVision DX](#page-13-0)* on Page 14).
- 2. Start PortVision DX.
- 3. Right-click the ES9528-XT in the *Device List* pane (lower) and click **Telnet/SSH**.

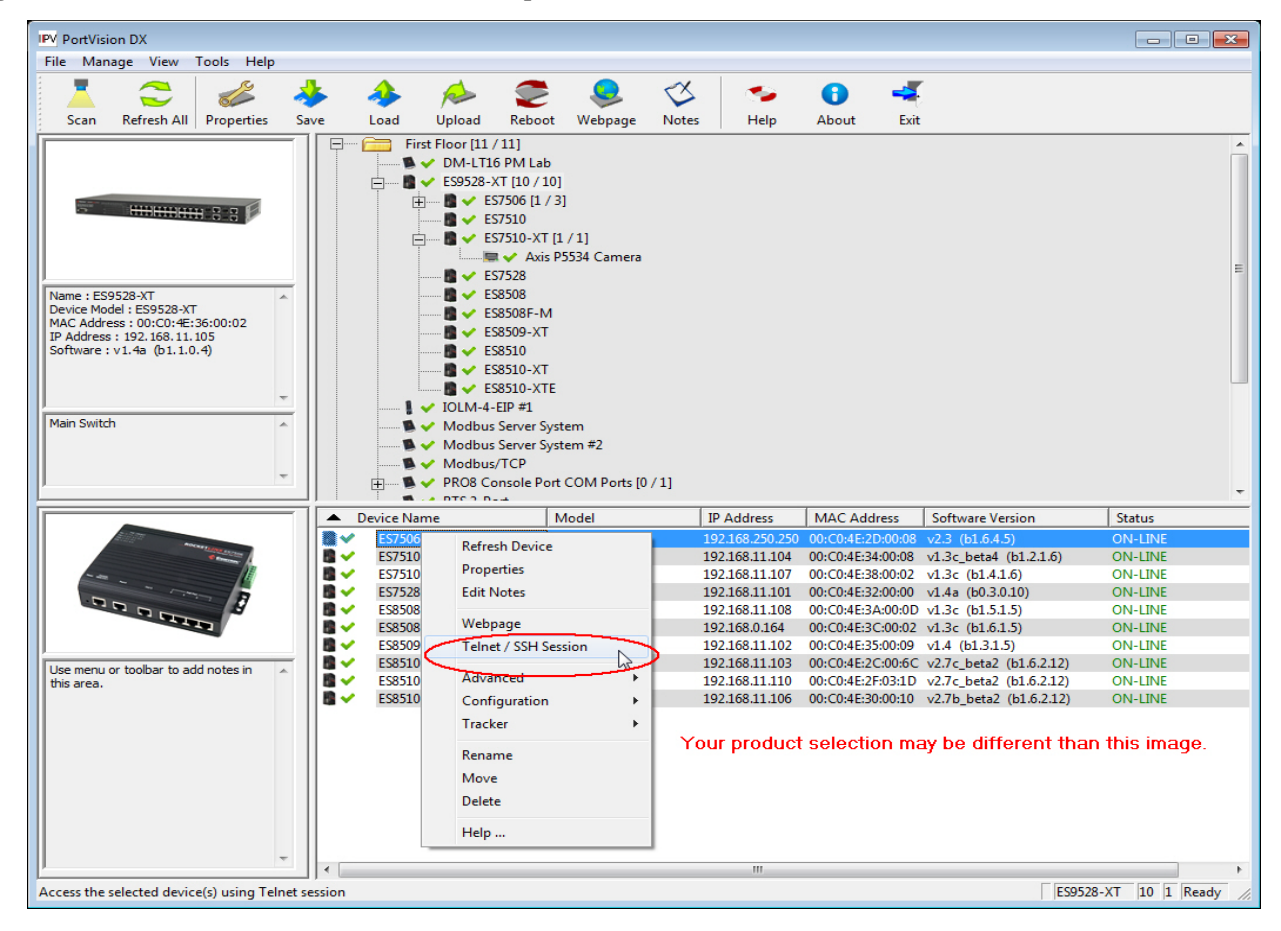

4. Select either Telnet or SSH and leave the default port number.

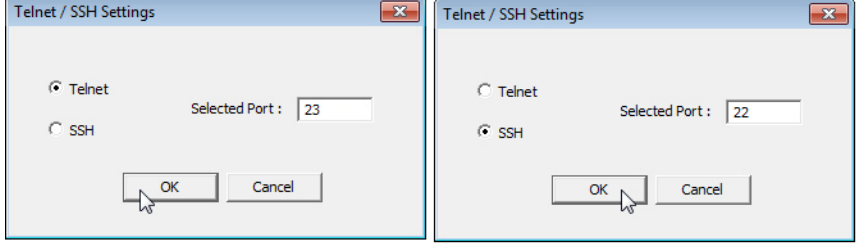

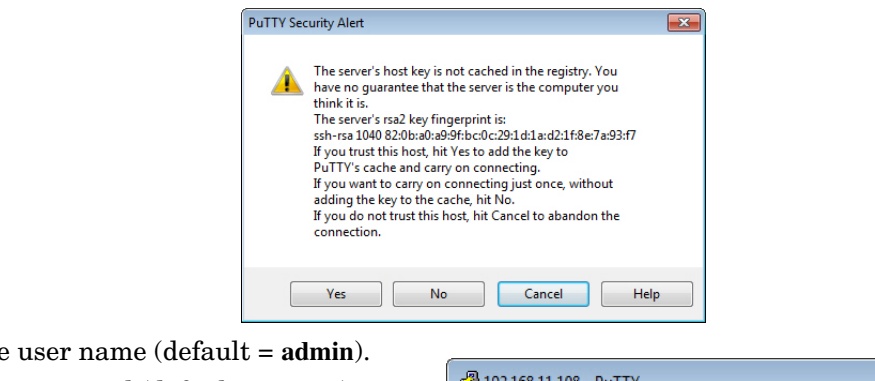

If you selected **SSH**, click **Yes**.

- Enter the user name (default = **admin**).
- Enter the password (default = **admin**).

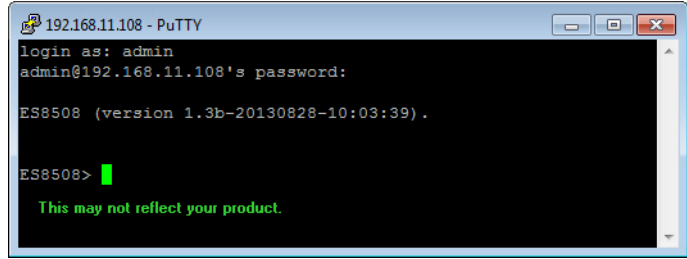

If you selected **Telnet**:

- Enter the user name (default = **admin**).
- Enter the password (default = **admin**).

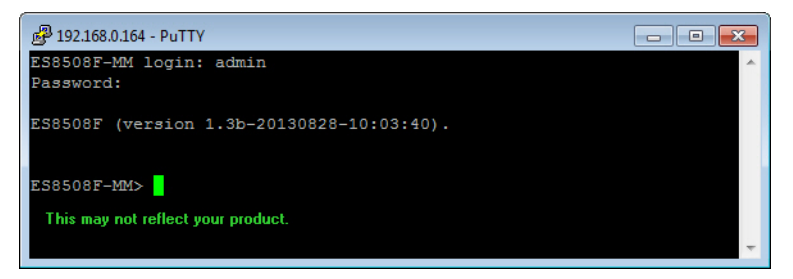

All the commands you see in SSH are the same as the CLI commands you see through the RS-232 console. For more information about using the CLI, see *[Command Line Interface Introduction](#page-148-0)* on Page 149.

## <span id="page-148-0"></span>**Command Line Interface Introduction**

The Command Line Interface (CLI) is the user interface to the ES9528-XT embedded software. You can view the system information, show the status, configure the switch, and receive a response back from the system by keying in a command.

There are several different command modes. Each command mode has its own access ability, available command lines and uses different command lines to enter and exit. These modes are:

- *[User EXEC Mode](#page-149-0)* on Page 150, which includes commands to ping or telnet to a remote device, and show some basic information and to access *Privileged EXEC* mode
- *[Privileged EXEC Mode](#page-151-0)* on Page 152, which provides a view current configuration, reset default, reload switch, show system information, save configuration, and access *Global Configuration* mode
- *[Global Configuration Mode](#page-152-0)* on Page 153, which you can use configure all ES9528-XT features and access to one of the *Interface Configuration* modes
- *[\(Port\) Interface Configuration](#page-153-0)* on Page 154, which can be used to configure port settings
- *[\(VLAN\) Interface Configuration](#page-154-0)* on Page 155, which can be used to configure the settings for a specific VLAN

Refer to *[Configuration Using the Command Line Interface \(CLI\)](#page-143-0)* on Page 144 to access the CLI.

### <span id="page-149-0"></span>**User EXEC Mode**

In *User EXEC* mode, you can ping, telnet to a remote device, and show some basic information. Type the command and press **Enter**: • **enable** to access *Privileged EXEC* mode (*[Privileged EXEC Mode](#page-151-0)* [on Page 152](#page-151-0)). • **exit** to logout. Switch> enable Turn on privileged mode command exit Exit current mode and down to previous mode list Print command list ping Send echo messages quit Exit current mode and down to previous mode show Show running system information telnet Open a telnet connection traceroute Trace route to destination

When you login to the ES9528-XT with the CLI, you are in *User EXEC* mode.

- 
- **?** to see the command list.
- list to review the *User EXEC* mode commands and corresponding options.

For the complete list of commands with options, refer to *[User EXEC Mode](#page-200-0)* on Page 201.

## **Accessing the Options for a Command**

The following example illustrates how to view the description and options for a command. This example illustrates the **show** command and the firmware version displayed may not reflect your firmware version.

*Note: The ? does not appear on the screen.* 

1. If you type **show?** (without a space between **show** and the **?**; do not press the **Enter** key) the ES9528-XT provides a basic description of that command.

```
Switch login: admin
Password:
Switch (version 2.7 -20130314 - 15:23:41)
switch> show
   show Show running system information
```
*Note: The firmware version may not reflect your RocketLinx model.*

2. If you type **show ?** (with a space between **show** and the **?**; do not press the **Enter** key) the ES9528-XT provides information about the options for that command.

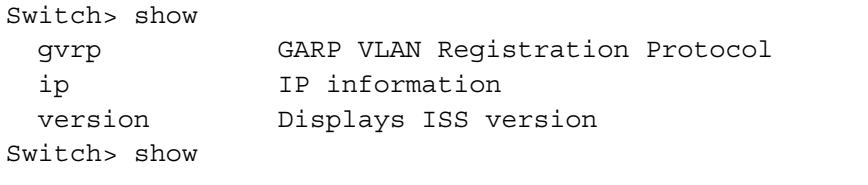

3. Type **show ip ?** (with a space between **show** and the **?**, do not press the **Enter** key) to review the options for **ip**.

```
Switch> show ip
  forwarding IP forwarding status
  route IP routing table
```
4. Type **show ip route** and press the **Enter** key to view the IP routing tables for the ES9528-XT.

```
Switch> show ip route
Codes: K - kernel route, C - connected, S - static, R - RIP, O - OSPF,
        B - BGP, > - selected route, * - FIB route
S>* 0.0.0.0/0 [1/0] via 192.168.0.254, vlan1
C>* 127.0.0.0/8 is directly connected, lo
C>* 192.168.0.0/16 is directly connected, vlan1
```
5. If you type **list** and press **Enter**, the ES9528-XT provides you information about all of the commands and options for a mode. The following example shows the available commands and their options for *User EXEC* mode.

```
ES9528-XT> list
   enable
   exit
   list
   ping A.B.C.D
   ping WORD
   ping X:X::X:X
   quit
   show gvrp statistics [IFNAME]
   show ip forwarding
   show ip route
   show ip route A.B.C.D
   show ip route A.B.C.D/M
   show ip route supernets-only
   show version
   telnet WORD
   telnet WORD PORT
   traceroute WORD
```
## <span id="page-151-0"></span>**Privileged EXEC Mode**

If you type **enable** in *User EXEC* mode, you can access *Privileged EXEC* mode. In this mode, the ES9528-XT allows you to view current configuration, reset default, reload switch, show system information, save configuration, and enter *Global Configuration* mode.

Type the following commands and press the **Enter** key:

- **configure terminal** to access *Global Configuration* mode (*[Global Configuration Mode](#page-152-0)* on Page 153).
- **exit** to close the CLI.
- **?** to see the command list.
- **list** to review the *Privileged EXEC* mode commands and corresponding options.

For the complete list of commands and options, refer to *[Privileged EXEC Mode](#page-201-0)* on Page 202.

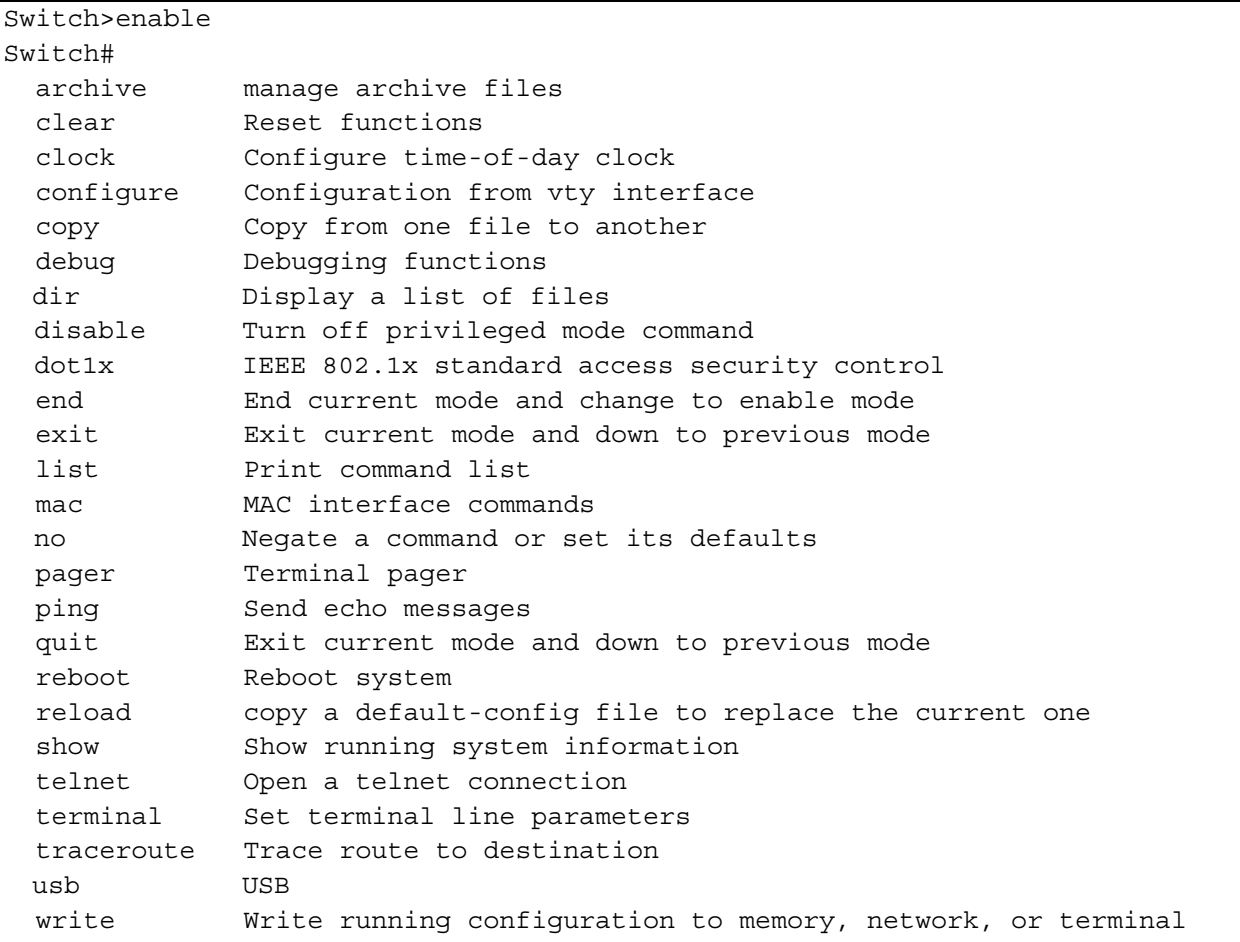

## <span id="page-152-0"></span>**Global Configuration Mode**

If you type **configure terminal** in *Privileged EXEC* mode, you can then access *Global Configuration* mode. In *Global Configuration* mode, you can configure all ES9528-XT features. Type the following commands and press the **Enter** key:

- **interface** *IFNAME/VLAN*, to access the corresponding *Interface Configuration* mode.
- **exit** to return to *Privileged EXEC* mode.
- **?** to see the command list.
- **list** to review the *Global Configuration* mode commands and corresponding options.

The following is a list of available command lists of *Global Configuration* mode. For the complete list of commands and options, refer to *[Global Configuration Mode](#page-206-0)* on Page 207..

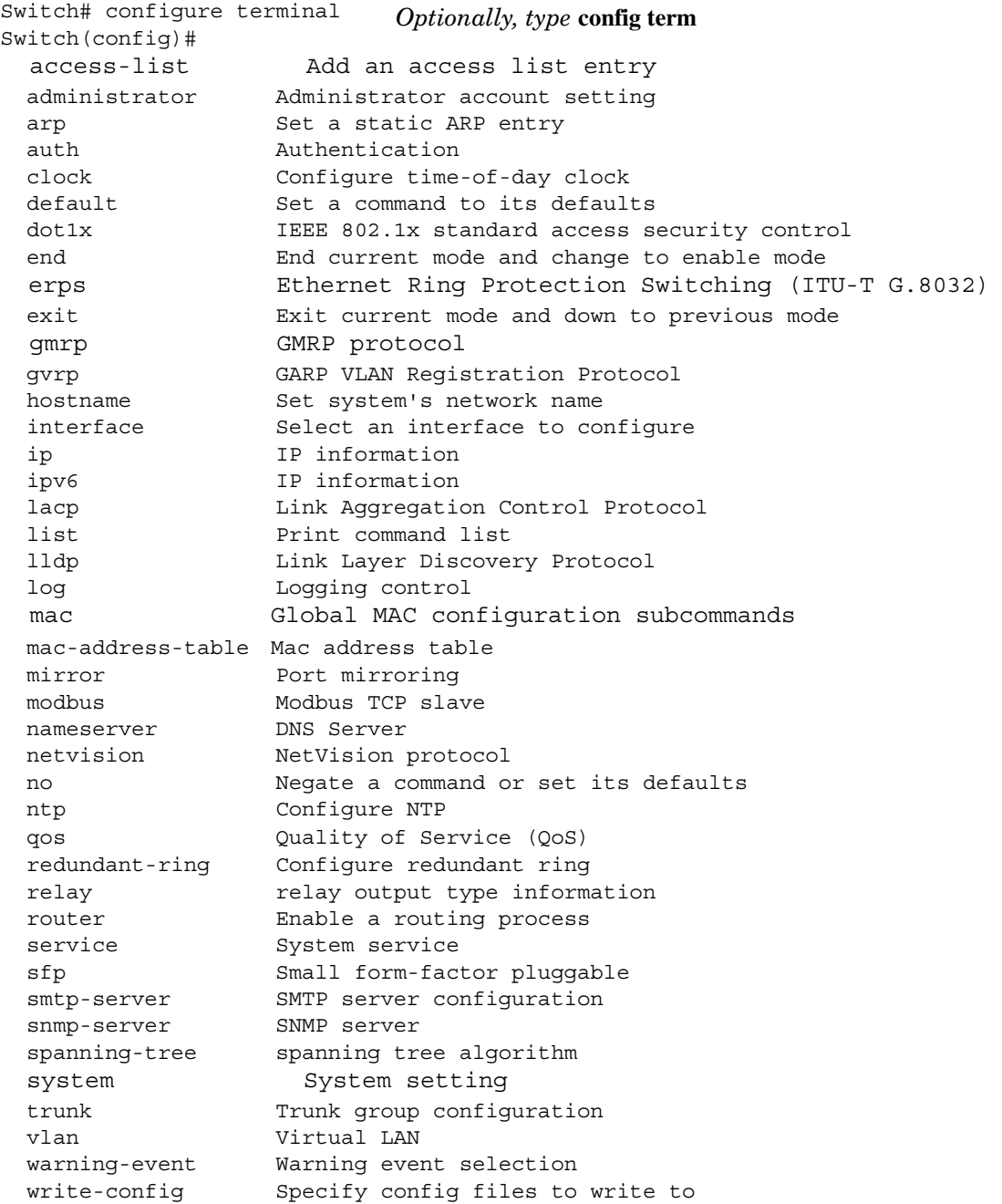

## <span id="page-153-0"></span>**(Port) Interface Configuration**

When you type **interface** *IFNAME* in *Global Configuration* mode, you can access *Interface Configuration* mode. In this mode you can configure port settings.

The port interface names for the Fast Ethernet ports are fa1 through fa28. The port interface names for Gigabit Ethernet port are gi25 through gi28.

Type the interface name, for example fa1, when you want to enter a certain interface configuration mode. Type the following commands and press the **Enter** key:

- **exit** to return to *Privileged EXEC* mode.
- **?** to see the command list.
- **list** to review the *Interface Configuration* mode commands and corresponding options. The following list is the available commands for the *Port Interface Configuration* mode.

For the complete list of commands and options, refer to *[Port Interface Configuration Mode](#page-211-0)* on Page 212.

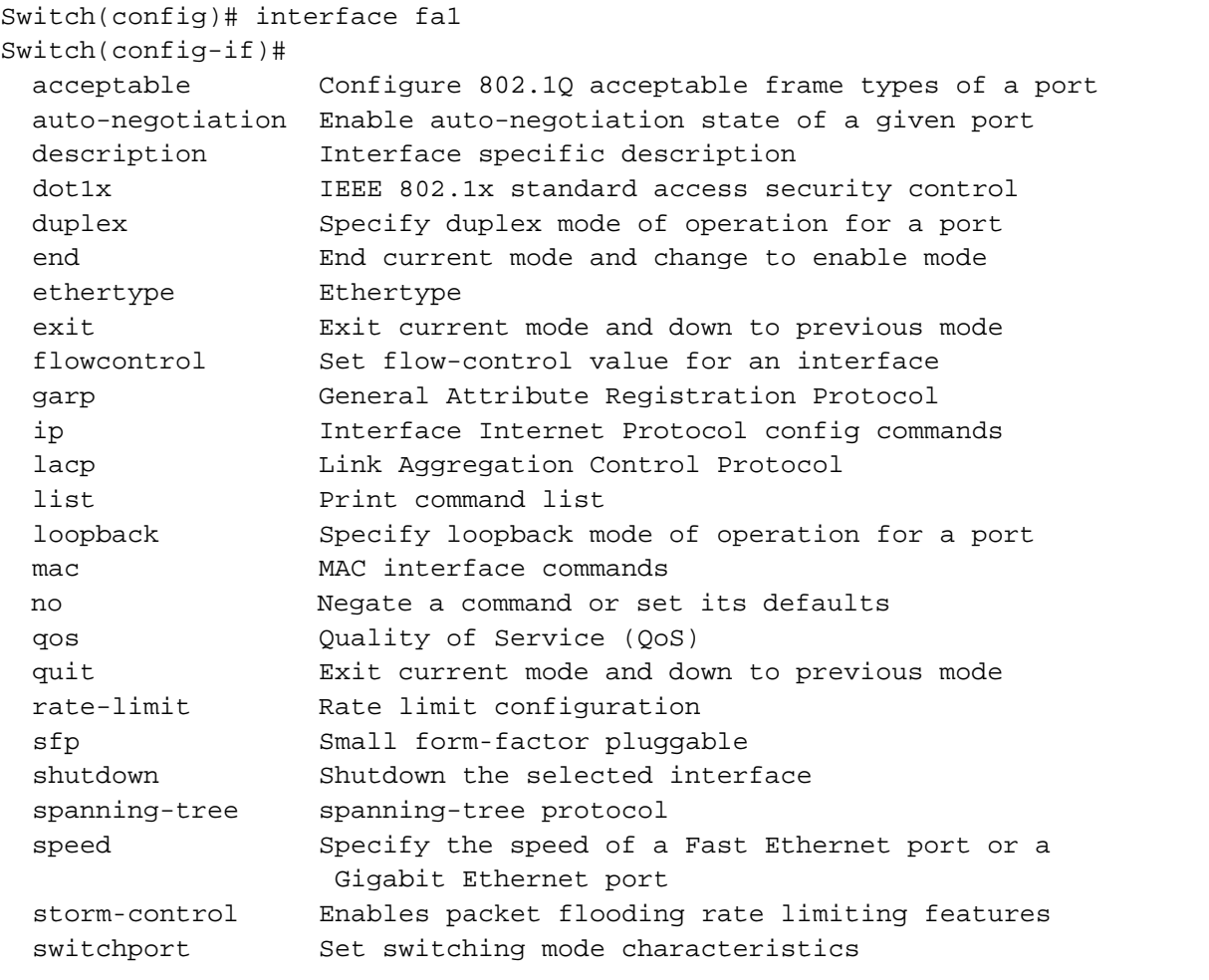

## <span id="page-154-0"></span>**(VLAN) Interface Configuration**

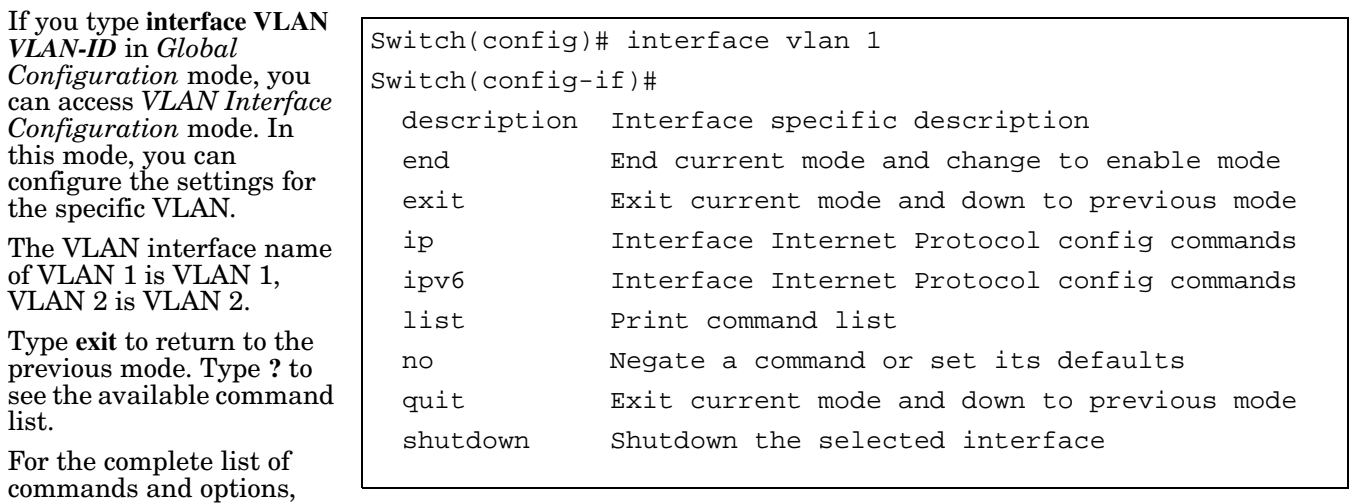

refer to *[VLAN Interface](#page-213-0)  [Configuration Mode](#page-213-0)* on Page 214.

# **Command Mode Summary**

This table is a summary of the five command modes*.*

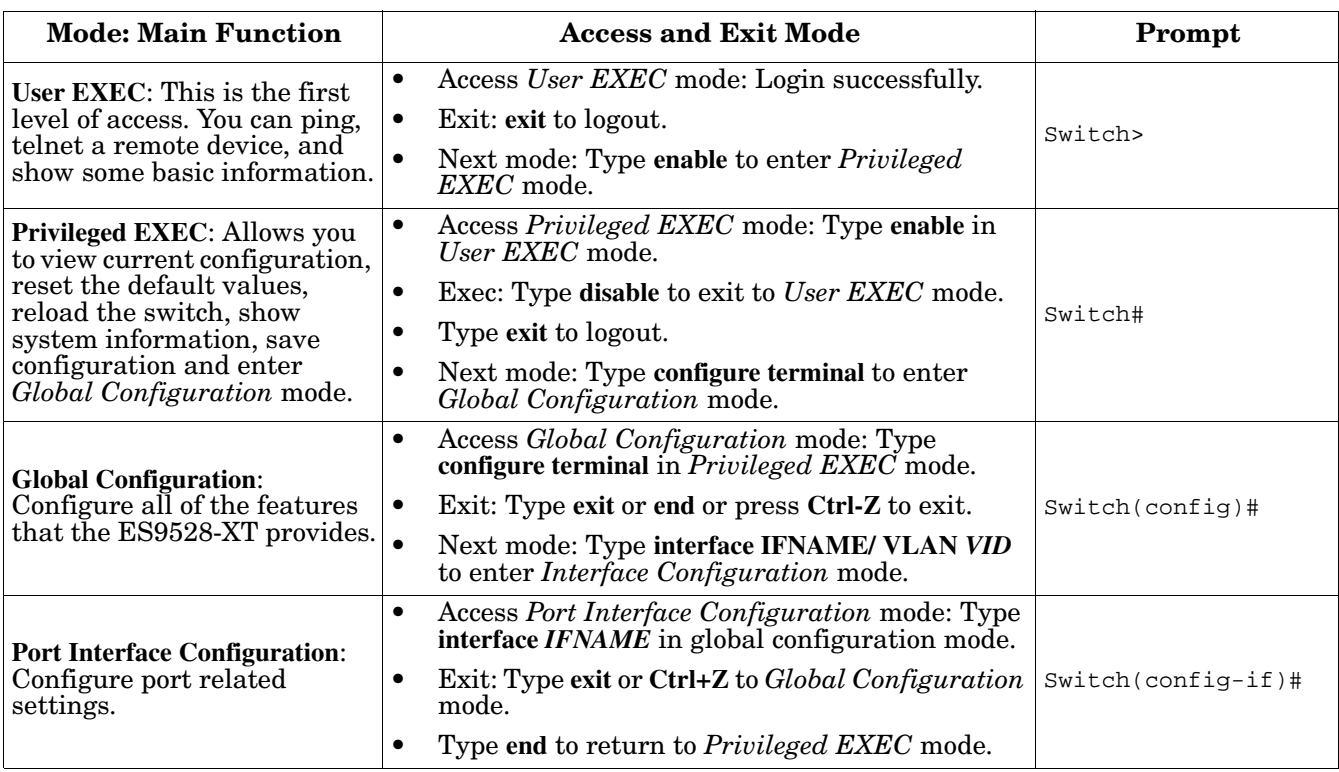

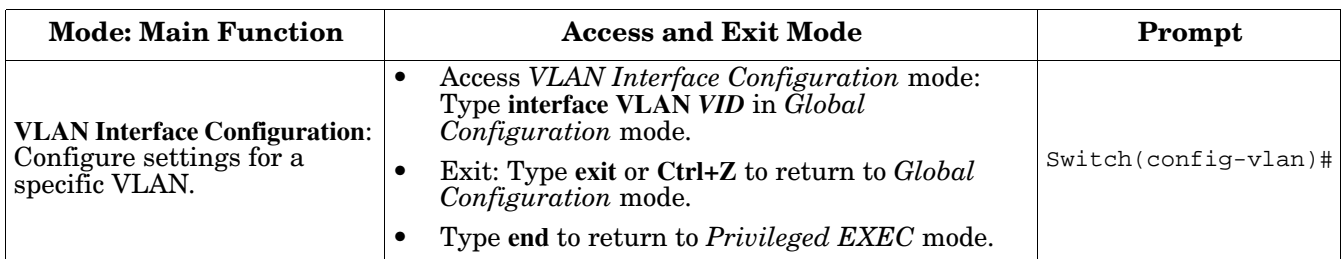

The following are useful commands to save you typing time and to avoid typing errors.

Press **?** to see all of the available commands in a mode. It helps you to see the next command you can type.

```
Switch(config)# interface (?)
  IFNAME Interface's name
  vlan Select a vlan to configure
```
Type a *Character***?** (shown below) to see all of the available commands starting with this character.

```
Switch(config)# a?
  access-list Add an access list entry
  administrator Administrator account setting
  auth Authentication
```
Press the **Tab** key, which helps you to input the command quicker. If there is only one available command in the next, click the **Tab** key to help finish the typing.

```
Switch# co (tab) (tab)
Switch# configure terminal
Switch(config)# ad (tab)
Switch(config)# administrator
```
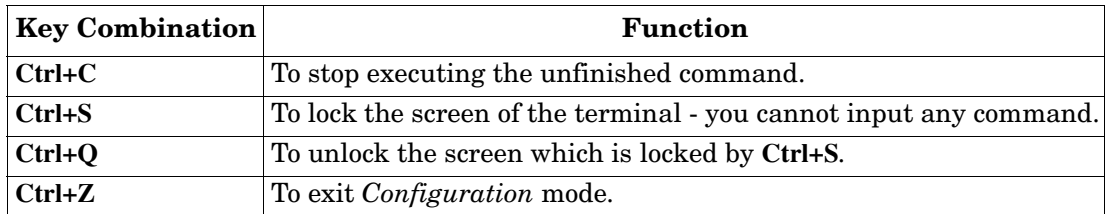

## **Basic Settings (CLI)**

The *Basic Setting* group provides you with the ability to configure switch information, IP address, User name/ Password of the system. It also allows you to do firmware upgrade, backup and restore configuration, reload factory default, and reboot the system.

Optionally, you can use the web user interface for configuration, see *[Basic Settings](#page-40-0)* on Page 41.

This table provides detailed information about the CLI commands for basic settings.

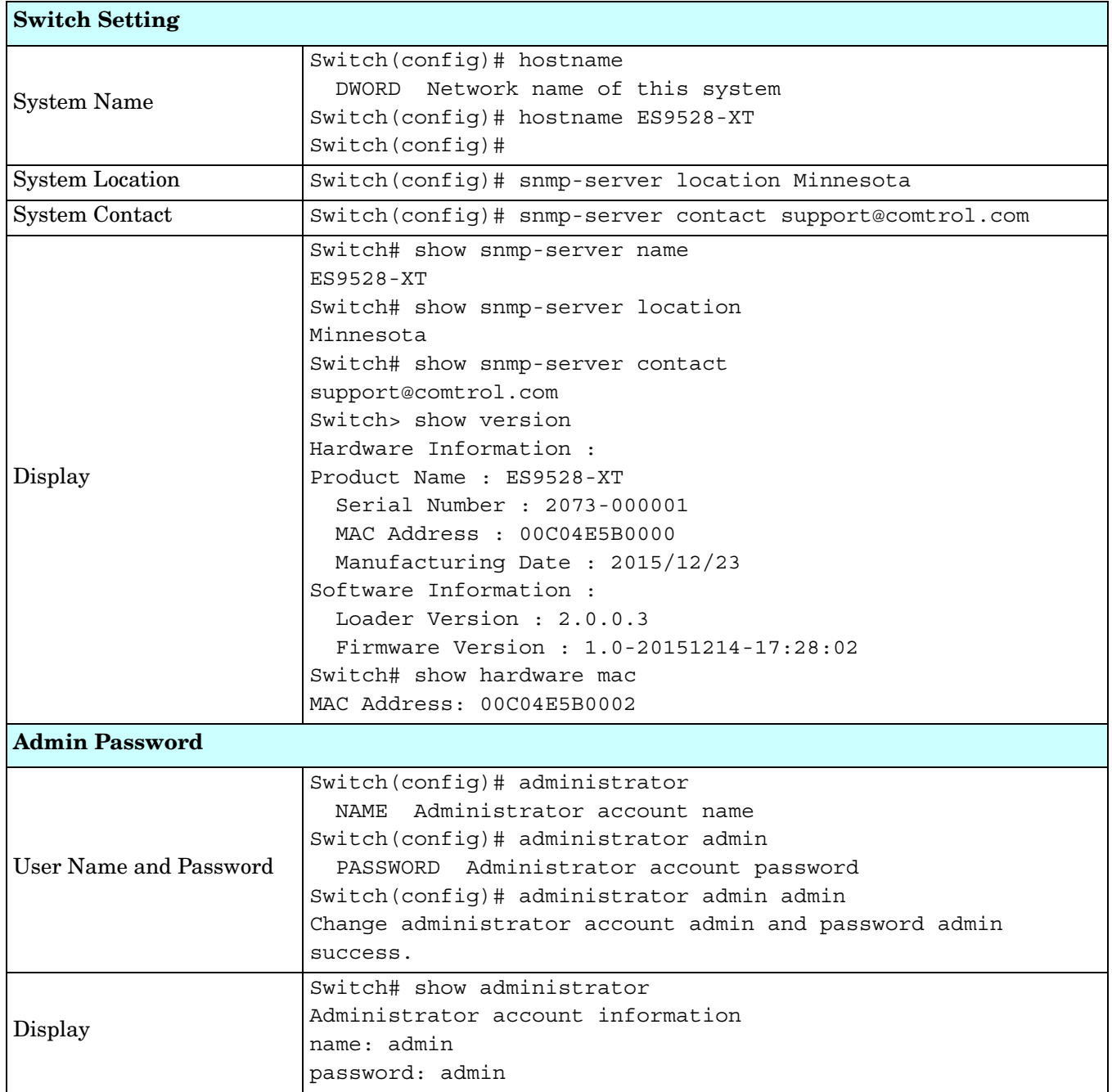

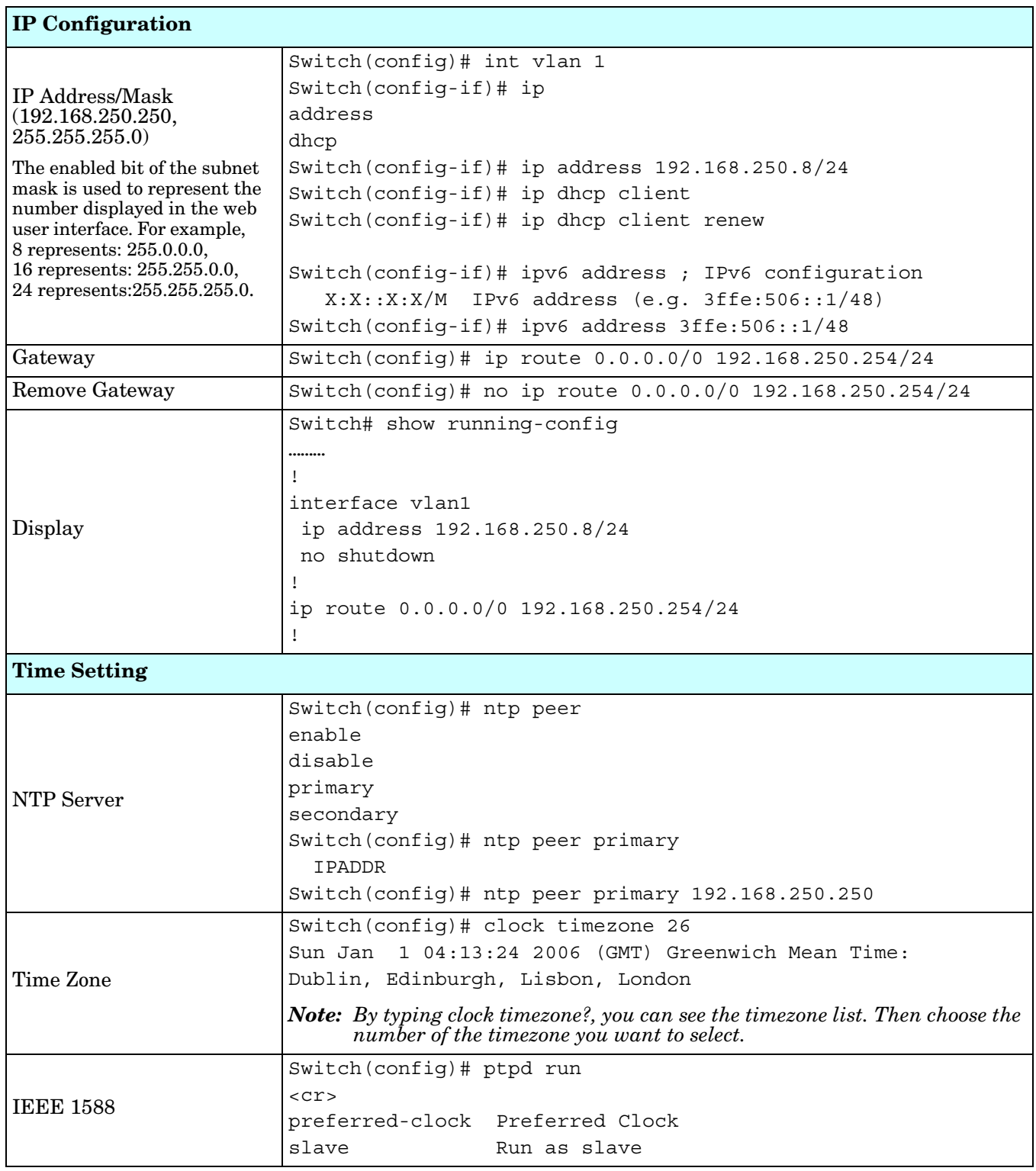

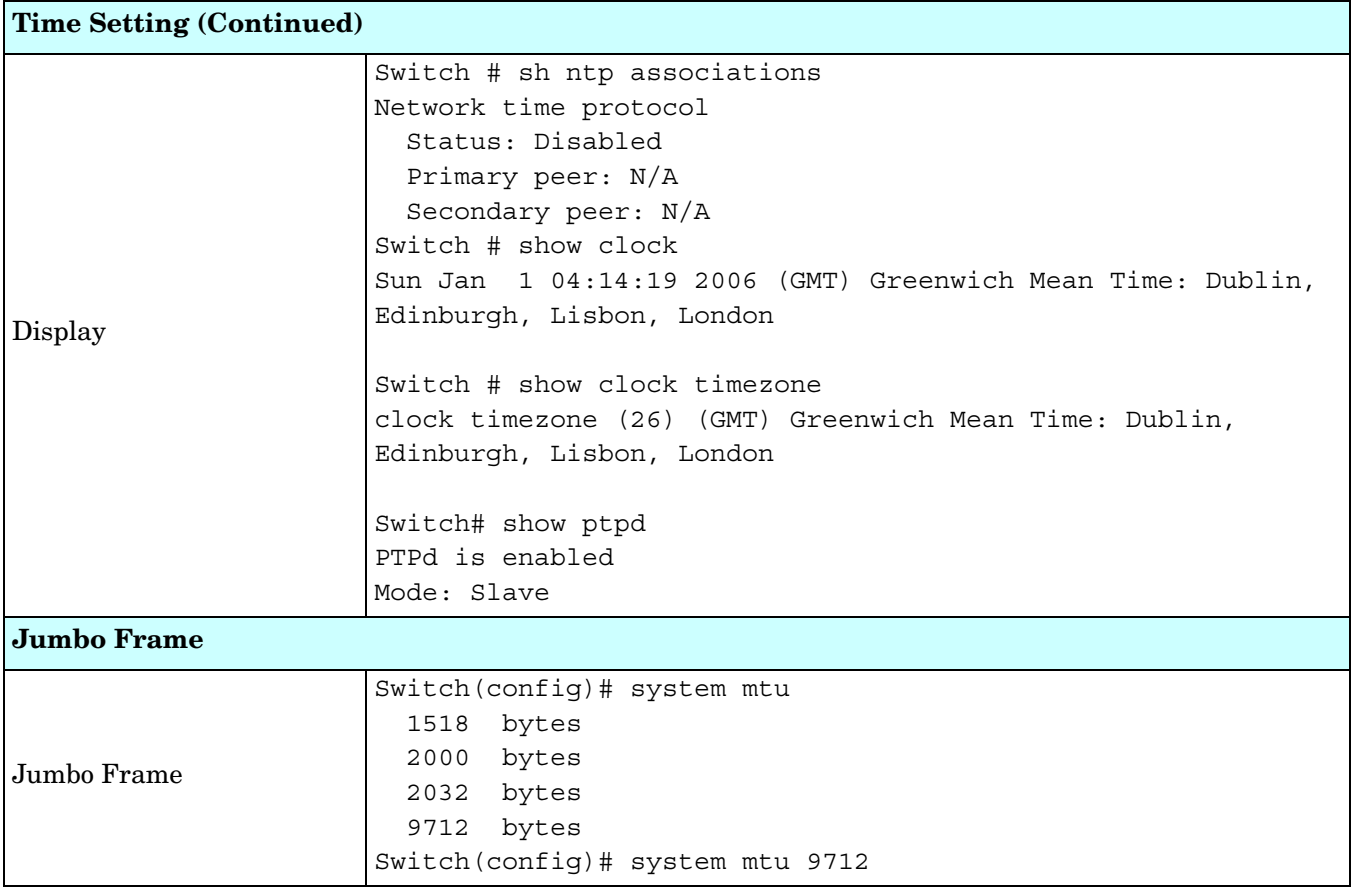

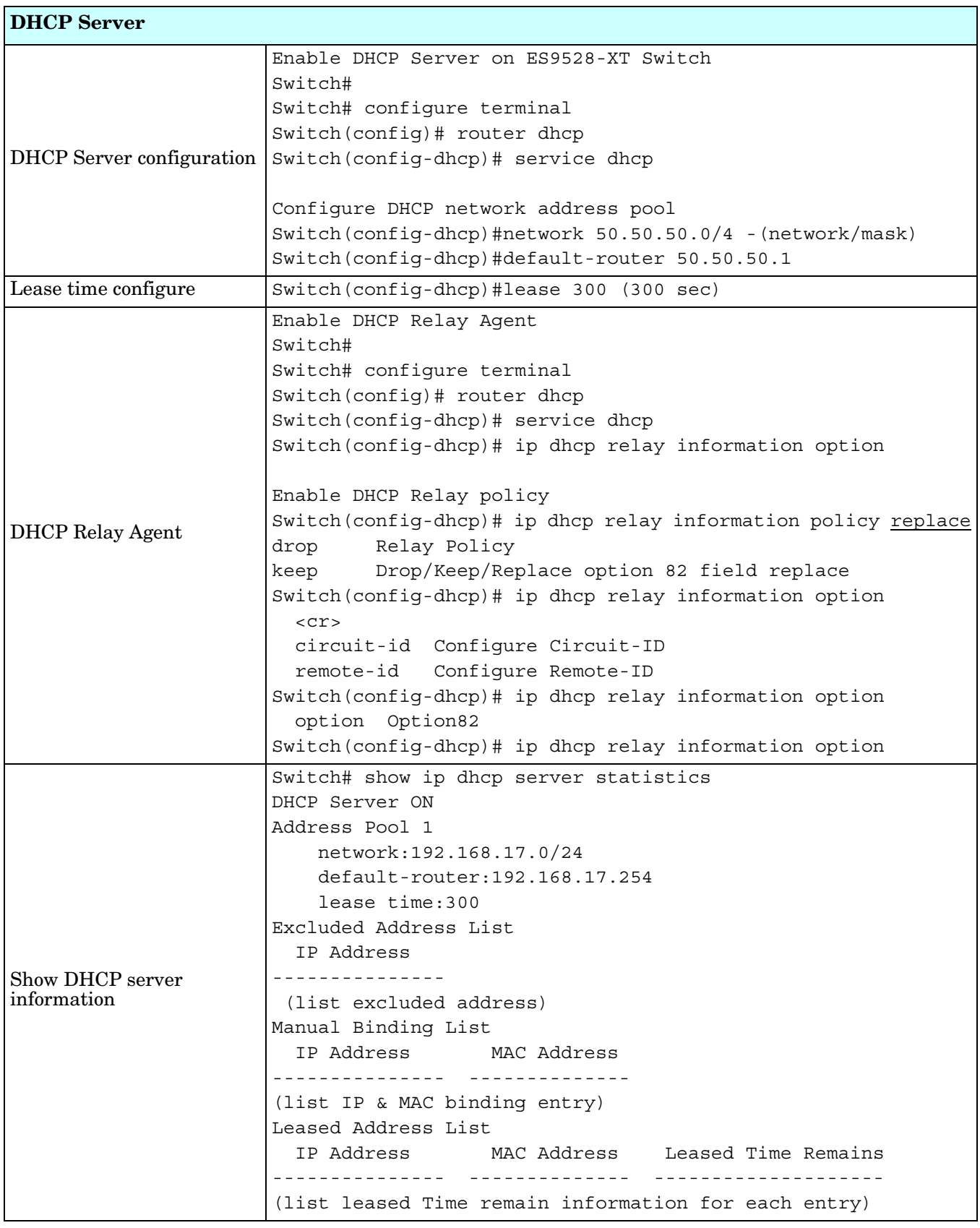

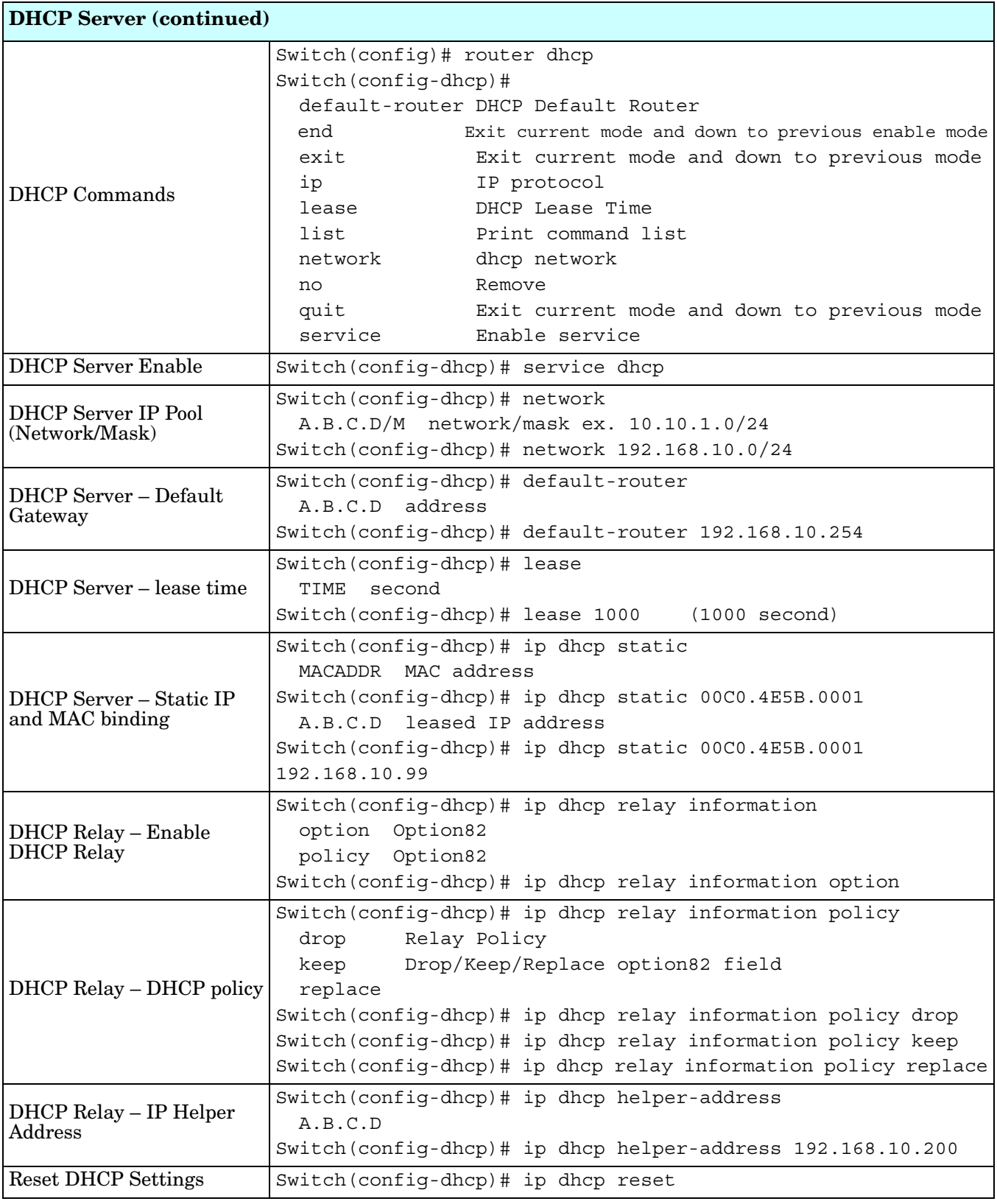

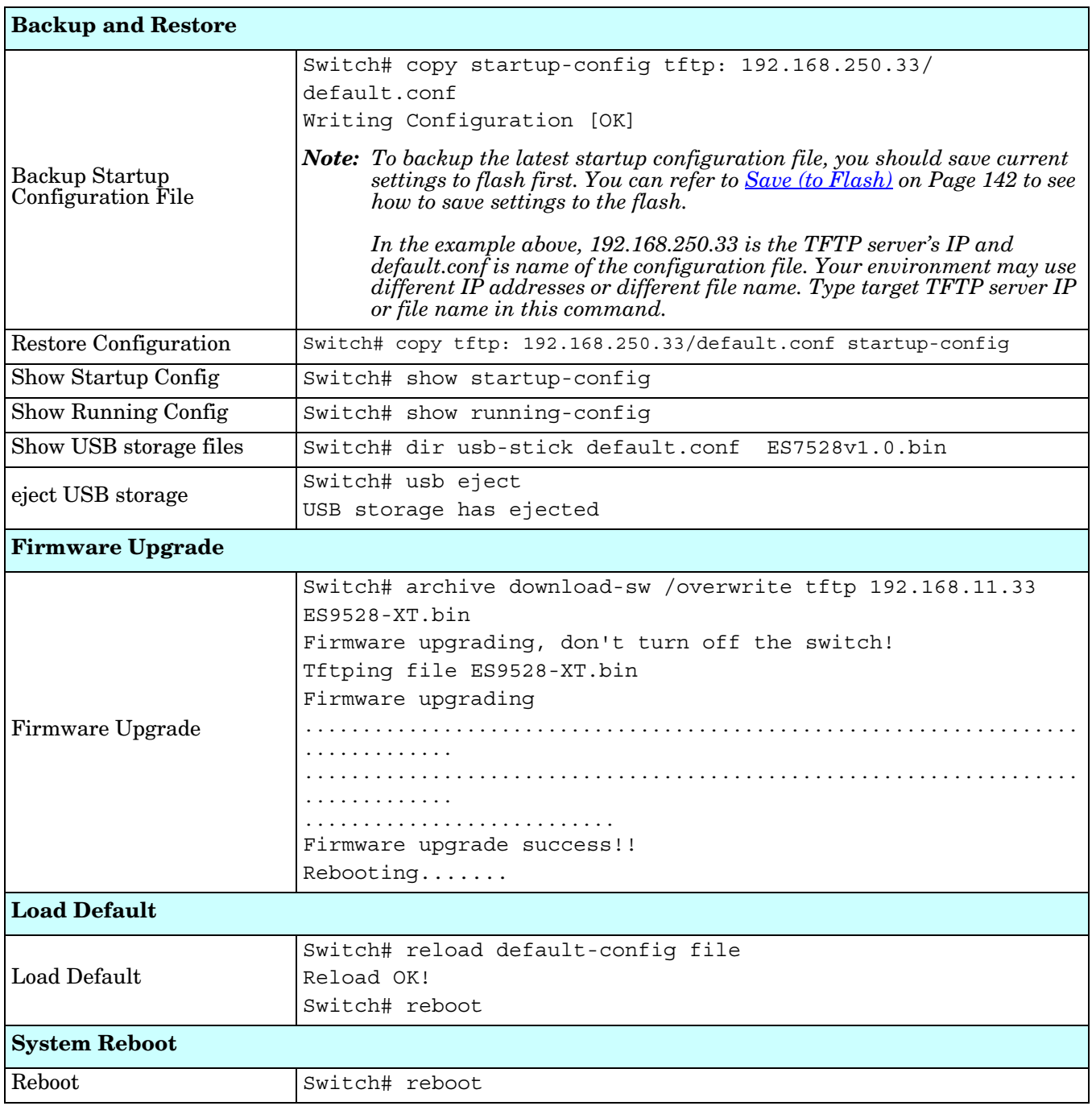

# **Port Configuration (CLI)**

The Port Configuration group allows you to enable/disable port state, or configure port auto-negotiation, speed, duplex, flow control, rate limit control, and port aggregation settings. It also allows you to view port status and aggregation information.

There are 24 Fast Ethernet ports. Use fa1, fa2…fa24 to represent Port 1 to Port 24. The four Gigabit/Combo ports (Ports 25-28) are identified as: gi25, gi26, gi27 and gi28.

Optionally, you can use the web user interface for configuration, see *[Port Configuration](#page-65-0)* on Page 66.

This table provides detailed information about the CLI commands for port configuration.

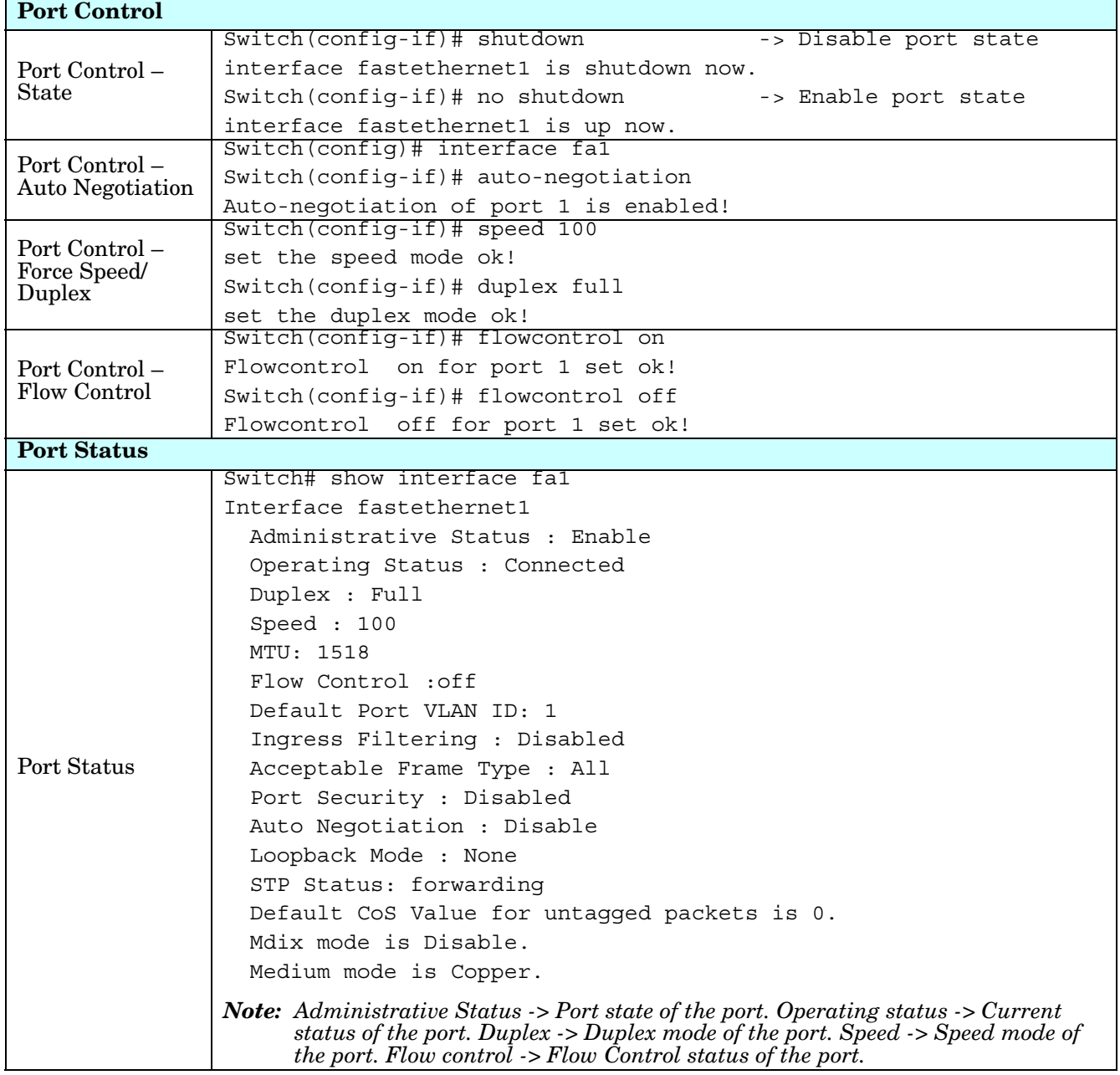

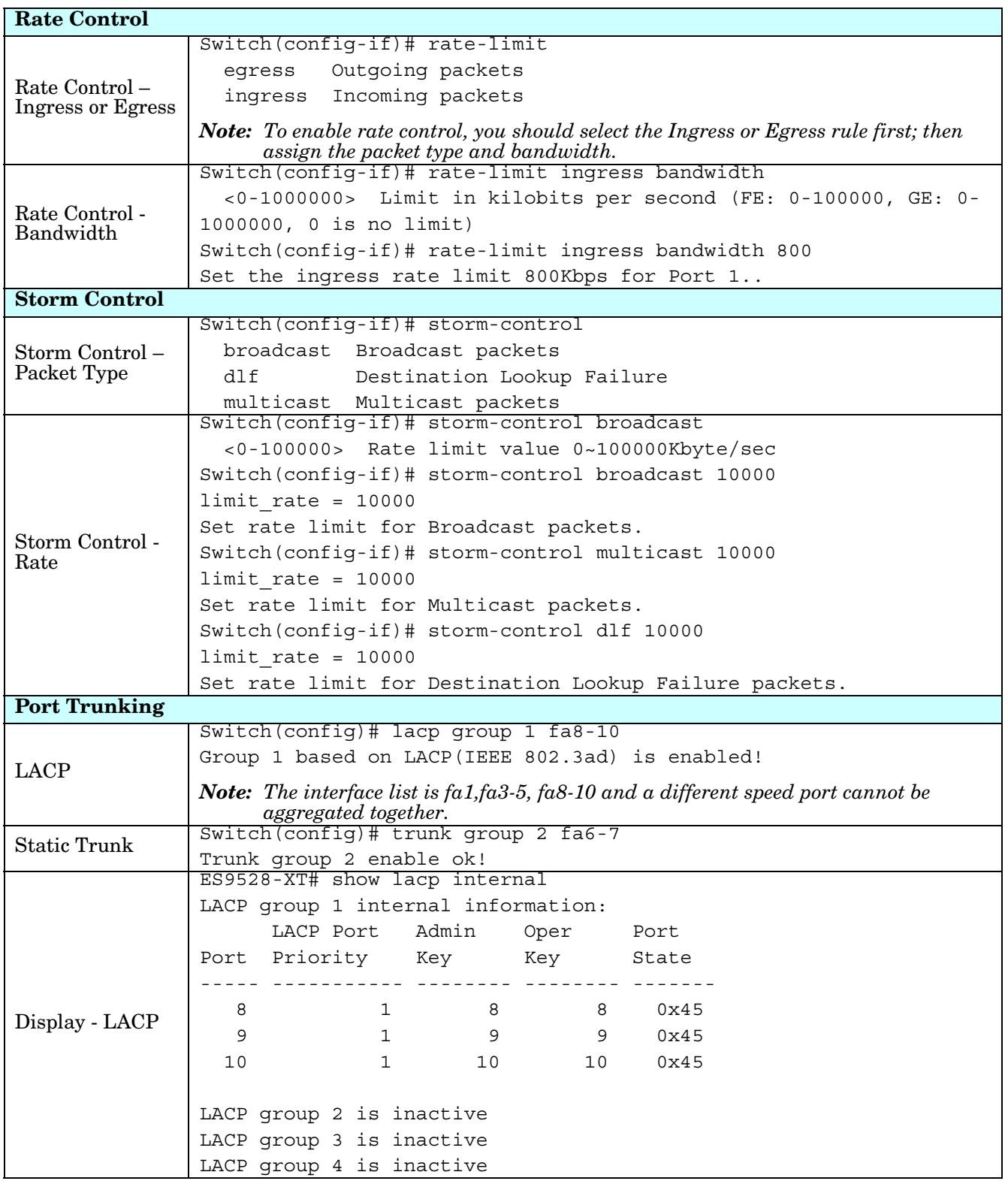

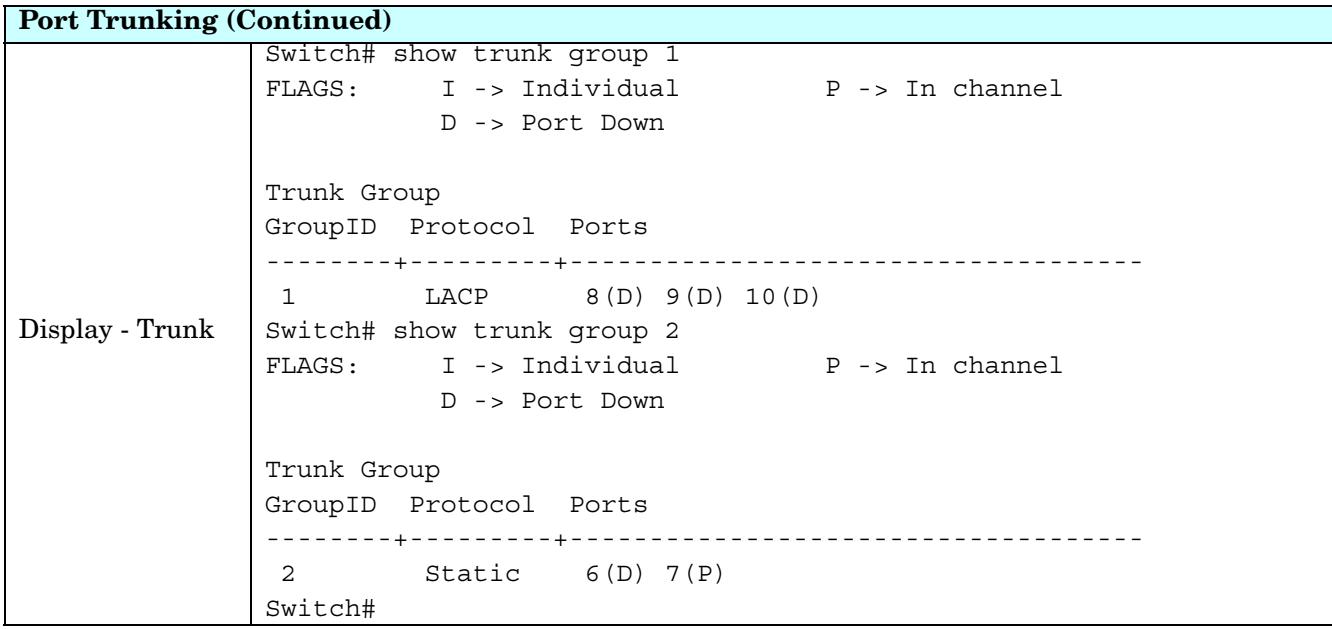

## **Network Redundancy (CLI)**

It is critical for industrial applications that the network remains running at all times. The ES9528-XT supports:

- Standard Rapid Spanning Tree Protocol (STP) and Rapid Spanning Tree Protocol (RSTP) The ES9528-XT supports RSTP versions IEEE 802.1D-2004, IEEE 802.1D-1998 STP, and IEEE 802.1w RSTP.
- Multiple Spanning Tree Protocol (MSTP)

MSTP implements IEEE 802.1s, which uses RSTP for rapid convergence, enables VLANs to be grouped into a spanning-tree instance, with each instance having a spanning-tree topology independent of other spanning-tree instances. This architecture provides multiple forwarding paths for data traffic, enables load balancing, and reduces the number of spanning-tree instances required to support a large number of VLANs. MSTP was originally defined in the IEEE 802.1s and later merged into the IEEE 802.1Q-2003 specification.

• Redundant Ring

The Redundant Ring features 0 ms for restore and about 10 ms for fail over for 100BASE-TX copper ports. Other interfaces may take longer due to media characteristics.

• Rapid Dual Homing (RDH)

Advanced RDH technology allows the ES9528-XT to connect with a core managed switch easily and conveniently. With RDH technology, you can also couple several Rapid Super Rings or RSTP groups together, which is also known as Auto Ring Coupling.

Optionally, you can use the web user interface for configuration, see *[Network Redundancy](#page-77-0)* on Page 78.

This table provides detailed information about the CLI command lines for network redundancy.

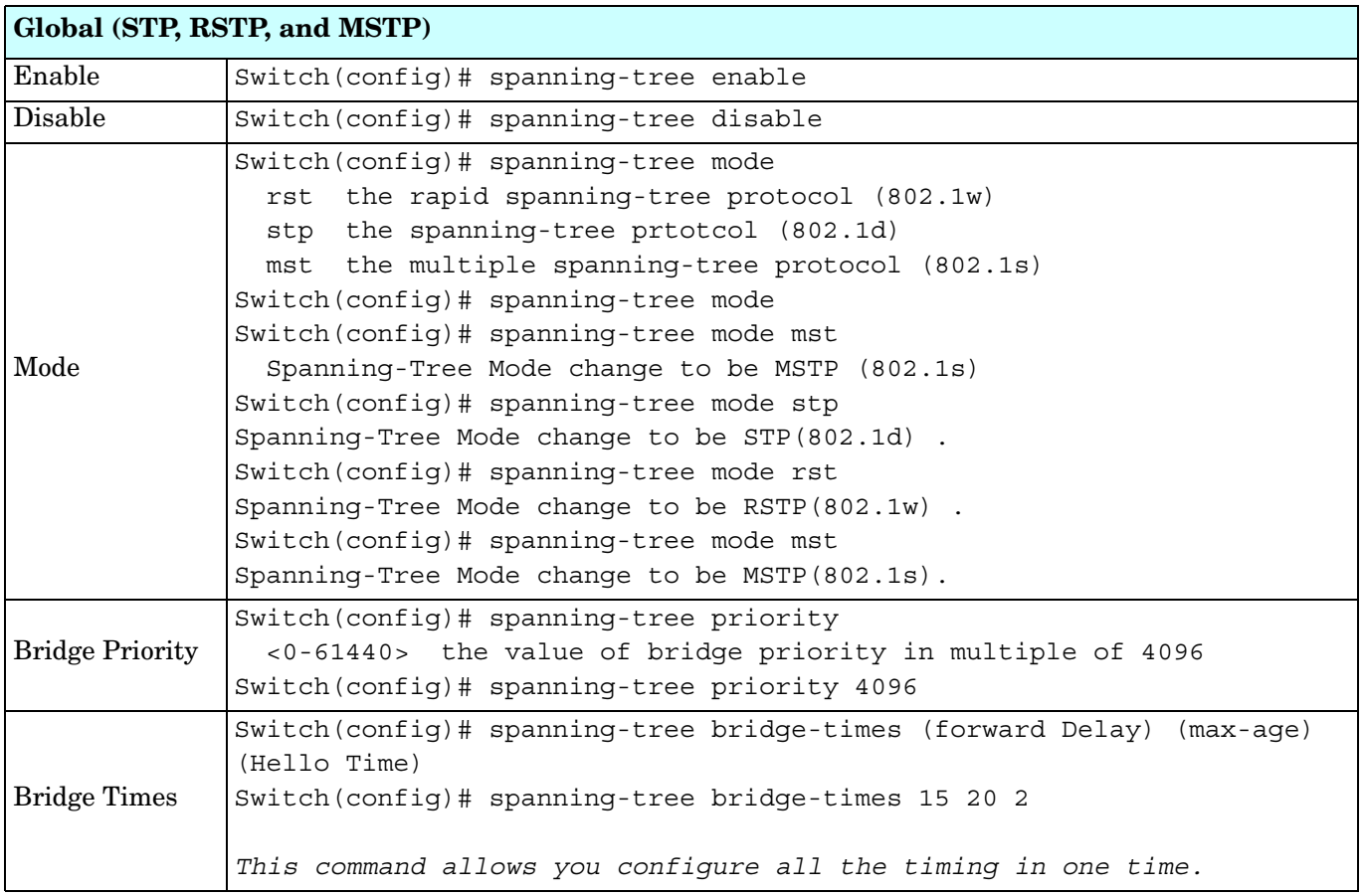

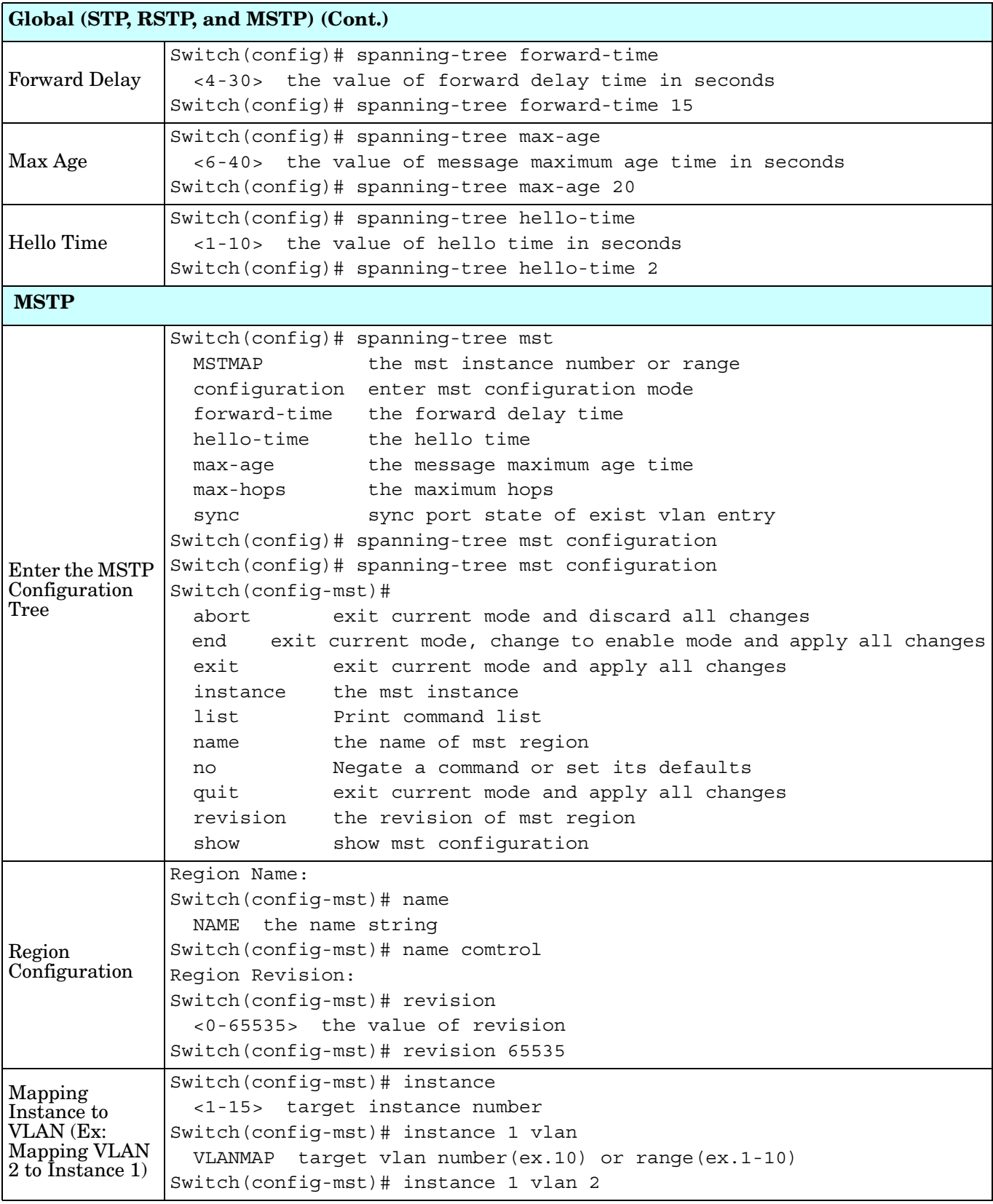

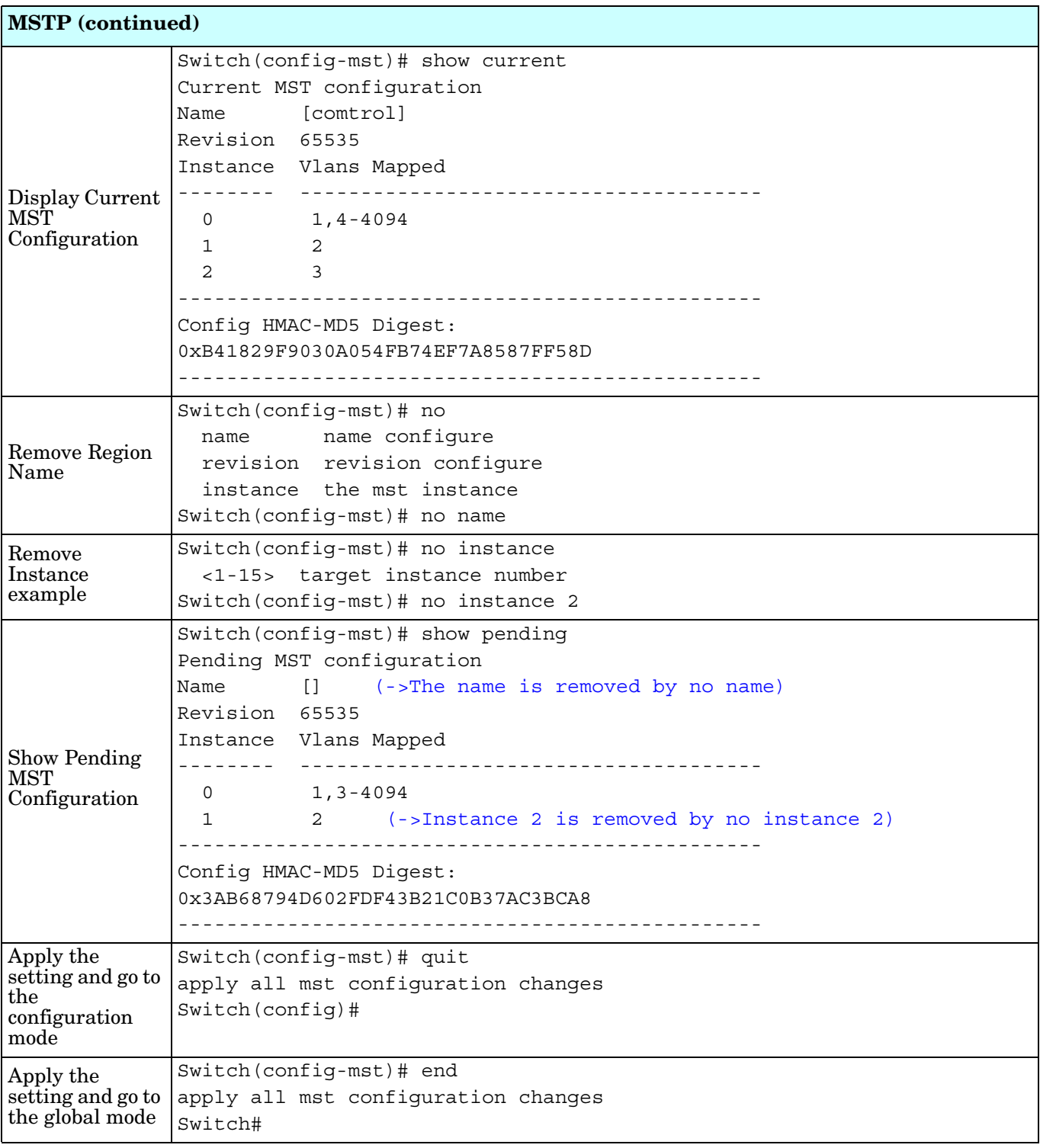

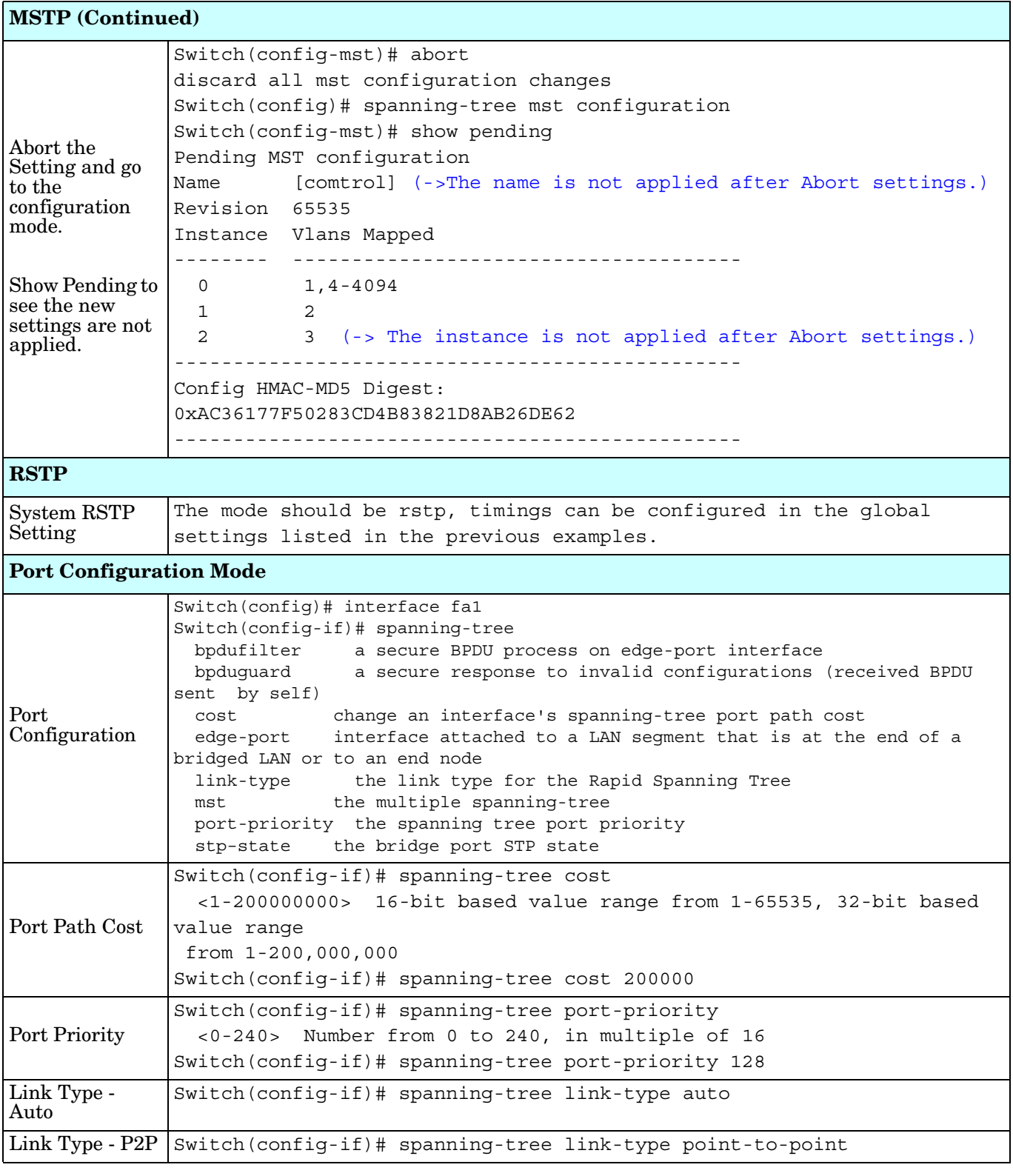

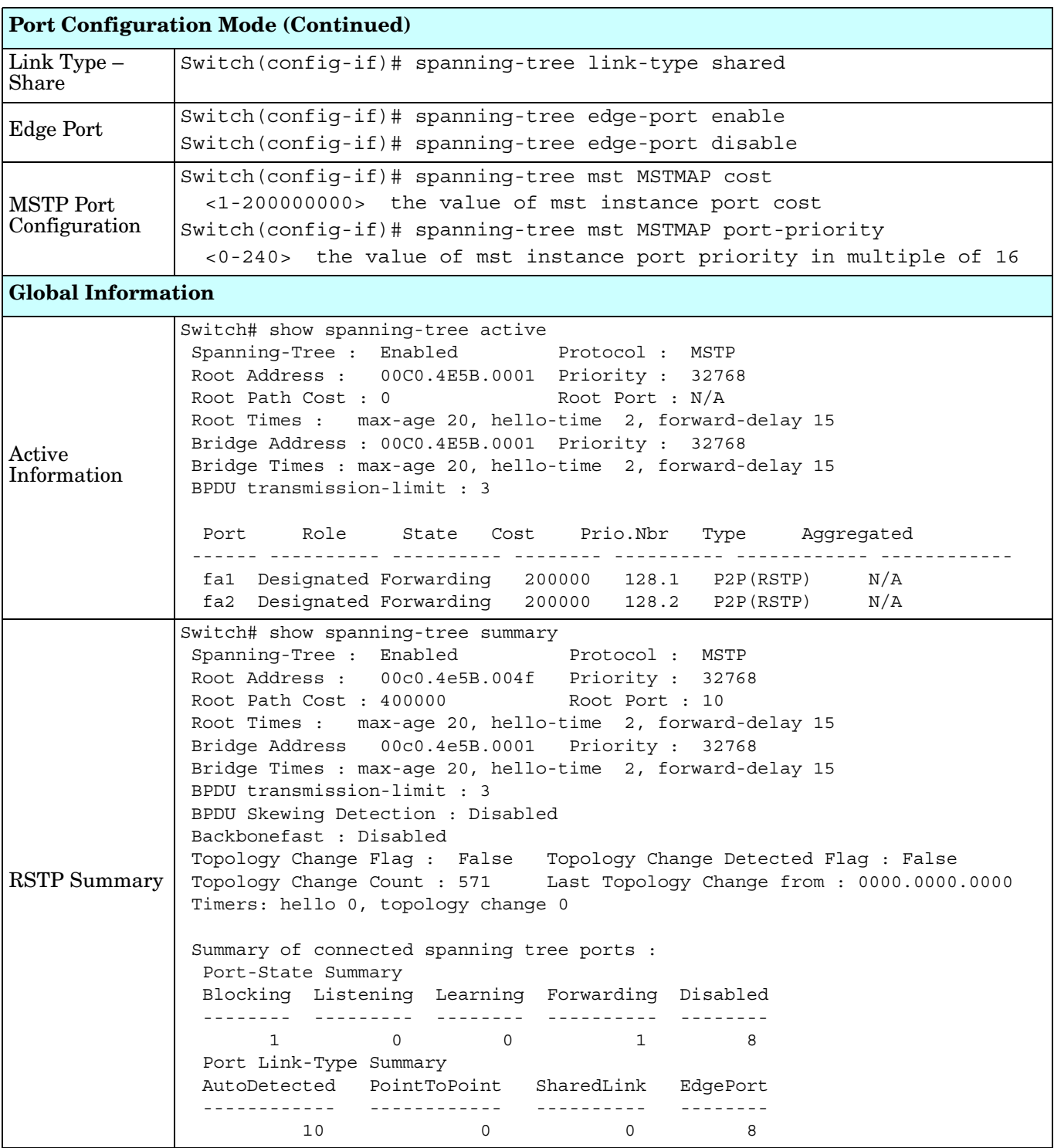

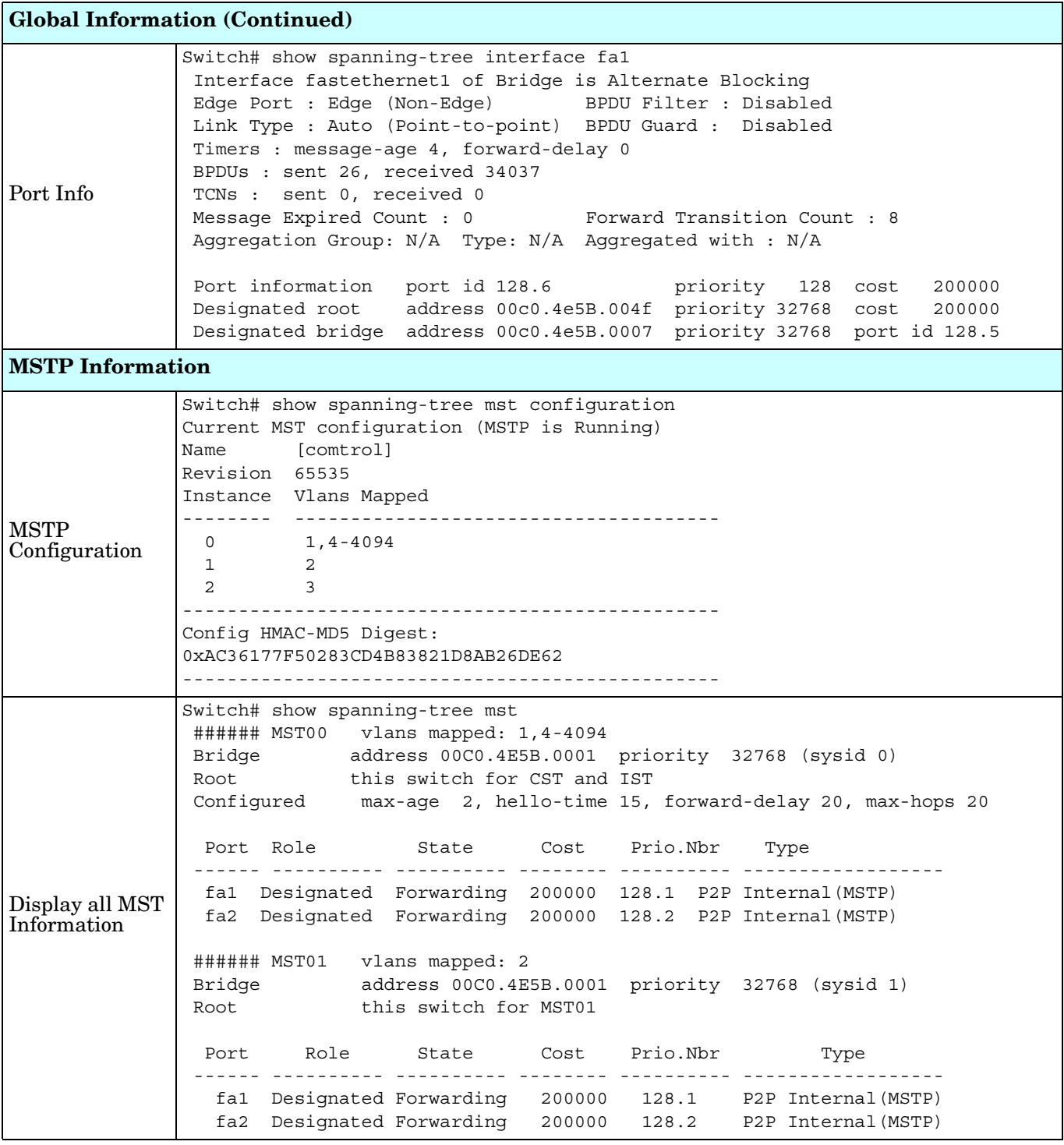

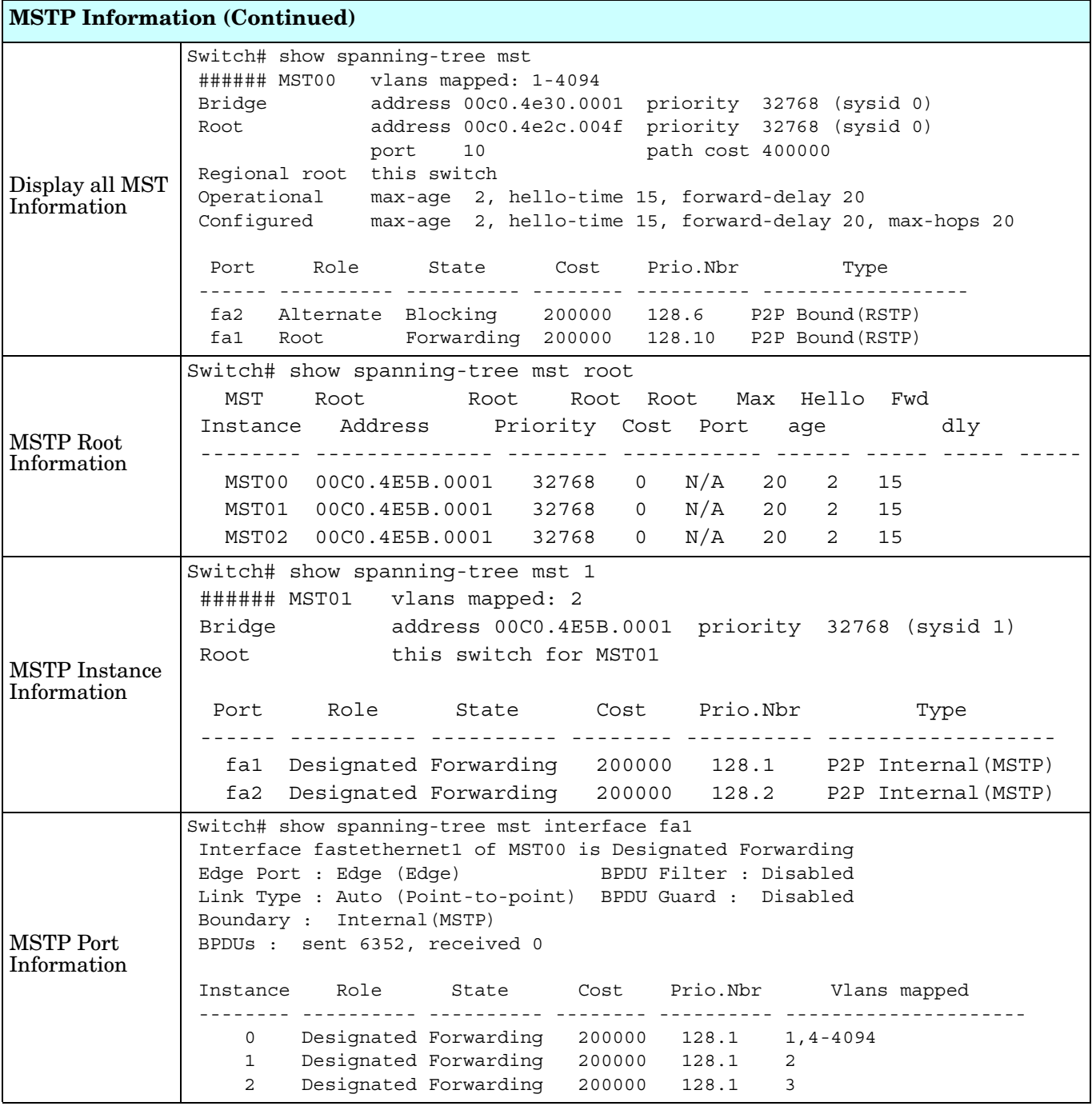

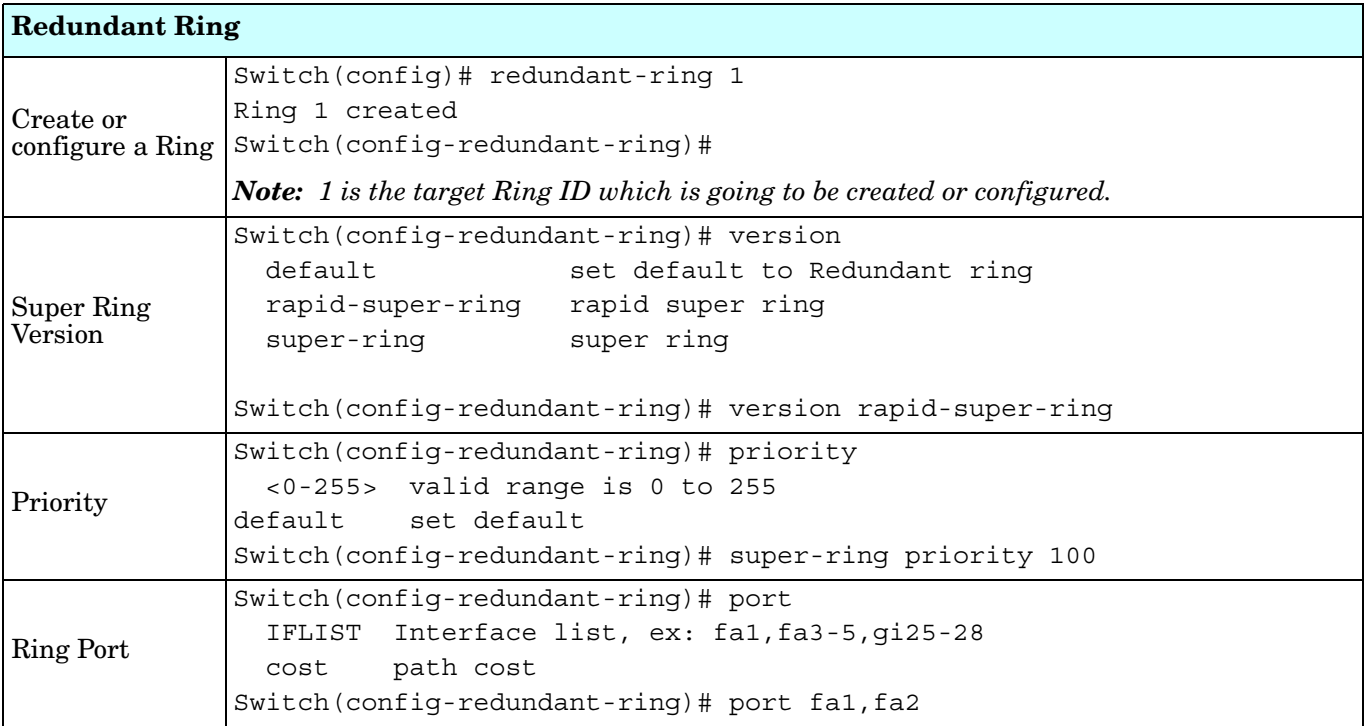

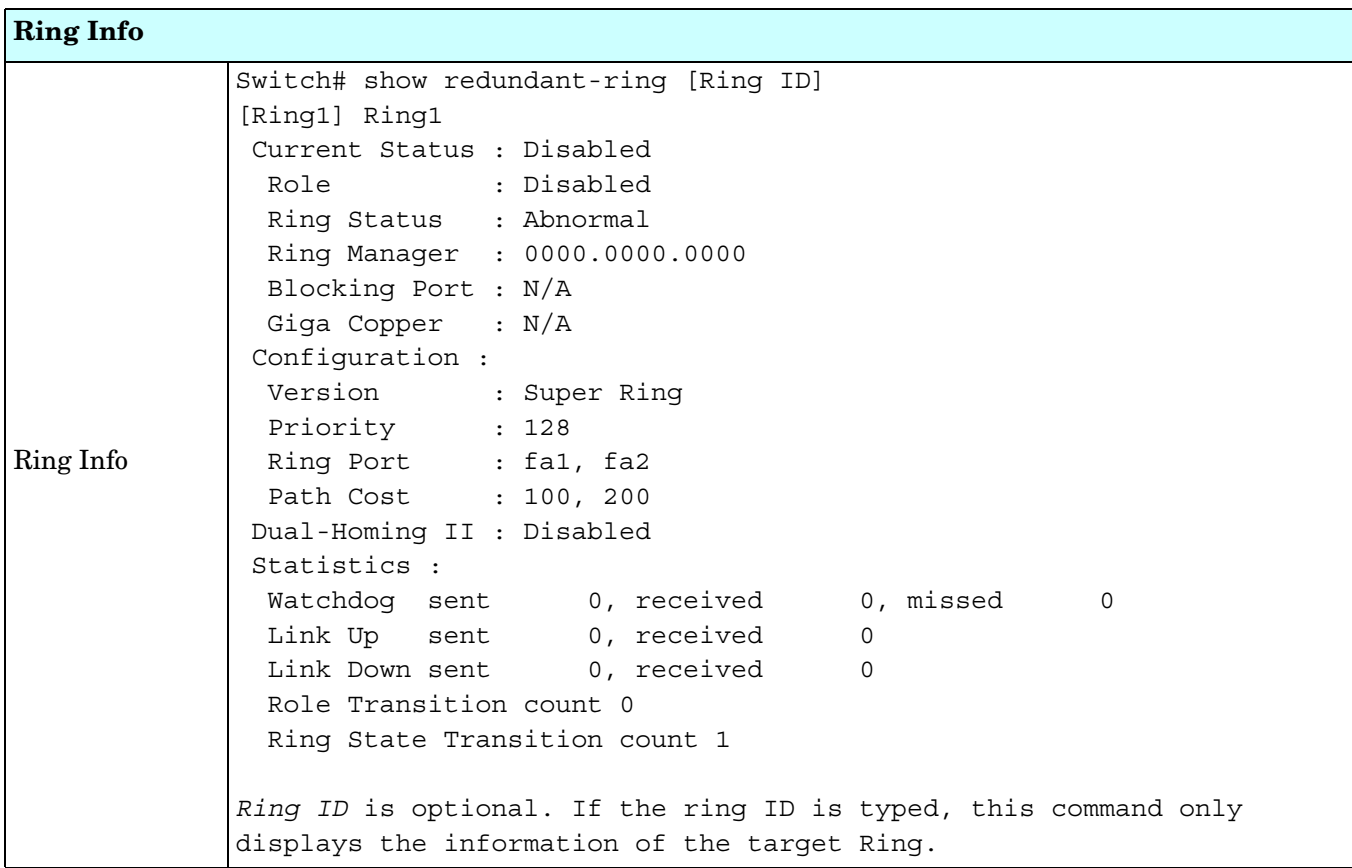

# **VLAN (CLI)**

A Virtual LAN (VLAN) is a logical grouping of nodes for the purpose of limiting a broadcast domain to specific members of a group without physically grouping the members. The VLAN allows you to isolate network traffic so that only members of the VLAN could receive traffic from the same VLAN members. Basically, creating a VLAN from a switch is the logical equivalent of physically reconnecting a group of network devices to another Layer 2 switch, without actually disconnecting these devices from their original switches.

The ES9528-XT supports IEEE 802.1Q VLAN, which is also known as Tag-Based VLAN. This Tag-Based VLAN allows a VLAN to be created across different switches. IEEE 802.1Q tag-based VLAN makes use of VLAN control information stored in a VLAN header attached to IEEE 802.3 packet frames. This tag contains a VLAN Identifier (VID) that indicates which VLAN a frame belongs to. Since each switch only has to check a frame's tag, without the need to dissect the contents of the frame, this also saves a lot of computing resources within the switch.

Optionally, you can use the web user interface for configuration, see *VLAN* [on Page 94.](#page-93-0)

The following table provides detailed information about command lines for the VLAN.

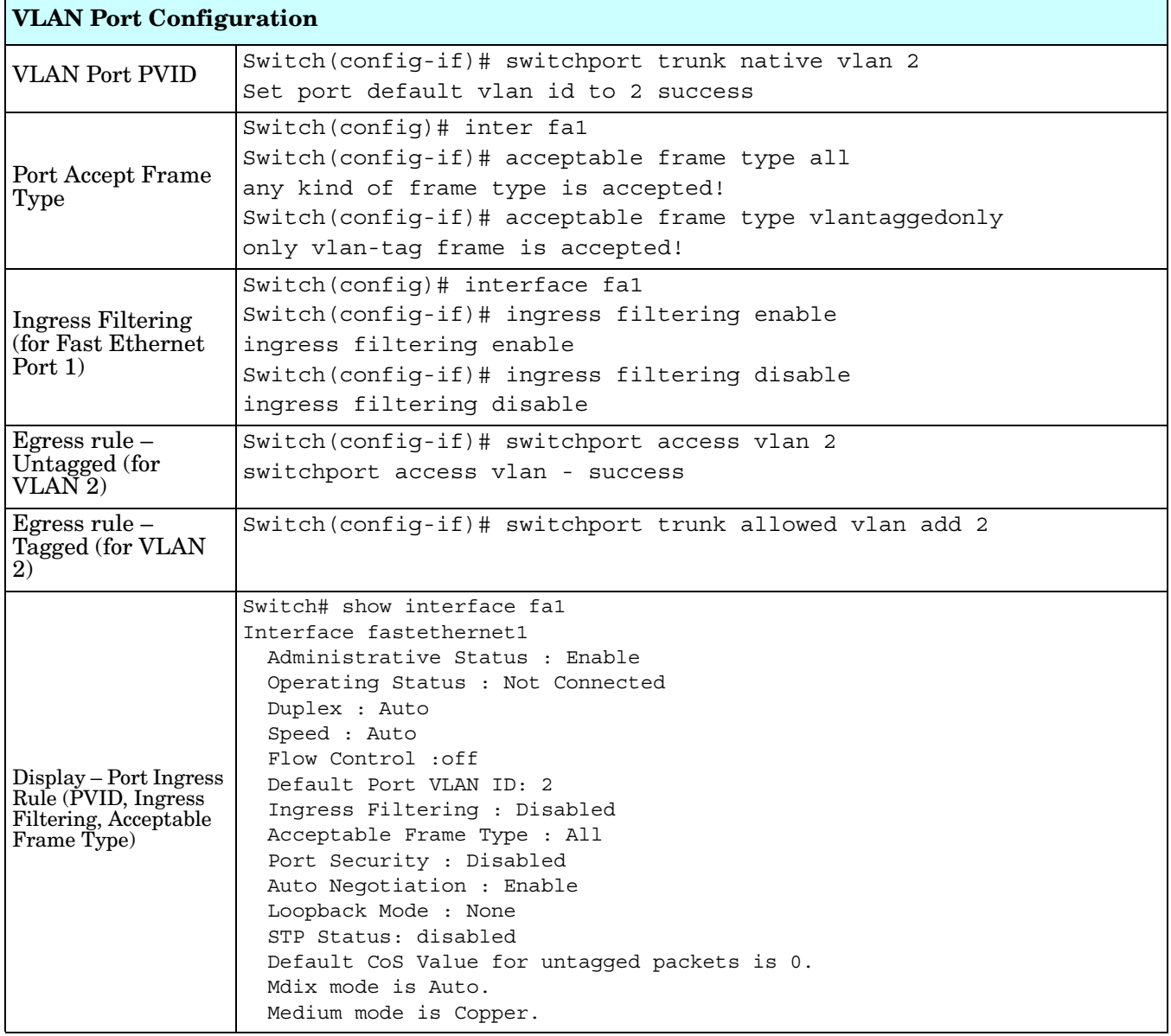

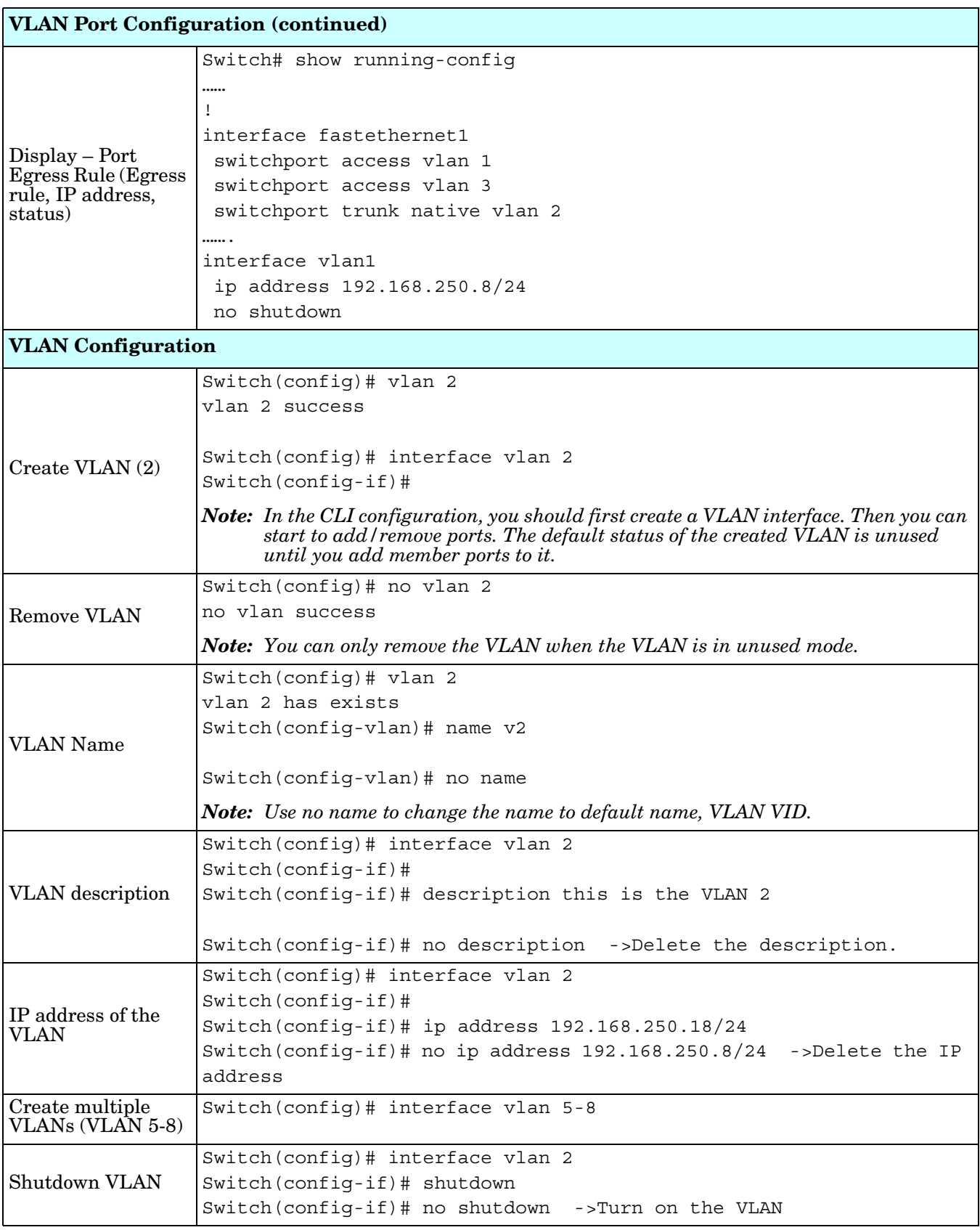

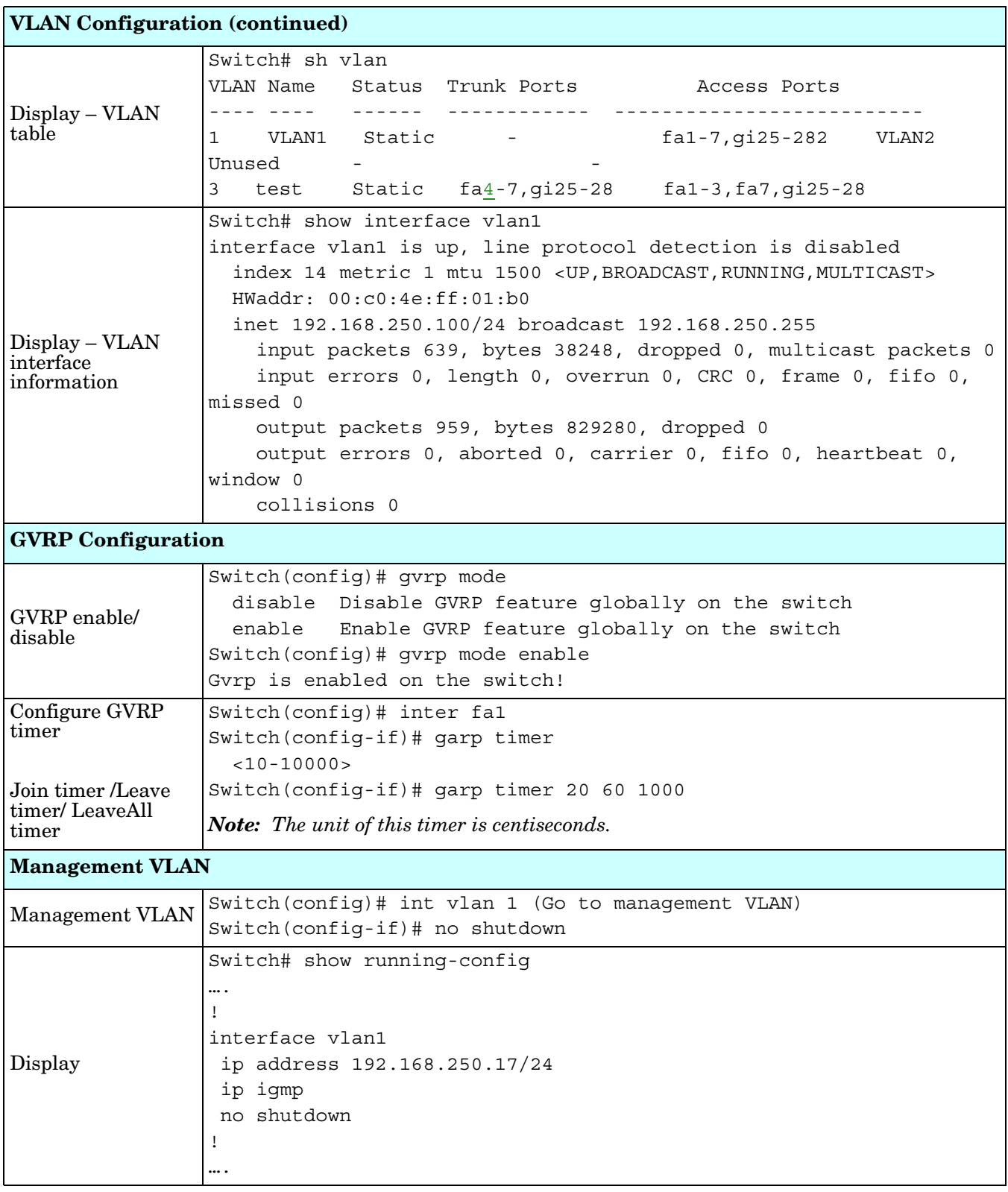

# **Private VLAN (CLI)**

A private VLAN helps to resolve the primary VLAN ID shortage, client ports' isolation and network security issues. The Private VLAN features provides primary and secondary VLANs within a single switch.

**Primary VLAN**: The uplink port is usually a member of the primary VLAN. A primary VLAN contains promiscuous ports that can communicate with Secondary VLANs.

**Secondary VLAN**: The client ports are usually defined within secondary VLAN. The secondary VLAN includes Isolated and Community VLANs. The client ports can be isolated VLANs or can be grouped in the same Community VLAN. The ports within the same community VLAN can communicate with each other, however, the isolated VLAN ports cannot.

Optionally, you can use the web user interface for configuration, see *Private VLAN* on Page 98.

The following table provides detailed information about command lines for private VLAN port configuration, VLAN configuration, and VLAN table display.

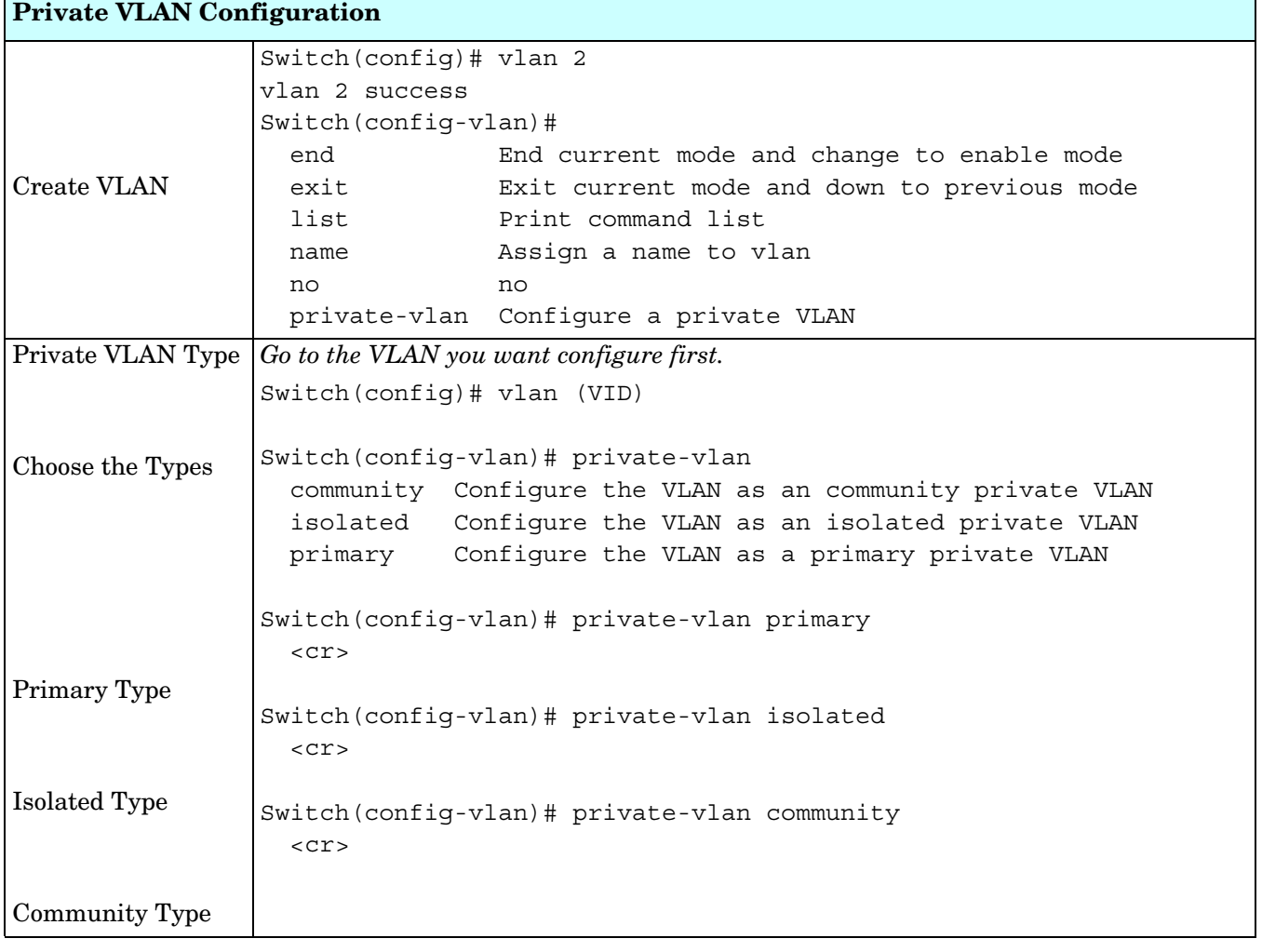

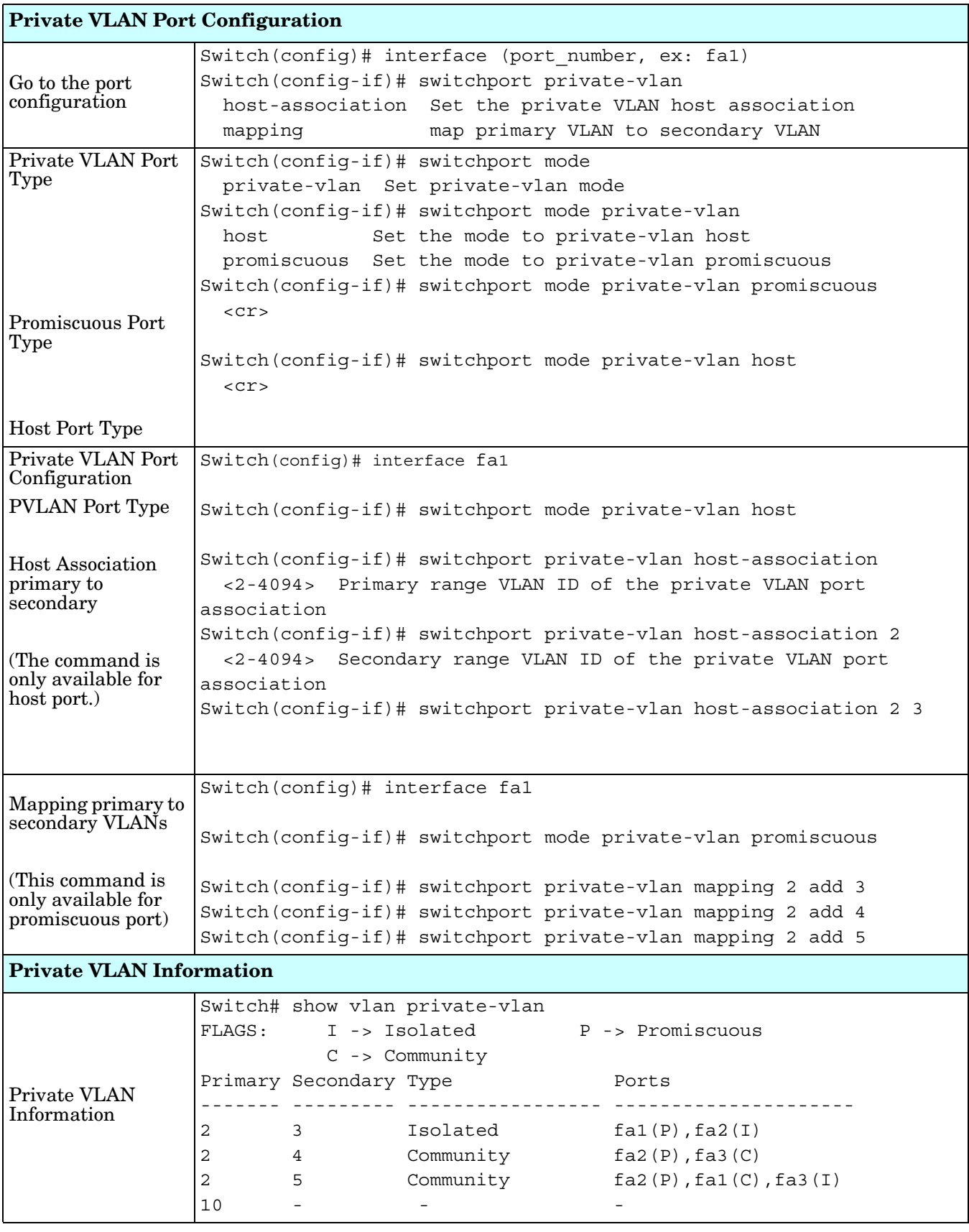

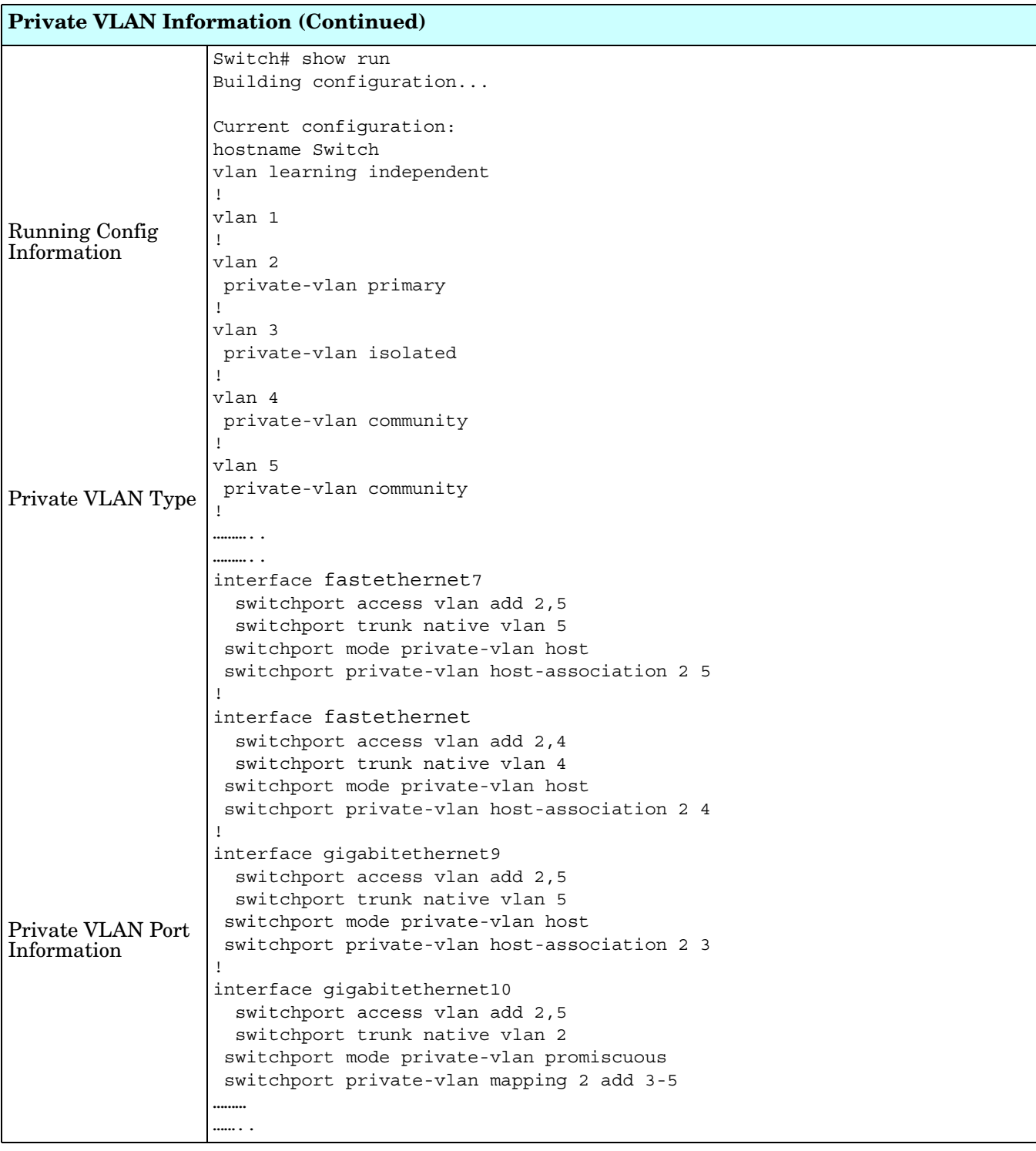
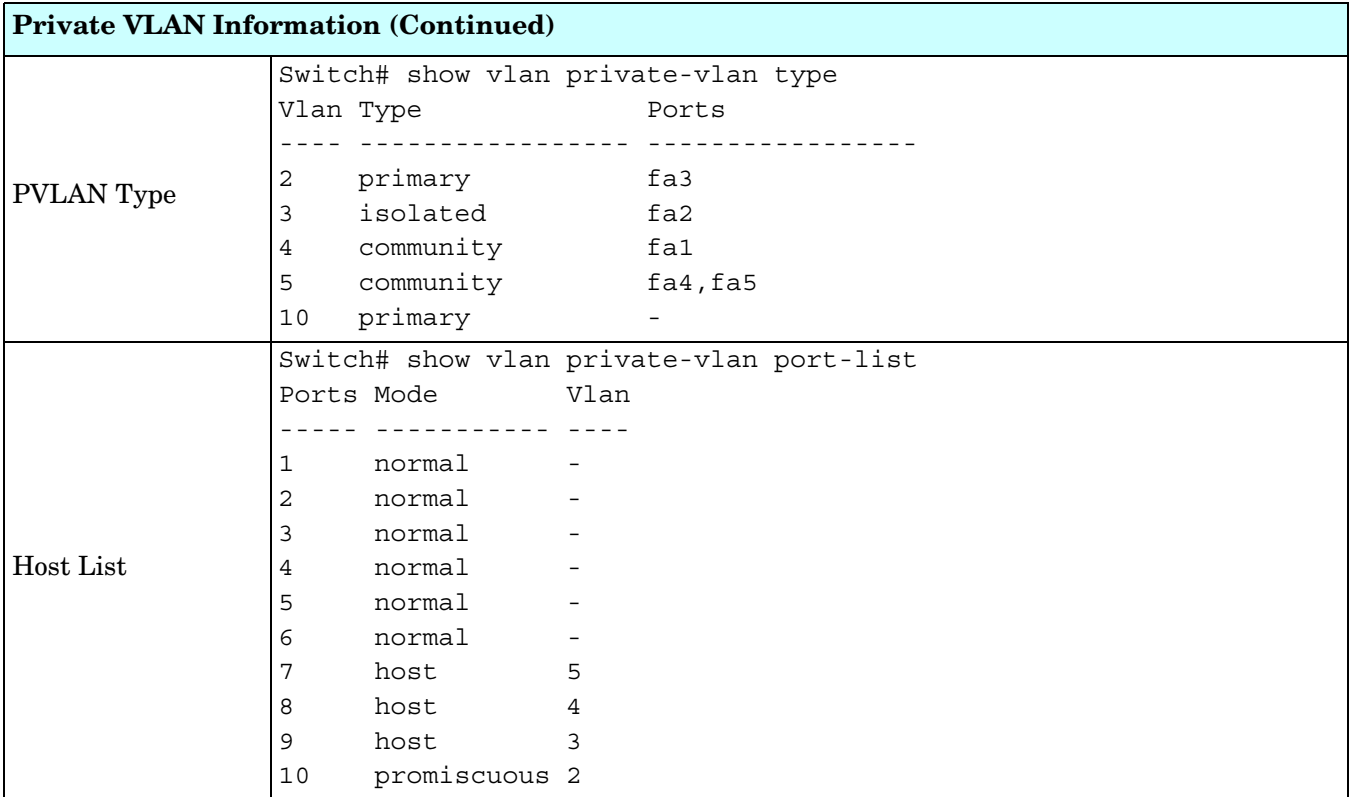

# **Traffic Prioritization (CLI)**

Quality of Service (QoS) provides a traffic prioritization mechanism which allows you to deliver better service to certain flows. QoS can also help to alleviate congestion problems and ensure high-priority traffic is delivered first. This section allows you to configure Traffic Prioritization settings for each port with regard to setting priorities.

ES9528-XT QOS supports four physical queues, weighted fair queuing (WRR) and Strict Priority scheme, that follows the IEEE 802.1p COS tag and IPv4 TOS/DiffServ information to prioritize the traffic of your industrial network.

Optionally, you can use the web user interface for configuration, see *[Traffic Prioritization](#page-104-0)* on Page 105. This table provides detailed information about command lines for traffic prioritization configuration

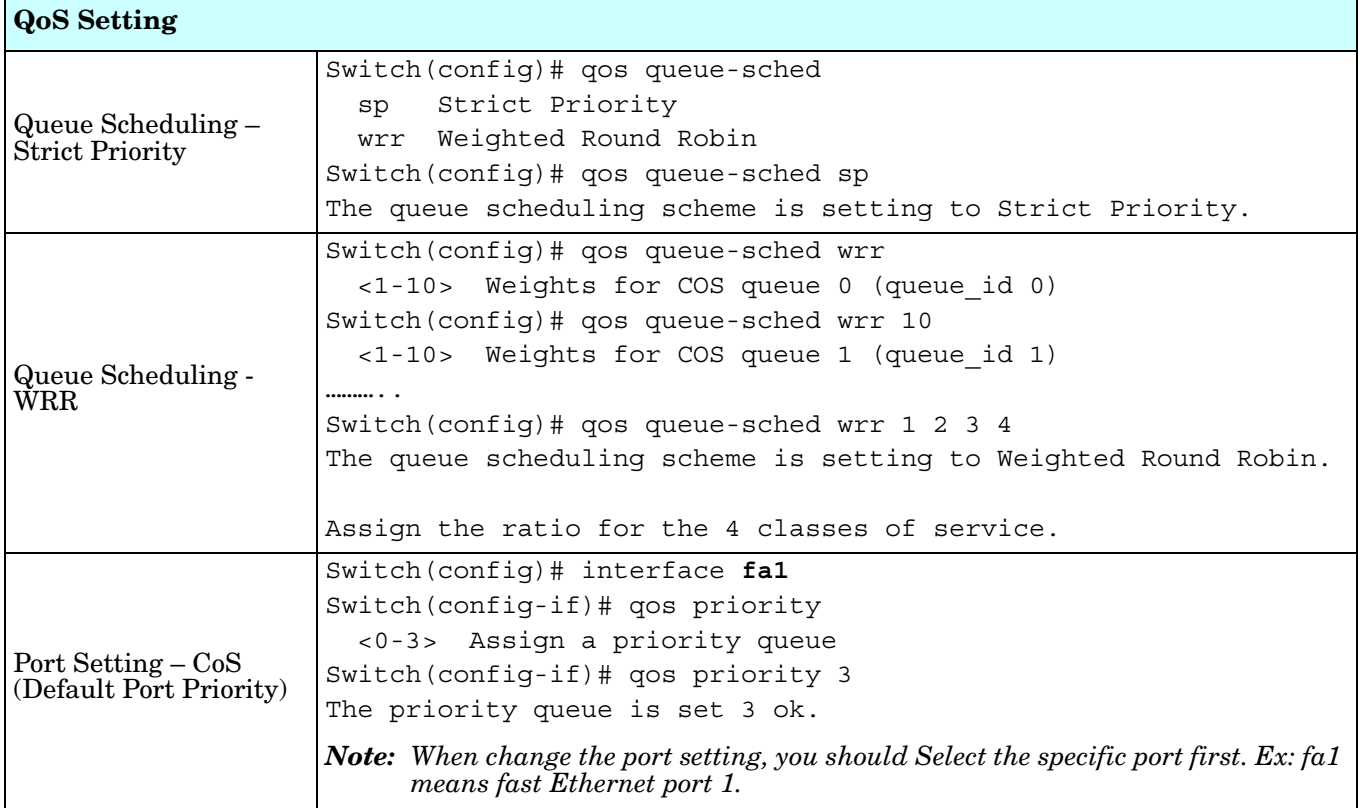

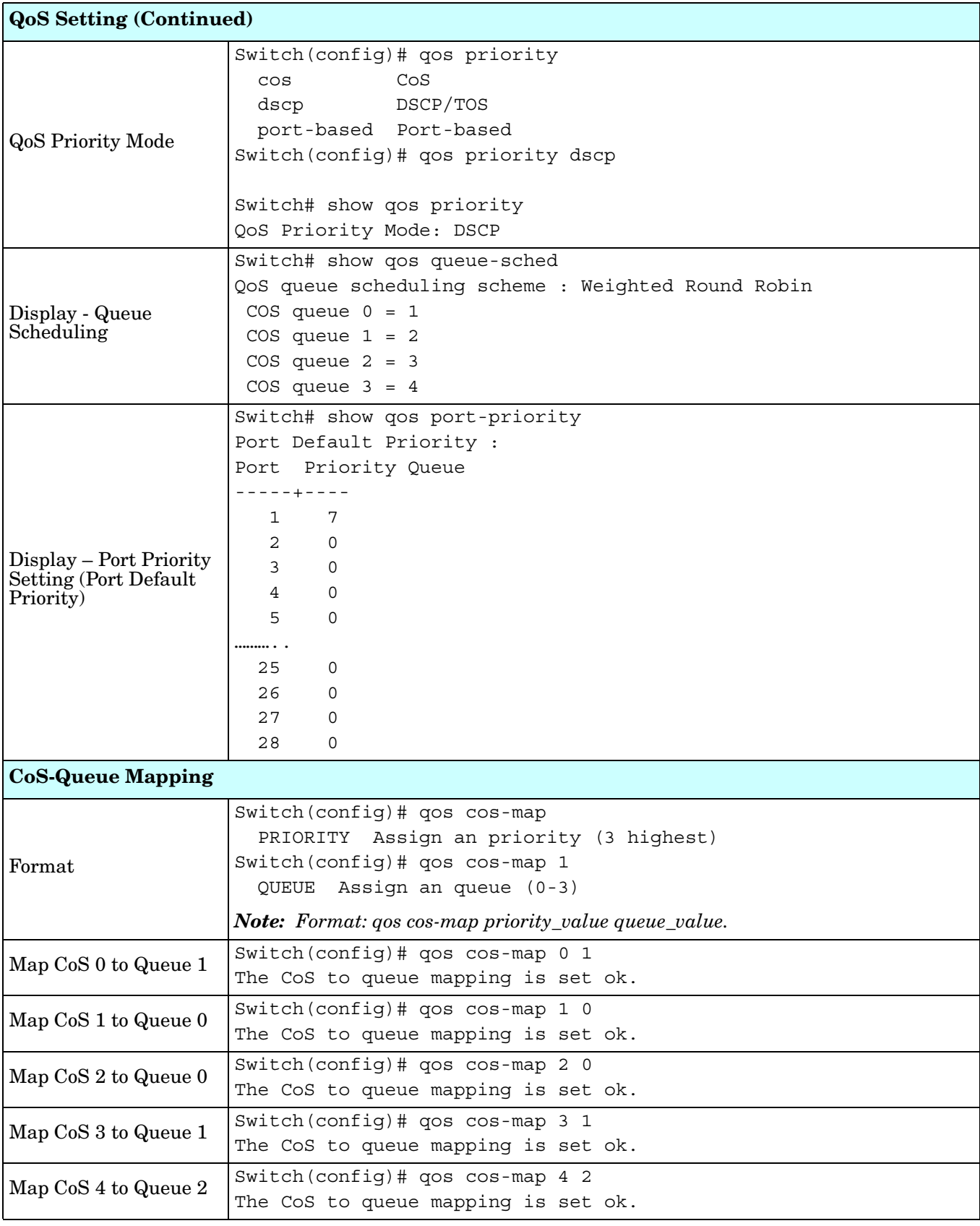

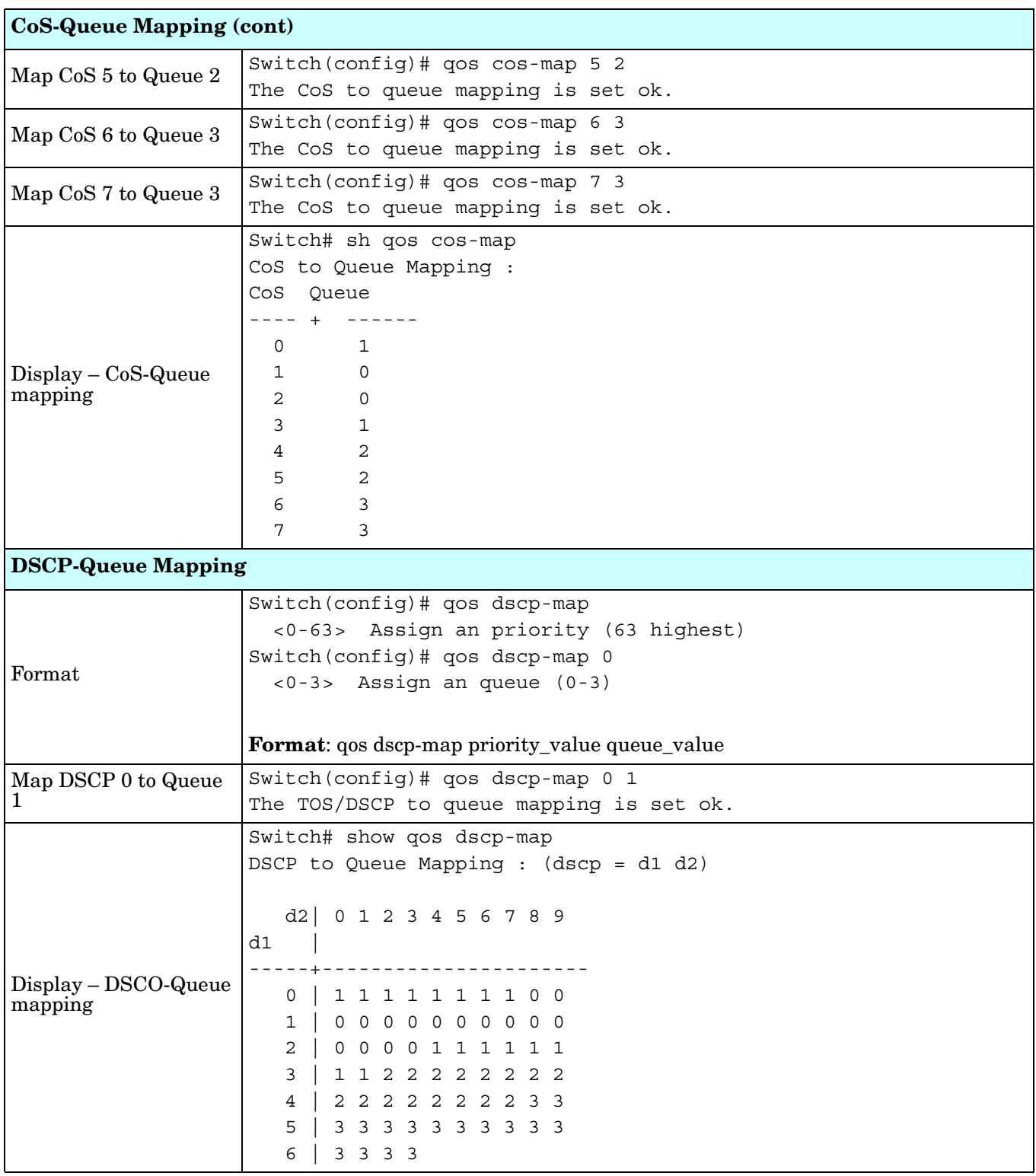

## **Multicast Filtering (CLI)**

For multicast filtering, the ES9528-XT uses IGMP (Internet Group Management Protocol) Snooping technology. IGMP is an internet protocol that provides a way for internet device to report its multicast group membership to adjacent routers. Multicasting allows one computer on the internet to send data to a multitude of other computers that have identified themselves as being interested in receiving the originating computers data.

Multicasting is useful for such applications as updating the address books of mobile computer users in the field, sending out newsletters to a distribution list, and broadcasting streaming media to an audience that has tuned into the event by setting up multicast group membership.

In effect, IGMP Snooping manages multicast traffic by making use of switches, routers, and hosts that support IGMP. Enabling IGMP Snooping allows the ports to detect IGMP queries, report packets, and manage multicast traffic through the switch. IGMP has three fundamental types of messages, as shown in the following table.

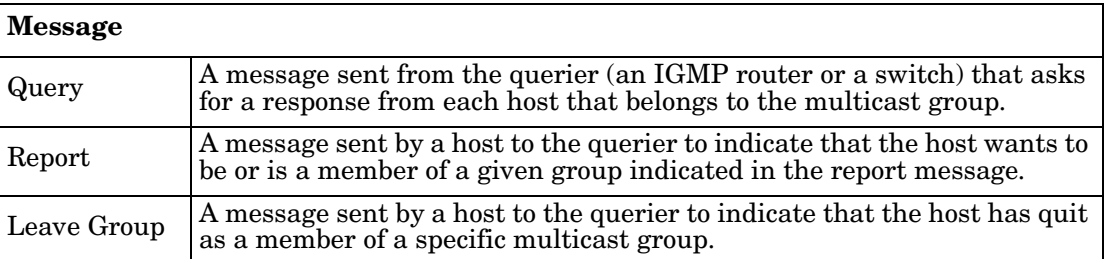

You can enable **IGMP Snooping** and **IGMP Query** functions. This section illustrates the information of the IGMP Snooping function, including different multicast groups' VID and member ports, and IP multicast addresses that range from 224.0.0.0 to 239.255.255.255.

Optionally, you can use the web user interface for configuration, see *[Multicast Filtering](#page-109-0)* on Page 110.

The following table provides detailed information about command lines for multicast filtering configuration.

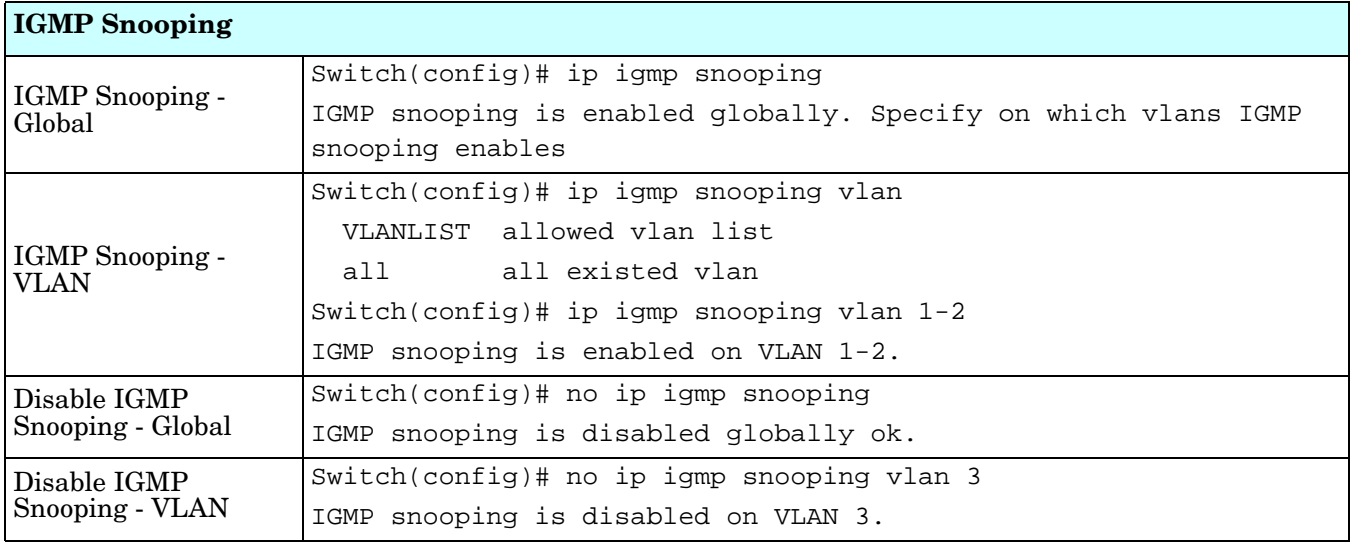

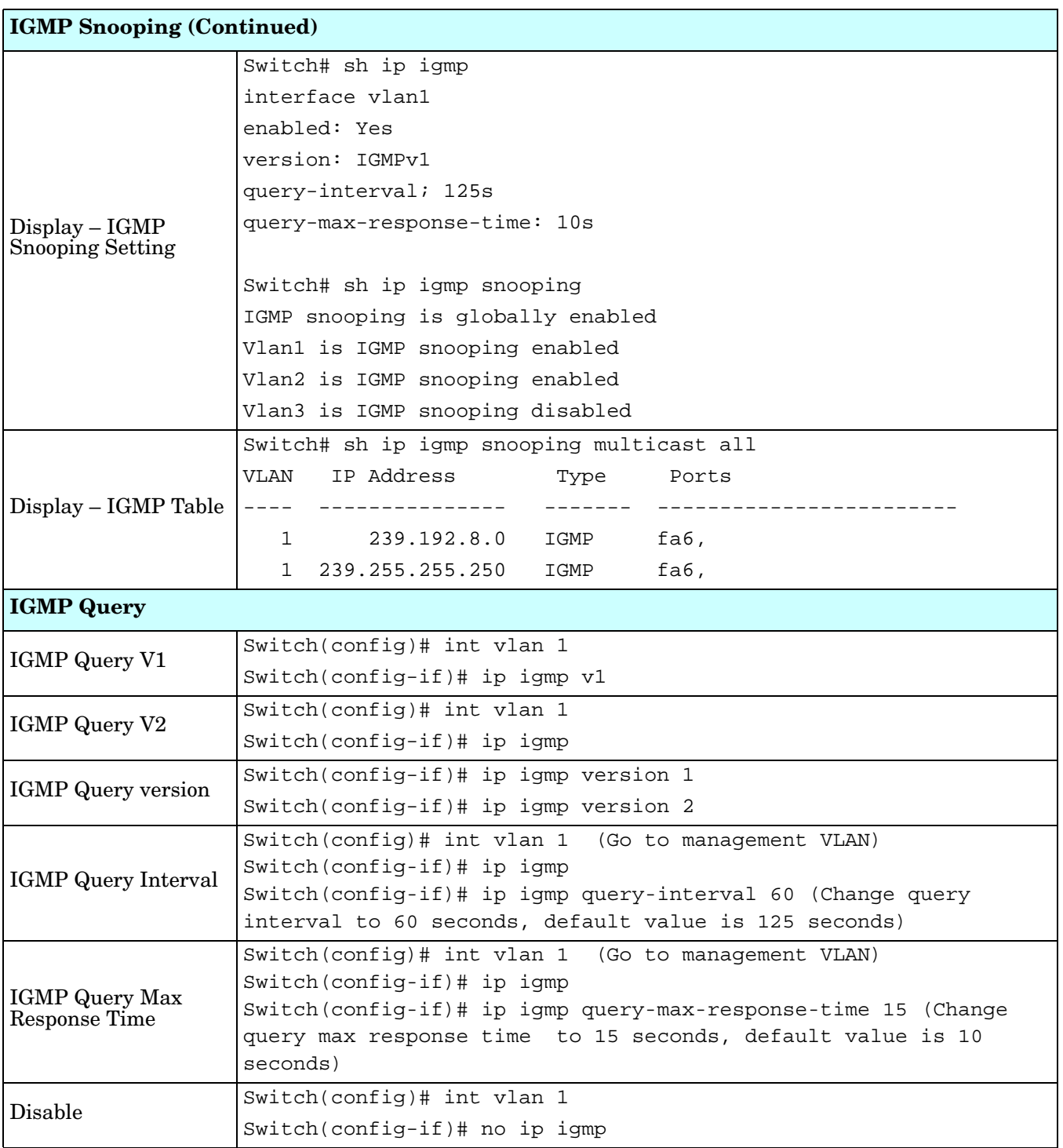

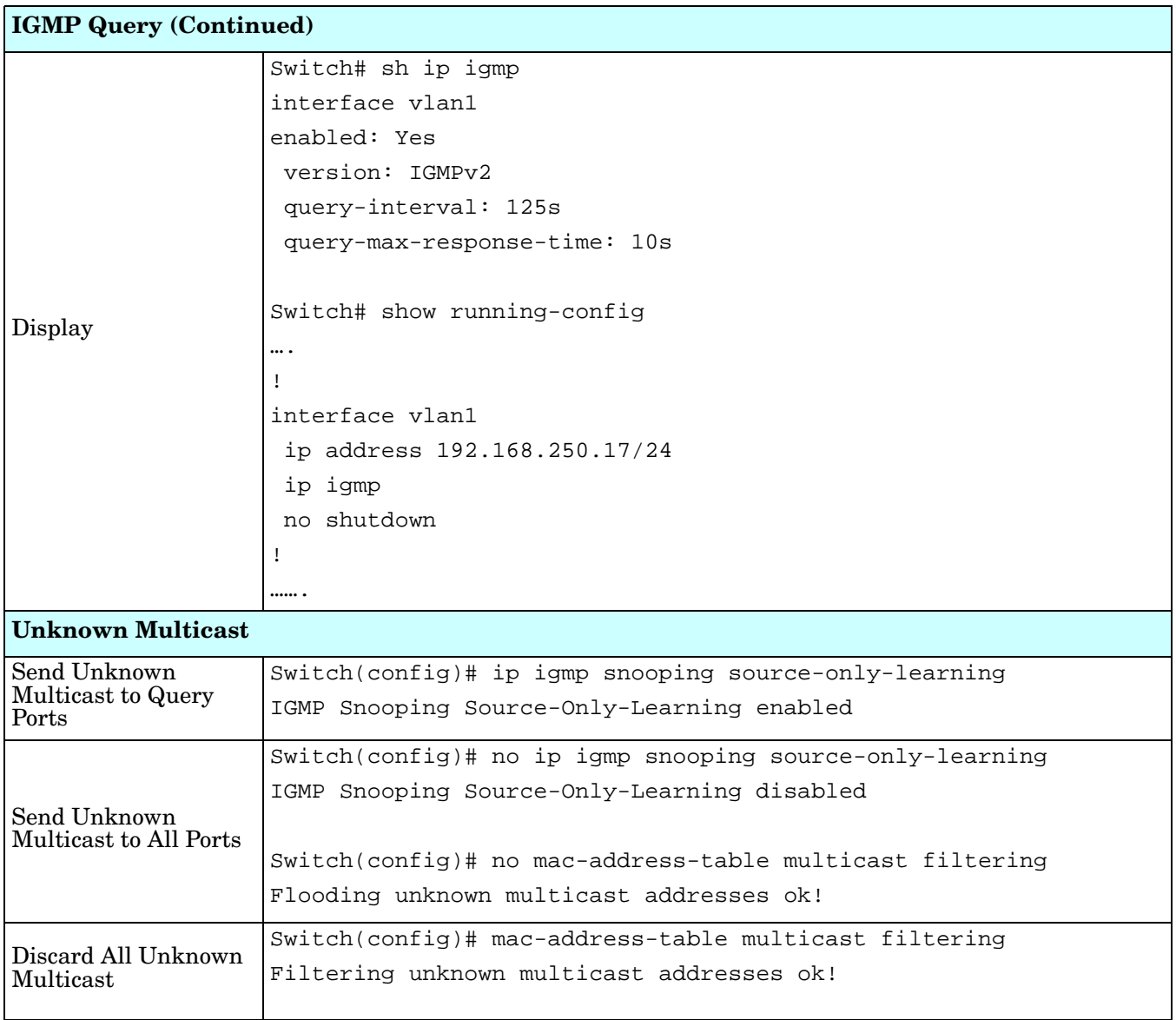

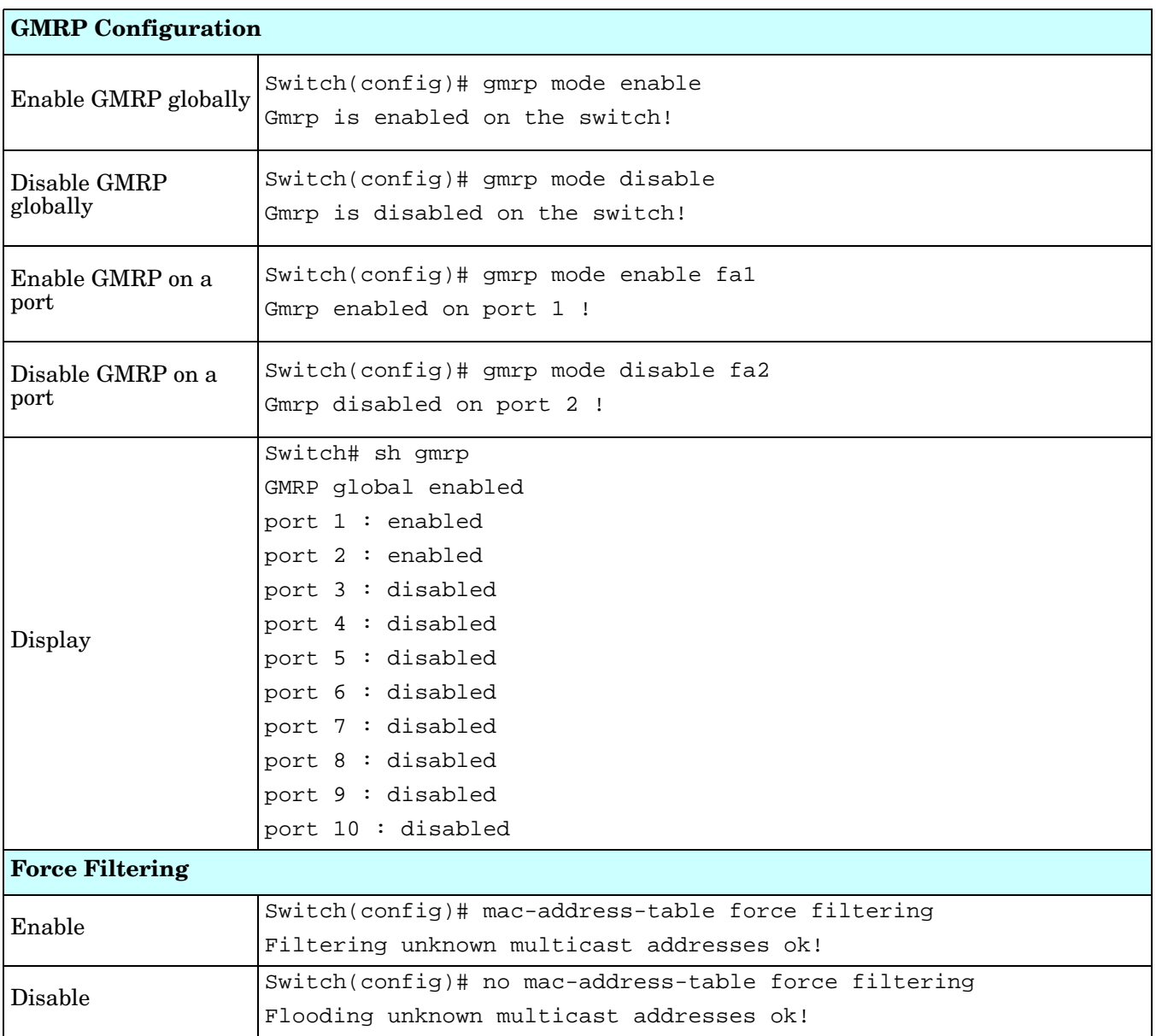

### **SNMP (CLI)**

Simple Network Management Protocol (SNMP) is a protocol used for exchanging management information between network devices. SNMP is a member of the TCP/IP protocol suite. The ES9528-XT supports SNMP v1 and v2c and V3.

An SNMP managed network consists of two main components: agents and a manager. An agent is a management software module that resides in a managed switch. An agent translates the local management information from the managed device into a SNMP compatible format. The manager is the console through the network.

Optionally, you can use the web user interface for configuration, see *SNMP* [on Page 114](#page-113-0).

The following table provides detailed information about command lines for SNMP configuration.

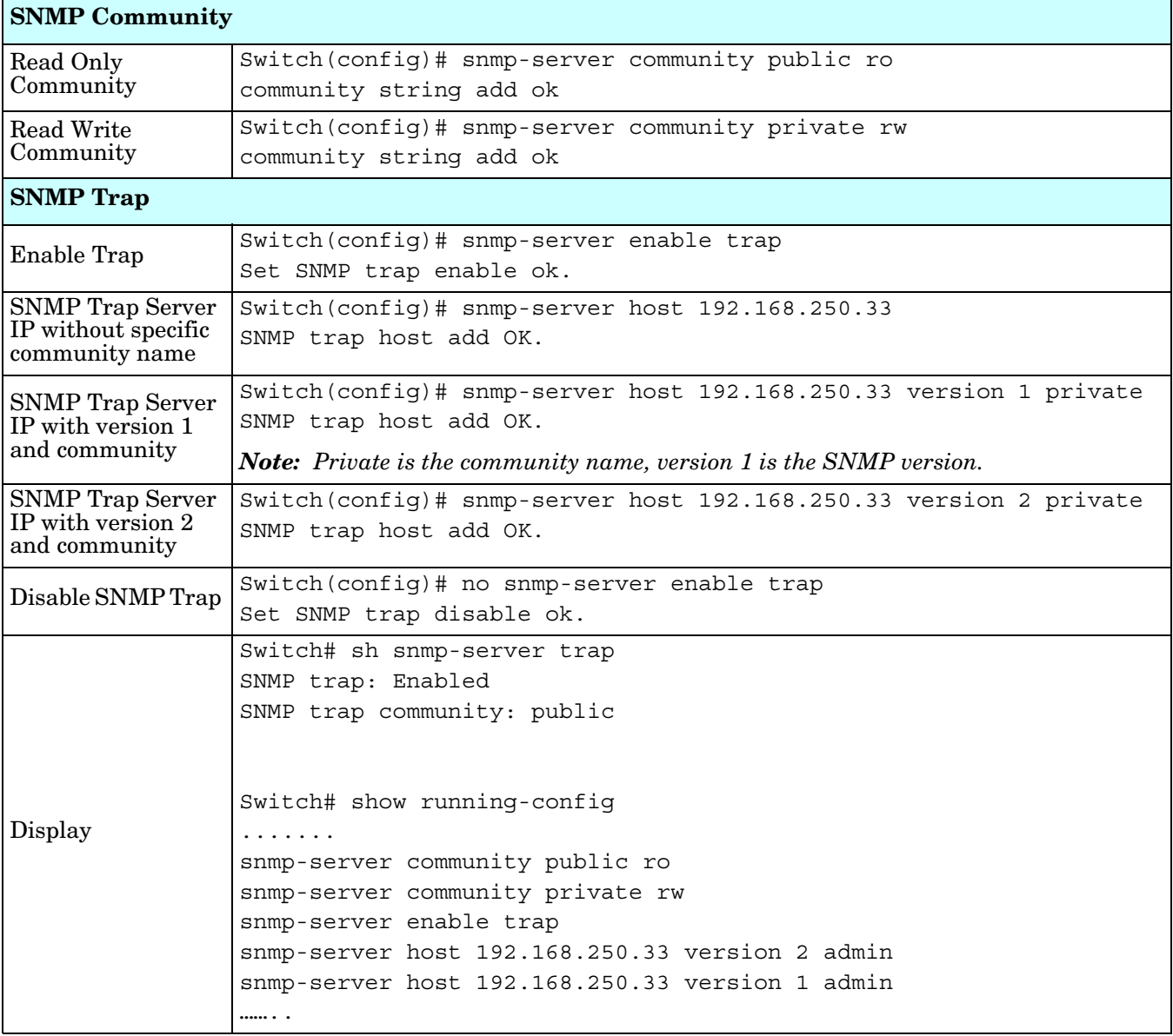

# **Security (CLI)**

The ES9528-XT provides several security features for you to secure your connection.

Optionally, you can use the web user interface for configuration, see *Security* [on Page 117](#page-116-0).

This table provides information about the command lines for security configuration.

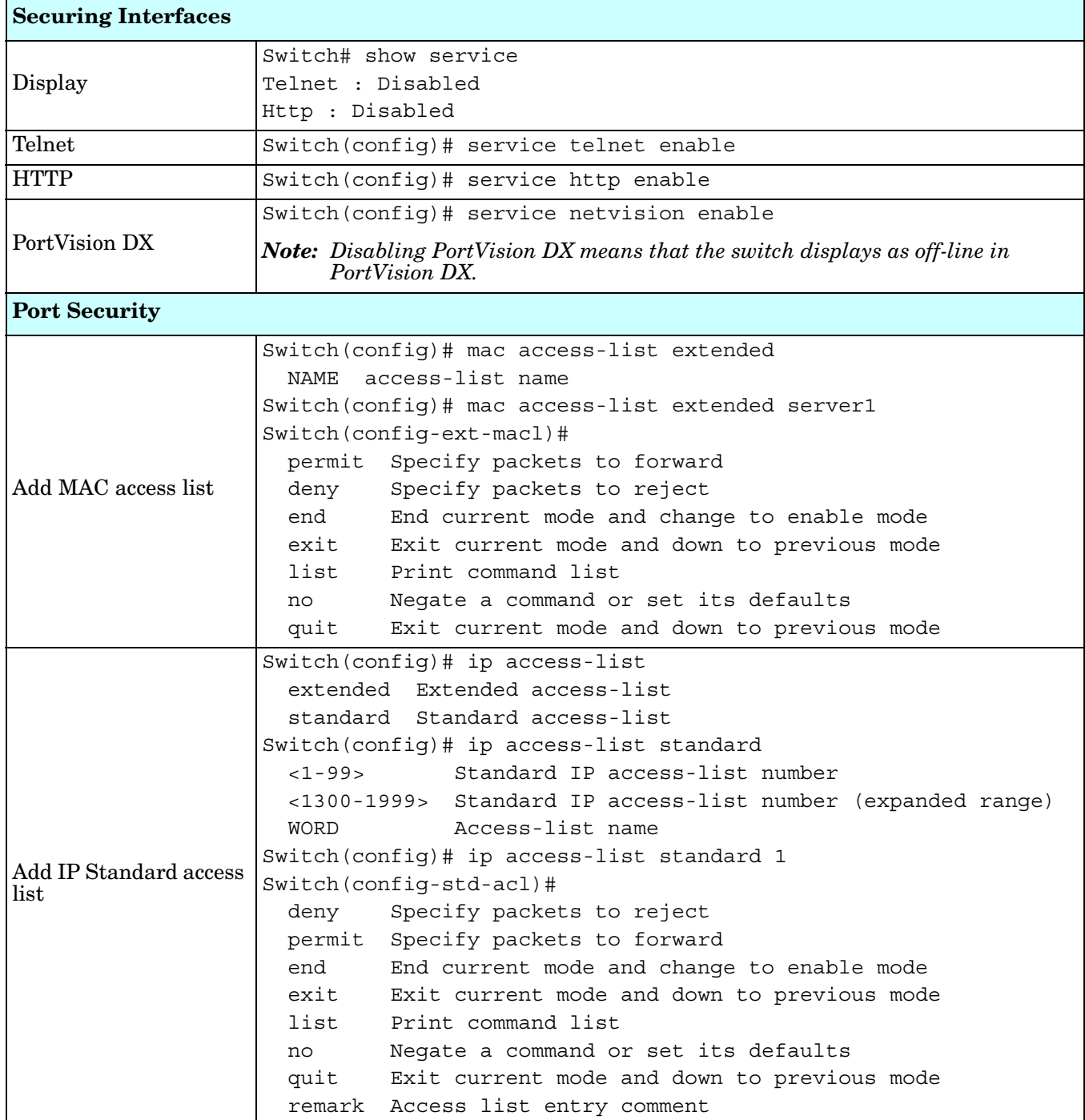

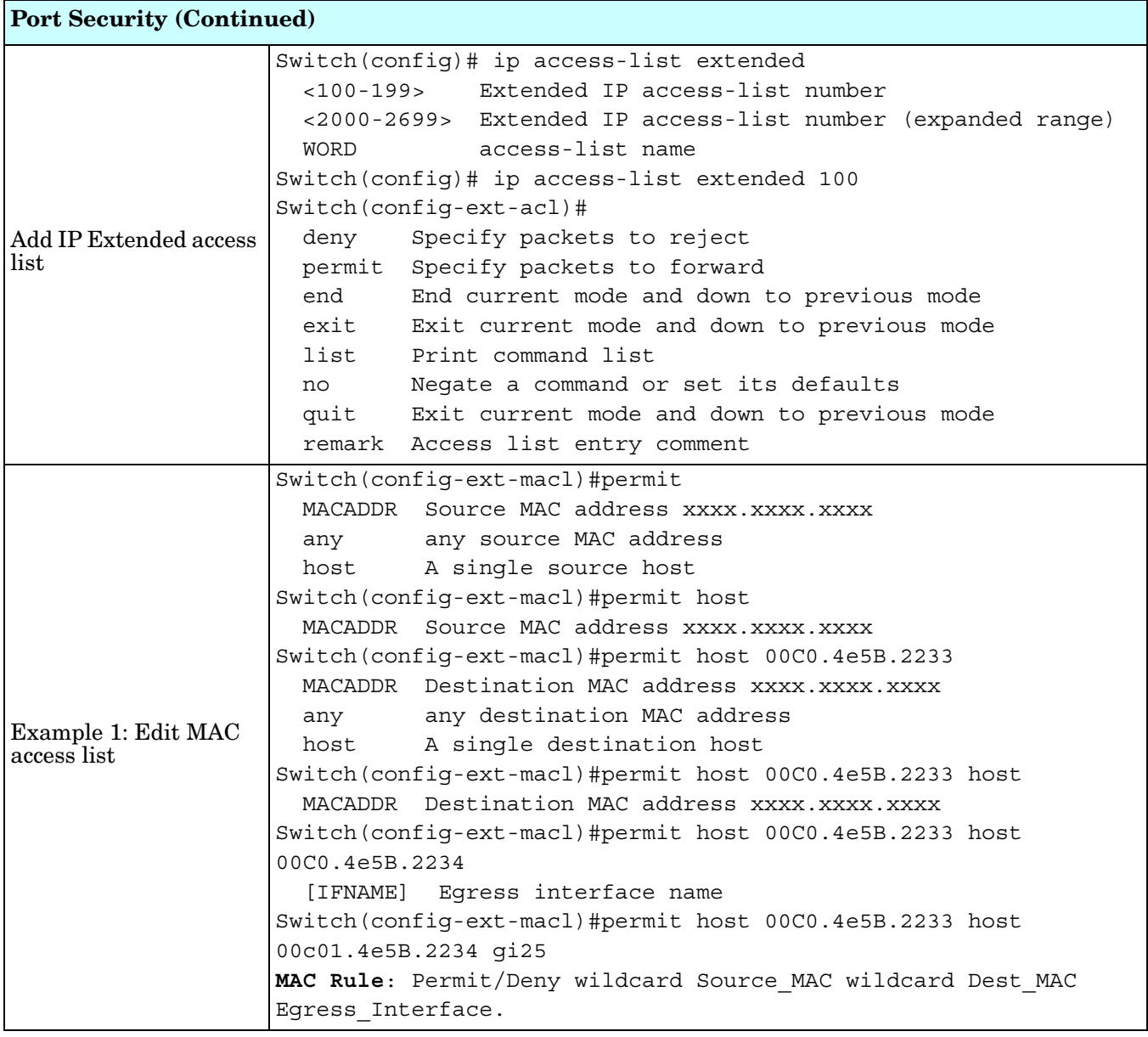

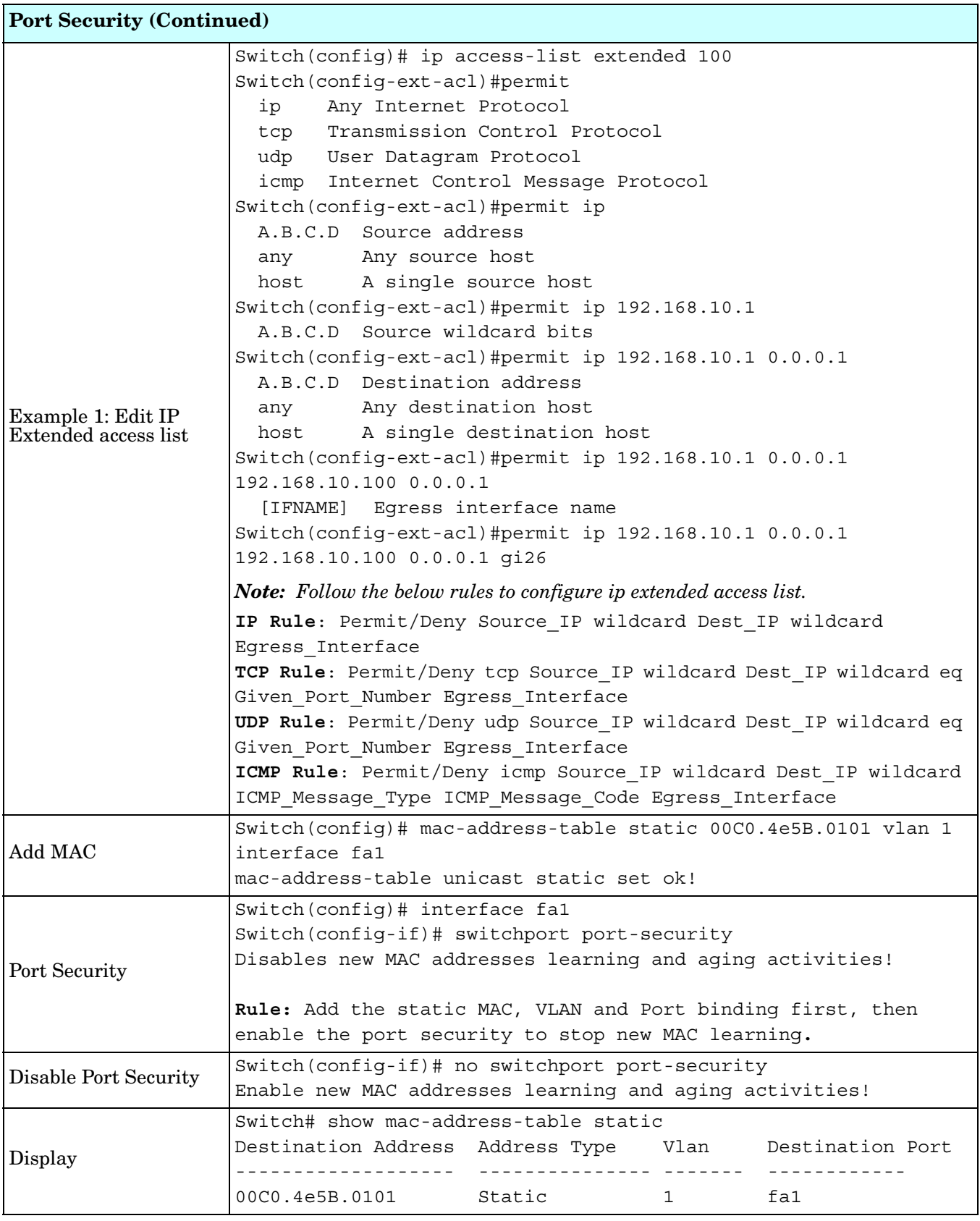

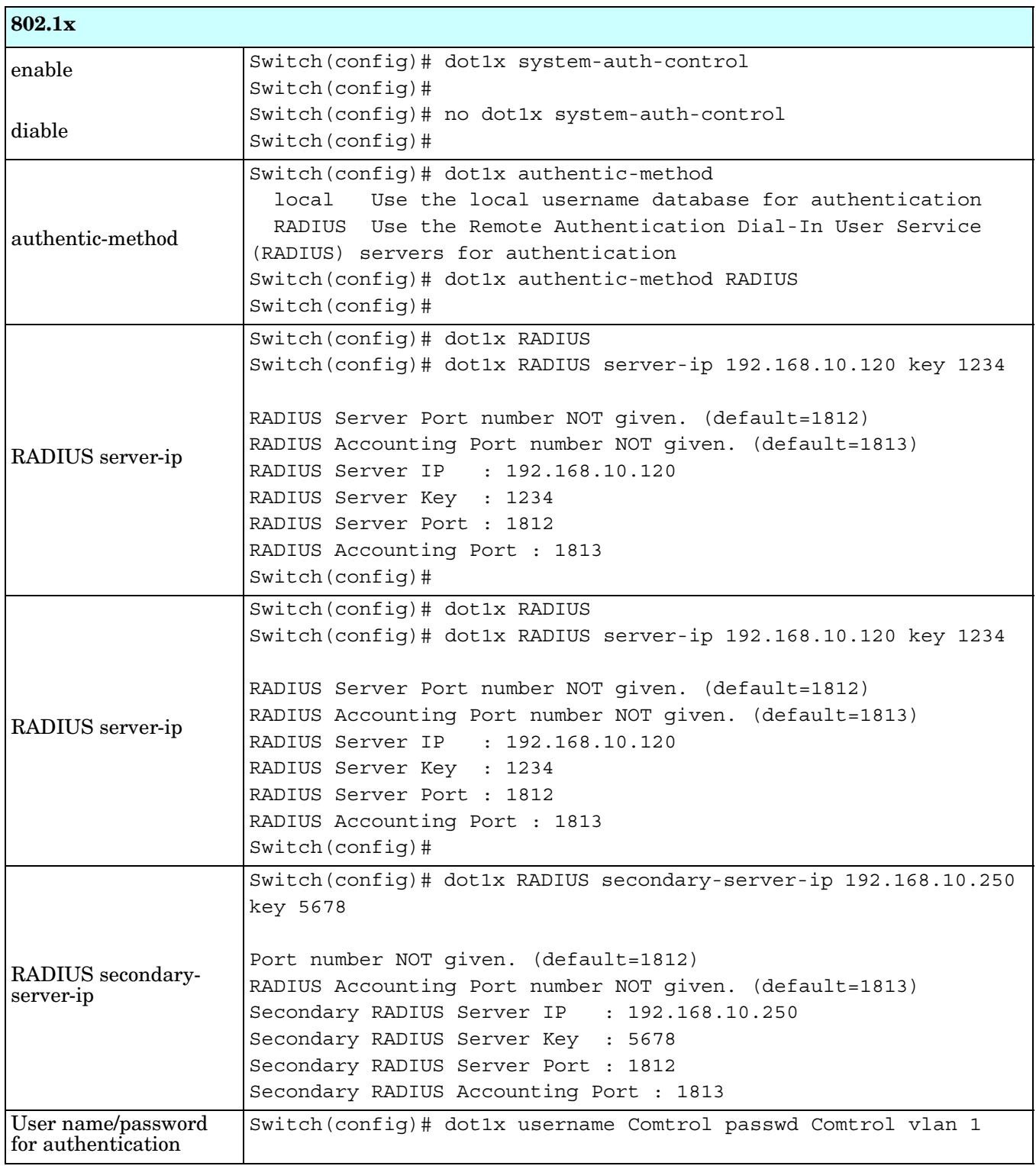

# **Warnings (CLI)**

The ES9528-XT provides several types of warning features for you to remotely monitor the status of the attached devices or changes in your network. The features include Fault Relay, System Log and SMTP Email Alert.

Optionally, you can use the web user interface for configuration, see *Warning* [on Page 128](#page-127-0).

This table provides detailed information about the command lines of the warning configuration.

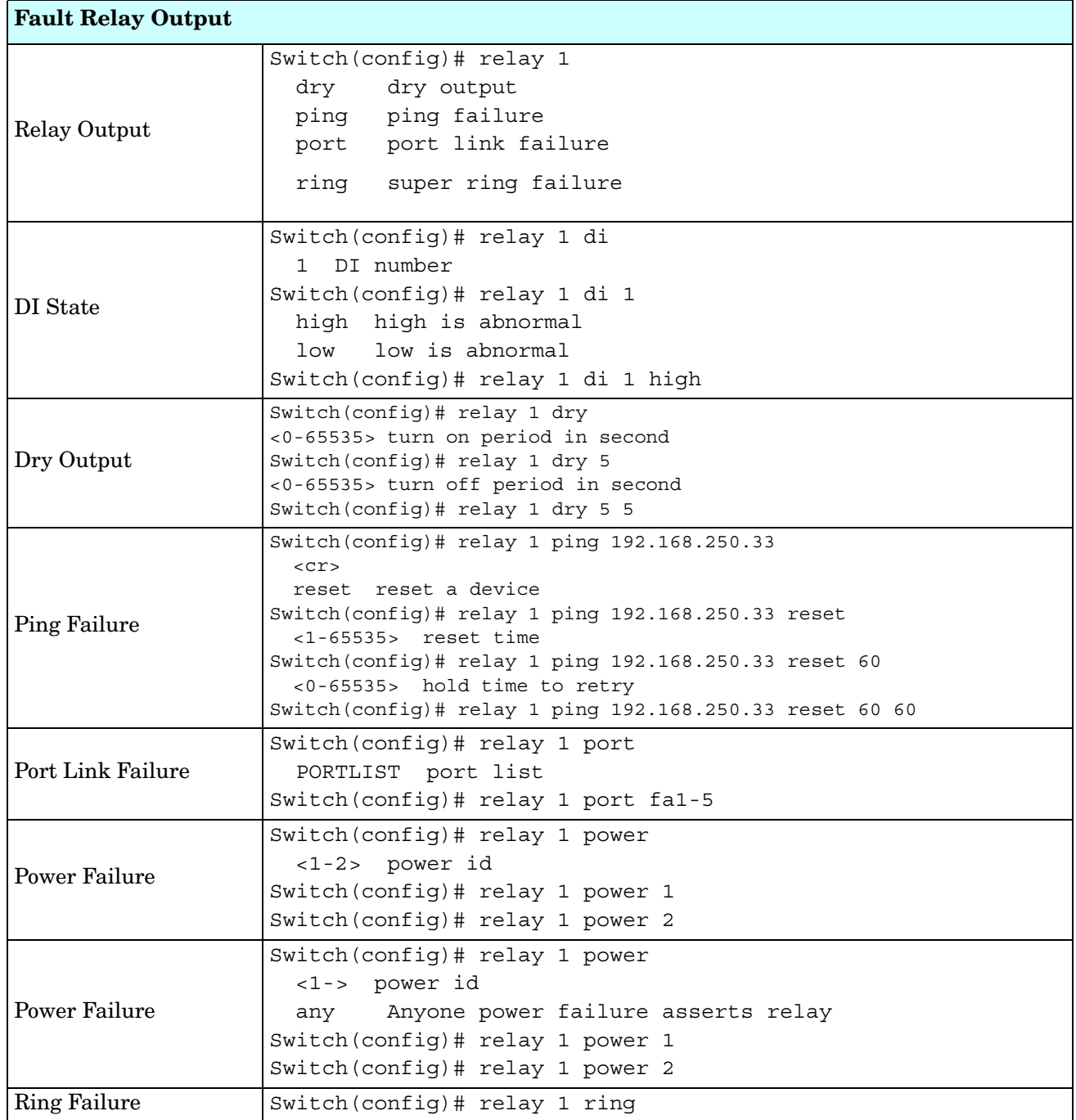

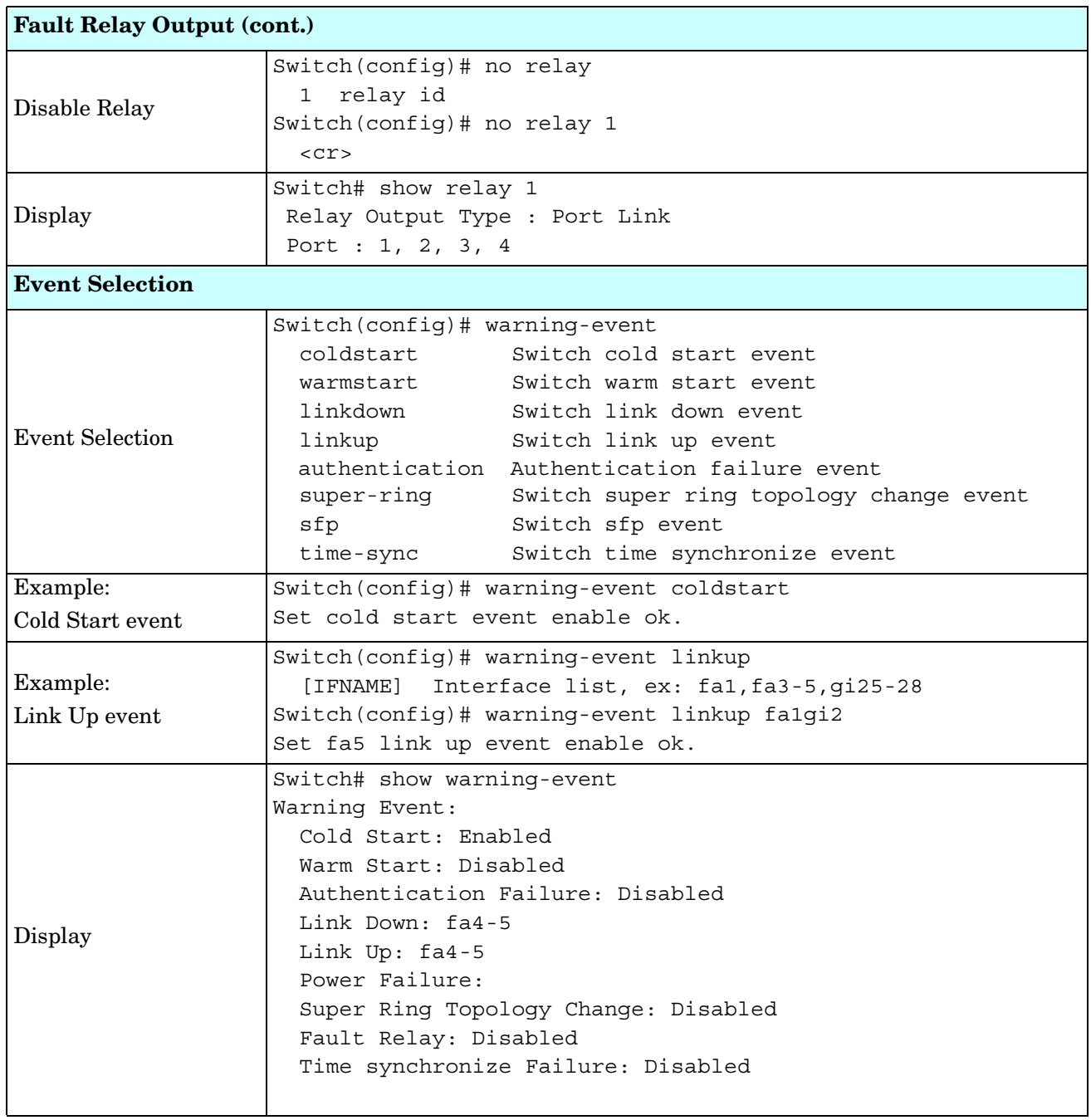

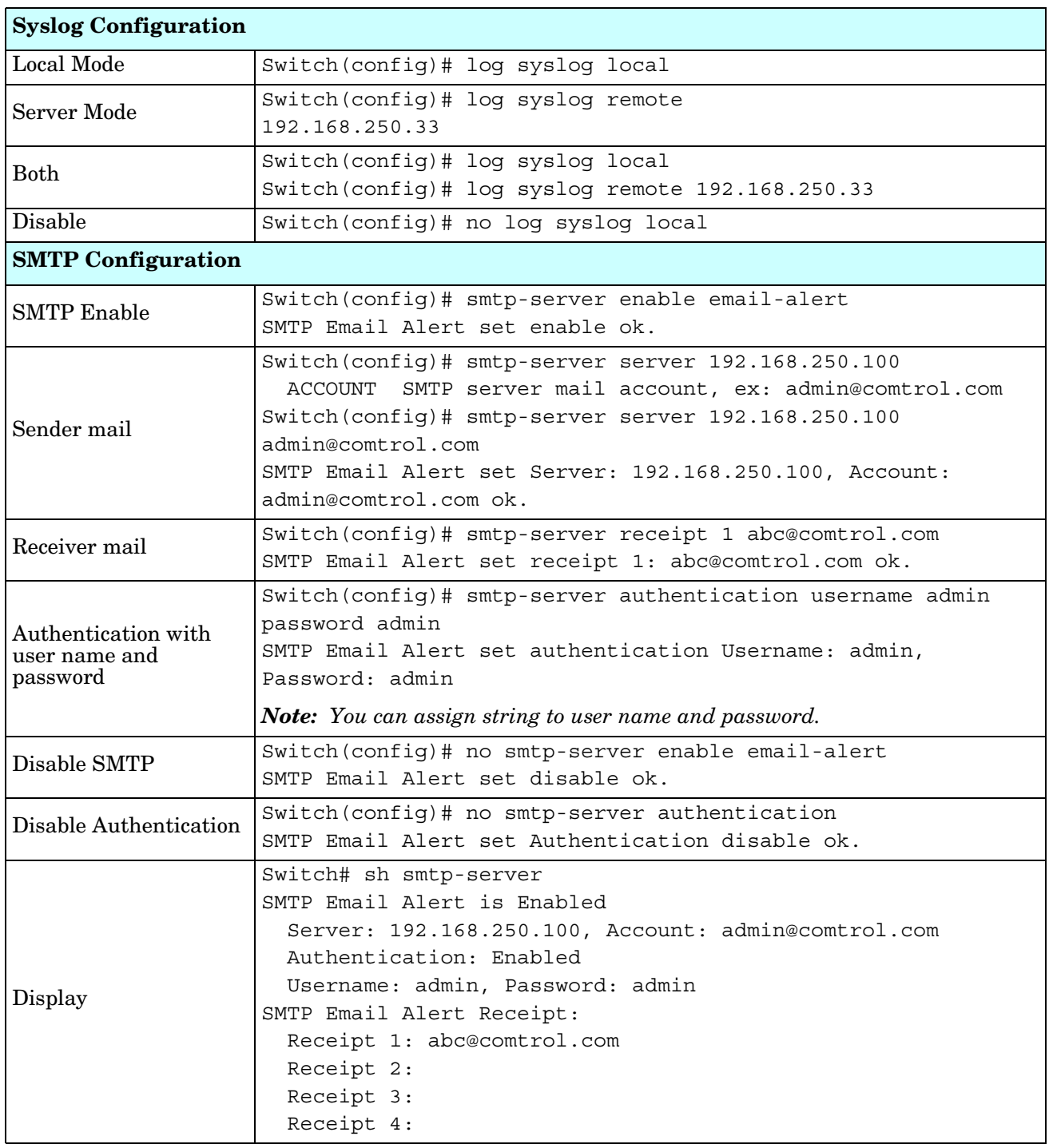

### **Monitor and Diag (CLI)**

The ES9528-XT provides several types of features for you to monitor the status of the switch or diagnostic for you to check the problem when encountering problems related to the switch. The features include MAC Address Table, Port Statistics, Port Mirror, Event Log, and Ping.

Optionally, you can use the web user interface for configuration, see *[Monitor and Diag](#page-132-0)* on Page 133.

This table provides detailed information about command lines of the Monitor and Diag configuration.

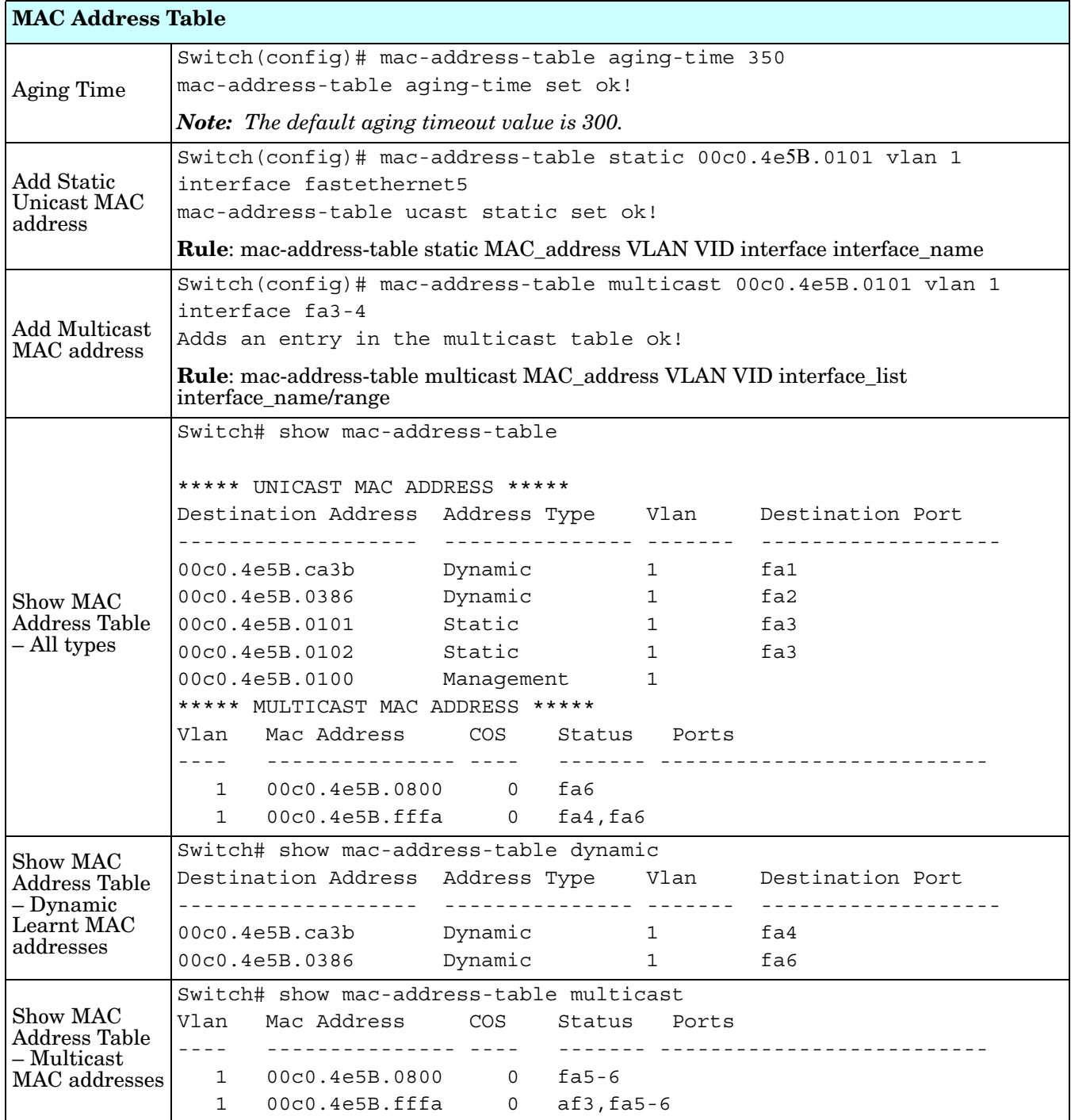

![](_page_197_Picture_186.jpeg)

![](_page_198_Picture_135.jpeg)

# **Saving to Flash (CLI)**

**Save Configuration** allows you to save any configuration you just made to the flash. Powering off the switch without saving the configuration causes loss of the new settings.

![](_page_199_Picture_132.jpeg)

# **Logging Out (CLI)**

The CLI connection logs out of configure terminal mode, if you do not input any command after 30 seconds.

![](_page_199_Picture_133.jpeg)

## **Service (CLI)**

The service command provides the ability to disable HTTP and Telnet.

*Note: There is not a web user interface page for the service command.*

![](_page_199_Picture_134.jpeg)

# **Complete CLI List**

This section provides the complete listing of RocketLinx ES9528-XT commands with the supporting options:

- *[User EXEC Mode](#page-200-0)*
- *[Privileged EXEC Mode](#page-201-0)* on Page 202
- *[Global Configuration Mode](#page-206-0)* on Page 207
- *[Port Interface Configuration Mode](#page-211-0)* on Page 212
- *[VLAN Interface Configuration Mode](#page-213-0)* on Page 214

### <span id="page-200-0"></span>**User EXEC Mode**

For information about accessing *User EXEC* mode, see *[User EXEC Mode](#page-200-0)* on Page 201.

```
Switch> list
 enable
 exit
 list
 ping A.B.C.D
 ping WORD
 ping X:X::X:X
 quit
 show gvrp statistics [IFNAME]
 show ip forwarding
 show ip route
 show ip route A.B.C.D
 show ip route A.B.C.D/M
 show ip route supernets-only
 show version
 telnet WORD
 telnet WORD PORT
 traceroute WORD
```
### <span id="page-201-0"></span>**Privileged EXEC Mode**

For information about accessing Privileged EXEC mode, see *[Privileged EXEC Mode](#page-201-0)* on Page 202. Switch# list archive download-boot /overwrite tftp IPADDRESS IMAGE archive download-boot /overwrite usb IMAGE archive download-sw /overwrite tftp IPADDRESS IMAGE archive download-sw /overwrite usb IMAGE clear erps statistics clear event-log clear gvrp statistics [IFNAME] clear lacp counters clear mac-address-table dynamic clear mac-address-table dynamic address MACADDR clear mac-address-table dynamic interface IFNAME clear mac-address-table dynamic vlan VLANID clear redundant-ring statistics [0-31] clear rmon statistics [IFNAME] clear spanning-tree counters clear spanning-tree counters interafce IFNAME clear spanning-tree detected-protocols clear spanning-tree detected-protocols interface IFNAME clock set TIME MONTH DAY YEAR configure terminal copy running-config startup-config copy startup-config tftp: URL copy startup-config usb CONFIGURATION copy tftp: URL (ssh-dss|ssh-rsa) copy tftp: URL ssl-cert copy tftp: URL startup-config copy usb CONFIGURATION startup-config debug dot1x all debug dot1x errors debug dot1x events debug dot1x packets debug dot1x registry debug dot1x state-machine debug erps (pdu|trace|debug|all) debug gmrp debug gvrp (all|rcv|tx|gvrp event|vlan event) debug ip dhcp (all|event) debug ip dhcp snooping debug ip igmp debug ip igmp snooping (all|group|management|router|timer) debug l2 mac (all|trace|debug) debug lacp (all|event|fsm|misc|packet) debug lldp debug mirror debug misc [type] [sub] debug proto pdu debug qos debug rate-limit

```
debug redundant-ring (pdu|trace|debug|rapid-dual-homing|rstp|multi-ring|all) <0-
 31>
debug snmp
debug spanning-tree (all|bpdu|config|events|general|root|sync|tc)
debug sw-rate-limit get <0-64>
debug sw-rate-limit ioctl_dump
debug sw-rate-limit pkt_dump
debug sw-rate-limit set <0-64> <0-1000>
debug sw-rate-limit set <0-64> off
debug system hardware led mode <0-100>
debug system hardware relay mode <0-100>
debug system info
debug system meminfo
debug trunk
debug vlan (all|trace|debug)
dir usb-stick
disable
dot1x initialize interface IFNAME
dot1x reauthenticate interface IFNAME
end
exit
list
mac access-group dump <1-1536>
mac access-group show
no debug dot1x all
no debug dot1x errors
no debug dot1x events
no debug dot1x packets
no debug dot1x registry
no debug dot1x state-machine
no debug erps
no debug gmrp
no debug gvrp (all|rcv|tx|gvrp_event|vlan_event)
no debug ip dhcp (all|event)
no debug ip dhcp snooping
no debug ip igmp
no debug ip igmp snooping (all|group|management|router|timer)
no debug l2 mac (all|trace|debug)
no debug lacp (all|event|fsm|misc|packet)
no debug lldp
no debug mirror
no debug proto
no debug qos
no debug rate-limit
no debug redundant-ring <0-31>
no debug snmp
no debug spanning-tree (all|bpdu|config|events|general|root|sync|tc)
no debug sw-rate-limit ioctl_dump
no debug sw-rate-limit pkt_dump
no debug system hardware led mode
no debug trunk
no debug vlan (all|trace|debug)
```

```
no pager
pager
ping A.B.C.D
ping WORD
ping X:X::X:X
quit
reboot
reload default-config file
reload default-ssh file
reload default-ssl file
show acceptable frame type [IFNAME]
show administrator
show auth radius
show clock
show clock summer-time
show clock timezone
show debugging dot1x
show debugging gvrp
show debugging ip dhcp
show debugging ip igmp
show debugging ip igmp snooping
show debugging lacp
show debugging snmp
show debugging spanning-tree
show dot1q-tunnel
show dot1x
show dot1x all
show dot1x authentic-method
show dot1x info
show dot1x interface IFNAME
show dot1x radius
show dot1x statistics interface IFNAME
show dot1x username
show erps
show ethernet-ip
show event-log
show garp timer [IFNAME]
show gmrp
show gvrp configuration [IFNAME]
show gvrp portstate IFNAME VID
show hardware led
show hardware mac
show interface [IFNAME]
show interface vlan [VLANID]
show ip access-group [INTERFACE]
show ip access-list
show ip access-list (<1-99>|<100-199>|<1300-1999>|<2000-2699>|WORD)
show ip dhcp relay
show ip dhcp server statistics
show ip forwarding
show ip igmp
show ip igmp group
```

```
show ip igmp interface IFNAME
show ip igmp query-interval
show ip igmp query-max-response-time
show ip igmp snooping
show ip igmp snooping multicast (dynamic|user|all) [VLANLIST]
show ip igmp snooping multicast count
show ip igmp snooping vlan (VLANLIST|all)
show ip igmp timers
show ip igmp version
show ip route
show ip route A.B.C.D
show ip route A.B.C.D/M
show ip route supernets-only
show ipv6 neighbour
show ipv6 route
show 12 interface [IFNAME]
show lacp counters [GROUPID]
show lacp group [1-8]
show lacp internal [1-8]
show lacp neighbor [1-8]
show lacp port-setting [IFNAME]
show lacp system-id
show lacp system-priority
show lldp
show lldp neighbors
show lldp statistics
show mac access-group [INTERFACE]
show mac access-list [WORD]
show mac-address-table
show mac-address-table aging-time
show mac-address-table dynamic
show mac-address-table dynamic address MACADDR
show mac-address-table dynamic interface IFNAME
show mac-address-table dynamic vlan VLANID
show mac-address-table multicast
show mac-address-table multicast MACADDR vlan VLANID
show mac-address-table multicast filtering
show mac-address-table static
show mac-address-table static address MACADDR
show mac-address-table static interface IFNAME
show mac-address-table static vlan VLANID
show mirror
show modbus
show nameserver
show netvision password
show ntp associations
show qos cos-map
show qos dscp-map
show qos port-priority
show qos queue-sched
show qos trust-mode
show rate-limit egress [IFNAME]
```

```
show rate-limit ingress [IFNAME]
show redundant-ring [0-31]
show relay 1
show relay 1 status
show rmon statistics [IFNAME]
show running-config
show service
show sfp
show sfp ddm
show smtp-server
show smtp-server authentication
show smtp-server email-alert
show smtp-server receipt
show smtp-server server
show snmp-server community
show snmp-server contact
show snmp-server host
show snmp-server info
show snmp-server location
show snmp-server name
show snmp-server trap
show snmp-server user
show spanning-tree active
show spanning-tree interface IFNAME
show spanning-tree mst
show spanning-tree mst <0-15>
show spanning-tree mst <0-15> interface IFNAME
show spanning-tree mst configuration
show spanning-tree mst interface IFNAME
show spanning-tree mst root
show spanning-tree summary
show startup-config
show storm-control [IFNAME]
show system mtu
show trunk group [1-8]
show trunk load-balance group [1-8]
show version
show vlan
show vlan (static|dynamic) [VLANID]
show vlan VLANID
show vlan management
show vlan name VLANAME
show vlan private-vlan
show vlan private-vlan port-list
show vlan private-vlan type
show warning-event
telnet WORD
telnet WORD PORT
traceroute WORD
usb eject
write
write file
```
write memory write terminal

### <span id="page-206-0"></span>**Global Configuration Mode**

```
For information about accessing Global Configuration mode, see Global Configuration Mode on Page 207.
Switch(config)# list
 access-list test
 administrator NAME PASSWORD
 auth radius server A.B.C.D key RADIUS KEY [PORT]
 clock set TIME MONTH DAY YEAR
 clock summer-time (enable|disable)
 clock summer-time <1-5> <0-6> <1-12> START_TIME <1-5> <0-6> <1-12> END_TIME
 clock timezone 
   (01|02|03|04|05|06|07|08|09|10|11|12|13|14|15|16|17|18|19|20|21|22|23|24|25|26|27
   |28|29|30|31|32|33|34|35|36|37|38|39|40|41|42|43|44|45|46|47|48|49|50|51|52|53|54
   |55|56|57|58|59|60|61|62|63|64|65|66|67|68|69|70|71|72|73|74)
 default dot1x system-auth-control
 default gvrp configuration
 default ip igmp snooping
 dot1x authentic-method (radius|local)
 dot1x radius secondary-server-ip A.B.C.D key RADIUS_KEY [PORT] [PORT]
 dot1x radius server-ip A.B.C.D key RADIUS_KEY [PORT] [PORT]
 dot1x system-auth-control
 dot1x username WORD passwd WORD vlan <1-4094>
 end
 erps (enable|disable)
 erps control-channel <1-4094>
 erps node-role (rpl-owner|ring-node)
 erps ring-port PORT1 PORT2
 erps rpl ring-port (1|2)
 erps timer guard-timer <10-2000>
 erps timer wtr-timer <1-12>
 erps version (1|default)
 ethernet-ip run
 exit
 gmrp mode (enable|disable)
 gmrp mode (enable|disable) IFNAME
 gvrp mode (enable|disable)
 gvrp mode (enable|disable) IFNAME
 gvrp registration (normal|fixed|forbidden) IFNAME
 hostname .DWORD
 interface IFNAME
  interface vlan VLAN-ID
 ip access-list extended (<100-199>|<2000-2699>)
 ip access-list extended WORD
  ip access-list standard (<1-99>|<1300-1999>)
  ip access-list standard WORD
  ip forwarding
  ip igmp snooping
```

```
ip igmp snooping immediate-leave
ip igmp snooping immediate-leave vlan (VLANLIST|all)
ip igmp snooping last-member-query-interval TIMEVALUE
ip igmp snooping last-member-query-interval TIMEVALUE vlan (VLANLIST|all)
ip igmp snooping source-only-learning vlan (VLANLIST|all)
ip igmp snooping vlan (VLANLIST|all)
ip route A.B.C.D A.B.C.D (A.B.C.D|INTERFACE)
ip route A.B.C.D/M (A.B.C.D|INTERFACE)
ipv6 route X:X::X:X/M (X:X::X:X|INTERFACE)
lacp group <1-8> IFLIST
list
lldp holdtime <10-255>
lldp run
lldp timer <5-254>
log stdout
log syslog local
log syslog remote A.B.C.D
mac access-list extended NAME
mac-address-table aging-time TIMEVALUE
mac-address-table multicast MACADDR vlan VLANID interface IFLIST
mac-address-table multicast filtering vlan (VLANLIST|all)
mac-address-table static MACADDR vlan VLANID interface IFNAME
mirror (enable|disable)
mirror destination IFNAME
mirror source IFLIST (rx|tx|both)
modbus (enable|disable)
modbus idle-timeout <200-10000>
modbus master <1-20>
modbus port <1-65535>
nameserver A.B.C.D
netvision password PASS
no administrator
no auth radius server A.B.C.D
no clock set
no clock summer-time
no clock timezone
no dot1x authentic-method
no dot1x radius secondary-server-ip
no dot1x system-auth-control
no dot1x username WORD
no erps control-channel
no erps node-role
no erps ring-port
no erps rpl
no erps timer guard-timer
no erps timer wtr-timer
no ethernet-ip run
no hostname [HOSTNAME]
no interface IFNAME
no interface vlan VLAN-ID
no ip access-list extended (<100-199>|<2000-2699>|WORD)
no ip access-list standard (<1-99>|<1300-1999>|WORD)
```

```
no ip forwarding
no ip igmp snooping
no ip igmp snooping immediate-leave
no ip igmp snooping immediate-leave vlan (VLANLIST|all)
no ip igmp snooping last-member-query-interval
no ip igmp snooping last-member-query-interval vlan (VLANLIST|all)
no ip igmp snooping source-only-learning vlan (VLANLIST|all)
no ip igmp snooping vlan (VLANLIST|all)
no ip route A.B.C.D A.B.C.D (A.B.C.D|INTERFACE)
no ip route A.B.C.D A.B.C.D (A.B.C.D|INTERFACE) <1-255>
no ip route A.B.C.D/M (A.B.C.D|INTERFACE)
no ipv6 route X:X::X:X/M (X:X::X:X|INTERFACE)
no lacp group <1-8>
no lldp run
no log stdout
no log syslog local
no log syslog remote
no mac access-list extended NAME
no mac-address-table aging-time
no mac-address-table multicast MACADDR vlan VLANID
no mac-address-table multicast MACADDR vlan VLANID interface IFLIST
no mac-address-table multicast filtering vlan (VLANLIST|all)
no mac-address-table static MACADDR vlan VLANID interface IFNAME
no mirror destination
no mirror source IFLIST (rx|tx|both)
no nameserver A.B.C.D
no netvision password
no ntp peer (primary|secondary)
no qos cos-map
no qos dscp-map
no qos queue-sched
no relay 1
no relay 1 dry
no relay 1 ping
no relay 1 ping reset
no relay 1 port
no relay 1 ring
no smtp-server authentication
no smtp-server authentication username password
no smtp-server enable email-alert
no smtp-server receipt <1-4>
no smtp-server server
no snmp-server community WORD (ro|rw)
no snmp-server community trap
no snmp-server contact
no snmp-server enable trap
no snmp-server host A.B.C.D [VERSION]
no snmp-server location
no snmp-server name
no snmp-server user WORD v3
no spanning-tree bridge-times
no spanning-tree forward-time
```

```
no spanning-tree hello-time
no spanning-tree max-age
no spanning-tree mst MSTMAP priority
no spanning-tree mst configuration
no spanning-tree mst forward-time
no spanning-tree mst hello-time
no spanning-tree mst max-age
no spanning-tree mst max-hops
no spanning-tree priority
no spanning-tree transmission-limit
no system mtu
no trunk group <1-8>
no trunk load-balance group <1-8>
no vlan [VLANID]
no warning-event (coldstart|warmstart)
no warning-event (linkdown|linkup) [IFLIST]
no warning-event authentication
no warning-event fault-relay
no warning-event fault-relay 1
no warning-event ring
no warning-event sfp
no warning-event time-sync
no write-config (daemon|integrated)
ntp peer (enable|disable)
ntp peer (primary|secondary) IPADDRESS
qos cos-map PRIORITY QUEUE
qos dscp-map DSCP PRIORITY
qos queue-sched sp
qos queue-sched wrr <1-10> <1-10> <1-10> <1-10> <1-10> <1-10> <1-10> <1-10>
qos trust-mode (cos|dscp)
redundant-ring <0-31>
relay 1 dry <0-65535> <0-65535>
relay 1 ping WORD
relay 1 ping WORD reset <1-65535> <0-65535>
relay 1 port PORTLIST
relay 1 ring
router dhcp
service http (enable|disable)
service netvision (enable|disable)
service telnet (enable|disable)
sfp ddm (enable|disable) all
sfp eject all
sfp scan all
smtp-server authentication
smtp-server authentication username WORD password WORD
smtp-server enable email-alert
smtp-server receipt <1-4> EMAIL
smtp-server server A.B.C.D ACCOUNT
snmp-server community WORD (ro|rw)snmp-server community trap WORD
snmp-server contact .DWORD
snmp-server enable trap
```

```
snmp-server host A.B.C.D
snmp-server host A.B.C.D version (1|2) [COMMUNITY]
snmp-server location .DWORD
snmp-server name .DWORD
snmp-server user WORD v3 auth (md5|sha) WORD
snmp-server user WORD v3 noauth
snmp-server user WORD v3 priv (md5|sha) WORD des WORD
spanning-tree (enable|disable)
spanning-tree bridge-times <4-30> <6-40> <1-10>
spanning-tree forward-time <4-30>
spanning-tree hello-time <1-10>
spanning-tree max-age <6-40>
spanning-tree mode (stp|rst)
spanning-tree mode mst
spanning-tree mst MSTMAP priority <0-61440>
spanning-tree mst configuration
spanning-tree mst forward-time <4-30>
spanning-tree mst hello-time <1-10>
spanning-tree mst max-age <6-40>
spanning-tree mst max-hops <1-40>
spanning-tree mst sync vlan <1-4094>
spanning-tree pathcost method (long|short)
spanning-tree priority <0-61440>
spanning-tree transmission-limit <1-10>
system mtu (1518|2000|2032|9712)
trunk group <1-8> IFLIST
trunk load-balance group <1-8> (src-mac|dst-mac|src-dst-mac|src-ip|dst-ip|src-dst-
 ip)
vlan <1-4094>
warning-event (coldstart|warmstart)
warning-event (linkdown|linkup) [IFLIST]
warning-event authentication
warning-event fault-relay
warning-event fault-relay 1
warning-event ring
warning-event sfp
warning-event time-sync
write-config (daemon|integrated)
```
### <span id="page-211-0"></span>**Port Interface Configuration Mode**

```
For information about accessing Port Interface Configuration mode, see Port Interface Configuration Mode on 
Page 212.
Switch(config)# interface fa1
Switch(config-if)# list
 acceptable frame type (all|vlantaggedonly)
 auto-negotiation
 description .LINE
 dot1x admin-control-direction (both|in)
 dot1x default
 dot1x guest-vlan <1-4094>
 dot1x host-mode (single-host|multi-host)
 dot1x max-req <1-10>
 dot1x port-control (auto|force-authorized|force-unauthorized)
 dot1x reauthentication
 dot1x timeout (reauth-period|quiet-period|tx-period|supp-timeout|server-timeout) 
   TIMEVALUE
 duplex (half|full)
 end
 ethertype [0x0800-0xFFFF]
 exit
 flowcontrol (off|on)
 garp join-timer <10-10000>
 garp leave-timer <30-30000>
 garp leaveall-timer <150-150000>
 ip access-group (<1-199> |<1300-2699>|WORD) in
 lacp timeout (long|short)
 list
 loopback
 mac access-group NAME in
 media-type sfp speed (100|1000)
 no description
 no dot1x admin-control-direction
 no dot1x guest-vlan
 no dot1x host-mode
 no dot1x max-req
 no dot1x port-control
 no dot1x reauthentication
 no dot1x timeout (reauth-period|quiet-period|tx-period|supp-timeout|server-
  timeout)
 no duplex
 no garp join-timer
 no garp leave-timer
 no garp leaveall-timer
 no ip access-group
 no lacp timeout
 no loopback
 no mac access-group
 no qos priority
 no rate-limit egress bandwidth
 no rate-limit ingress bandwidth
 no shutdown
```

```
Port Interface Configuration Mode (continued)
```

```
no spanning-tree bpdufilter
no spanning-tree bpduguard
no spanning-tree cost
no spanning-tree edge-port
no spanning-tree link-type
no spanning-tree mst MSTMAP cost
no spanning-tree mst MSTMAP port-priority
no spanning-tree port-priority
no spanning-tree stp-state
no speed
no storm-control (broadcast|dlf|multicast)
no switchport access vlan VLANID
no switchport block
no switchport dot1q-tunnel mode access
no switchport dot1q-tunnel mode uplink
no switchport mode private-vlan host
no switchport mode private-vlan promiscuous
no switchport mode svl
no switchport private-vlan host-association
no switchport trunk native vlan
qos priority DEFAULT-PRIORITY
quit
rate-limit egress bandwidth <32-1000000>
rate-limit ingress bandwidth <32-1000000>
sfp ddm (enable|disable)
sfp eject
sfp scan
shutdown
spanning-tree bpdufilter
spanning-tree bpduguard
spanning-tree cost <1-200000000>
spanning-tree edge-port
spanning-tree link-type (auto|point-to-point|shared)
spanning-tree mst MSTMAP cost <1-200000000>
spanning-tree mst MSTMAP port-priority <0-240>
spanning-tree port-priority <0-240>
spanning-tree stp-state (enable|disable)
speed (10|100|1000)
storm-control (broadcast|dlf|multicast) <32-1000000>
switchport access vlan VLANID
switchport access vlan add VLANLIST
switchport access vlan remove VLANLIST
switchport block (multicast|unicast|both)
switchport dot1q-tunnel mode access
switchport dot1q-tunnel mode uplink
switchport mode private-vlan host
switchport mode private-vlan promiscuous
switchport mode svl VLANID
switchport private-vlan host-association <2-4094> <2-4094>
switchport private-vlan mapping <2-4094> add VLANLIST
switchport private-vlan mapping <2-4094> remove VLANLIST
switchport trunk allowed vlan add VLANLIST
```
#### *Port Interface Configuration Mode (continued)*

```
switchport trunk allowed vlan remove VLANLIST
switchport trunk native vlan VLANID
```
# <span id="page-213-0"></span>**VLAN Interface Configuration Mode**

```
For information about accessing VLAN Interface Configuration mode, see VLAN Interface Configuration 
Mode on Page 214.
Switch(config-if)# interface vlan1
Switch(config-if)# list
 description .LINE
 end
 exit
 ip address A.B.C.D/M
 ip dhcp client
 ip dhcp client renew
 ip igmp
 ip igmp last-member-query-count CNT
 ip igmp last-member-query-interval SECONDS
 ip igmp query-interval SECONDS
 ip igmp query-max-response-time SECONDS
 ip igmp robustness-variable CNT
 ip igmp version (1|2)
 ipv6 accept-ra
 ipv6 address X:X::X:X/M
 list
 no description
 no ip address A.B.C.D/M
 no ip dhcp client
 no ip igmp
 no ipv6 accept-ra
 no ipv6 address X:X::X:X/M
 no shutdown
 quit
 shutdown
```
# **ModBus TCP /IP Support**

This section provides the following information:

- *[Modbus TCP/IP Function Codes](#page-215-0)* on Page 216
- *Error Checking* [on Page 216](#page-215-1)
- *[Exception Response](#page-216-0)* on Page 217
- *Modbus TCP Register Table* [on Page 217](#page-216-1)
- *CLI Commands [for Modbus TCP/IP](#page-223-0)* on Page 224

### **Overview**

The ES9528-XT supports Modbus TCP/IP communications through the CLI, which does not support Modbus ASCII or Modbus RTU. This functionality is not available on a web user interface page.

Modbus TCP/IP is commonly used to communicate over TCP/IP networks, connecting over Port 502. Modbus TCP/IP is used in industrial automatic communications systems and has become a standard protocol for industrial communications to transfer data to analog I/O devices or PLC systems.

Modbus TCP/IP defines a simple protocol data unit independent of the underlying data link layer. The Modbus TCP/IP packet includes three parts:

- MBAP header is used in the TCP/IP header to identify the Modbus application data unit. The MBAP header also includes a unit identifier to recognize and communicate between multiple independent Modbus end units.
- Function code
- Data payload

Modbus devices communicate using a master (client) /slave (server) architecture, only one device can initiate a transaction and the others respond to the master/client. The other devices (slave/server) respond by supplying the requested data to the master/client, or by taking the action requested in the query. The slave/ server can be any peripheral device that processes information and sends the output data to the master using Modbus TCP/IP protocol.

![](_page_214_Figure_15.jpeg)

The ES9528-XT operates as slave/server device, while a typical master/client device is a host computer running appropriate application software, for example, a SCADA/HMI system. The ES9528-XT can be polled through Ethernet, thus the Modbus TCP/IP master can read or write to the Modbus registers provided by the Modbus TCP/IP.

The ES9528-XT firmware provides Modbus TCP/IP registers that map to the ES9528-XT operating system information which, includes the description, IP address, power status, interface status, interface information and inbound/outbound packet statistics. With the register support, you can read the information through the Modbus TCP/IP based progress/ display/ monitor applications and monitor the status of the switch easily.

### <span id="page-215-0"></span>**Modbus TCP/IP Function Codes**

Modbus TCP/IP devices use a subset of the standard Modbus TCP/IP function codes to access device-dependent information. Modbus TCP/IP function codes are defined in the following table.

![](_page_215_Picture_117.jpeg)

### <span id="page-215-1"></span>**Error Checking**

The utilization of the error checking helps eliminate errors caused by noise in the communications link. In Modbus TCP/IP mode, messages include an error-checking field that is based on a Cyclical Redundancy Check (CRC) method. The CRC field checks the contents of the entire message. It is applied regardless of any parity check method used for the individual BYTE characters of the message. The CRC value is calculated by the transmitting device, which appends the CRC to the message. The receiving device recalculates a CRC during receipt of the message, and compares the calculated value to the actual value it received in the CRC filed.
### **Exception Response**

If an error occurs, the slave sends an exception response message to master consisting of the slave address, function code, exception response code and error check field. In an exception response, the slave sets the highorder bit (MSB) of the response function code to one.

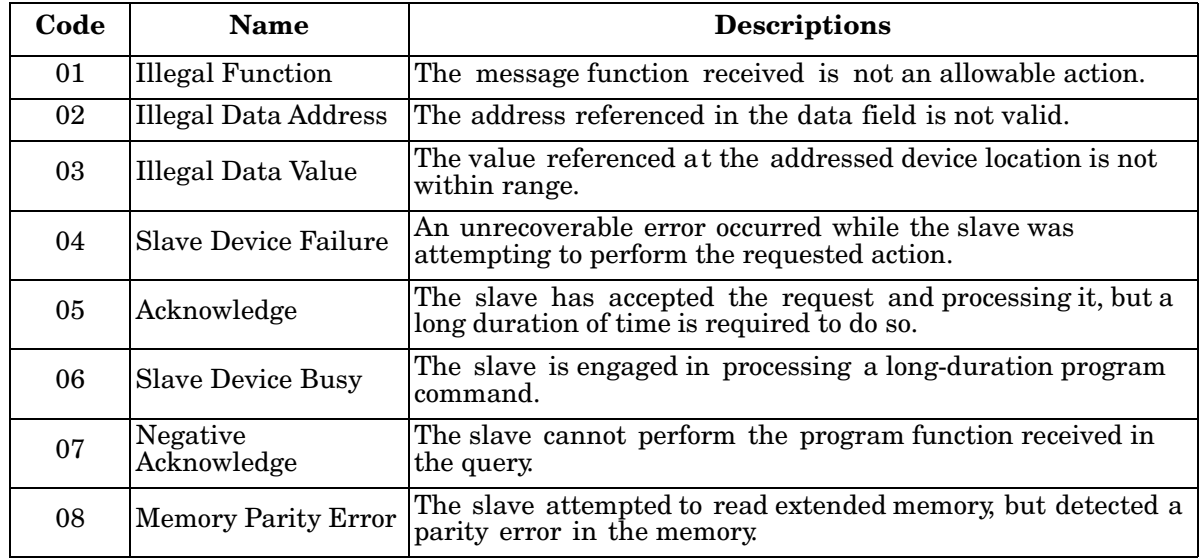

## **Modbus TCP Register Table**

The latest firmware provides the initial release of the Modbus TCP/IP client service support for factory automation applications. You can implement the modbus command using the command line interface in console and Telnet modes, which allows you to modify some parameters such as, idle time, number of Modbus masters, and the Modbus service port.

*Note: The Modbus TCP client returns 0xFFFF to a Modbus master when pulling a reserved address.*

| <b>Word Address</b>       | Data Type | <b>Description</b>                                                                                                    |
|---------------------------|-----------|----------------------------------------------------------------------------------------------------|
| <b>System Information</b> |           |                                                                                                    |
| 0x0000                    | 16 words  | Vender Name =<br>"Comtrol"<br>Word 0 Hi byte = $C'$<br>Word 0 Lo byte = $o'$<br>Word 1 Hi byte = 'm'<br>Word 1 Lo byte = $t'$<br>Word 2 Hi byte = $r'$<br>Word 2 Lo byte = $o'$<br>Word $3$ Hi byte = $1'$<br>Word 3 Lo byte = $\Upsilon$<br>$o(other words = 0)$ |

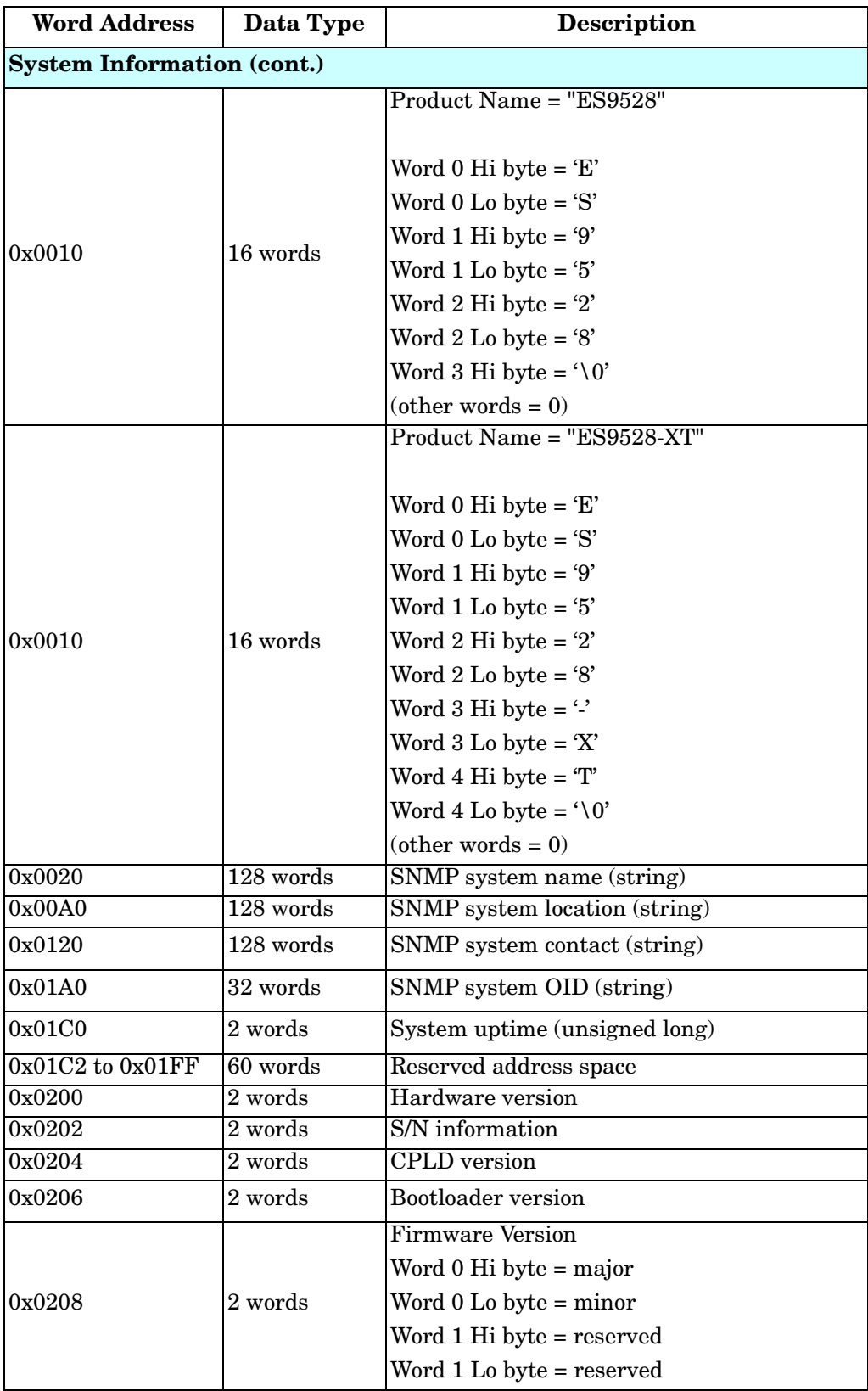

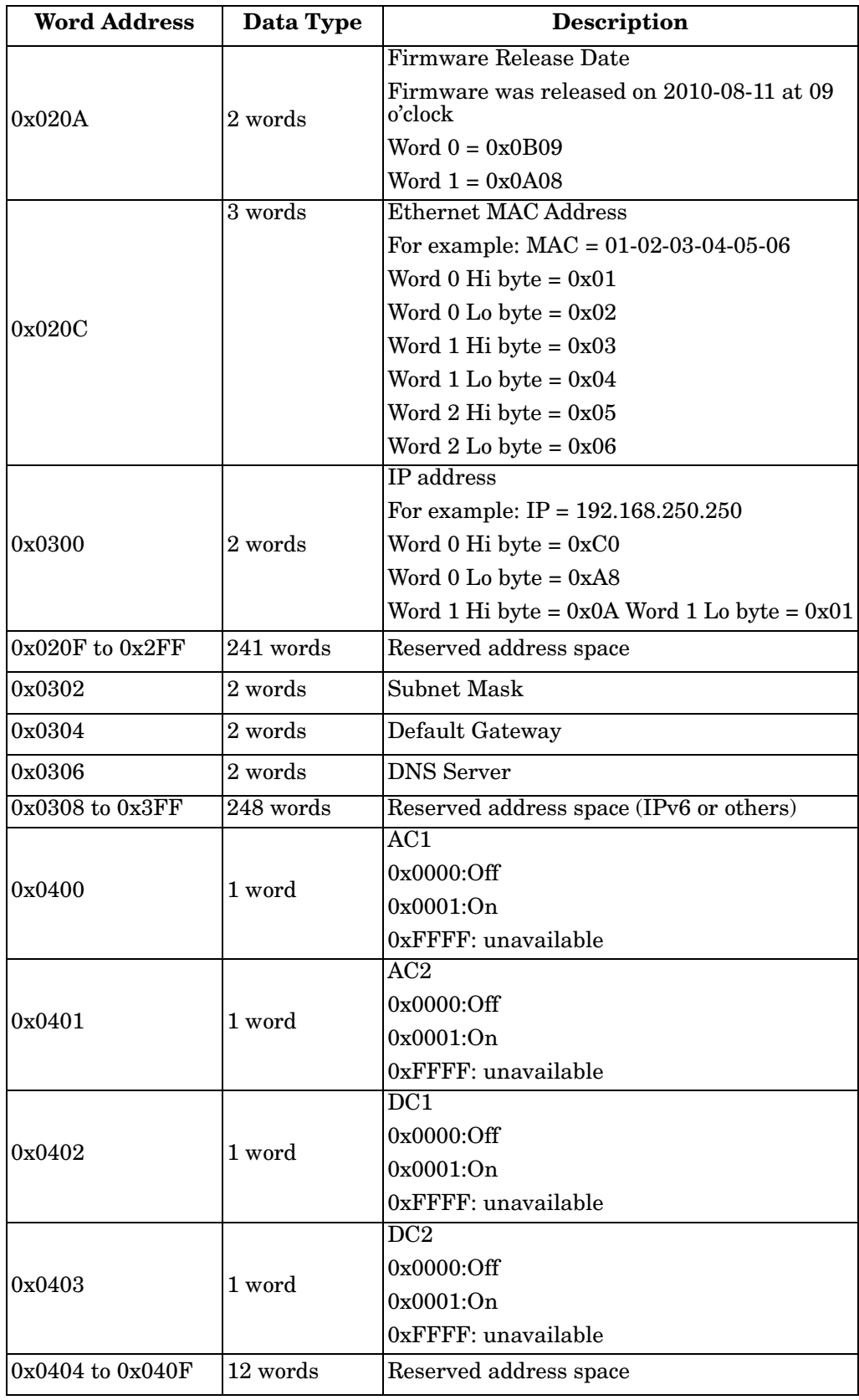

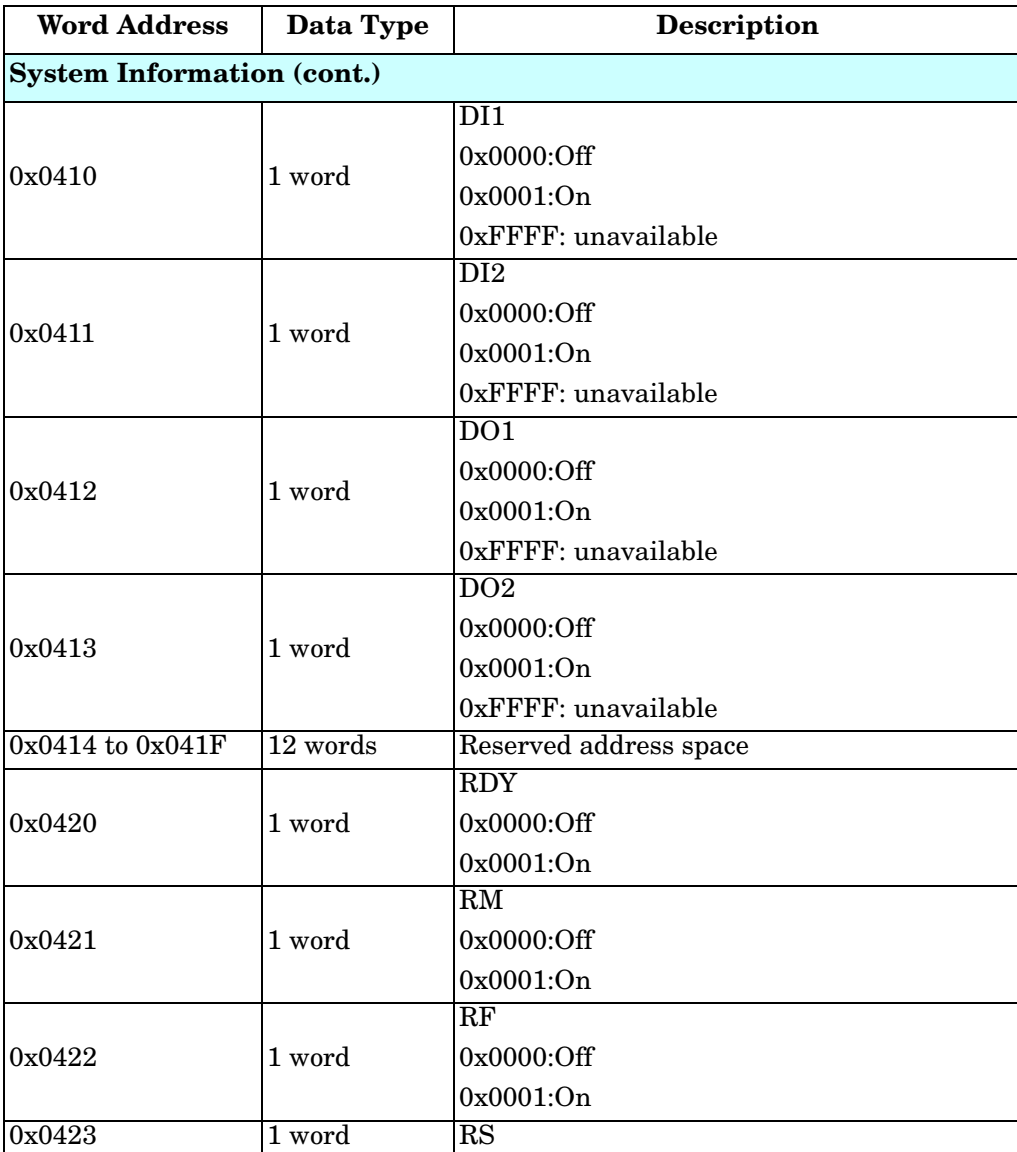

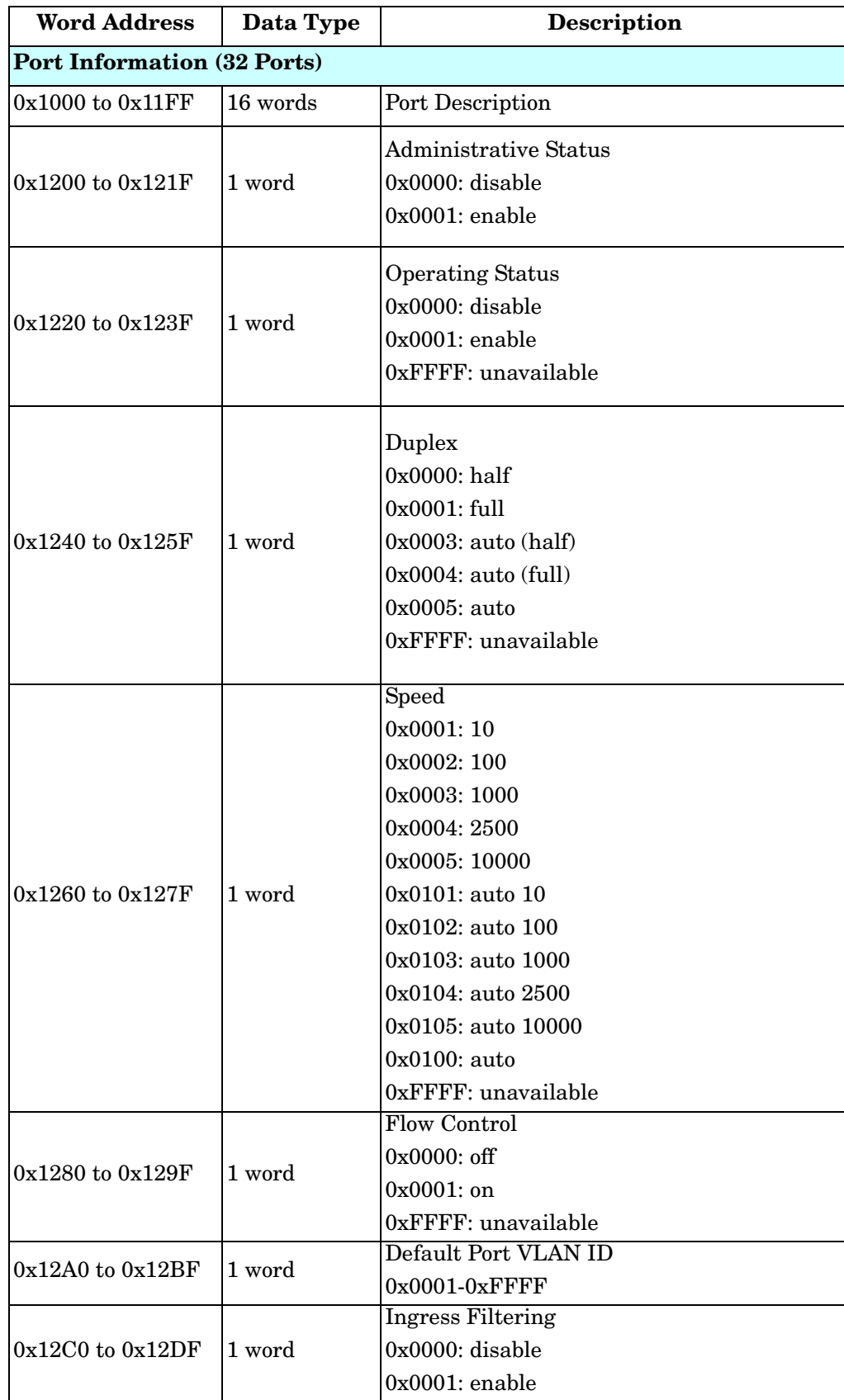

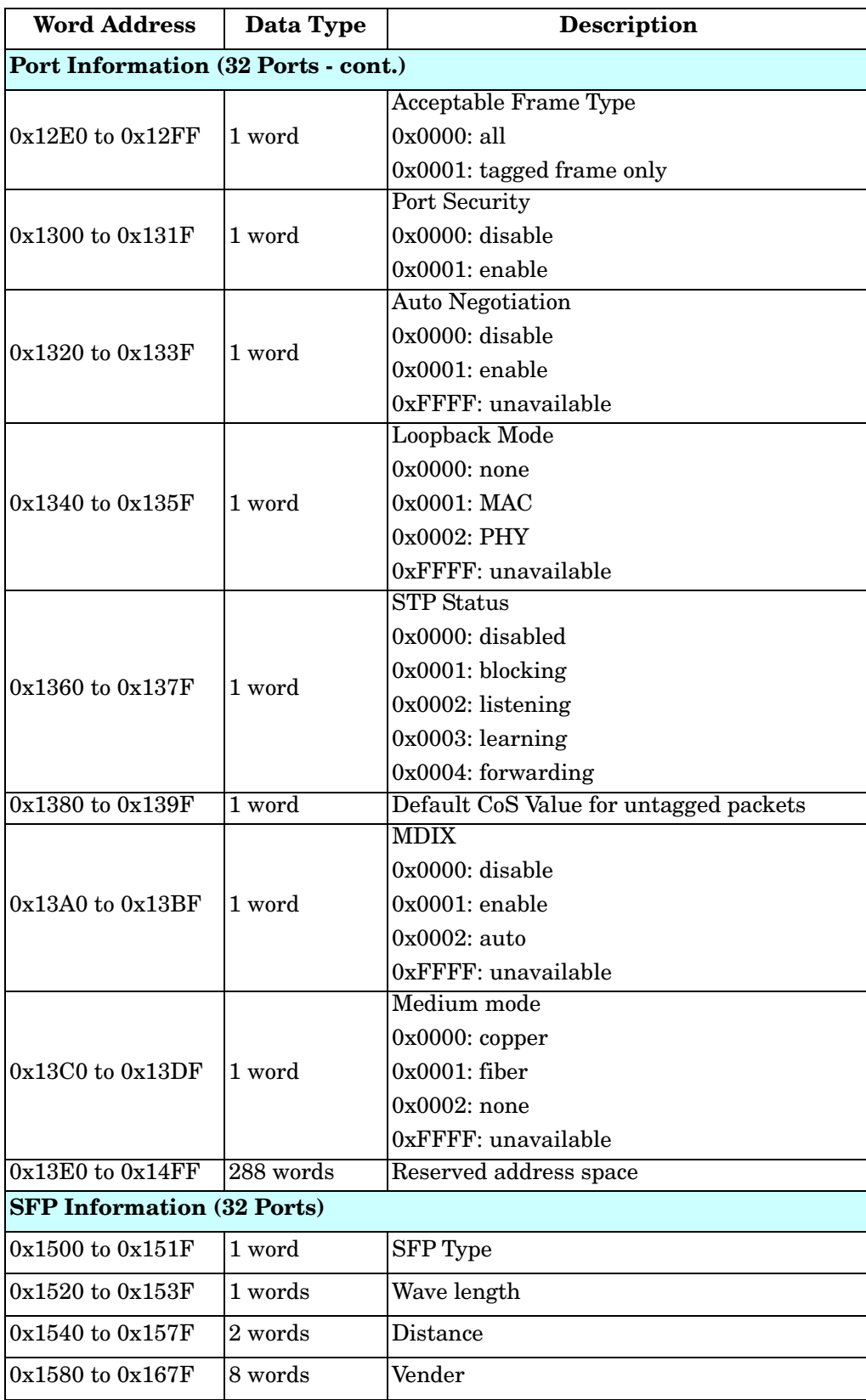

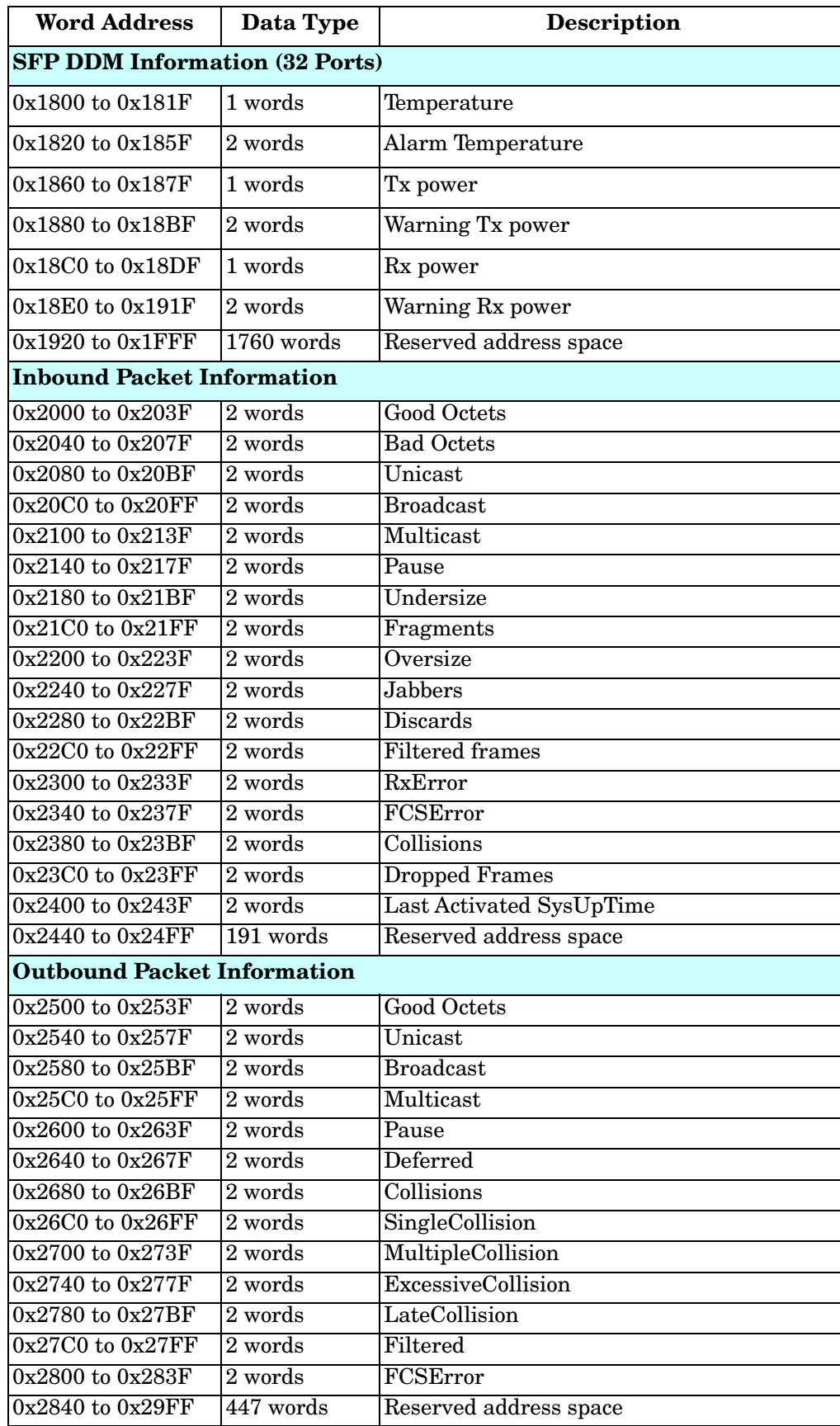

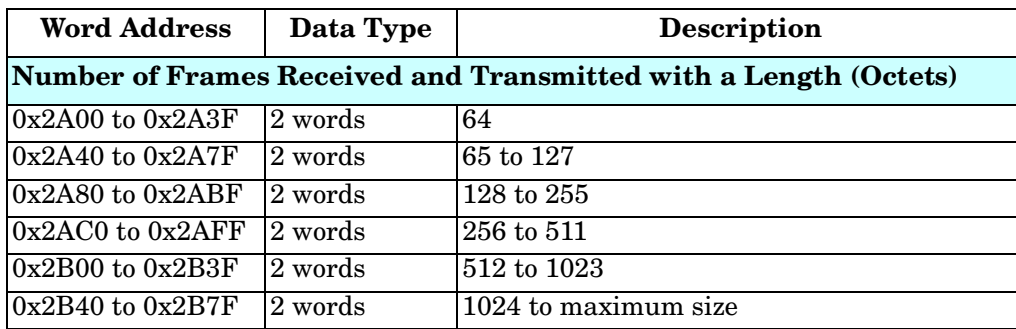

## **CLI Commands for Modbus TCP/IP**

The CLI commands for Modbus TCP/IP are listed in the following table.

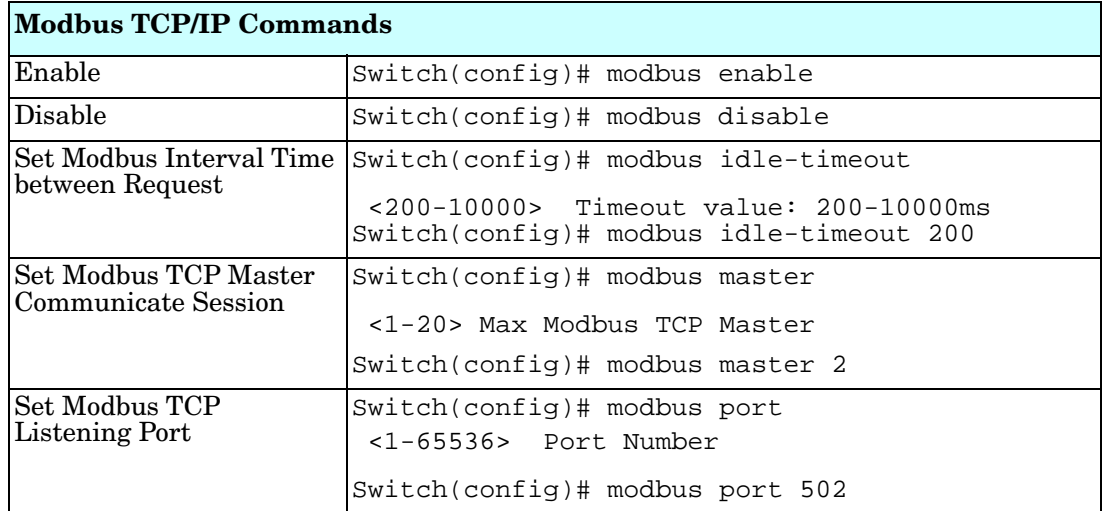

# **Technical Support**

### **Comtrol SFP Modules**

Comtrol provides a variety of SFP transceivers. These certified SFP transceivers can be identified by the RocketLinx ES9528-XT and displayed in the web user interface. We recommend using Comtrol SFP [transceivers](http://www.comtrol.com/products/product-accessories/small-form-factor-pluggables-sfps) when configuring your RocketLinx ES9528-XT.

*Note: Low quality SFP transceivers may result in poor network performance and may not meet claimed distance or temperature ratings.* 

### **Comtrol Private MIB**

Comtrol supports many standard MIBs for users to configure or monitor the switch configuration by SNMP. However, since some commands can't be found in standard MIBs, Comtrol provides a Private MIB file. Compile the private MIB file with your SNMP tool. The private MIB can be downloaded it from the Comtrol [download Site.](http://downloads.comtrol.com/html/ES_switches_main.htm)

The Private MIB tree is the same as the web tree. This is easier to understand and use. If you are not familiar with a standard MIB, you can directly use the private MIB to manage /monitor the switch, without the need to learn or find where the OIDs of the commands are.

### **Comtrol Support**

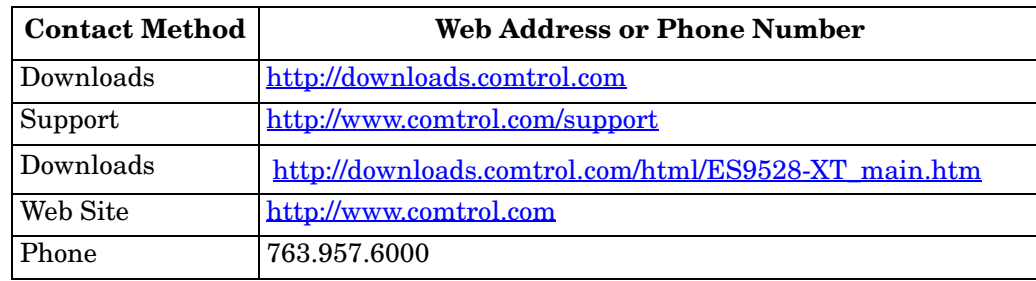

You can use one of the following methods to contact Comtrol.